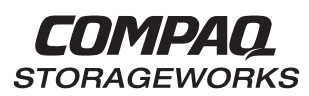

## **HSZ70 Array Controller HSOF Version 7.3**

EK–HSZ70–SV. B01

Compaq Computer Corporation Houston, Texas

**Service Manual**

#### January 1999

While Compaq Computer Corporation believes the information included in this manual is correct as of date of publication, it is subject to change without notice. Compaq Computer Corporation makes no representations that the interconnection of its products in the manner described in this document will not infringe existing or future patent rights, nor do the descriptions contained in this document imply the granting of licenses to make, use, or sell equipment or software in accordance with the description. No responsibility is assumed for the use or reliability of firmware on equipment not supplied by Compaq Computer Corporation or its affiliated companies. Possession, use, or copying of the software or firmware described in this documentation is authorized only pursuant to a valid written license from Compaq Computer Corporation, an authorized sublicensor, or the identified licensor.

Commercial Computer Software, Computer Software Documentation and Technical Data for Commercial Items are licensed to the U.S. Government with the Compaq Computer Corporation standard commercial license and, when applicable, the rights in DFAR 252.227 7015, "Technical Data—Commercial Items."

© 1999 Compaq Computer Corporation. All rights reserved. Printed in U.S.A.

Compaq, DIGITAL, the Compaq and DIGITAL logos are registered with the U.S. Trademark and Patent office. DIGITAL UNIX, DECconnect, HSZ, StorageWorks, VMS, OpenVMS, are trademarks of Compaq Computer Corporation.

UNIX is a registered trademark of the Open Group in the U.S. and other countries. Windows NT is a registered trademark of the Microsoft Corporation. Sun is a registered trademark of Sun Microsystems, Inc. Hewlett-Packard and HP–UX are registered trademarks of the Hewlett-Packard Company. IBM and AIX are registered trademarks of International Business Machines Corporation. All other trademarks and registered trademarks are the property of their respective owners.

This equipment has been tested and found to comply with the limits for a Class A digital device, pursuant to Part 15 of the FCC Rules. These limits are designed to provide reasonable protection against harmful interference when the equipment is operated in a commercial environment. This equipment generates, uses and can radiate radio frequency energy and, if not installed and used in accordance with the manuals, may cause harmful interference to radio communications. Operation of this equipment in a residential area is likely to cause harmful interference in which case the user will be required to correct the interference at his own expense. Restrictions apply to the use of the local-connection port on this series of controllers; failure to observe these restrictions may result in harmful interference. Always disconnect this port as soon as possible after completing the setup operation. Any changes or modifications made to this equipment may void the user's authority to operate the equipment.

#### Warning!

This is a Class A product. In a domestic environment this product may cause radio interference in which case the user may be required to take adequate measures.

#### Achtung!

Dieses ist ein Gerät der Funkstörgrenzwertklasse A. In Wohnbereichen können bei Betrieb dieses Gerätes Rundfunkstörungen auftreten, in welchen Fällen der Benutzer für entsprechende Gegenmaßnahmen verantwortlich ist.

#### Avertissement!

Cet appareil est un appareil de Classe A. Dans un environnement résidentiel cet appareil peut provoquer des brouillages radioélectriques. Dans ce cas, il peut être demandé à l' utilisateur de prendre les mesures appropriées.

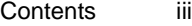

# **Contents**

## **Preface**

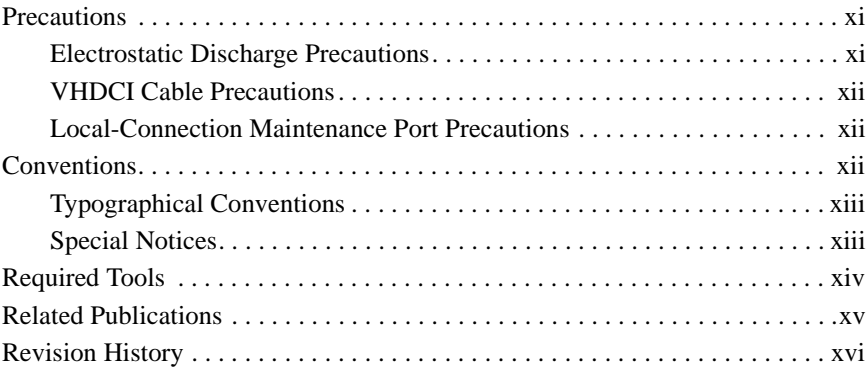

# **Chapter 1 General Description**

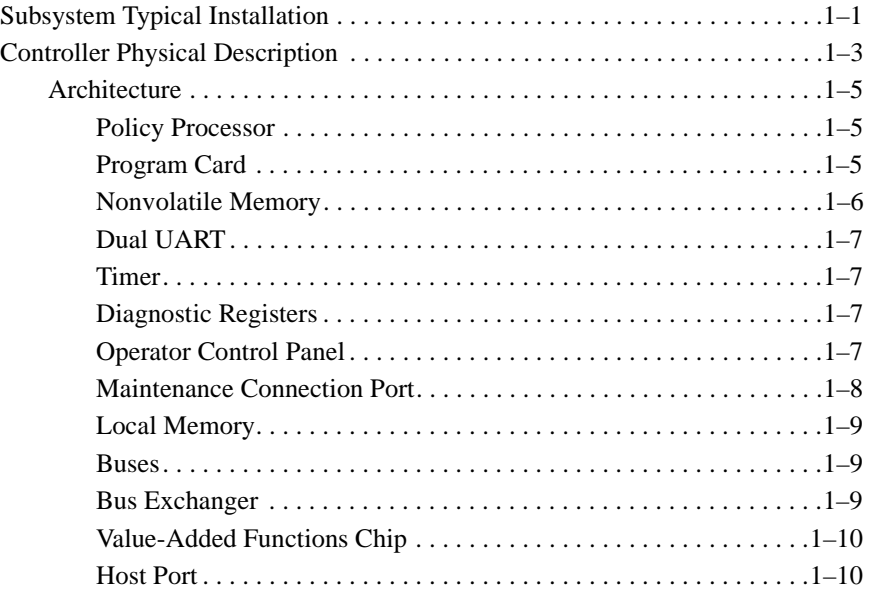

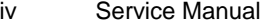

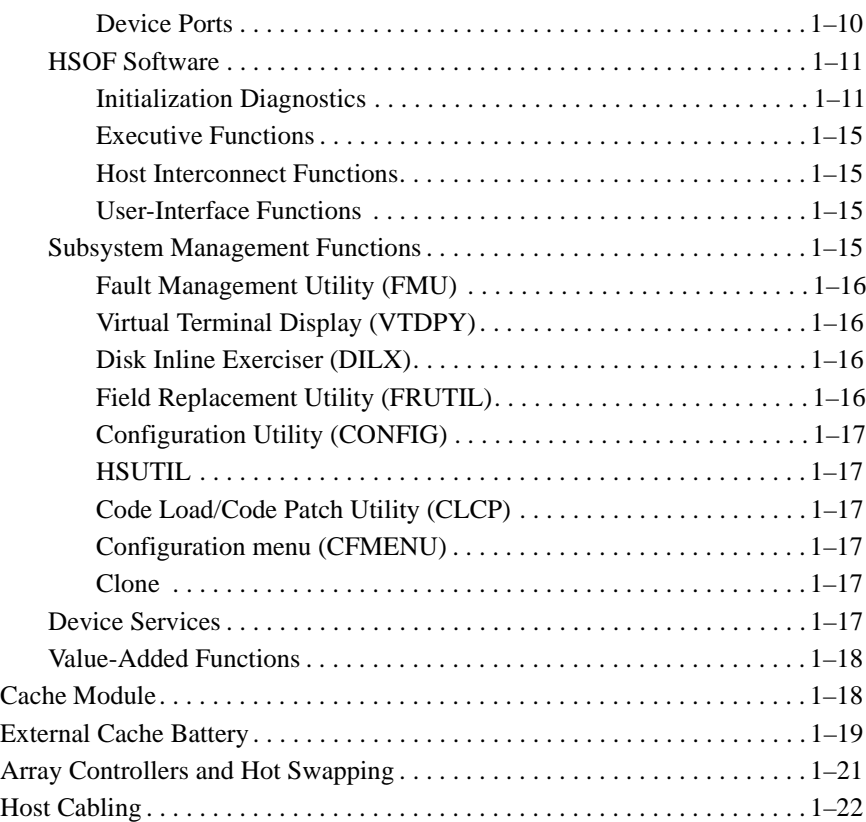

# **Chapter 2 Troubleshooting**

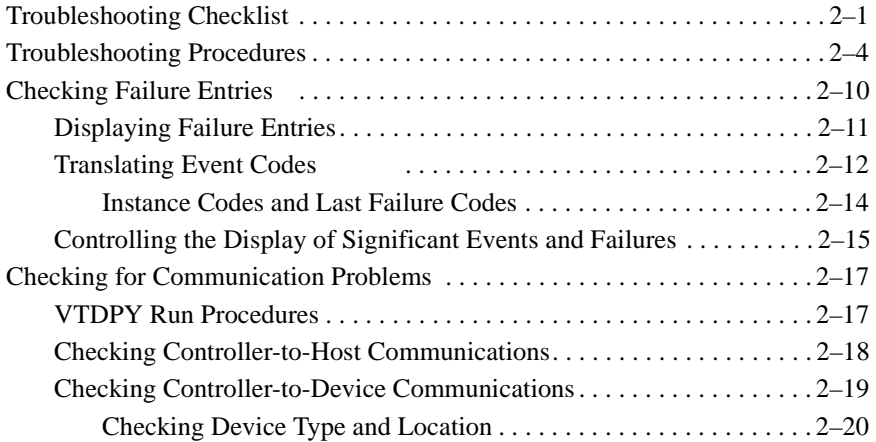

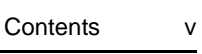

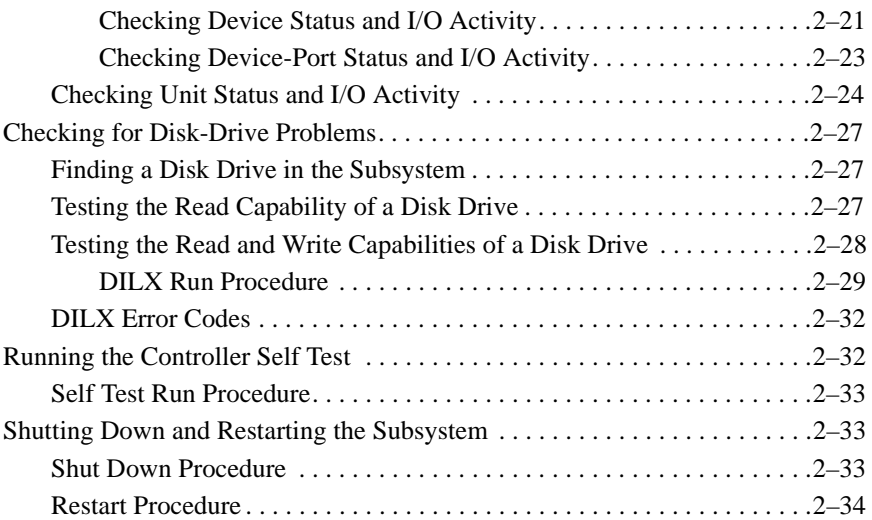

# **Chapter 3 Replacement Procedures**

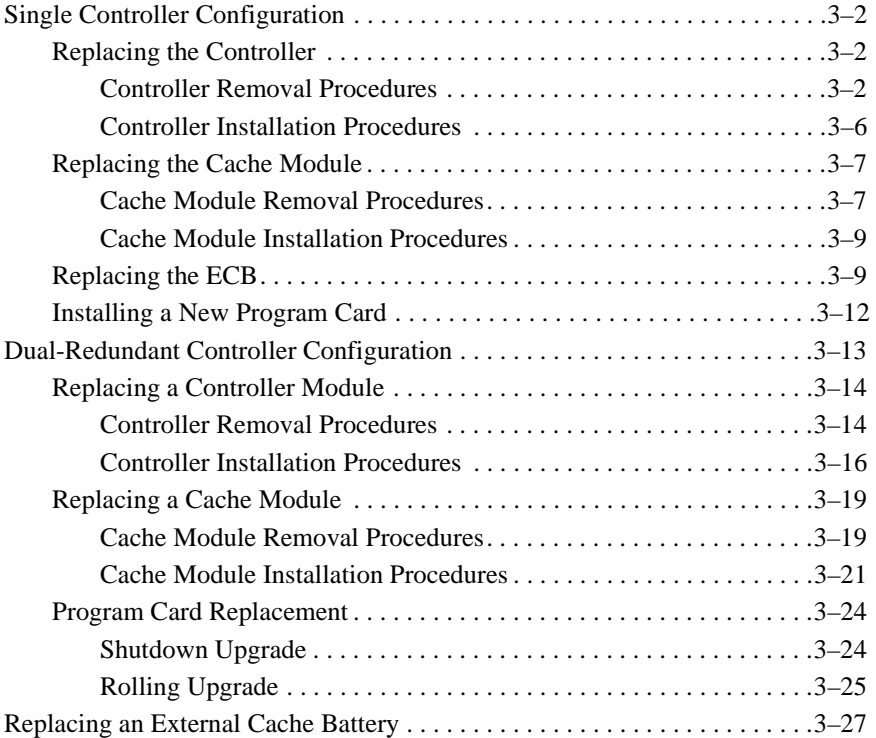

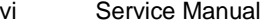

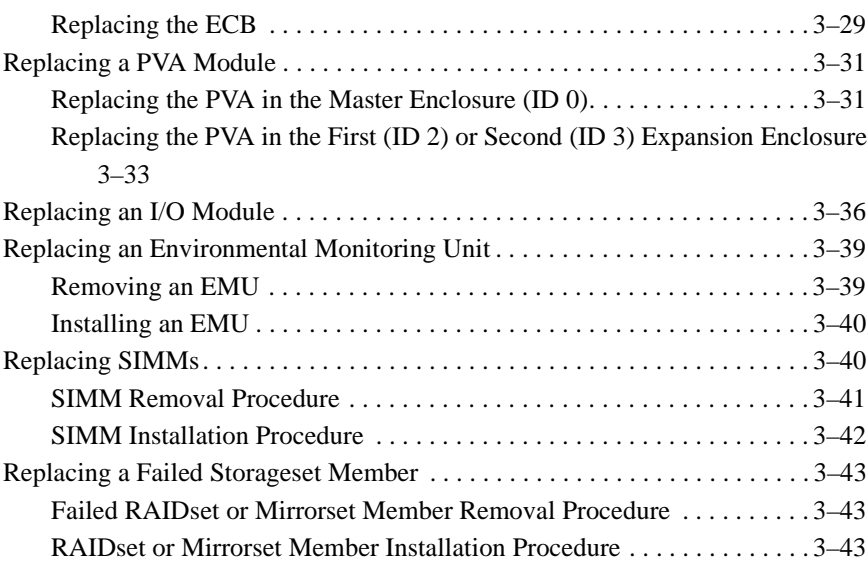

## **Chapter 4 Upgrading the Subsystem**

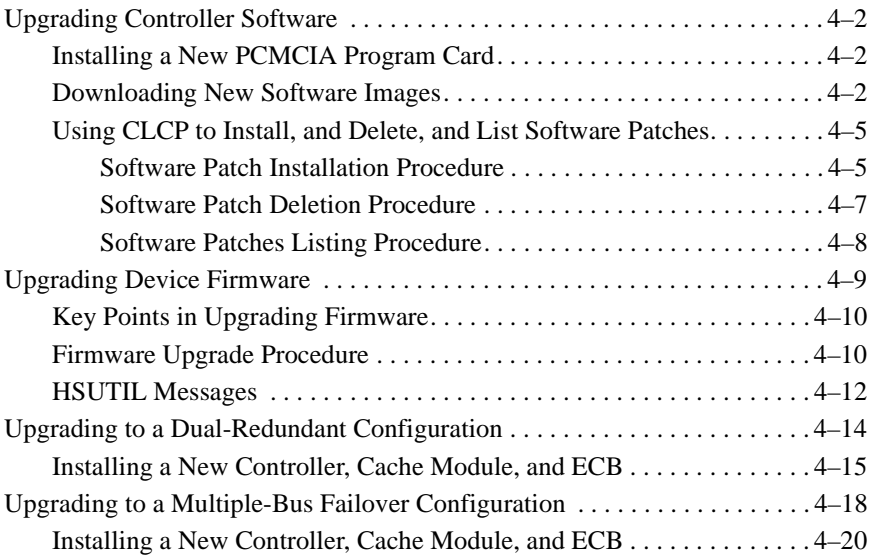

# **Appendix A LED Codes**

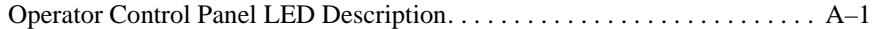

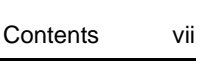

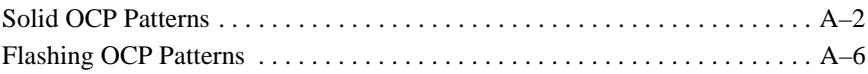

### **Appendix B Event Reporting: Templates and Codes**

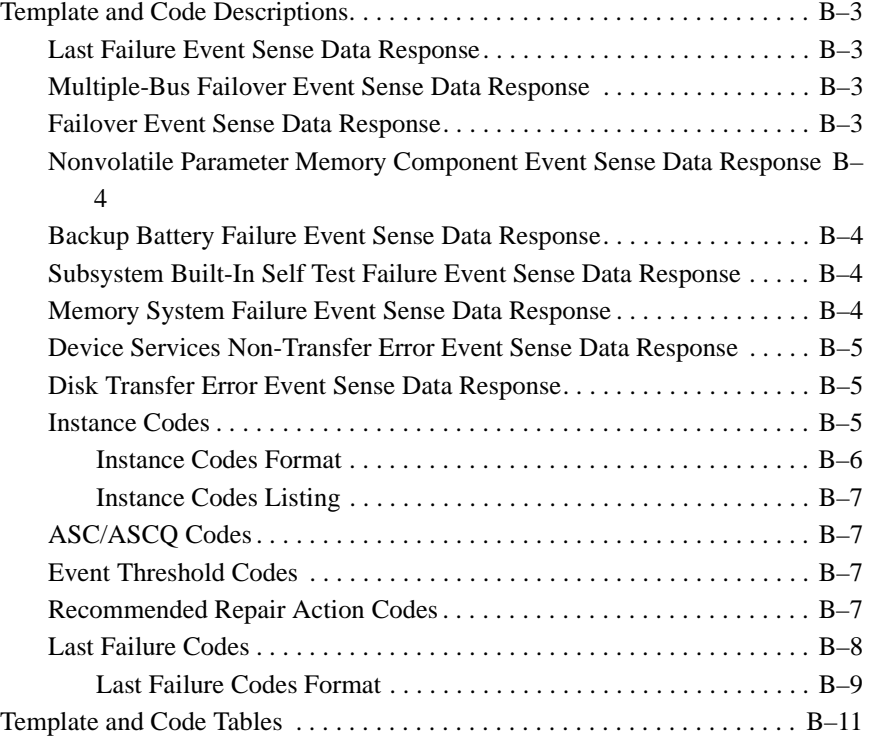

# **Glossary**

**Index**

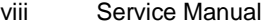

# Figures

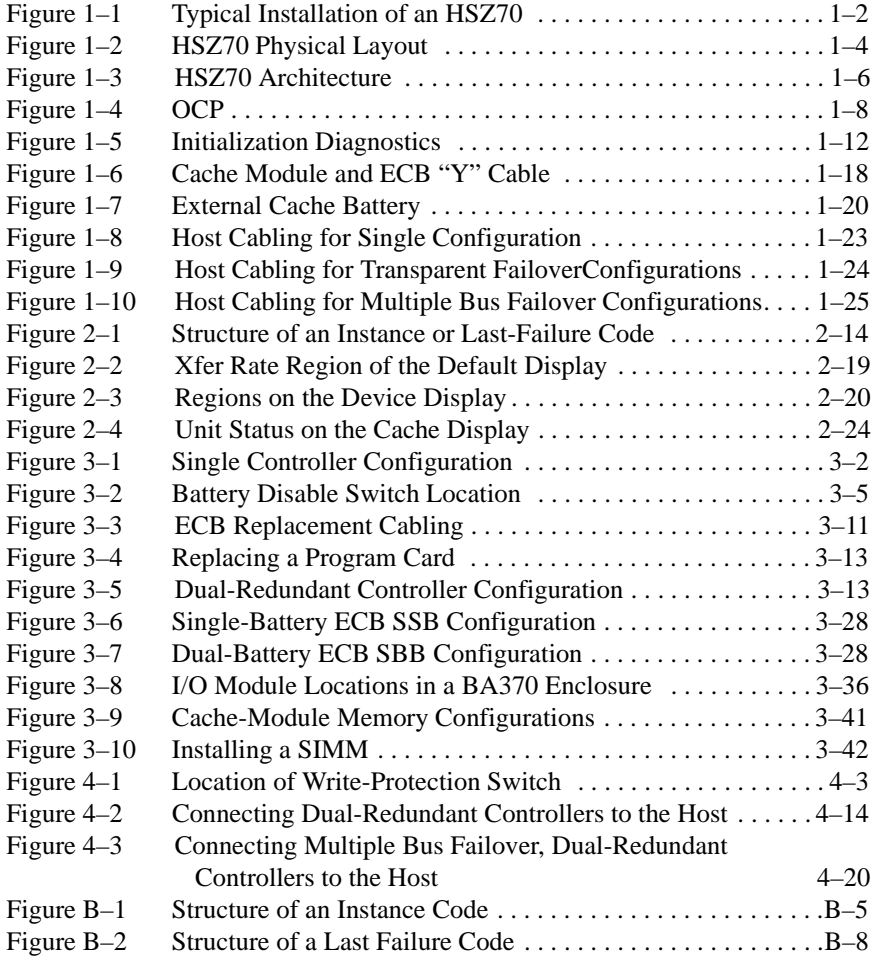

# Tables

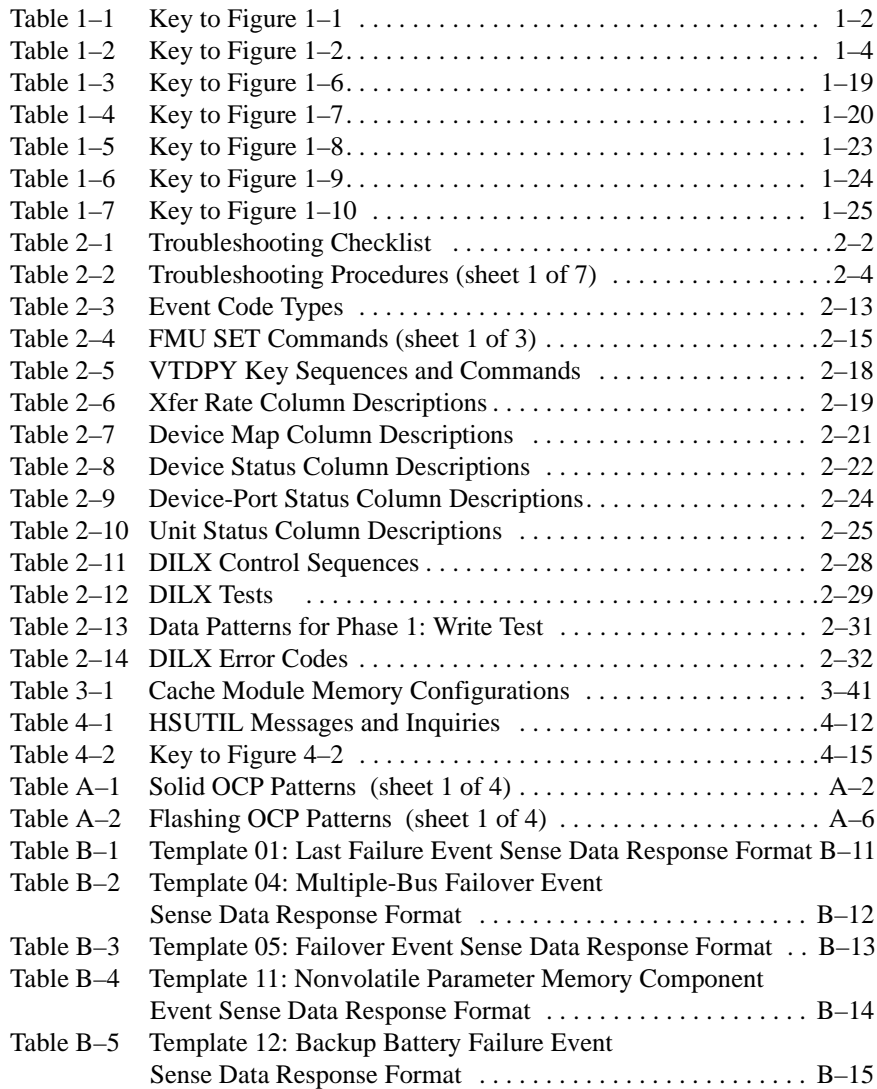

## ix

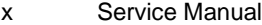

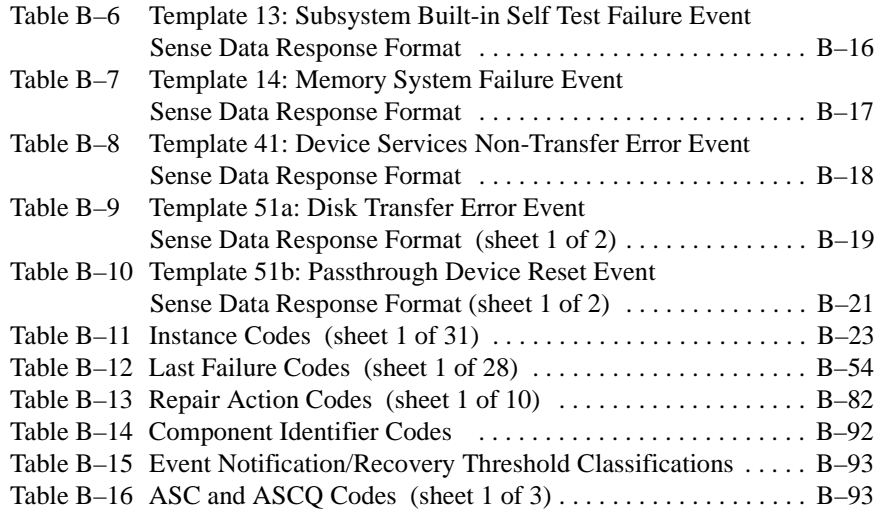

# Preface

This book provides information and guidance for troubleshooting and servicing the HSZ70 array controller running HSOF Version 7.3. It also provides information and guidance for troubleshooting and servicing the cache module and external cache battery that support the controller's operation in a storage subsystem.

This book does not contain information about the operating environments to which the controller might be connected, or detailed information about subsystem enclosures or their components. See the documentation that accompanied these peripherals for information about them.

## **Precautions**

Use the precautions described in the following paragraphs when you are carrying out any servicing procedures:

- Electrostatic Discharge Precautions, page xi
- VHDCI Cable Precautions, page xii
- Local-Connection Maintenance Port Precautions, page xii

#### **Electrostatic Discharge Precautions**

Static electricity collects on all nonconducting material, such as paper, cloth, and plastic. An electrostatic discharge (ESD) can easily damage a controller or other subsystem component even though you may not see or feel the discharge. Follow these precautions whenever servicing a subsystem or one of its components:

- Always use an ESD wrist strap when servicing the controller or other components in the subsystem. Ensure that the strap contacts bare skin and fits snugly, and that its grounding lead is attached to a bus that is a verified earth ground.
- Before touching any circuit board or component, always touch a verifiable earth ground to discharge any static electricity that may be present in your clothing.

#### xii Service Manual

- Always keep circuit boards and components away from nonconducting material.
- Always keep clothing away from circuit boards and components.
- Always use antistatic bags and grounding mats for storing circuit boards or components during replacement procedures.
- Always keep the ESD cover over the program card when the card is in the controller. If you remove the card, put it in its original carrying case. Never touch the contacts or twist or bend the card while handling it.
- Do not touch the connector pins of a cable when it is attached to a component or host.

#### **VHDCI Cable Precautions**

All of the cables to the controller, cache module, and external cache battery use very high density cable interconnect connectors (VHDCI). These connectors have small mating surfaces that can be adversely affected by dust and movement.

Use the following precautions when connecting cables that use VHDCI connectors:

- Clean the mating surfaces with a blast of clean air.
- Mate the connectors by hand, then tighten the retaining screws to 1.5 inch-pounds—approximately 1/4 additional turn after the connectors have fully mated.
- Test the assembly by gently pulling on the cable, which should not produce visible separation.

#### **Local-Connection Maintenance Port Precautions**

The local-connection maintenance port generates, uses, and radiates radio frequency energy through cables that are connected to it. This energy might interfere with radio and television reception. Do not leave a cable connected to this port when not communicating with the controller.

## **Conventions**

This book adheres to the typographical conventions and special notices found in the paragraphs that follow to help you find what you're looking for.

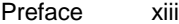

### **Typographical Conventions**

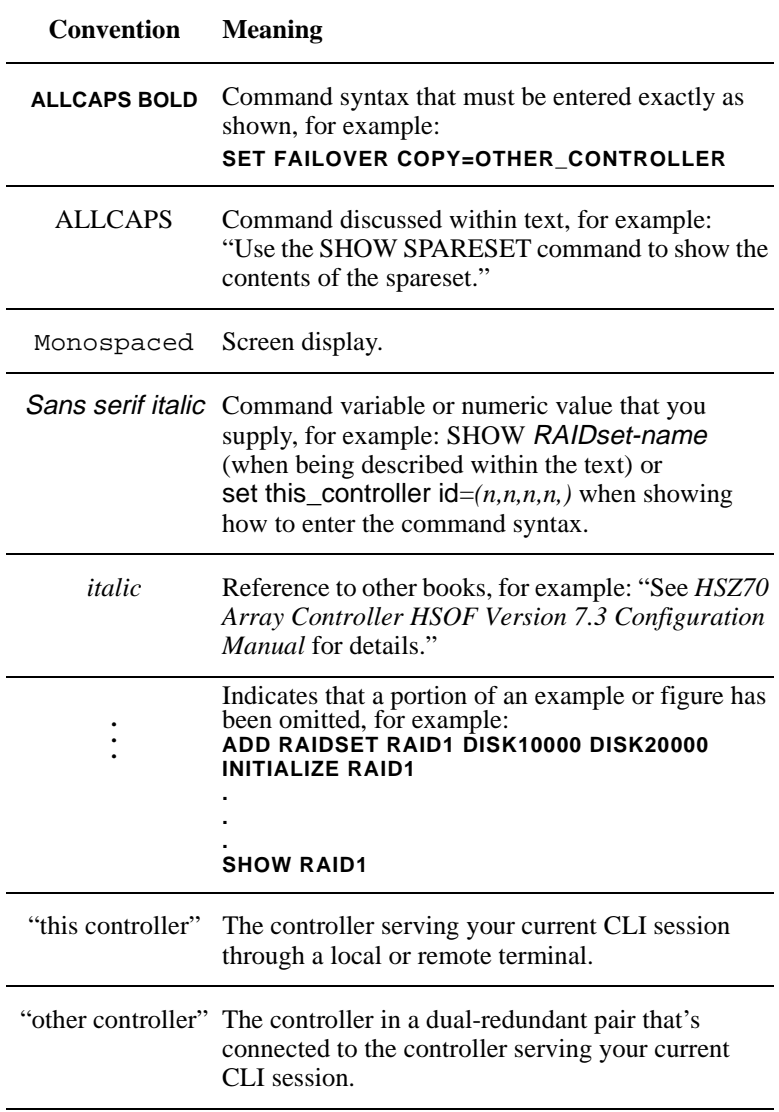

### **Special Notices**

This book does not contain detailed descriptions of standard safety procedures. However, it does contain warnings for procedures that could cause personal injury and cautions for procedures that could

damage the controller or its related components. Look for these symbols when you're carrying out the procedures in this book:

**Warning** A warning indicates the presence of a hazard that can cause personal injury if you do not avoid the hazard.

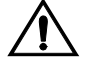

**Caution** A caution indicates the presence of a hazard that might damage hardware, corrupt software, or cause a loss of data.

In addition, there are two other notices to aid you in your understanding of the subject mater being read:

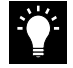

**Tip** A tip provides alternative methods or procedures that may not be immediately obvious. A tip may also alert prior customers that the controller behavior being discussed is different from prior software or hardware versions.

**Note** A note provides additional information that's important to the completion of an instruction or procedure.

## **Required Tools**

The following tools are needed for servicing the controller, cache module, and external cache battery:

- A small screwdriver for loosening and tightening the cableretaining screws.
- An antistatic wrist strap.
- An antistatic mat on which to place modules during servicing.
- An SBB Extractor for removing StorageWorks building blocks. This tool is not required, but it will enable you to provide more efficient service.

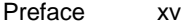

## **Related Publications**

The following table lists some of the documents related to the use of the controller, cache module, and external cache battery.

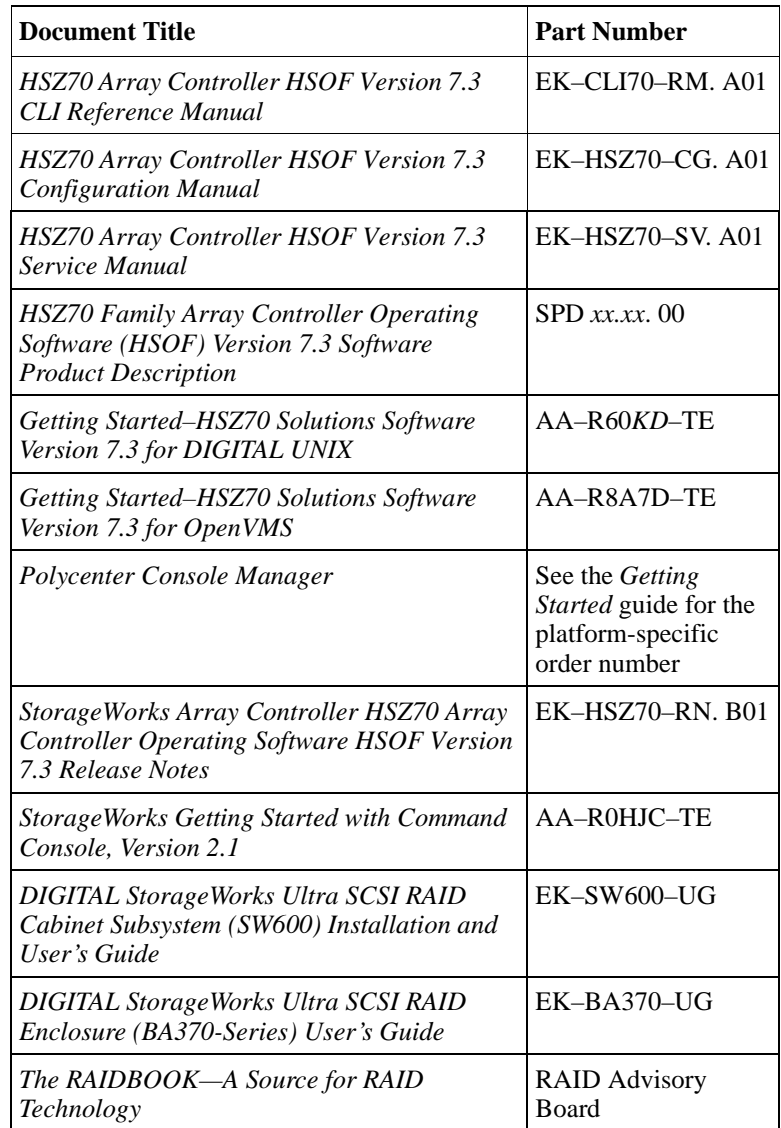

xvi Service Manual

# **Revision History**

The current revisions of this document include:

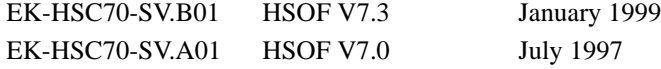

#### CHAPTER 1

# General Description

This chapter describes in general terms, the HSZ70 Array Controller and the modules that support its operation. The following lists the contents of this chapter:

- "Subsystem Typical Installation" on page 1-1
- "Controller Physical Description" on page 1-3
	- "Architecture" on page 1-5
	- "HSOF Software" on page 1-11
- "Cache Module" on page 1-18
- "External Cache Battery," page 1-19
- "Array Controllers and Hot Swapping," page 1-21
- "Host Cabling" on page 1-22

### **Subsystem Typical Installation**

Figure 1–1 shows an example subsystem using a DS-BA370 rackmountable enclosure:

- HSZ70 controller—Quantity 1 or 2; each supported by a cache module.
- External cache battery (ECB)—Quantity 1 or 2; provides backup power to the cache module in the event of a power failure.
- $\blacksquare$  Environmental monitoring unit (EMU)—monitors the conditions within the storage subsystem and alerts the controller of potential dangers or failures that could be caused by an abnormal environment (see your associated subsystem enclosure manual for more information on the EMU).
- Power verification and addressing module (PVA)—provides a unique address for each enclosure in an extended (more than one enclosure) subsystem.

#### $1 - 1$

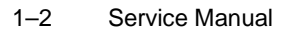

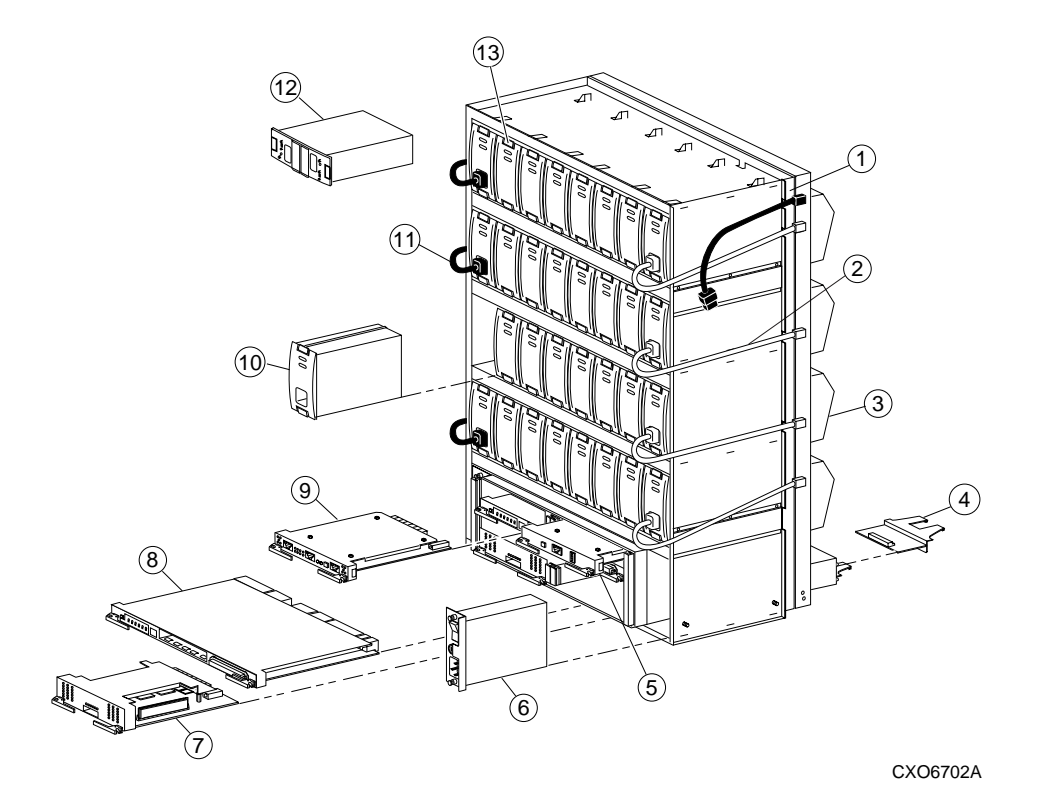

**Figure 1–1 Typical Installation of an HSZ70**

**Table 1–1 Key to Figure 1–1** 

| <b>Item</b> | <b>Description</b>                                                                       | Part No.      |
|-------------|------------------------------------------------------------------------------------------|---------------|
|             | BA370 rack-mountable enclosure                                                           | DS-BA370-AA   |
| 2           | Power cable kit (white)                                                                  | 17-03718-09   |
| 3           | Cooling fans; 8 (2 per shelf)                                                            | $DS-BA35X-MK$ |
| 4           | I/O module; $6$                                                                          | $DS-BA35X-MN$ |
| 5           | PVA module (provides a unique address<br>to each enclosure in an extended<br>subsystem). | $DS-BA35X-EC$ |

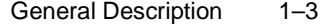

| <b>Item</b> | <b>Description</b>                                                                                                    | Part No.                                  |
|-------------|----------------------------------------------------------------------------------------------------|-------------------------------------------|
| 6           | AC input module                                                                                                    | $DS-BA35X-HE$                             |
| 7           | Cache module; 1 or 2                                                                                                    | 70-33256-01                               |
| 8           | SC-5650HSZ70 array controller; 1 or 2                                                                                                    | DS-HSZ70-AH                               |
| 9           | Environmental monitoring unit (EMU)<br>The EMU monitors the subsystem<br>environment alerting the controller of<br>equipment failures that could cause an<br>abnormal environment. | $DS-BA35X-EB$                             |
| 10          | 180-watt power supply; 8 (2 per shelf)                                                                                                    | $DS-BA35X-HH$                             |
| 11          | Power cable kit (black)                                                                                                    | 17-03718-10                               |
| 12          | External cache battery (ECB), single<br>External cache battery (ECB), dual<br>(two ECBs in one Storage Building)<br>Block (SBB), which provide backup                              | $DS-HS35X-BC$<br>$DS-HS35X-BD$            |
| 13          | power to the cache modules during a<br>primary power failure.<br>Subsystem Building Block (SBB) - a tape                                                                           | See release notes                         |
|             | or disk drive unit inside a standard case.                                                                                                    | for qualified disk/<br>tape drive numbers |

**Table 1–1 Key to Figure 1–1 (Continued)**

## **Controller Physical Description**

The HSZ70 controller provides its host processor with high performance, high-availability access to SCSI–2 storage devices. See the product-specific release notes that accompanied the HSOF software release for the most recent list of supported devices and operating systems.

Take a few moments to familiarize yourself with the controller physical layout as shown in Figure 1–2.

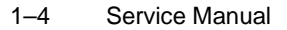

**Figure 1–2 HSZ70 Physical Layout**

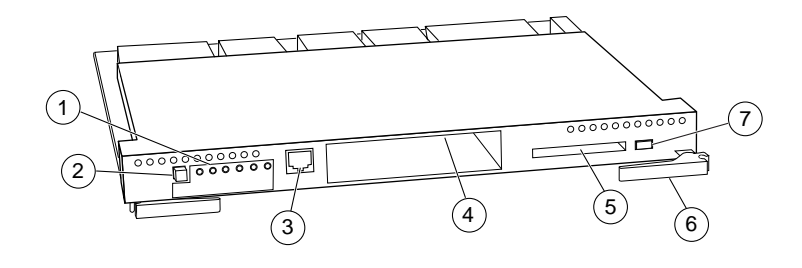

CXO5503D

**Table 1–2 Key to Figure 1–2**

| <b>Item</b>    | <b>Description</b>                  |  |
|----------------|-------------------------------------|--|
| ⊕              | <b>Operator Control Panel (OCP)</b> |  |
| $^{\circledR}$ | <b>Reset Button</b>                 |  |
| 3              | <b>Local Connection Port</b>        |  |
| 4              | <b>Host Port Cable Slot</b>         |  |
| $\circledS$    | Program Card Slot                   |  |
| $\circled6$    | Module Locking/Release Levers (2)   |  |
| (7)            | Program Card Eject Button           |  |

From the perspective of the host, the controller is a SCSI-2 device connected to one of its I/O buses. Consequently, the host sends I/O requests to the controller as it would to any SCSI-2 device.

From the subsystem perspective, the controller receives the I/O requests and directs them to the devices in the subsystem. Because the controller processes the I/O requests, the host is not burdened by the processing that's typically associated with reading and writing data to multiple storage devices.

The controller also provides the ability to combine several disk drives into a single, high performance storage unit called a storageset. Storagesets are implementations of RAID technology (Redundant Array of Independent Disks). This technology ensure that every

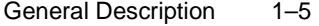

unpartitioned storageset, whether it uses two disk drives or ten, appears as a single storage unit to the host. See the *HSZ70 Array Controller HSOF Version 7.3 Configuration Manual* for more information about storagesets and how to configure them.

The components accessed by the user are conveniently located on the front panel, such as the local connection port and the operator control panel (OCP). The host port and program card slot are also located on the front panel, making it easy to update the HSOF software or to connect the controller to a different host.

#### **Architecture**

The HSZ70 controller architecture includes the components shown in the block diagram in Figure 1–3. Each of the components are described in the paragraphs that follow.

#### **Policy Processor**

The policy processor is an Intel® 80960CF i960 microprocessor and coordinates, controls, and executes the HSOF software for the controller. The i960 executes the software contained on the Program Card and provides an instruction execution rate of 25MHz from its internal clock. The i960 controls all but low-level device and host-port operations.

The i960 internal cache is augmented by a separate 32KB instruction/ data (I/D) cache. This static RAM cache provides the i960 nearly immediate access to the instructions and variables that it needs to operate.

#### **Program Card**

The HSOF software is stored on a 2MB PCMCIA program card. The policy processor loads the software from the program card to the local memory during controller initialization.

**Note** The PCMCIA card must remain inserted at all times. The HSZ70 Controller will not operate without this card in place.

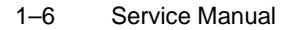

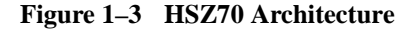

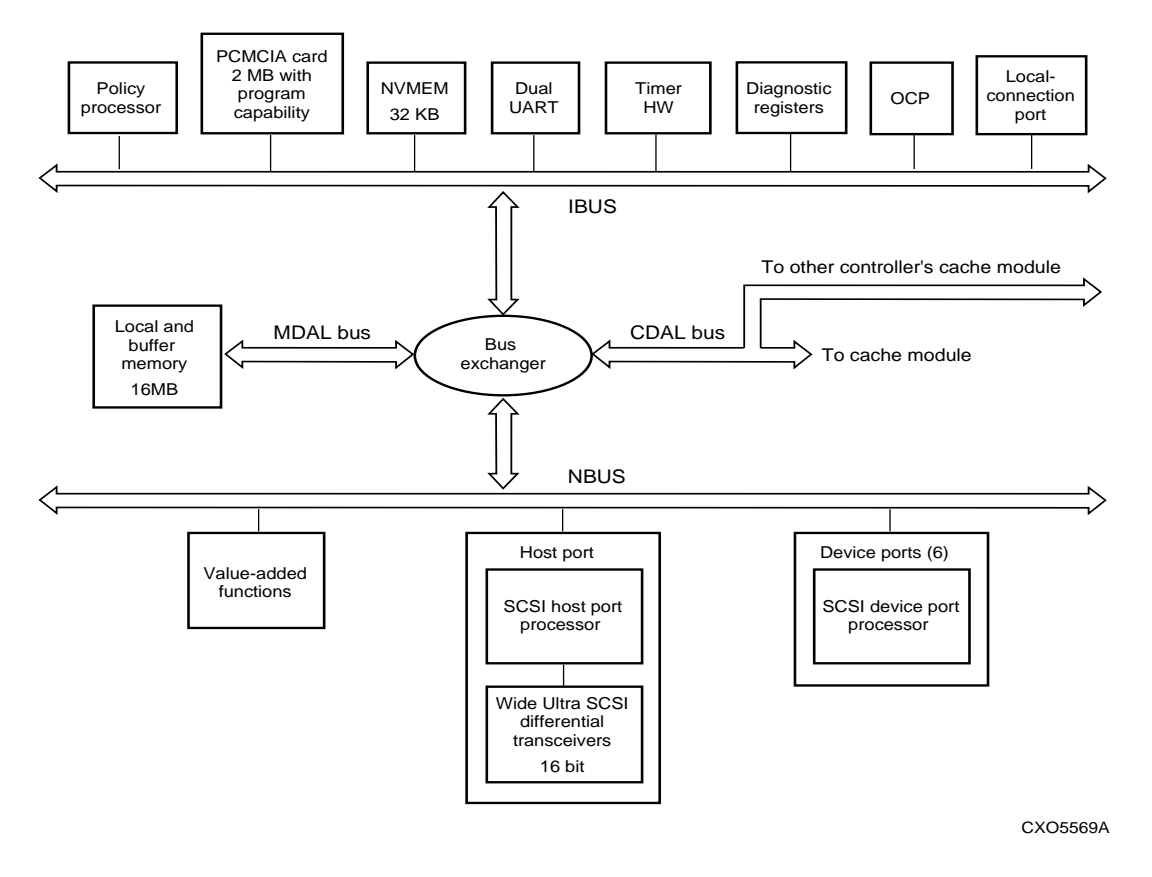

#### **Nonvolatile Memory**

The controller has 32KB of nonvolatile memory (NVMEM) with which to store the following data:

- Controller configuration parameters (such as its SCSI target IDs, preferred IDs, prompt text, transfer rate, and failover status).
- Subsystem configuration, such as:
	- Name and location of disk drives.
	- Manner in which disk drives are combined into storagesets (or used in the spareset).
	- Unit numbers assigned to the storagesets.
- Previous four "last failure" and "memory-system failure" entries received from the fault manager.

NVMEM is preserved by an internal battery that provides power in the event of a power failure.

#### **Dual UART**

The dual UART (Universal Asynchronous Receiver/Transmitter) provides two functions to the HSZ70:

- Supports serial communication for a local connection to the Maintenance Port.
- Provides a serial communication link between the two controllers in a dual-redundant configuration.

The UART allows the two controllers to communicate independently of the CDAL buses. The UART is the failover communication port, informing the other controller of its present state and configuration.

#### **Timer**

The i960 processor controls and interrupts the timer at programmed intervals to track timeouts, interrupts, LED flashing frequencies, and so forth.

#### **Diagnostic Registers**

The controller has two write and two read diagnostic registers. Diagnostic and functional software use the write diagnostic registers to control the devices and the controller. For example, some bits in the registers activate test modes for forcing errors in the controller; other bits control the operator control panel LEDs. The policy processor uses the read diagnostic registers to determine the cause of an interrupt when one occurs.

#### **Operator Control Panel**

The operator control panel (OCP; see Figure 1–4) contains a reset button, six port quiesce buttons, and six LEDs:

- The Reset button (①) normally flashes at a once per second rate indicating that the controller is functioning properly.
- The Port quiesce buttons (②) are used to turn off the I/O activity on the controller device ports. To quiesce a port, push its port button and hold until the corresponding port LED remains lit. Push the port button again to resume I/O activity on the port.

#### 1–8 Service Manual

■ The six LEDs (**③**) correspond to the six controller device ports and remain off during normal operation. If an error occurs, the reset button and LEDs illuminate in a solid or flashing pattern to help you diagnose the problem (see Appendix A, "Operator Control Panel LED Description" for the list of codes and patterns).

#### **Figure 1–4 OCP**

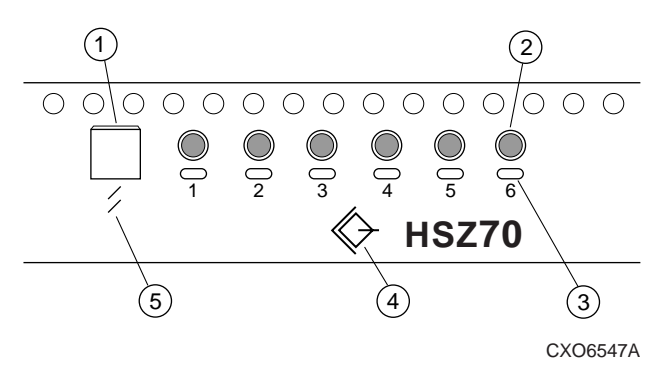

In addition, there are two international symbols placed on the front of the OCP:

- The SCSI standard symbol for differential SCSI bus (④) identifies the HSZ70 Array Controller as a SCSI-2 differential device to the host.
- The ISO 7000 Standard for "reset" or "initialization" (⑤) is placed just below the controller reset button.

#### **Maintenance Connection Port**

The maintenance connection port provides the location to connect a maintenance terminal, laptop, or PC to the controller so that you can upgrade the software, configure or troubleshoot the controller. This port accepts a standard RS-232 jack from any EIA-423 compatible terminal or a PC with a terminal-emulation program. The port supports serial communications up to 19200 baud using 8 data bits, 1 stop bit, and no parity (see the *HSZ70 Array Controller HSOF Version 7.3 Configuration Manual*, "Establishing a Local Connection to the Controller" on page 4-2).

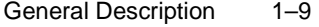

#### **Local Memory**

The local memory loads and stores the HSOF software from the program card each time the controller initializes. As a result, the local memory contains instructions for the i960, the software variables, and the data structures (which include the i960 look-up table). This singlepoint of storage ensures that the data structures and buffers remain consistent during the controller operation.

The local memory consists of:

- Dynamic RAM controller
- Arbitration engine
- Gate array controller
- 16MB of dynamic RAM

Parity-protected 9-bit error detection and correction code improves error detection and data recovery. All controller buses have access to the local memory through the bus exchanger and the MDAL bus.

#### **Buses**

The HSZ70 controller architecture includes the following buses:

- IBUS—I960 bus; conveys data to and from the i960 processor and the other components on the IBUS. The bus conveys code and text from the program card, code and data from the i960 I/D cache, and configuration information to the NVMEM.
- MDAL—Memory Data and Address Lines; conveys memory data and address information to and from the local buffer memory that originate from the IBUS or NBUS.
- CDAL—Cache Data and Address Lines; conveys cache data and address information to and from either cache module. Addresses may originate from the IBUS or NBUS of either controller in a dual-redundant configuration. The CDAL conveys information to the surviving controller in the event of a failover.
- NBUS—conveys data to and from any of the components on the NBUS (for example, host ports, device ports, and the value-added functions chip). These components may access each other, the local buffer memory, and either cache module.

#### **Bus Exchanger**

The bus exchanger facilitates high-speed communication between local memory and the devices on the IBUS, MDAL bus, CDAL bus, and

#### 1–10 Service Manual

NBUS. The bus exchanger operates as a four-way cross-point switch that coordinates addresses and data between any two ports on the exchanger.

#### **Value-Added Functions Chip**

This chip generates the RAID 5 parity on the first write of the data. Upon detection of a RAIDset failure, this chip regenerates the parity to recover the data that was stored on a failed RAIDset member. This action is accomplished by performing an XOR of the parity data on the surviving RAIDset members. The value-added functions circuit acts as an accelerator for this RAID XOR operation as well as assisting with device compare operations.

This chip is also programmed to conduct large-block read and writes from failed controller cache module to the surviving controller cache module in event of a failover.

#### **Host Port**

The host port is made up of an:

- NCR 53C770 Wide Ultra-SCSI processor,
- Wide Ultra-SCSI differential transceiver, and
- VHDCI SCSI connector.

The controller connects to a host bus through a SCSI-2 trilink connector attached to the VHDCI SCSI connector. If the controller is at the end of the host bus, an external terminator is required.

The Wide Ultra-SCSI processor reads and executes scripts from the local memory to perform command and DMA operations. The policy processor sets and maintains the operation of the Wide Ultra-SCSI processor.

#### **Device Ports**

The controller communicates with the devices and modules in the subsystem through three backplane connectors. Each connector contains two ports to give the controller access to the six SCSI–2 single-ended buses available in the enclosure. Each device port is made up of an NCR 53C770 Wide Ultra-SCSI processor to support Wide Ultra, single-ended SCSI communication to the devices in the

#### General Description 1–11

subsystem. Like the host port, the policy processor sets and maintains the operation of the Wide Ultra processor.

Based on SCSI-2 standards, each bus connected to a device port can support up to 16 IDs (targets plus initiators). However, the practical considerations of StorageWorks packaging limit the use to 12 target IDs and two initiator IDs per bus.

#### **HSOF Software**

The HSOF software (loaded into local memory when the controller initializes), provides the following functions:

- Initialization Diagnostics
- Executive Functions
- Host Interconnect Functions
- User-Interface Functions
- Subsystem Management Functions
- Device Services
- Value-Added Functions

Each of these are described in the following paragraphs.

#### **Initialization Diagnostics**

When the controller initializes, it performs the following "go–no go" tests to detect hardware and software faults:

- Policy Processor Built-In Self-Test
- Core Module Integrity Self-Test
- **DAEMON** Tests

These tests verify the integrity of the controller architecture as well as many of the components that support the controller in its enclosure.

Figure 1–5 contains a block diagram of the initialization diagnostics.

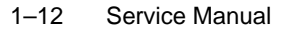

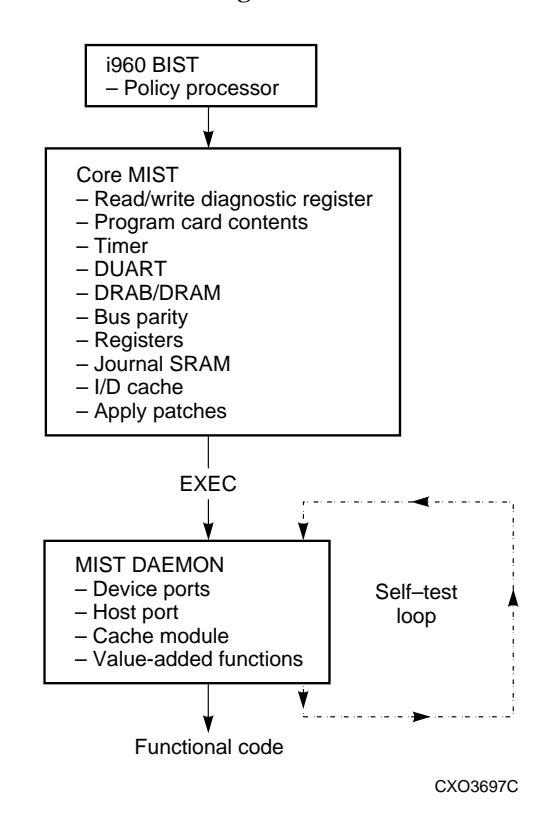

**Figure 1–5 Initialization Diagnostics**

#### *Policy Processor Built-In Self-Test*

The controller begins the initialization process by executing its internal built-in self-test (BIST; an integral test of the i960 processor):

- BIST fail—the controller reset button will be lit continuously (port LEDs off).
- BIST pass—the RESET button flashes at an approximate once per second rate.

**Tip** One of the more common causes of a BIST failure is a faulty or improperly seated program card.

#### *Core Module Integrity Self-Test*

When BIST completes successfully, the controller reads the initial boot record (IBR) to determine the address of the hardware setup parameters and process control information. The software on the program card is then initialized to the IBR parameters. The initialization routines and diagnostics now begin to test the controller module itself. These tests (part of the HSOF software) are collectively known as the core module integrity self-tests (core MIST).

If a fault occurs during core MIST, the OCP displays an LED code ("Operator Control Panel LED Description," page A–1) and the register contents may be displayed on the local terminal.

Core MIST performs the following functions in order:

- 1. Sets the initial state of the read/write diagnostic register.
- 2. Validates the contents of the program card by reading each memory location, computing an error detection code (EDC), then comparing the EDCs against preset EDCs.
- 3. Checks the controller internal buses and components attached to them: IBUS parity, I/D cache, diagnostic registers, DUART, the local memory, and so on.

To check these components, the core MIST:

- Selects a device, then checks whether the bus selected that device.
- Verifies legal transfer sizes work and illegal transfer sizes don't.
- Writes to and reads back from all legal addresses.
- Checks write/read boundaries by attempting to access nonexistent addresses.
- 4. Loads the software into the first two megabytes of local memory. Core MIST uses the EDC compare method to validate the memory contents with the program card to confirm a successful download.
- 5. Applies memory-resident code patches and updates the free memory list accordingly.
- 6. Initializes the i960 microprocessor with the IBR parameters.
- 7. Passes control to EXEC when the core MIST tests are complete.

#### 1–14 Service Manual

#### *DAEMON Tests*

The Executive functions (EXEC) calls the diagnostic and execution monitor (DAEMON) to test the:

- Device ports.
- Host port.
- Cache module.
- Value-added software functions.

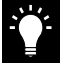

**Tip** You may re-run the controller DAEMON tests (also called the self-test loop as shown in Figure 1–3) as a troubleshooting aid. See "Self Test Run Procedure" on page 2-33.

- To test the host and device ports, DAEMON checks each NCR 53C770 microprocessor:
	- DAEMON passes the hardware if  $\geq$  one device port is OK.
		- DAEMON fails the hardware if:
			- \* All device ports fail, or
			- \* The DUART fails the core MIST and the host port fails the DAEMON test.
- To test the cache module, DAEMON checks for unwritten data:
	- No data exists. DAEMON tests the DRAB memory controller and the ECB batteries. If they pass, DAEMON passes control to the functional code. The cache manager continues to test the cache memory.

**Note** At least the first megabyte of the memory must test OK, or the cache module is failed.

– Unwritten data exists—DAEMON tests only the batteries, and postpones other tests. The cache manager flushes the unwritten data after testing the DRAB and memory.

If cache is locked by the other controller in dual-redundant configurations, then all cache DAEMON diagnostics are postponed. During functional code, when the cache manager determines that the cache is unlocked, the cache manager tests the DRAB, batteries, and memory.

DAEMON handles all interrupts and errors received during cache module testing. If DAEMON receives an interrupt, it stops initializationand displays the error as an LED code on the OCP.

■ Finally, to ensure RAIDset functionality, DAEMON tests the XOR operations of the value-added hardware and its associated buffer memory. Initialization stops if the XOR operation test fails.

#### **Executive Functions**

The executive functions (EXEC) controls the interrupts, thread, queuing support, timers, and so forth to ensure a non-preemptive interrupt-driven environment.

#### **Host Interconnect Functions**

The host interconnect functions support the SCSI–2 protocol with the following features:

- SCSI passthrough software to the CLI.
- Tagged-command queuing on the host and device side.
- Mode select/sense support for SCSI.

#### **User-Interface Functions**

The command line interpreter (CLI) provides a direct, command line interface to the controller. Issue CLI commands via a local terminal connected to the controller maintenance port or the host via HSZterm. The CLI provides two kinds of commands:

- SET/SHOW commands for setting and showing the controller ID, name, path controls, and other configuration information.
- ADD/DELETE commands for adding and deleting devices, storagesets, and logical units.

See the *HSZ70 Array Controller HSOF Version 7.3 CLI Reference Manual* for detailed information about each of the CLI commands. See the *System Manager's Guide for HSZterm* for more information about installing and using HSZterm.

#### **Subsystem Management Functions**

The HSOF software contains the following utilities for managing the subsystem:

■ Fault Management Utility (FMU)

#### 1–16 Service Manual

- Virtual Terminal Display (VTDPY)
- Disk Inline Exerciser (DILX)
- Field Replacement Utility (FRUTIL)
- Configuration Utility (CONFIG)
- HSUTIL
- Code Load/Code Patch Utility (CLCP)
- Configuration menu (CFMENU)
- Clone

Each of these is described in the following paragraphs.

#### **Fault Management Utility (FMU)**

Use the FMU to control the display of spontaneous events and failure messages that the fault management software reports to the local terminal. See "Checking Failure Entries," page 2-10 for information on how to use FMU.

#### **Virtual Terminal Display (VTDPY)**

Use VTDPY to display performance data about the controller and other subsystem components. Use VTDPY to investigate processor utilization, host port activity and status, device state, logical unit state, and cache and I/O performance. See "VTDPY Run Procedures" on page 2-17 for more information.

#### **Disk Inline Exerciser (DILX)**

Use DILX to test and verify operation of the controller and its attached SCSI-2 disk drives. DILX generates intense read/write loads to selected disk drives while monitoring their performance and status. See "DILX Run Procedure" on page 2-29, for more information about this exerciser.

#### **Field Replacement Utility (FRUTIL)**

Use FRUTIL to assist in the replacement of a failed controller (in a dual-redundant configuration) without shutting down the subsystem. You can also use this menu-driven utility to replace cache modules and external cache batteries. Most of the procedures beginning on page 3-13, "Dual-Redundant Controller Configuration", explain how to use FRUTIL.

#### **Configuration Utility (CONFIG)**

Use CONFIG to add one or more storage devices to the subsystem. See the *HSZ70 Array Controller HSOF Version 7.3 Configuration Manual* for more information about using the CONFIG utility.

#### **HSUTIL**

Use this utility program to upgrade the firmware on the disk or tape drives on the subsystem. See "Upgrading Device Firmware" on page 4-9 for more information about this utility.

#### **Code Load/Code Patch Utility (CLCP)**

Use the CLCP utility to upgrade or patch controller software. See "Firmware Upgrade Procedure," page 4-10 for more information on how to use this utility.

#### **Configuration menu (CFMENU)**

Use CFMENU to configure the storagesets in the subsystem. See the *HSZ70 Array Controller HSOF Version 7.3 Configuration Manual* for more information about using CFMENU.

#### **Clone**

Use the Clone utility to duplicate the data on any unpartitioned single disk unit, stripeset, or mirrorset. You can then backup the cloned data while the original storageset remains online. See the *HSZ70 Array Controller HSOF Version 7.3 Configuration Manual* for more information about using the clone utility.

#### **Device Services**

The SCSI–2 device service software provides the following functions:

- Device port drivers
- Addressing, access, and tagged-command queuing for qualified SCSI-2 devices
- Device warm swap
- Shelf and SBB observation and control
- Device error recovery

1–18 Service Manual

#### **Value-Added Functions**

The HSOF software provides the following value-added functions to enhance the availability, performance, subsystem management, and connectivity features of the controller:

- RAID functions to support the creation and operation of RAIDsets, stripesets, mirrorsets, striped mirrorsets, and host-based volume shadowing. See the *HSZ70 Array Controller HSOF Version 7.3 Configuration Manual* for more information about storagesets.
- Failover functions to support dual-redundant and multiple-bus failover configurations. In either of these configurations, two controllers exchange status signals and configuration information. If one controller fails, the surviving controller takes over the failed controller's devices and units. See the *HSZ70 Array Controller HSOF Version 7.3 Configuration Manual* for more information about these redundant configurations.
- Cache manager functions that control the caching of up to 128MB of data to enhance the subsystem throughput.

## **Cache Module**

Figure 1–6 shows a cache module with its ECB "Y" cable inserted. Figure 1–1 shows its placement in the subsystem; Figure 1–7 shows the ECB.

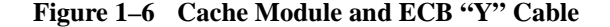

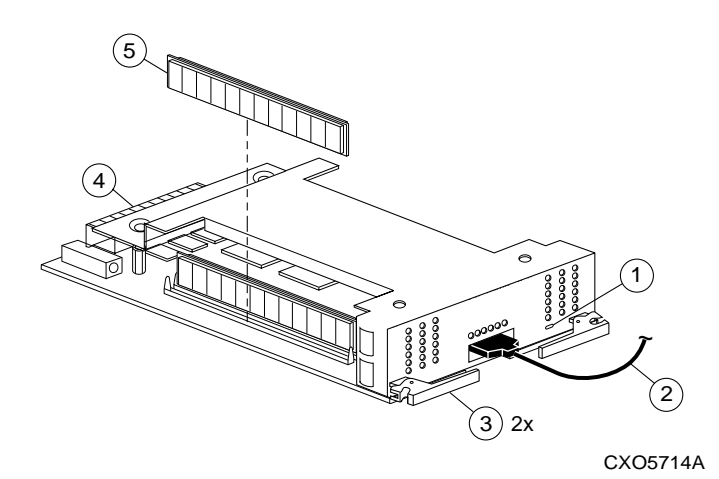

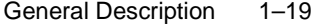

**Table 1–3 Key to Figure 1–6**

| <b>Item</b>   | <b>Description</b>          | Part No.           |
|---------------|-----------------------------|--------------------|
| ⋒             | Cache-memory power LED      | N/A                |
| $\circled{2}$ | ECB "Y" cable (to ECB)      | 70-33268-01        |
| $\circled{3}$ | Retaining/Locking lever (2) | N/A                |
| 4             | Backplane connector         | N/A                |
| (5)           | SIMM(2 or 4)                | 54-23391-01        |
|               | SIMM 64 MB pack             | <b>DS-HSSIM-AB</b> |

The cache module increases the controller I/O performance by caching read and write data.

- Read data—the controller can often satisfy a host read request immediately from the cached data rather than having to access one or more disk drives to obtain the data.
- Write data—the controller avoids the latencies associated with writing data to a disk drive.

To further ensure the availability of write data, mirror two cache modules in a dual-redundant configuration. If one cache module fails, the other one takes over until the failed module is replaced.

**Note** Mirroring the cache modules cuts the amount of memory available for each controller in half.

Caching techniques and policies are described in the *HSZ70 Array Controller HSOF Version 7.3 Configuration Manual*.

## **External Cache Battery**

A cache module might contain up to 128MB of power-protected memory. The external cache battery (ECB; Figure 1–7) provides standby power in the event of a conventional power failure. When fully

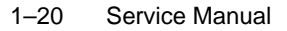

charged, the batteries in the ECB preserve 128MB of cache memory for 24 hours; 64MB for 48 hours; and 32MB for 96 hours.

It is recommended that you replace the ECB every two years as a preventive measure.

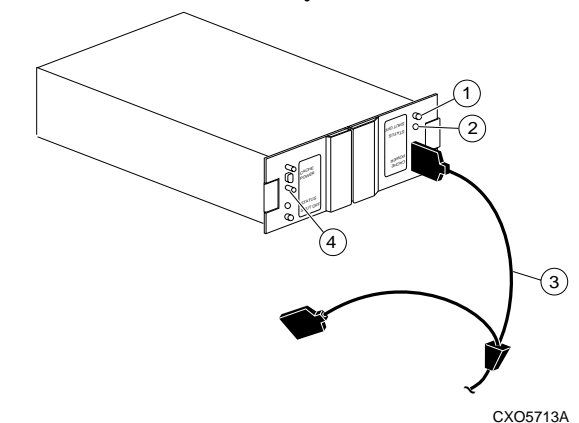

**Figure 1–7 External Cache Battery**

**Table 1–4 Key to Figure 1–7**

| <b>Item</b>                                                                         | <b>Description</b>                            | Part No.                   |
|-------------------------------------------------------------------------------------|-----------------------------------------------|----------------------------|
| ECB for dual-redundant controller config<br>ECB for single controller configuration |                                               | DS-HS35X-BD<br>DS-HS35X-BC |
| O                                                                                   | Shut off button                               | N/A                        |
| 2                                                                                   | <b>Status LED</b>                             | N/A                        |
| ③                                                                                   | ECB "Y" Cable (to Cache module) $1$           | 70-33268-01                |
| ④                                                                                   | VHDCI male port for 2nd battery<br>connection | N/A                        |

<sup>1</sup>The spare end of the "Y" cable is used to plug in the replacement battery until the battery is fully charged. At that time, the original battery may be disconnected.

Whenever the controller is initialized, the internal diagnostic routines automatically check the charge in the ECB batteries:
### General Description 1–21

- If the batteries are fully charged, the controller reports them as "good" and rechecks them every twenty-four hours after that.
- If the batteries are low at initialization time, the controller reports them as "low" and rechecks them every four minutes for a ten hour period (the ten hour period reflects the maximum time that the batteries should take to completely charge).
	- If the batteries have not come up to full charge in the ten hours, then the controller declares them to be "failed".
	- If the batteries come to a complete charge within that period of time, the controller reports them as "good".

**Note** The batteries could or fail to re-charge in between the 24-hour battery checks. This is why it is important to record the installation date on the battery and replace the batteries every two years.

If a uninterruptable power supply (UPS) is used for backup power, the controller does **not** check for a battery charge. Use the CACHE\_UPS and NOCACHE\_UPS commands to set the backup power source for the cache module (see the *HSZ70 Array Controller HSOF Version 7.3 CLI Reference Manual* for information about these commands.

## **Array Controllers and Hot Swapping**

Asynchronous Drive Hot Swap (ADHS) is supported on the HSZ70. ADHS is defined as the removal or insertion of a drive without quiescing the bus:

- ADHS is supported with the following restrictions:
	- Applies to disk drives only (wait 90 sec. after return of power before enabling the bus, issuing CLI commands to the controller, and initiating controller activity).
	- Disks may be imported into slots configured as disks which are members of higher level containers (such as RAIDsets, mirrorsets, spareset, and so on). AUTOSPARING is used for these types of configurations.
- ADHS is not supported under the following operating conditions:
	- During failover.
	- During failback.

1–22 Service Manual

- During controller initialization/reboot (until the CLI prompt appears).
- During the running of a local program (DILX, CLCP, and so on).
- To perform a physical move of a device from one location to another (new port or target).
- To perform more than one drive removal/insertion at a time

**Note** 50 seconds of time is required for the controller to complete the process of recognizing/processing the drive insertion/removal.

**Note** When power cycling entire shelves during servicing, ensure all controller-based Mirror/RAID drives have not been moved to the Failedset or are faulted.

## **Host Cabling**

HSZ70 Controller-to-Host cabling is described in this section with regards to:

- Single controller configurations (Figure 1–8).
- Dual-redundant controller configurations (Figure 1–9).
- Dual-redundant with multiple bus failover configurations (Figure 1–10).

See the *HSZ70 Array Controller HSOF Version 7.3 Configuration Manual* for instructions about configuring your controller.

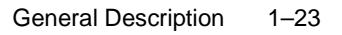

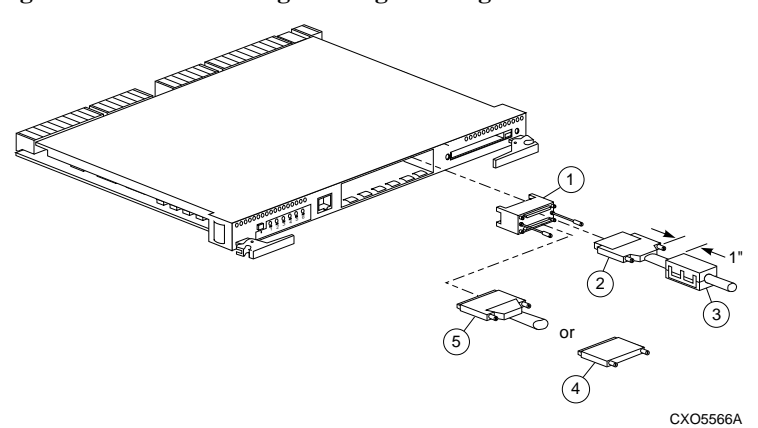

## **Figure 1–8 Host Cabling for Single Configuration**

**Table 1–5 Key to Figure 1–8**

| Part | <b>Description</b>                                                                                                    | Part No.                                                                                                    |
|------|----------------------------------------------------------------------------------------------------|----------------------------------------------------------------------------------------------------|
| (T)  | Trilink connector                                                                                                    | 12-39921-<br>01H8861-AA                                                                                                    |
| ②    | Cable from host processor to controller; the<br>last two digits of the Part No. represent the<br>cable length (in meters). An "E" represents<br>one-half meter. | $DS-BN37A-1$<br>$DS-BN37A-1E$<br>$DS-BN37A-02$<br>$DS-BN37A-2E$<br>$DS-BN37A-03$<br>$DS-BN37A-05$<br>$DS-BN37A-10$<br>$DS-BN37A-15$<br>$DS-BN37A-20$<br><b>DS-BN37A-25</b> |
| ③    | Ferrite Bead                                                                                                    | 16-25105-18                                                                                                    |
| 4    | VHDCI Ultra-SCSI Differential Terminator<br>required if controller is at the end of the host<br>bus                                                             | H8863-AA                                                                                                    |
| ගි   | Cable to other devices on host bus                                                                                                    | (same as Part 2)                                                                                                    |

1–24 Service Manual

**Figure 1–9 Host Cabling for Transparent FailoverConfigurations**

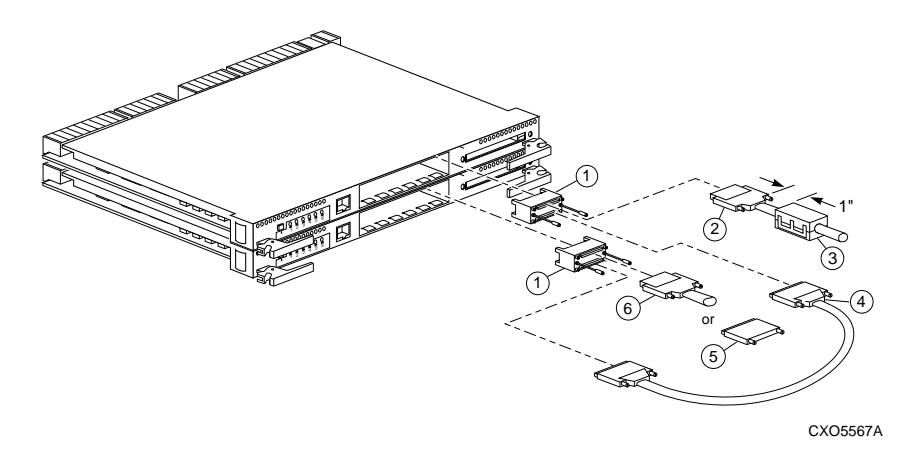

**Table 1–6 Key to Figure 1–9**

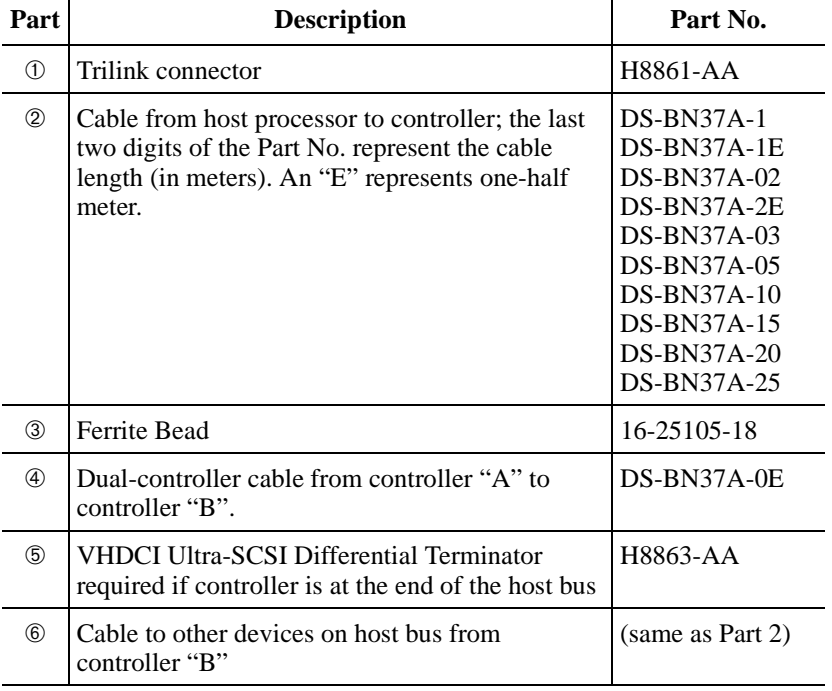

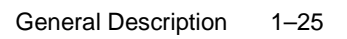

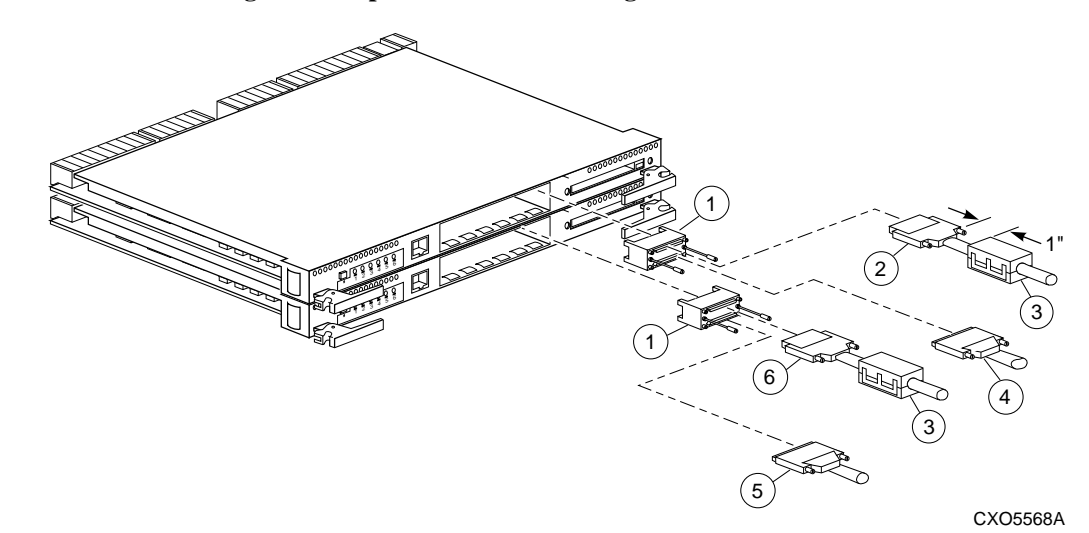

**Figure 1–10 Host Cabling for Multiple Bus Failover Configurations**

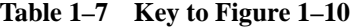

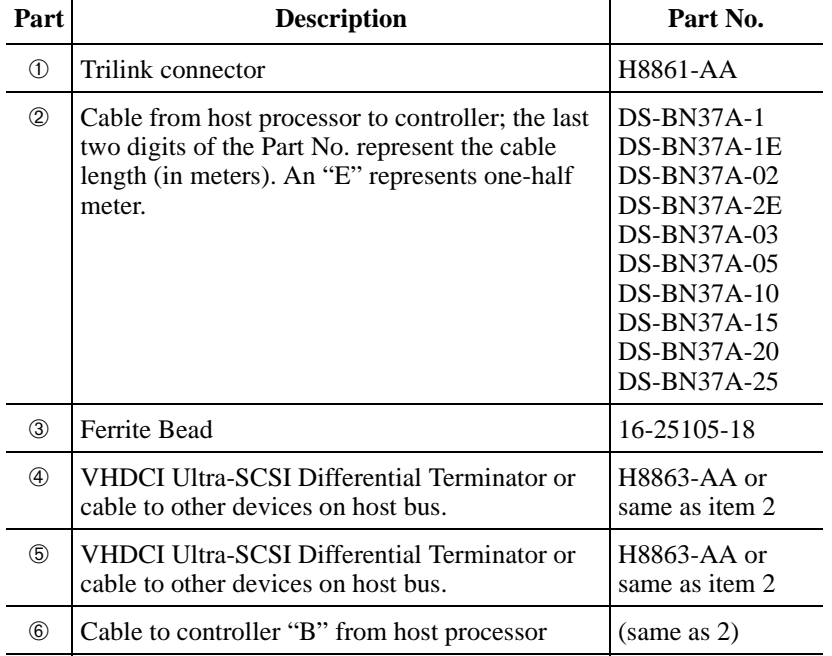

## CHAPTER 2

# **Troubleshooting**

This chapter provides guidelines for troubleshooting the controller, cache module, and external cache battery. It also describes the utilities and exercisers that aid in troubleshooting these components. See "Appendix A" for a list of LEDs codes and "Appendix B" for a description of the event codes. See the documentation that accompanied the enclosure for troubleshooting enclosure hardware (power supplies, cooling fans, environmental monitoring unit, and so on).

The following is a list of topics contained within this section:

- "Troubleshooting Checklist," page 2-1
- "Troubleshooting Procedures," page 2-4
- "Checking Failure Entries," page 2-10
- "Checking for Communication Problems," page 2-17
- "Checking for Disk-Drive Problems," page 2-27
- "Running the Controller Self Test," page 2-32
- "Shutting Down and Restarting the Subsystem," page 2-33

## **Troubleshooting Checklist**

Table 2–1 provides a troubleshooting checklist for use in diagnosing the controller and its supporting modules. By using this checklist, you will be able to identify many of the problems that occur during a typical installation. After identifying the problem, use Table 2–2 to confirm the diagnosis and fix the problem.

If the initial diagnosis points to several possible causes, use the tools described later in this chapter to further refine the diagnosis. If the

### 2–1

### 2–2 Service Manual

problem cannot be diagnosed in the field, call customer service for additional support.

## **Table 2–1 Troubleshooting Checklist**

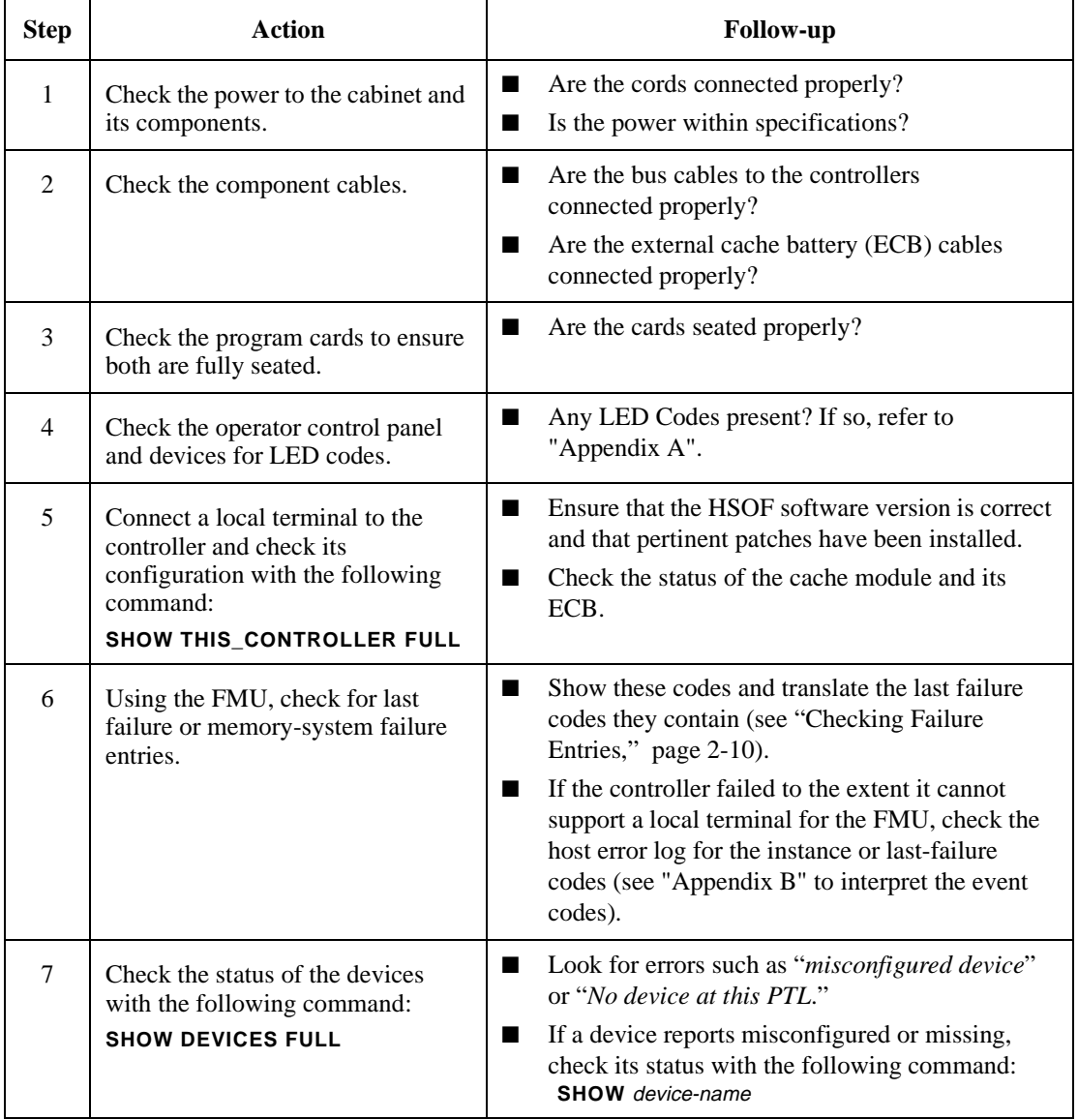

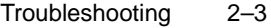

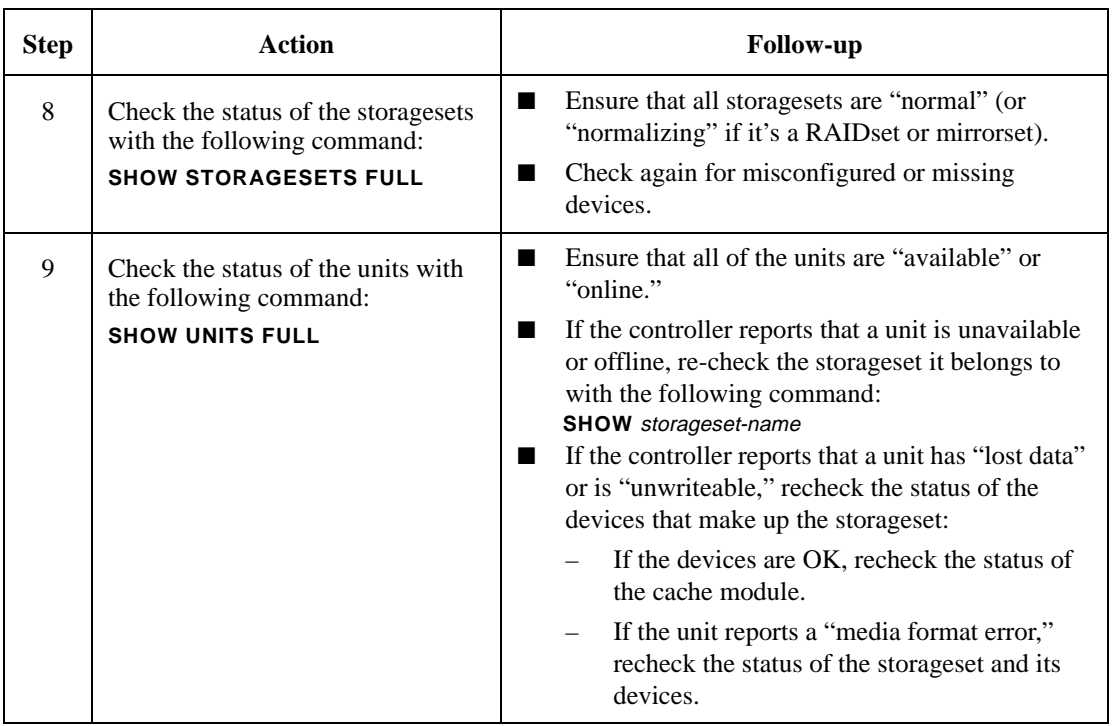

## **Table 2–1 Troubleshooting Checklist (Continued)**

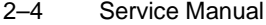

# **Troubleshooting Procedures**

Use Table 2–1 to find a symptom, then use this table to verify and fix the problem.

**Table 2–2 Troubleshooting Procedures (sheet 1 of 7)**

| <b>Symptom</b>                                                   | <b>Possible Cause</b>                         | Investigation                                                                                                    | <b>Remedy</b>                                                                                                   |
|------------------------------------------------------------------|-----------------------------------------------|----------------------------------------------------------------------------------------------------|----------------------------------------------------------------------------------------------------|
| Reset button not lit                                             | No power to subsystem                         | Check power to<br>subsystem and power<br>supplies on controller<br>shelf                                                                             | Replace cord or AC<br>input power module                                                                        |
|                                                                  |                                               | Ensure all cooling fans<br>are installed.<br>The EMU shuts down<br>the subsystem if one fan<br>is missing/inoperative<br>for more than 8<br>minutes, | Turn off power switch<br>on AC input power<br>module.<br>Replace cooling fan.<br>Restore power to<br>subsystem. |
|                                                                  | Failed controller                             | If the previous check                                                                                                    | Replace controller                                                                                              |
| Reset button lit steadily;<br>other LEDs also lit                | Various                                       | fails to produce a<br>remedy, see "Operator<br><b>Control Panel LED</b><br>Description," page A-1                                                    | Follow repair action                                                                                            |
| Cannot set failover to<br>create dual-redundant<br>configuration | Incorrect command<br>syntax                   | See the HSZ70 Array<br><b>Controller HSOF</b><br>Version 7.3 CLI<br>Reference Manual for<br>the SET FAILOVER<br>command                              | Use correct command<br>syntax                                                                                   |
|                                                                  | Different software<br>versions on controllers | Check software<br>versions on both<br>controllers.                                                                                                   | Update one or both<br>controllers so that both<br>controllers are using the<br>same software version            |
|                                                                  | Incompatible hardware                         | Check hardware<br>versions                                                                                                    | Upgrade controllers so<br>that they are using<br>compatible hardware                                            |

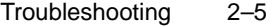

#### Cannot set failover to create dual-redundant configuration (Continued) Controller previously set for failover Ensure that neither controller is configured for failover **SET NOFAILOVER** on both controllers, then reset "this" controller for failover Failed controller If the previous checks fail to produce a remedy, check for OCP LED codes Follow repair action Unmirrored cache; controller reports failed SIMM Improperly installed SIMM Remove cache module and ensure that SIMM is fully seated in its slot. See Figure 3–9 to determine which cache module contains the failed SIMM. Reseat SIMM Failed SIMM If the previous check fails to produce a remedy Replace SIMM Mirrored cache; "this controller" reports SIMM 1 or 2 failed. Improperly installed SIMM in cache module for "this controller". Remove cache module and ensure that SIMMs are installed properly. See "Replacing  $SIMMs$ , page 3-40. Reseat SIMM Failed SIMM in cache module for "this controller" If the previous check fails to produce a remedy Replace SIMM in the cache module for "this controller" Mirrored cache; "this controller" reports SIMM 3 or 4 failed. Improperly installed SIMM in cache module for "other controller". Remove cache module and ensure that SIMMs are installed properly. See "Replacing SIMMs," page 3-40. Reseat SIMM Failed SIMM in cache module for "other controller" If the previous check fails to produce a remedy Replace SIMM in the cache module for "other controller" **Symptom Possible Cause Investigation Remedy**

### **Table 2–2 Troubleshooting Procedures (sheet 2 of 7)**

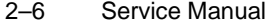

**Table 2–2 Troubleshooting Procedures (sheet 3 of 7)**

| <b>Symptom</b>                                                                 | <b>Possible Cause</b>                                              | Investigation                                                                                                    | <b>Remedy</b>                                                                                                    |
|--------------------------------------------------------------------------------|--------------------------------------------------------------------|----------------------------------------------------------------------------------------------------|----------------------------------------------------------------------------------------------------|
| Mirrored cache;<br>controller reports battery<br>not present                   | Cache module was<br>installed before it was<br>connected to an ECB | ECB cable not<br>connected to cache<br>module                                                                                                    | Connect ECB cable to<br>cache module, then<br>restart both controllers<br>by pushing their reset<br>buttons simultaneously                                                                                                    |
| Mirrored cache;<br>controller reports cache<br>or mirrored cache has<br>failed | Primary data and its<br>mirrored copy data are<br>not identical.   | <b>SHOW</b><br>THIS CONTROLLER<br>indicates that the cache<br>or mirrored cache has<br>failed. Spontaneous<br>FMU message<br>indicates:<br>Primary cache<br>declared<br>failed - data<br>inconsistent<br>with mirror, or<br>Mirrored<br>cache<br>declared<br>failed - data<br>inconsistent<br>with primary. | Enter SHUTDOWN<br>command on<br>controllers that report<br>the problem. (This<br>command flushes the<br>contents of cache to<br>synchronize its primary<br>and mirrored data.)<br>Restart the controllers<br>that you shut down. |

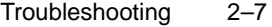

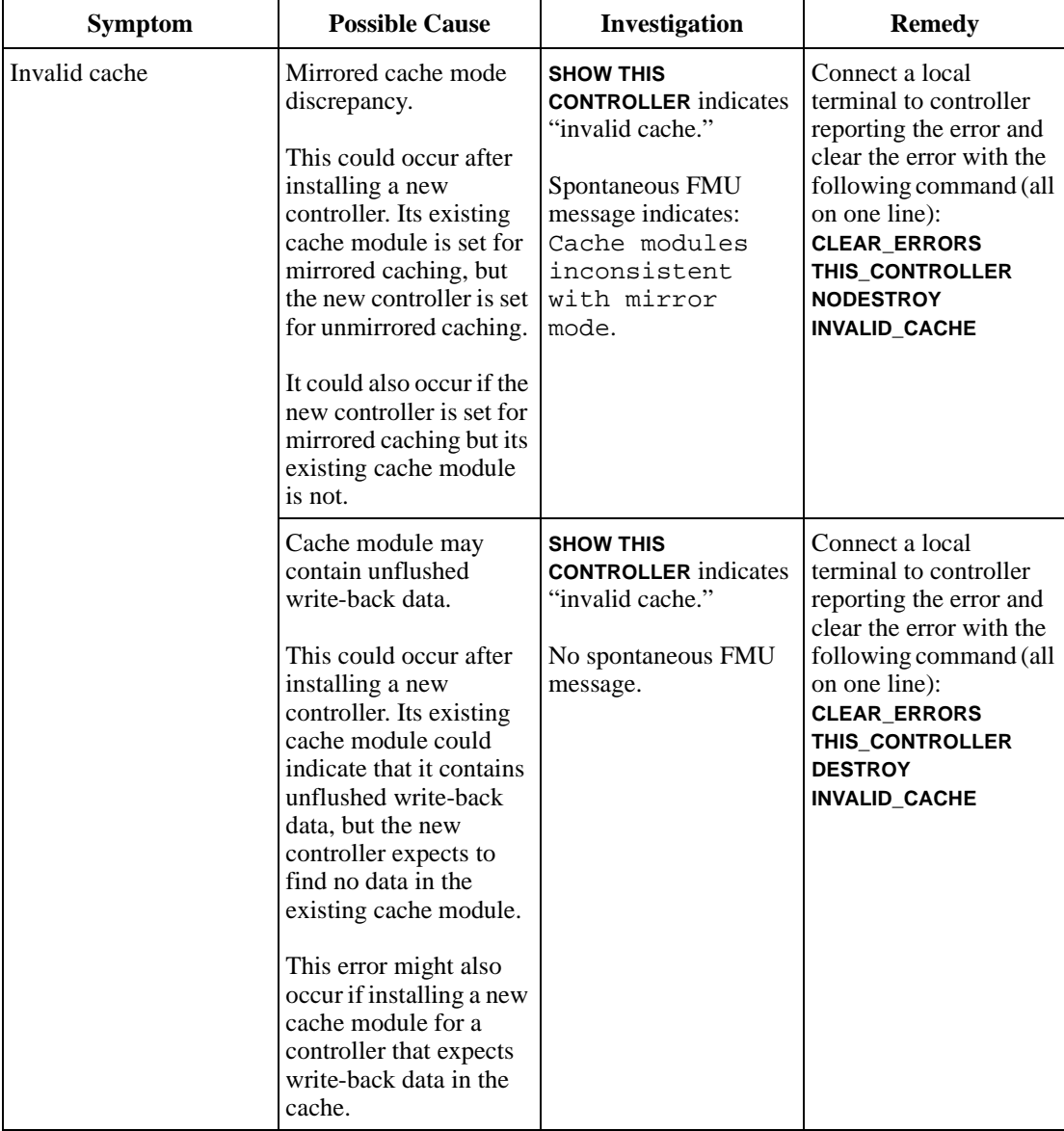

## **Table 2–2 Troubleshooting Procedures (sheet 4 of 7)**

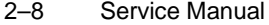

## **Table 2–2 Troubleshooting Procedures (sheet 5 of 7)**

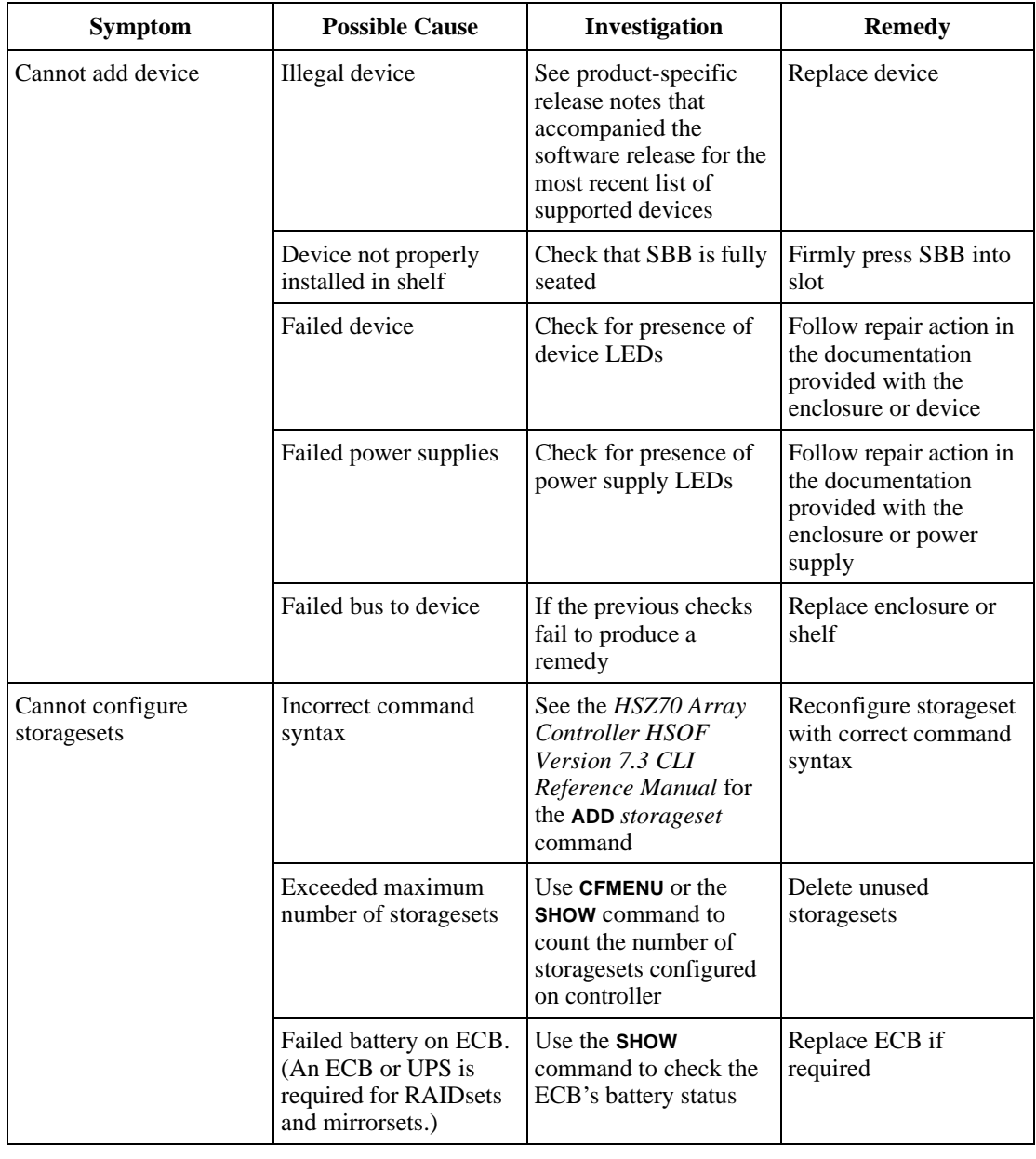

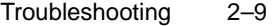

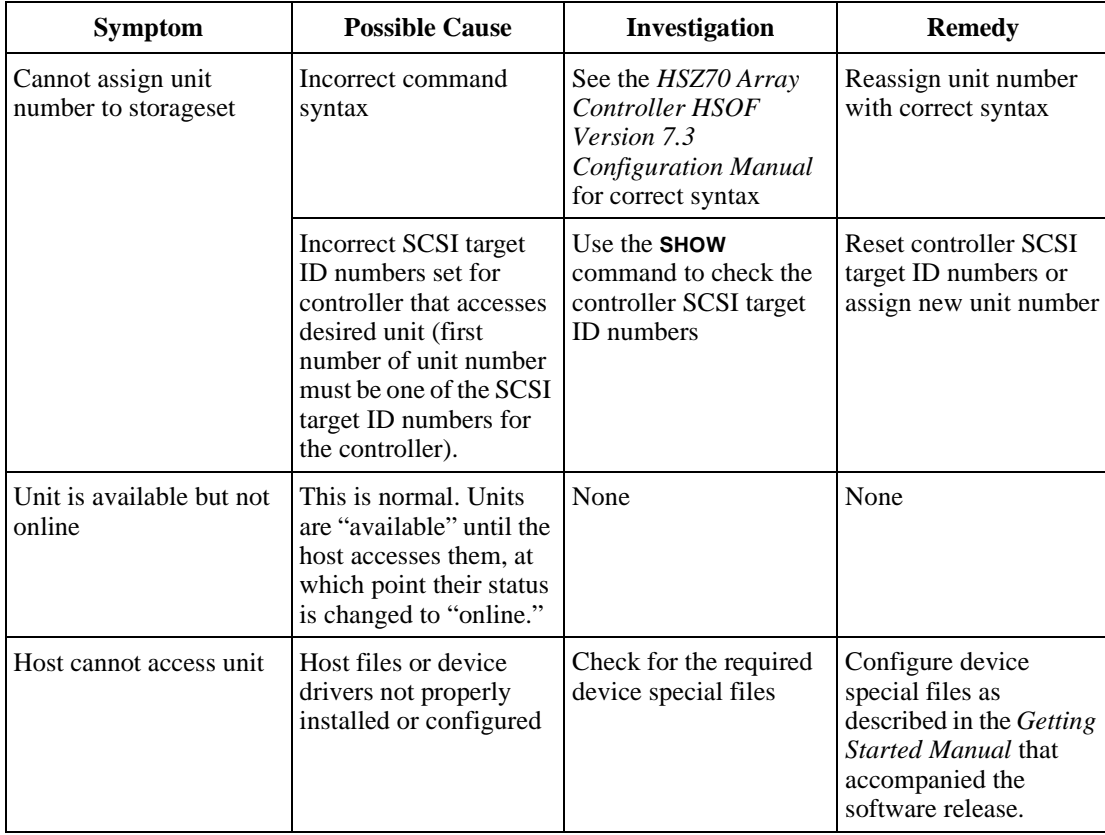

## **Table 2–2 Troubleshooting Procedures (sheet 6 of 7)**

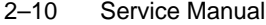

**Table 2–2 Troubleshooting Procedures (sheet 7 of 7)**

| <b>Symptom</b>                                                                                                    | <b>Possible Cause</b>                                                                                                    | Investigation                                                                                                    | <b>Remedy</b>                                                                                                    |
|----------------------------------------------------------------------------------------------------|----------------------------------------------------------------------------------------------------|----------------------------------------------------------------------------------------------------|----------------------------------------------------------------------------------------------------|
| Host log file indicates<br>that a forced error<br>occurred when the<br>controller was<br>reconstructing a<br><b>RAIDset or mirrorset</b> | Unrecoverable read<br>errors may have<br>occurred when<br>controller was<br>reconstructing the<br>storageset.<br>Errors occur if another<br>member fails while the<br>controller is<br>reconstructing the<br>storageset. | Conduct a read scan of<br>the storageset using the<br>appropriate utility from<br>the host's operating<br>system, such as the<br>"dd" utility for a<br>DIGITAL UNIX host. | Rebuild the storageset,<br>then restore its data<br>from a backup source.<br>While the controller is<br>reconstructing the<br>storageset, monitor the<br>activity with FMU for<br>any unrecoverable<br>errors.<br>If unrecoverable errors<br>persist, note the device<br>on which they occurred<br>and replace the device<br>before proceeding. |
|                                                                                                    | Host requested data<br>from a normalizing<br>storageset that didn't<br>contain the data                                                                                                    | <b>SHOW</b> storageset-<br><i>name</i> to see if all of its<br>members are "normal"                                                                                       | Wait for normalizing<br>members to become<br>normal, then resume<br>$VO$ to it                                                                                                    |

## **Checking Failure Entries**

The controller fault-management software reports significant events and failures that occur during the controller's operation. This information is derived from the sense data, which the controller sends in response to a Request Sense command. This command is described in the SCSI-2 specifications: *Information technology, Small Computer System Interface, X3T9.2, 375R Rev. 10k, 10-Mar-93*.

The Fault Management Utility (FMU) provides a limited interface to the controller fault-management software. Use the FMU to:

■ Display the last-failure and memory-system-failure entries that the fault-management software stores in the controller's non-volatile memory.

### Troubleshooting 2–11

- Translate many of the event messages that are contained in the entries related to the significant events and failures. For example, entries may contain codes that indicate the cause of the event, the software component that reported the event, the repair action, and so on.
- Set the display characteristics of spontaneous events and failures that the fault-management system sends to the local terminal.

### **Displaying Failure Entries**

The controller stores the four most recent last-failure and memory-system failure reports as entries in its non-volatile memory (NVMEM). The occurrence of any failure event terminates the controller on which it occurred. To display the last-failure and memory-system failure entries:

- 1. Connect a local terminal to the controller.
- 2. Start FMU with the following command: **RUN FMU**
- 3. Show one or more of the entries with the following command: **SHOW** event\_type entry# FULL

where:

- *event-type* is LAST\_FAIL or MEMORY\_SYSTEM\_FAIL
- *entry#* is ALL, MOST\_RECENT, or 1 through 4
- *FULL* displays additional information, such as the i960 processor stack and hardware component register sets (for example, memory controller, FX, host port, and device ports).
- 4. Exit FMU with the following command: **EXIT**

### **Example 2–1 Last-Failure Entry**

The following example shows a last-failure entry. The Informational Report—the lower half of the entry—contains the instance code, reporting component, and so forth, which you can translate with FMU to learn more about the event.

Last Failure Entry: 1. Flags: 000FF301 Template: 1.(01) Description: Last Failure Event Occurred on 06-DEC-1996 at 09:21:44 Controller Model: Serial Number: ZG51909900 Hardware Version: 0000(00)

#### 2–12 Service Manual

```
Controller Identifier:
Unique Device Number: 01519090 Model: 40.(28) Class: 1.(01)
Firmware Version: v7.0a
Node Name: "HSZ01"
```

```
Informational Report
Instance, Code: 01010302 Description:
An unrecoverable hardware detected fault occurred.
Reporting Component: 1.(01) Description:
Executive Services
Reporting component's event number: 1.(01)
Event Threshold: 2.(02) Classification:
HARD. Failure of a component that affects controller 
performance or precludes access to a device connected to 
the controller is indicated.
Last Failure Code: 018800A0 (No Last Failure Parameters)
Last Failure Code: 018800A0 Description:
A processor interrupt was generated with an indication 
that the program card was removed.
Reporting Component: 1.(01) Description:
Executive Services
Reporting component's event number: 136.(88)
Restart Type: 2.(02) Description: Automatic hardware restart
```
### **Translating Event Codes**

Use the following procedure to translate any event codes reported by the fault-management reports for spontaneous events and failures:

- 1. Connect a local terminal to the controller.
- 2. Start FMU with the following command: **RUN FMU**
- 3. Show one or more of the entries with the following command: **DESCRIBE** code\_type code#

where *code\_type* is one of those listed in Table 2–3 and *code#* is the alpha-numeric value displayed in the entry (code types marked with an asterisk (\*) require multiple code numbers).

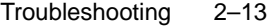

| <b>Event-Code Type</b>                 | <b>Where Found</b>                                                                                       |
|----------------------------------------|----------------------------------------------------------------------------------------------------|
| restart_type                           | "Restart Code," page B-9                                                                                 |
| sense_key                              | Table B-2, Table B-3, Table B-4,<br>Table B-5, Table B-6, Table B-7,<br>Table B–8, Table B–9, Table B–10 |
| memory_system_failure                  | Table B-7                                                                                                |
| device services non-transfer<br>errors | Table B-8                                                                                                |
| device_type                            | Table B-9, Table B-10                                                                                    |
| SCSI_command_operation*                | Table B-9, Table B-10                                                                                    |
| sense data qualifiers*                 | Table B-9, Table B-10                                                                                    |
| instance                               | Table B-11                                                                                               |
| last_failure                           | Table B-12                                                                                               |
| repair_action                          | Table B-13                                                                                               |
| component identifier                   | Table B-14                                                                                               |
| event threshold                        | Table B-15                                                                                               |
| $ASC\_ASCQ*$                           | Table B-16                                                                                               |

**Table 2–3 Event Code Types** 

### **Example 2–1 Last\_Failure Code**

The following example shows the FMU translation of a last-failure code.

```
Last Failure Code: 206C0020 Description:
 Controller was forced to restart in order for
 new controller code image to take effect.
Reporting Component: 32.(20) Description:
 Command Line Interpreter
Reporting component's event number: 108.(6C)
Restart Type: 2.(02) Description: Automatic hardware restart
```
#### 2–14 Service Manual

### **Instance Codes and Last Failure Codes**

Instance codes identify and accompany significant events that do not cause the controller to terminate operation. Last failure codes identify and accompany failure events that cause the controller to stop operating. Last failure codes are sent to the host only after the affected controller is restarted successfully.

You can translate an instance or last failure code if you understand their structure. Figure 2–1 shows an example instance code of **013A2802** (see Table B–11).

### **Figure 2–1 Structure of an Instance or Last-Failure Code**

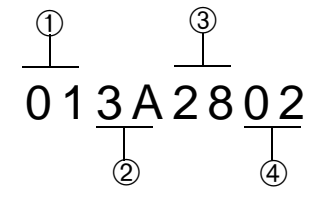

- ➀—The component ID number identifies the software component that detected the event. See Component Identifier Codes in Table B–14.
- ➁—The event number indicates the event that the component detected. When combined with the component ID, this number uniquely identifies the event (two different components can use the same event number to report different events).
- ➂—The repair action indicates the action that should be taken when the event threshold is reached. See Repair Action Codes in Table B–13.
- ➃—The event threshold is reported for instance codes only and indicates:

The severity of the event and

When the repair action should be taken.

See Appendix B, "Event Reporting: Templates and Codes".

■ The parameter count (reported for last-failure codes only) indicates the number of fields in the event template that contain other important information about the failure.

## **Controlling the Display of Significant Events and Failures**

The FMU SET command can be used to control how the faultmanagement software displays significant events and failures. Table 2–4 describes the SET commands that may be entered while you're running the FMU. These commands remain in effect only as long as the current FMU session remains active unless you enter the PERMANENT qualifier—the last entry in Table 2–4.

**Table 2–4 FMU SET Commands (sheet 1 of 3)**

| Command                                                       | <b>Result</b>                                                                                                    |
|---------------------------------------------------------------|----------------------------------------------------------------------------------------------------|
| <b>SET EVENT_LOGGING</b><br><b>SET NOEVENT LOGGING</b>        | Enable and disable the spontaneous display of significant<br>device events to the local terminal and host (default $=$<br>disabled).                                                                                                  |
|                                                               | When enabled, the controller spontaneously displays<br>information about the events on the local terminal. These<br>events are preceded with "%EVL" to identify them.                                                                 |
|                                                               | Because the events are spontaneous, logs are not stored by the<br>controller. The spontaneous event logging is suspended during<br>execution of CLI commands and while running utilities on the<br>local terminal.                    |
| <b>SET LAST_FAILURE LOGGING</b><br>SET NOLAST_FAILURE LOGGING | Enable and disable the spontaneous display of failure events<br>$(detault = enabled).$                                                                                                    |
|                                                               | When enabled, the controller spontaneously displays<br>information relevant to the sudden termination of the<br>controller on the local terminal. These last-failure events are<br>preceded with "%LFL" to identify them.             |
|                                                               | In cases of automatic hardware reset (for example, power<br>failure or pressing the controller reset button), the last-failure<br>log display is inhibited (automatic resets don't allow sufficient<br>time to complete the display). |
| SET LOG TYPE REPAIR ACTION<br>SET LOG TYPE NOREPAIR ACTION    | Enable and disable the inclusion of repair action information<br>for event logging or last-failure logging (default $=$ disabled).                                                                                                    |
|                                                               | When enabled, the controller displays all of the recommended<br>repair actions associated with the event.                                                                                                    |

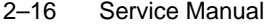

## **Table 2–4 FMU SET Commands (sheet 2 of 3)**

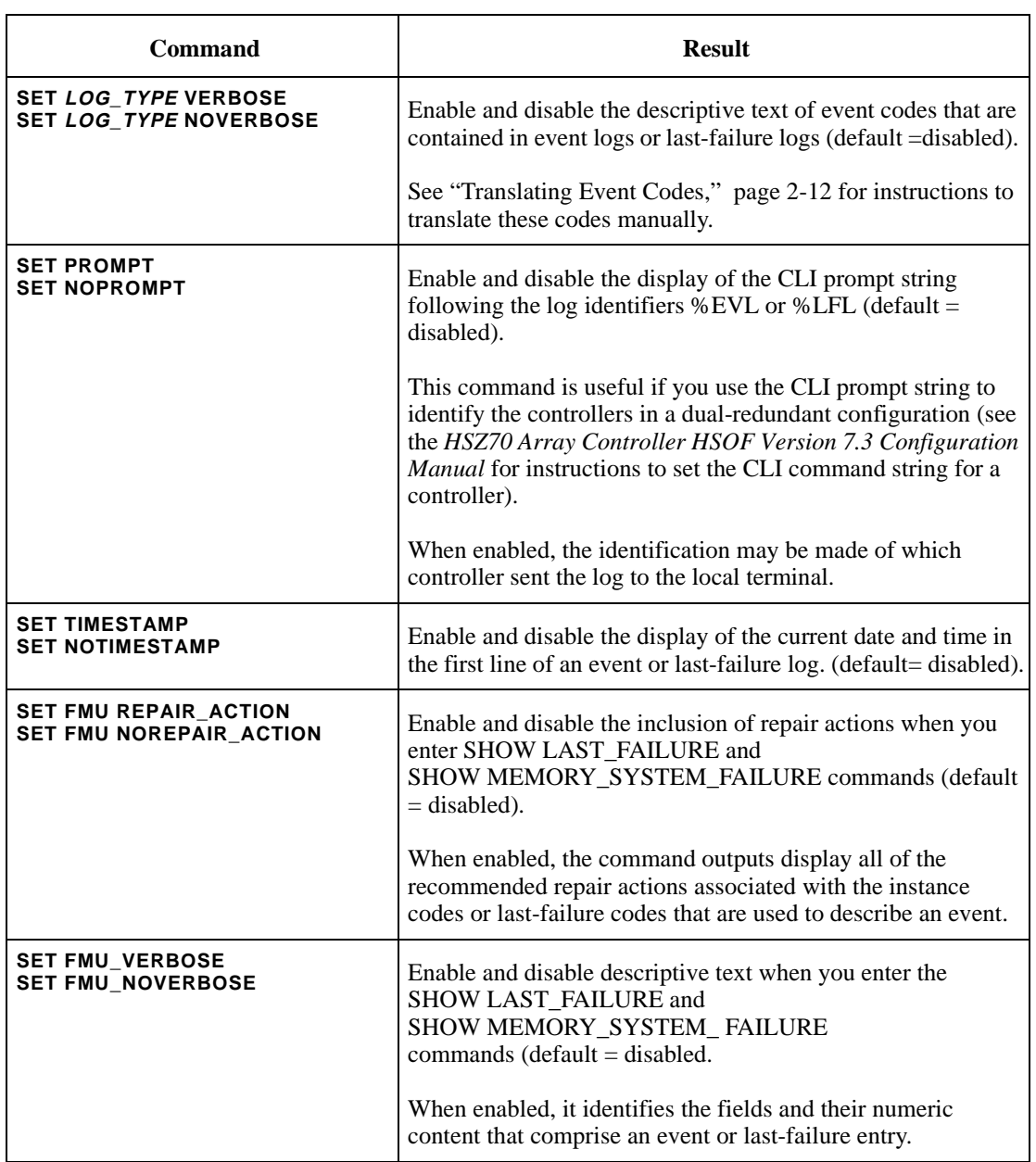

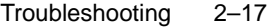

### **Table 2–4 FMU SET Commands (sheet 3 of 3)**

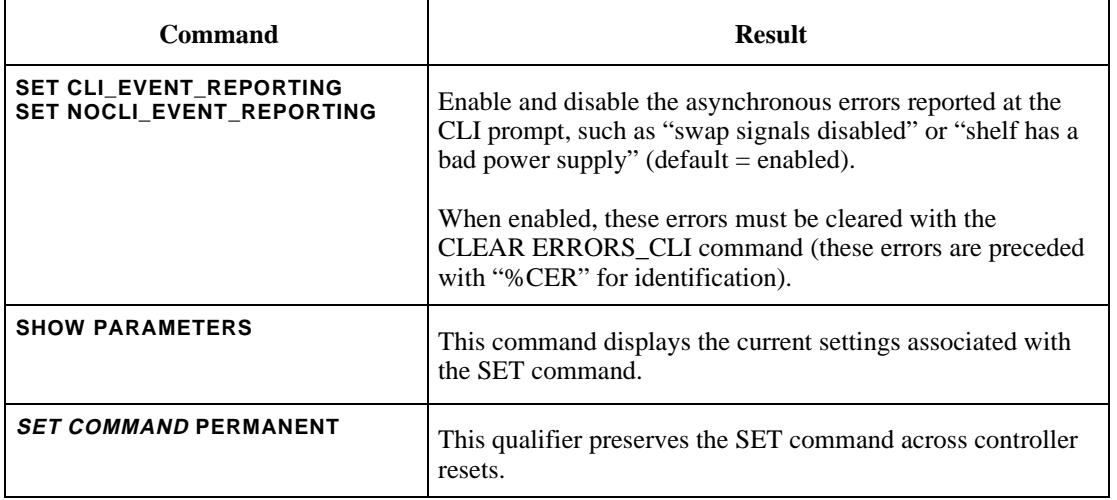

## **Checking for Communication Problems**

Use the virtual terminal display (VTDPY) utility to obtain information about the:

- Communication between the controller and its hosts,
- Communication between the controller and the devices in the subsystem, and
- State and I/O activity of the logical units, devices, and device ports in the subsystem.

## **VTDPY Run Procedures**

Use the following procedures to run VTDPY:

- 1. Connect a local terminal to the controller. The terminal must support ANSI control sequences.
- 2. Set the terminal to NOWRAP mode to prevent the top line of the display from scrolling off of the screen.
- 3. Start VTDPY with the following command: **RUN VTDPY**

Use the following key sequences and commands shown in Table 2–5 to control VTDPY.

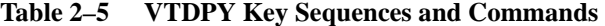

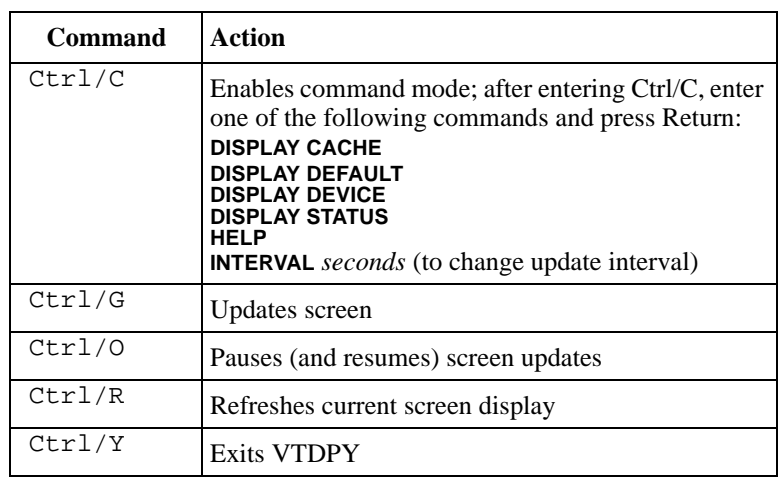

The commands may be abbreviated to the minimum number of characters necessary to identify the command. Enter a question mark (?) after a partial command to see the values that can follow the supplied command. For example, if you enter DISP ?, the utility will list CACHE, DEFAULT, and so forth (separate "DISP" and "?" with a space). Upon successfully executing a command—other than HELP— VTDPY exits command mode. Pressing Enter (Return) without a command also causes VTDPY to exit command mode.

### **Checking Controller-to-Host Communications**

Use the transfer-rate region of the default display (Figure 2–2) to see how or if the controller is communicating with the host.

Troubleshooting 2–19

### **Figure 2–2 Xfer Rate Region of the Default Display**

```
VTDPY> DISPLAY DEFAULT
```
 S/N: ZG64100176 SW: v7.0 HW: CX-02 65% I/D Hit 99.8% Idle 0 KB/S 0 Rq/S Up: 0 5:14.53 Pr Name Stk/Max Typ Sta CPU% **Xfer Rate** Target Unit ASWC KB/S Rd% Wr% Cm% HT% 0 NULL 0/ 0 Rn 99.8 **T W I Mhz** 111111 P0300 o 1 FCTRL 1/ 1 FNC Bl 0.0 **03W 6 10.00** 0123456789012345 D0303 o^ b 2 RECON 10/ 1 FNC Bl 0.0 P1 hH PDD D0304 o^ b 3 HP\_MAIN 40/ 3 FNC Bl 0.0 o2 hH DD D P0400 4 HP\_TIM 10/ 1 FNC Bl 0.0 r3 ????hH P0401 7 VTDPY 20/ 12 DUP Rn 0.0 t4 hH DDD D0402 x^ b 13 MDATAIO 10/ 4 FNC Bl 0.0 5 P hH 15 SVANVUP 10/ 2 FNC Bl 0.0 6 DDD hH 16 MDATA 10/ 4 FNC Bl 0.0

> Table 2–6 describes the contents for each column of the Xfer Rate region of Figure 2–2.

**Table 2–6 Xfer Rate Column Descriptions**

| Column          | <b>Contents</b>                                                                                                    |
|-----------------|----------------------------------------------------------------------------------------------------|
| Τ               | <b>SCSI</b> target ID                                                                                                    |
| W               | Transfer width: W for 16-bit; blank for 8-bit.                                                                                                    |
|                 | Initiator that negotiated synchronous communication.                                                                                                    |
| MH <sub>7</sub> | Synchronous data rate negotiated by the initiator at the<br>specified SCSI ID number. Async indicates that no<br>communication has been established between the<br>initiator (controller or host) and the SCSI target. |

### **Checking Controller-to-Device Communications**

Use the device display (Figure 2–3) to see how or if the controller is communicating with the devices in the subsystem. This display contains three important regions:

- ❶—Device map region (upper left)
- ❷—Device status region (upper right)
- ❸—Device-port status (lower left)

### 2–20 Service Manual

### **Figure 2–3 Regions on the Device Display**

VTDPY>DISPLAY DEVICE

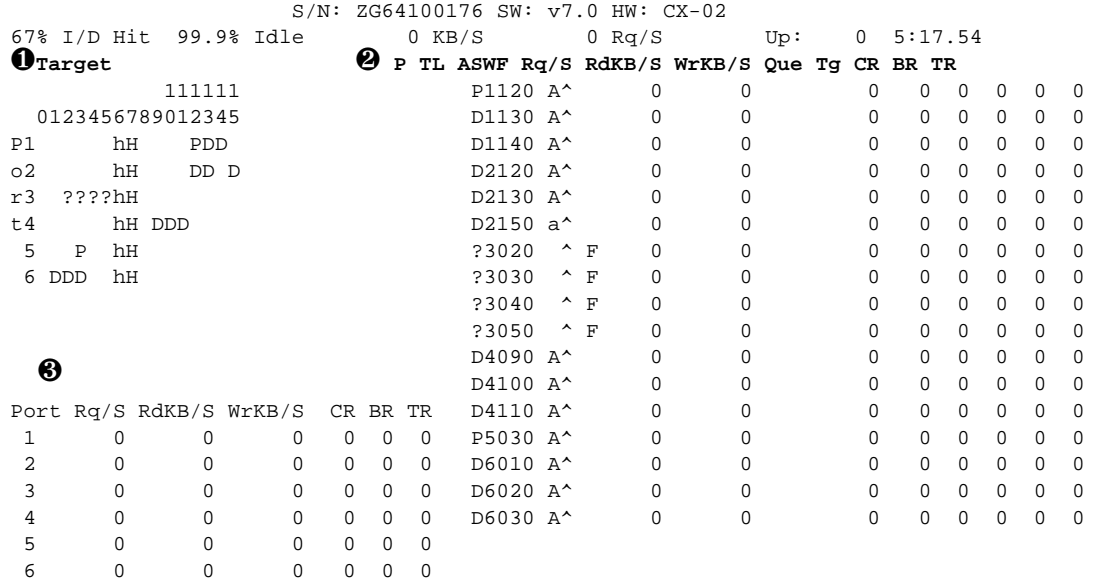

## **Checking Device Type and Location**

The device map region of the device display (❶upper left) shows all of the devices that the controller recognizes through its device ports. Table 2–7 describes the contents for each column of the device map region.

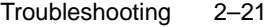

**Column Contents** Port SCSI ports 1 through 6. Target  $\left| \right|$  SCSI targets 0 through 15. Single controllers occupy 7; dual-redundant controllers occupy 6 and 7.  $D =$  disk drive or CD-ROM drive  $F =$  foreign device  $H =$  this controller h = other controller in dual-redundant configurations  $P =$  passthrough device ? = unknown device type = no device at this port/target location

### **Table 2–7 Device Map Column Descriptions**

## **Checking Device Status and I/O Activity**

The device status region of the device display  $(②$  upper right) shows the name and I/O characteristics for all of the devices that the controller recognizes. Table 2–8 describes the contents for each column of the device status region.

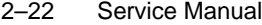

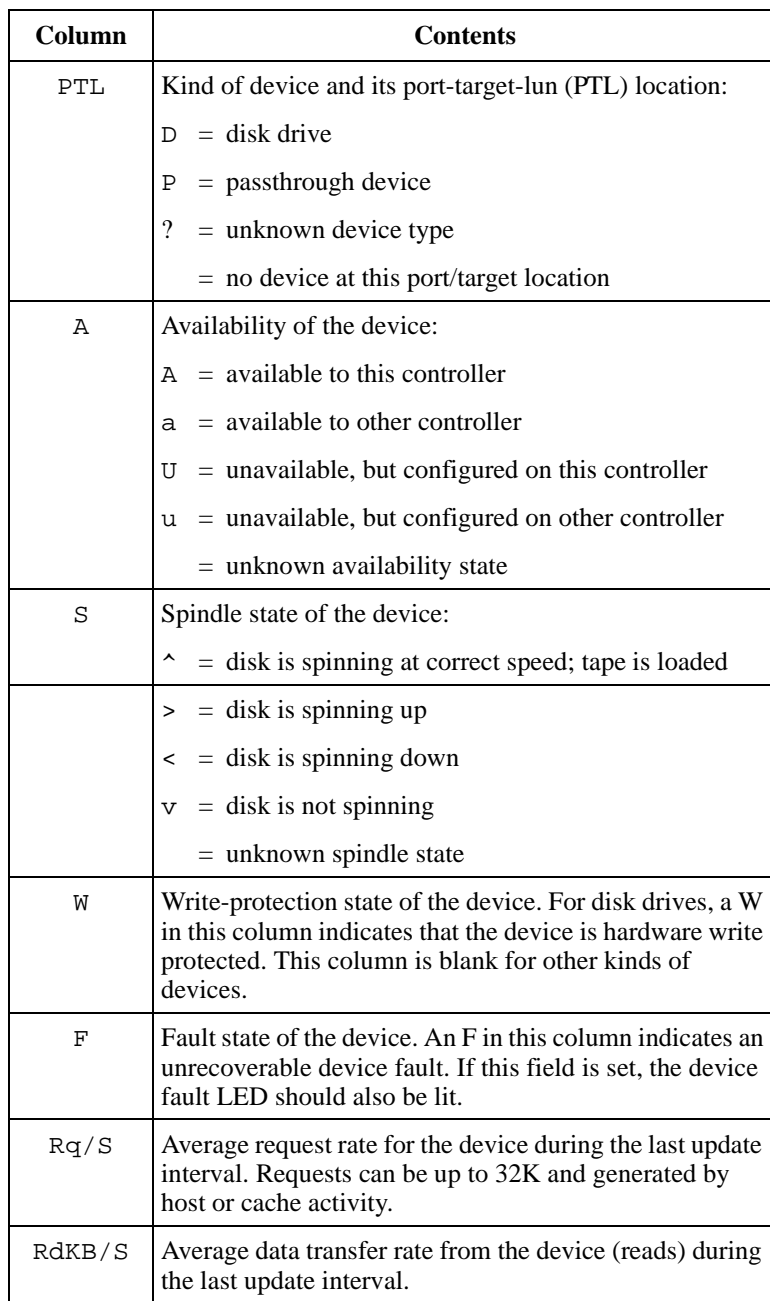

## **Table 2–8 Device Status Column Descriptions**

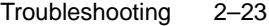

| Column        | <b>Contents</b>                                                                                                    |
|---------------|----------------------------------------------------------------------------------------------------|
| <i>WrKB/S</i> | Average data transfer rate to the device (writes) during<br>the last update interval.                                                                         |
| Que           | Maximum number of I/O requests waiting to be<br>transferred to the device during the last update interval.                                                    |
| Τq            | Maximum number of requests queued to the device<br>during the last update interval. If the device does not<br>support tagged queuing, the maximum value is 1. |
| CR.           | Number of SCSI command resets that occurred since<br>VTDPY was started.                                                                                       |
| <b>BR</b>     | Number of SCSI bus resets that occurred since VTDPY<br>was started.                                                                                           |
| ТR            | Number of SCSI target resets that occurred since<br>VTDPY was started.                                                                                        |

**Table 2–8 Device Status Column Descriptions (Continued)**

## **Checking Device-Port Status and I/O Activity**

The device-port status region of the device display (<sup>6</sup>) lower left) shows the I/O characteristics for the controller device ports. Table 2–9 describes the contents for each column of the device-port status region.

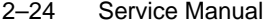

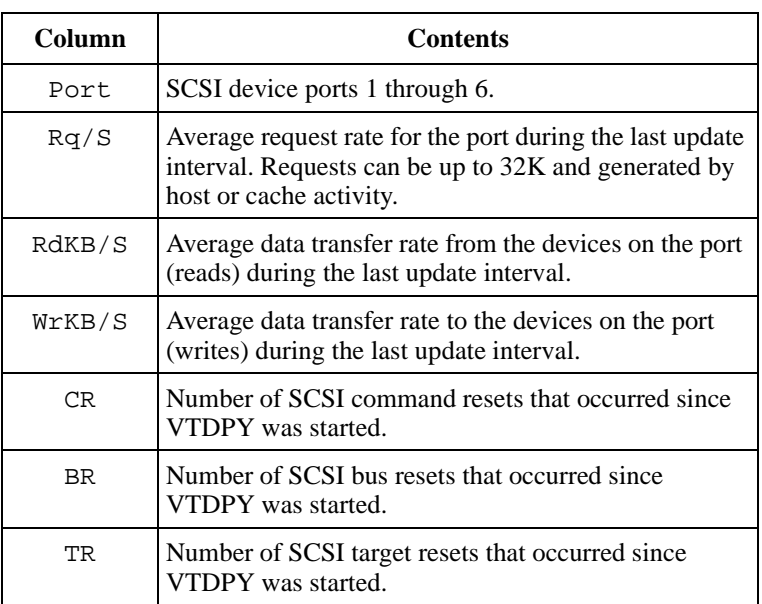

## **Table 2–9 Device-Port Status Column Descriptions**

## **Checking Unit Status and I/O Activity**

Use the cache display (Figure 2–4) to see the status and I/O activity for the logical units configured on the controller.

## **Figure 2–4 Unit Status on the Cache Display**

VTDPY> DISPLAY CACHE

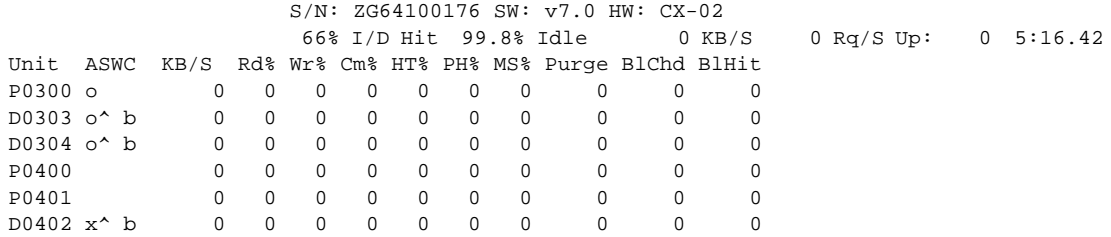

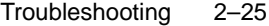

Table 2–10 describes the contents for each column of the unit status region.

| Column | <b>Contents</b>                                                                |
|--------|--------------------------------------------------------------------------------|
| Unit   | Kind of unit (and its unit number):                                            |
|        | $=$ disk drive or CD-ROM drive<br>D                                            |
|        | $=$ passthrough device<br>Р                                                    |
|        | $=$ unknown device type<br>?                                                   |
| A      | Availability of the unit:                                                      |
|        | $=$ available to other controller<br>a                                         |
|        | $=$ disabled for servicing. Offline.<br>d                                      |
|        | $=$ mounted for exclusive access by a user<br>e                                |
|        | $=$ media format error<br>f                                                    |
|        | $=$ inoperative<br>i                                                           |
|        | $=$ maintenance mode for diagnostic purposes<br>m                              |
|        | $=$ online. Host may access this unit through "this<br>$\circ$<br>controller." |
|        | $=$ rundown with the SET NORUN command<br>r                                    |
|        | $=$ no volume mounted due to lack of media                                     |
|        | $=$ online. Host may access this unit through "other<br>X<br>controller."      |
|        | $=$ unknown availability                                                       |
| S      | Spindle state of the device:                                                   |
|        | = disk is spinning at correct speed; tape is loaded                            |
|        | $=$ disk is spinning up; tape is loading<br>>                                  |
|        | $=$ disk is spinning down; tape is unloading<br><                              |
|        | $=$ disk is not spinning; tape is unloaded<br>v                                |
|        | $=$ unknown spindle state                                                      |

**Table 2–10 Unit Status Column Descriptions**

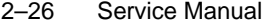

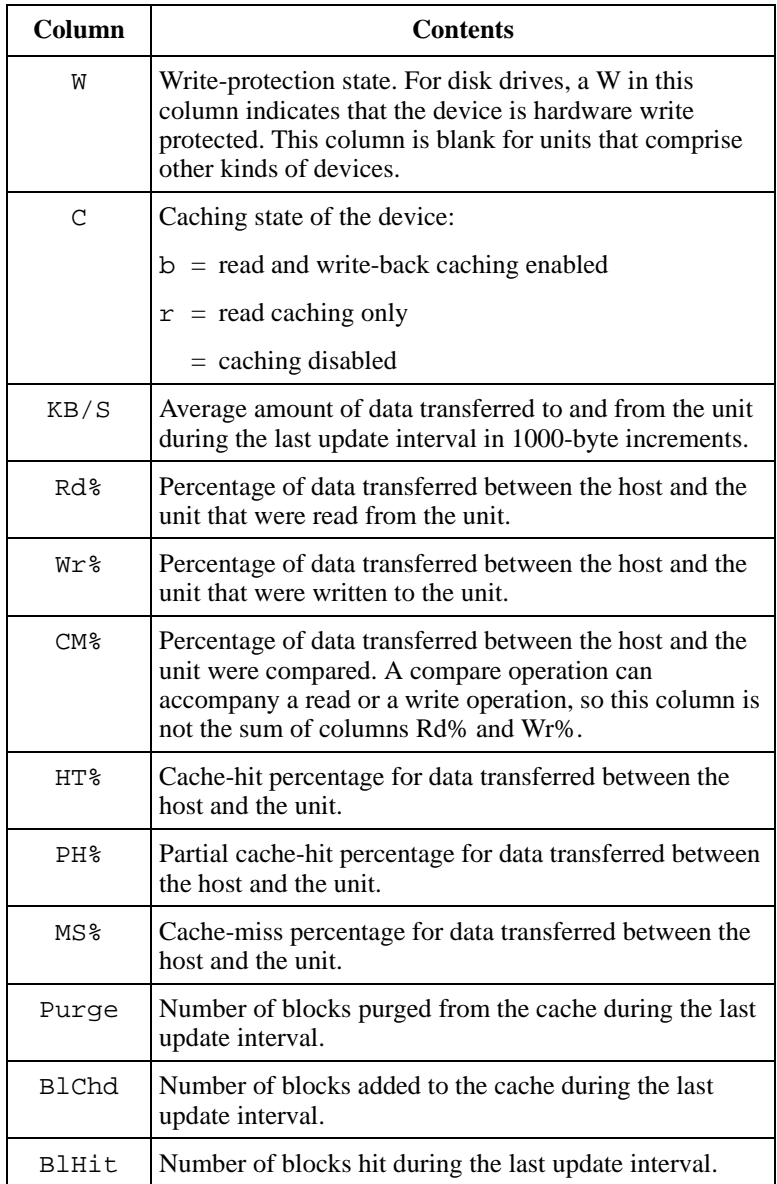

## **Table 2–10 Unit Status Column Descriptions (Continued)**

### Troubleshooting 2–27

## **Checking for Disk-Drive Problems**

Use the disk inline exerciser (DILX) to check the data-transfer capability of disk drives. DILX generates intense read/write loads to the disk drive while monitoring the drive performance and status. Run DILX on as many disk drives as you would like but, because this utility creates substantial I/O loads on the controller, it is recommended that you stop host-based I/O during the test. You may also use DILX to exercise the read capability of CD-ROM drives.

### **Finding a Disk Drive in the Subsystem**

Follow these steps to find a disk drive or device in the subsystem:

- 1. Connect a local terminal to the controller.
- 2. Show the devices that are configured on the controller with the following command: **SHOW DEVICES**
- 3. Find the device in the enclosure with the following command: **LOCATE** device-name

This command causes the found device's LED to blink continuously. Enter the following command to turn off the LED:

**LOCATE CANCEL**

### **Testing the Read Capability of a Disk Drive**

Test the read capability of a disk drive by performing the following procedure:

- 1. From a host console, dismount logical unit that contains the disk drive you want to test.
- 2. Connect a local terminal to the controller that accesses the disk drive you want to test.
- 3. Run DILX with the following command: **RUN DILX**
- 4. Decline the Auto-configure option so that you can specify the disk drive to test.
- 5. Accept the default test settings and run the test in read-only mode.

### 2–28 Service Manual

- 6. Enter the unit number of the disk drive you want to test. For example, to test D107, enter the number 107.
- 7. Testing more than one disk drive?
	- Yes—enter their unit numbers when prompted
	- No—enter "n" to start the test.

Use the control sequence found in Table 2–11 to control DILX during the test:

**Table 2–11 DILX Control Sequences**

| <b>Command</b> | Action                                                                        |
|----------------|-------------------------------------------------------------------------------|
| Ctrl/C         | Terminates the test                                                           |
| Ctrl/G         | Displays the performance summary for the current<br>test and continue testing |
| Ctrl/Y         | Terminates the test and exits DILX                                            |

### **Testing the Read and Write Capabilities of a Disk Drive**

Run a DILX Basic Function test to test the read and write capability of a disk drive. During the Basic Function test, DILX runs the four tests shown in Table 2–12.

**Note** DILX repeats the last three tests until the time established in step 6 of the procedure expires.

### Troubleshooting 2–29

### **Table 2–12 DILX Tests**

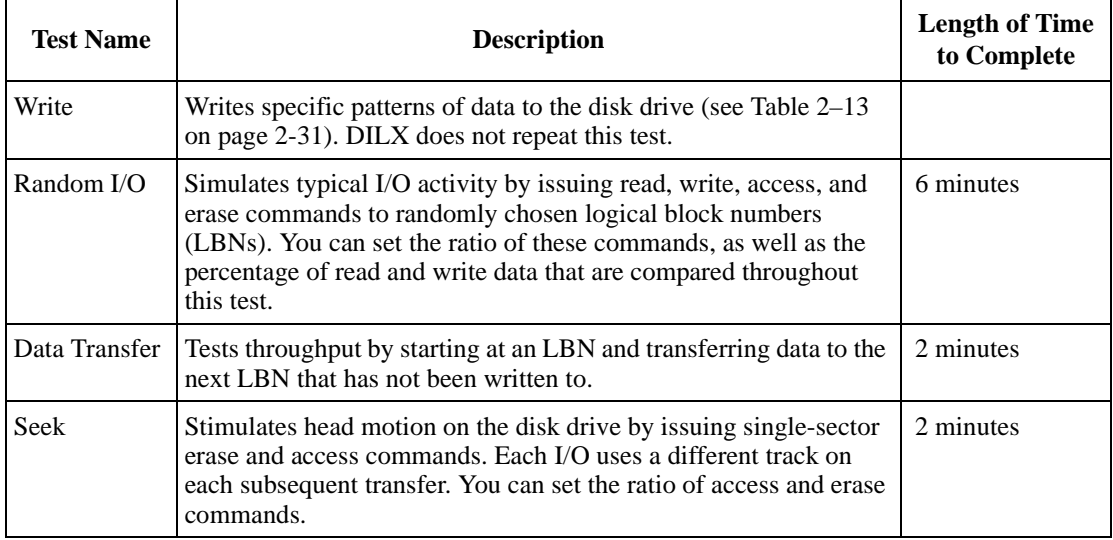

### **DILX Run Procedure**

Use the following procedure to run DILX *n* (a specific disk drive):

- 1. From a host console, dismount the logical unit that contains the disk drive you want to test.
- 2. Connect a local terminal to the controller that accesses the disk drive you want to test.
- 3. Run DILX with the following command: **RUN DILX**
- 4. Decline the auto-configure option so that you can specify the disk drive to test.

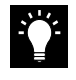

**Tip** Use the auto-configure option if you want to test the read and write capabilities of every disk drive in the subsystem.

- 5. Decline the default settings.
- 6. Enter the number of minutes you want to run the DILX Basic Function test.

### 2–30 Service Manual

Note To ensure that DILX accesses the entire diskspace, you should enter 120 or more.)

- 7. Enter the number of minutes between the display of performance summaries.
- 8. Choose to include performance statistics in the summary.
- 9. Choose to display both hard and soft errors.
- 10. Choose to display the hex dump.
- 11. Accept the hard-error limit default.
- 12. Accept the soft-error limit default.
- 13. Accept the queue depth default.
- 14. Choose option 1 to run a Basic Function test.
- 15. Enable phase 1, the write test.
- 16. Accept the default percentage of requests that DILX issues as read requests during phase 2, the random I/O test. DILX issues the balance as write requests.
- 17. Choose ALL for the data patterns that DILX issues for write requests.
- 18. Perform the initial write pass.
- 19. Allow DILX to compare the read and write data.
- 20. Accept the default percentage of reads and writes that DILX compares.
- 21. Enter the unit number of the disk drive you want to test. For example, if you want to test D107, you'd enter the number 107.
- 22. Testing more than one disk drive?
	- Yes—enter their unit numbers when prompted.
	- No—enter "n" to start the test.

Use the control sequences shown in Table 2–11 to control the write test. Table 2–13 shows the disk write data for each test pattern.
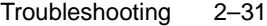

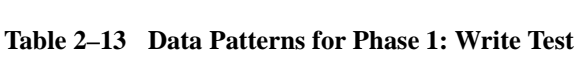

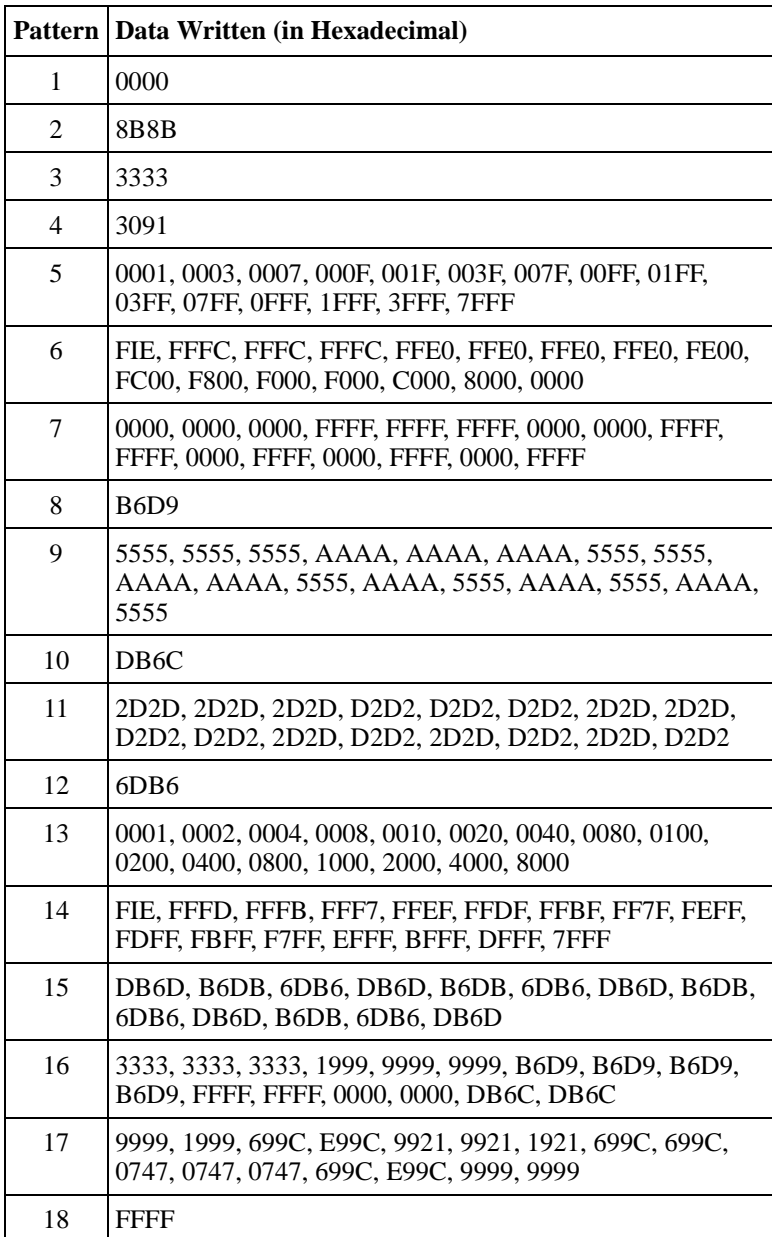

# 2–32 Service Manual

# **DILX Error Codes**

Table 2–14 describes the error codes that DILX may display during and after testing. Contact your service representative to interpret the end-message fields.

| Error<br>Code | <b>Explanation</b>                                                                                                    |
|---------------|----------------------------------------------------------------------------------------------------|
| 1             | Illegal Data Pattern Number found in data pattern header.                                                                                       |
|               | DILX read data from the disk and discovered that the data<br>did not conform to the pattern in which it was previously<br>written.              |
| 2             | No write buffers correspond to data pattern.                                                                                                    |
|               | DILX read a legal data pattern from the disk but because<br>no write buffers correspond to the pattern, the data must<br>be considered corrupt. |
| 3             | Read data does not match write buffer.                                                                                                    |
|               | DILX compared the read and write data and discovered<br>that they didn't correspond.                                                            |

**Table 2–14 DILX Error Codes**

# **Running the Controller Self Test**

During start up, the controller runs a self test (also known as the DAEMON tests). These tests automatically test the device ports, host port, cache module, and value-added functions. If you are experiencing intermittent problems with one of these components, you can manually run the self test in a continuous loop rather than restarting the controller over and over again.

See "DAEMON Tests," page 1-14, for more information about these tests.

#### Troubleshooting 2–33

# **Self Test Run Procedure**

Use the following procedure to run the controller self test:

- 1. Connect a local terminal to the controller.
- 2. Start the self test with one of the following commands:

#### **SELFTEST THIS CONTROLLER SELFTEST OTHER\_CONTROLLER**

The self test runs until it detects an error or until you press the controller reset button.

If the self test detects an error, it saves information about the error and produces an OCP LED code for a "DAEMON hard error" (Table A–1 on page A-2).

Restart the controller to write the error information to the host error log, then check the log for a "built-in self-test failure" event report. This report will contain an instance code, located at offset 32 through 35, that you can use to determine the cause of the error. See "Translating Event Codes," page 2-12 for help on translating instance codes. Instance codes are found in Table B–11 on page B-23.

# **Shutting Down and Restarting the Subsystem**

This section contains procedures to shut down and restart a subsystem.

# **Shut Down Procedure**

Follow these steps to shut down a subsystem:

- 1. From a host console, dismount the logical units in the subsystem.
- 2. Connect a maintenance terminal to one of the controllers in your subsystem.

# 2–34 Service Manual

3. Shut down the controllers. In single configurations, you only need to shut down "this controller." In dual-redundant configurations, shut down the "other controller" first, then shut down "this controller" with the following commands:

#### **SHUTDOWN OTHER\_CONTROLLER SHUTDOWN THIS\_CONTROLLER**

When the controllers shut down, their reset buttons and their first three LEDs are lit continuously. This may take several minutes, depending on the amount of data that needs to be flushed from the cache modules.

- 4. Turn off the power to the subsystem.
- 5. Unplug the subsystem power cord.
- 6. Disable the ECBs by pressing their shut off buttons until their status lights stops blinking—about two seconds.

# **Restart Procedure**

Follow these steps to restart a subsystem:

- 1. Plug in the subsystem power cord.
- 2. Turn on the subsystem. The controllers automatically restart and the ECB automatically re-enable themselves to provide backup power to the cache modules.

# CHAPTER 3

# Replacement Procedures

This chapter describes the removal and replacement procedures for the components of the HSZ70 Array Controller subsystem with the exception of the power supplies, cooling fans, and cables. For these components, please refer to the enclosure documentation. Chapter 3 contents:

- "Single Controller Configuration," page 3-2
	- "Replacing the Controller," page 3-2
	- "Replacing the Cache Module," page 3-7
	- "Replacing the ECB," page 3-9
	- "Installing a New Program Card," page 3-12
- "Dual-Redundant Controller Configuration," page 3-13
	- "Replacing a Controller Module," page 3-14
	- "Replacing a Cache Module," page 3-19
	- "Program Card Replacement," page 3-24
	- "Replacing the ECB," page 3-29
- "Replacing a PVA Module," page 3-31
	- "Replacing the PVA in the Master Enclosure (ID 0)," page 3-31
	- "Replacing the PVA in the First (ID 2) or Second (ID 3) Expansion Enclosure," page 3-33
- "Replacing an I/O Module," page 3-36
- "Replacing an Environmental Monitoring Unit," page 3–39
- "Replacing SIMMs," page 3-40
- "Replacing a Failed Storageset Member," page 3-43

#### 3–1

3–2 Service Manual

# **Single Controller Configuration**

Follow the instructions in this section to replace modules in a single controller configuration (Figure 3–1).

If you are replacing modules in a dual-redundant controller configuration, see "Dual-Redundant Controller Configuration," page 3–13.

To upgrade a single controller to a dual-redundant controller configuration, see "Upgrading to a Dual-Redundant Configuration," page 4-14.

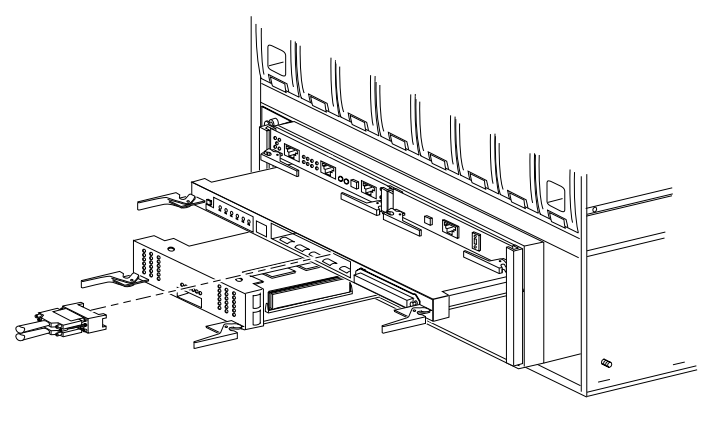

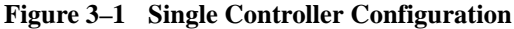

CXO5602A

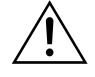

**Caution** You must shut down the subsystem before removing or replacing any modules. If you remove the controller or any other module without first shutting down the subsystem, data loss may occur.

# **Replacing the Controller**

Use the steps outlined in "Controller Removal Procedures" and "Controller Installation Procedures" to replace a controller.

# **Controller Removal Procedures**

Use the following steps to remove the HSZ70 controller:

- 1. From the host console, dismount the logical units in the subsystem.
- 2. Last Failure Codes desired?
	- Yes—connect a PC or terminal to the controller maintenance port to obtain the last failure codes (see *HSZ70 Array Controller HSOF Version 7.3 CLI Reference Manual* for details).

**Note** The HSZ70 Controller must be operational to complete this step. If not operational, go to step 7.

- No—go to step 7.
- 3. Start the FMU to obtain the last failure codes:

### **RUN FMU**

4. Display the instance and last failure codes:

**SHOW LAST\_FAILURE ALL**

- 5. Record the codes in the order that they appear.
- 6. Exit FMU:

**EXIT**

**Note** If the container was initialized with the INITIALIZE command *SAVE\_ CONFIGURATION* switch (see *HSZ70 Array Controller HSOF Version 7.3 CLI Reference Manual*),the controller loads the subsystem configuration from that device.

If the *SAVE\_ CONFIGURATION* switch was not used, you will have to manually configure the new controller as described in *HSZ70 Array Controller HSOF Version 7.3 Configuration Manual*

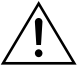

**Caution** The cache module may contain data if the controller crashed and you weren't able to shut it down with the SHUTDOWN THIS\_CONTROLLER command.

# 3–4 Service Manual

7. Shut down the controller with the following command: **SHUTDOWN THIS\_CONTROLLER**

When the controller shuts down, its reset button and the first three LEDs are lit continuously.

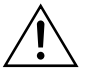

**Caution** ESD can easily damage a controller. Wear a snug-fitting, grounded ESD wrist strap.

**Note** If it is anticipated that the system will be shutdown for more than a few minutes, for example, waiting an hour for the part to arrive, then you should also disable the cache batteries to avoid a deep discharge of the battery (which will extend its life).

- 8. Is power to the subsystem going to be off for more than an hour?
	- Yes—Press the battery-disable switch (see Figure 3–2) until the status light stops blinking (about 5 seconds).
	- No—go to step 9.
- 9. Turn off power to the subsystem
- 10. Remove the program card ESD cover and program card (save them for the replacement controller).
- 11. Remove the trilink connectors, but do not disconnect the host bus cables (or terminators) from the trilink connectors.

**Note** Disabling the cache batteries prevent the batteries from performing a deep-discharge when the power is anticipated to be off for an extended period of time. This will extend the over-all life of the batteries.

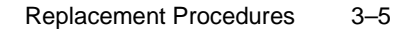

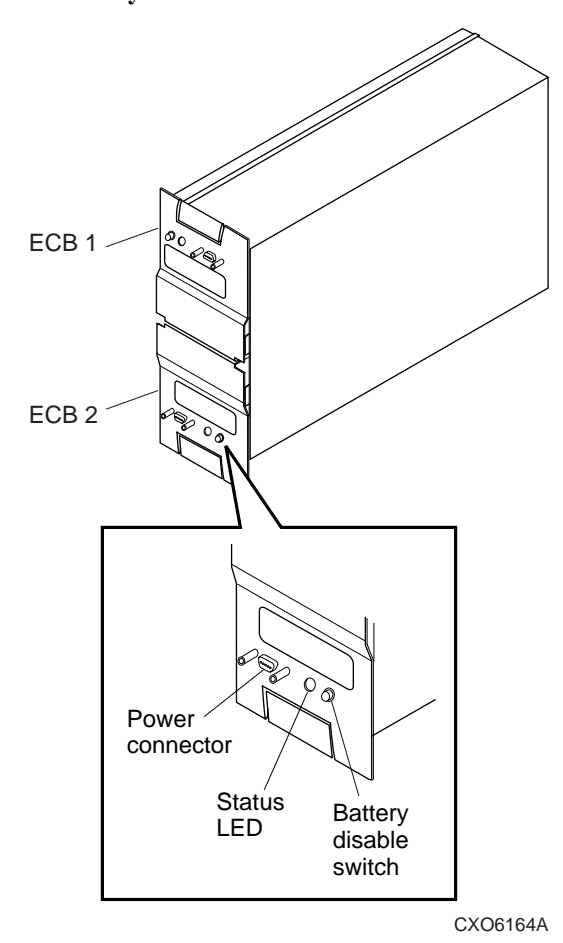

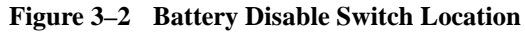

Note One or two trilink connectors may be attached, depending on the configuration.

- 12. If connected, disconnect the PC or terminal from the controller maintenance port.
- 13. Disengage both retaining levers and remove the controller, then place the controller into an antistatic bag or onto a grounded antistatic mat.

### 3–6 Service Manual

# **Controller Installation Procedures**

Use the following steps to install a new controller or to re-install the current controller:

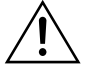

**Caution** ESD can easily damage a controller. Wear a snug-fitting, grounded ESD wrist strap.

Make sure you align the controller in the appropriate guide rails. If you do not align the module correctly, damage to the backplane can occur.

- 1. Insert the new controller into its slot, and engage its retaining levers.
- 2. Connect the trilink connectors (with the host bus cables attached) to the new controller.

Note One or two trilink connectors may be attached, depending on the configuration.

- 3. Restore power to the subsystem.
- 4. Connect a PC or terminal to the controller maintenance port.
- 5. Hold the reset button while inserting the program card into the new controller. Release the reset button and replace the ESD cover.
- 6. When the CLI prompt reappears, display details about the configuration of the controller:

#### **SHOW THIS\_CONTROLLER FULL**

See the *HSZ70 Array Controller HSOF Version 7.3 CLI Reference Manual* for detailed information about using this command.

- 7. Perform one of the following:
	- Configure the controller (refer to the *HSZ70 Array Controller HSOF Version 7.3 Configuration Manual*).

**Note** If the controller you're installing was previously used in another subsystem, it will need to be purged of the old configuration (see CONFIGURATION RESET in the *HSZ70 Array Controller HSOF Version 7.3 CLI Reference Manual*).

- Restore the configuration saved with the INITIALIZE *SAVE\_CONFIGURATION* switch by holding button 6 while releasing the reset button.
- 8. Using CLCP, install any patches that you had installed on the previous controller (see "Software Patch Installation Procedure," page 4–5).
- 9. Mount the logical units on the host.
- 10. Set the subsystem date and time with the following command:

**SET THIS\_CONTROLLER TIME=***dd-mmm-yyyy:hh:mm:ss*

11. Disconnect the PC or terminal from the controller maintenance port.

# **Replacing the Cache Module**

Use the following steps described in "Cache Module Removal Procedures" and "Cache Module Installation Procedures" to replace the cache module.

# **Cache Module Removal Procedures**

Use the following steps to remove the cache module:

- 1. From the host console, dismount the logical units in the subsystem. If you are using a Windows NT platform, shut down the server.
- 2. Last Failure Codes desired?
	- Yes—connect a PC or terminal to the controller maintenance port to obtain the last failure codes (see *HSZ70 Array Controller HSOF Version 7.3 CLI Reference Manual* for details).

**Note** Controller must be operational to complete this step. If not operational, go directly to step 7.

■ No—go to step 7.

3. Start the FMU to obtain the last failure codes:

**RUN FMU**

4. Display the instance and last failure codes:

**SHOW LAST\_FAILURE ALL**

5. Record the codes in the order that they appear.

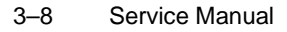

# 6. Exit FMU:

**EXIT**

**Note** If the container was initialized with the INITIALIZE command *SAVE\_ CONFIGURATION* switch (see *HSZ70 Array Controller HSOF Version 7.3 CLI Reference Manual*), the controller loads the subsystem configuration from that device.

If the *SAVE\_ CONFIGURATION* switch was not used, you will have to manually configure the new controller as described in *HSZ70 Array Controller HSOF Version 7.3 Configuration Manual*

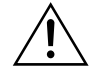

**Caution** The cache module may contain data if the controller crashed and you weren't able to shut it down with the SHUTDOWN THIS\_CONTROLLER command.

7. Shut down the controller with the following command:

#### **SHUTDOWN THIS\_CONTROLLER**

When the controller shuts down, its reset button and the first three LEDs are lit continuously.

8. Turn off power to the subsystem.

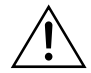

**Caution** ESD can easily damage a cache module. Wear a snugfitting, grounded ESD wrist strap.

9. Disable the ECB by pressing the battery disable switch until the status light stops blinking—about five seconds.

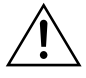

**Caution** The ECB must be disabled—the status light is not lit or is not blinking—before disconnecting the ECB cable from the cache module. Failure to disable the ECB could result in cache module damage.

10. Disconnect the ECB cable from the cache module.

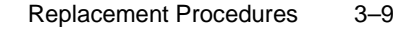

11. Disengage both retaining levers, remove the cache module, and place the cache module into an antistatic bag or onto a grounded antistatic mat.

# **Cache Module Installation Procedures**

Use the following steps to install the cache module:

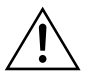

**Caution** ESD can easily damage a cache module. Wear a snugfitting, grounded ESD wrist strap.

Make sure you align the cache module in the appropriate guide rails. If you do not align the cache module correctly, damage to the backplane can occur.

1. Insert the new cache module into its slot and engage its retaining levers.

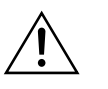

**Caution** The ECB must be disabled—the status light is not lit or is not blinking—before connecting the ECB cable to the cache module. Failure to disable the ECB could result in ECB damage.

- 2. Connect the ECB cable to the new cache module (follow the VHDCI cable precautions).
- 3. If not already connected, connect a PC or terminal to the controller maintenance port.
- 4. Restore power to the subsystem. The ECB automatically re-enables itself to provide backup power to the cache module. The controller restarts with the configuration that resides in NVRAM.
- 5. Mount the logical units on the host. If you are using a Windows NT platform, restart the server.
- 6. Set the subsystem date and time with the following command:

**SET THIS\_CONTROLLER TIME=***dd-mmm-yyyy:hh:mm:ss*

7. Disconnect the PC or terminal from the controller maintenance port.

# **Replacing the ECB**

Use the procedure outlined to turn the cabinet power off, remove, and then replace the ECB.

# 3–10 Service Manual

- 1. If the controller and cache module are not operating, go to step 4. Otherwise, go to the next step.
- 2. Connect a PC or terminal to the controller maintenance port. The controller to which you're connected is "this controller."
- 3. Shut down the controller with the following command:

SHUTDOWN THIS\_CONTROLLER

When the controller shuts down, its reset button and first three LEDs are lit continuously. This may take several minutes, depending on the amount of data that needs to be flushed from the cache modules.

- 4. Turn off the power to the subsystem.
- 5. Insert the new ECB into its slot (leaving the old ECB in place until the batteries on the new ECB are fully charged; see Figure 3–3).

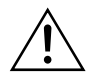

**Caution** The ECB cable has a 12-volt and a 5-volt pin. Improper handling or misalignment when connecting or disconnecting could cause these pins to contact ground, resulting in cache module damage.

- 6. Connect the open end of the ECB Y cable to the new ECB.
- 7. Restore power to the subsystem. The controller automatically restarts.
- 8. New ECB fully charged?
	- Yes—Disconnect the ECB cable from the old ECB.
	- No—Wait until ECB is fully charged.

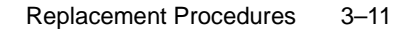

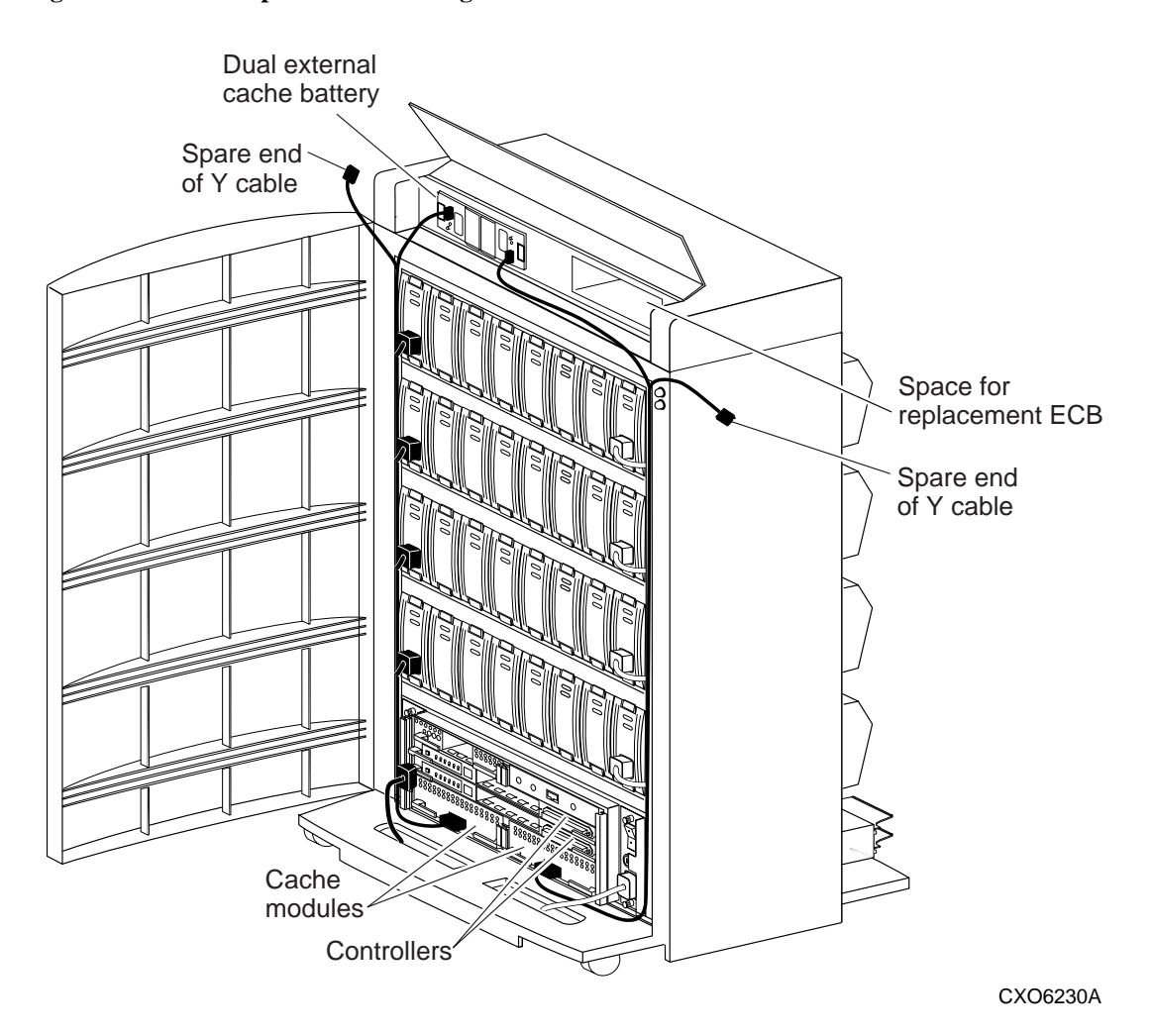

**Figure 3–3 ECB Replacement Cabling**

**Note** A continuously lit ECB status light indicates the batteries are fully charged whereas a blinking status light indicates that the batteries are charging.

9. Remove the old ECB.

10. Disconnect the PC or terminal from the controller maintenance port.

#### 3–12 Service Manual

# **Installing a New Program Card**

**Note** Before installing the software, ensure that all applicable software patches, if any, are installed (on the one controller, or both controllers if a dual-redundant configuration). The installation may not work properly if the applicable software patches are not installed prior to installing the major release (this applies to reverting to an older code release as well as upgrading the software).

Refer to "Software Patch Installation Procedure," page 4-5 for a description of software patch installation procedure.

You must shut down and restart the controller during this upgrade (storage devices will then be unavailable to the host system). Use the following procedure to install a new program card with software:

- 1. Halt all host I/O activity to the controller and prepare the host system for a controller shutdown using the appropriate procedures for your operating system.
- 2. Establish a local connection to the controller through the maintenance port of the controller.
- 3. Shut down "this controller" by using the following command: **SHUTDOWN THIS\_CONTROLLER**

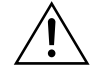

**Caution** Ensure that you wait until the Rest button stops flashing and stays lit continuously. This indicates that unwritten data is flushed from the cache module.

- 4. Remove the PCMCIA program card ESD cover ( $\circled{3}$  on Figure 3–4).
- 5. See Figure 3–4: Press and hold the HSZ70 Controller reset button ( $@$  on Figure 3–4) while pushing the eject button  $(①$  on Figure 3–4) to eject the old program card (release the button after the card is ejected).
- 6. Press and hold the Reset button while inserting the new program card (➁ on Figure 3–4). Release the button after the card is inserted.

**Note** The controller will initialize and the Reset button will flash at an approximate once per second rate when ready for operation.

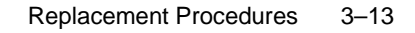

- 7. Replace the ESD cover and push the locking pins locking the card into place.
- 8. Mount the storage units on the host.

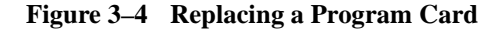

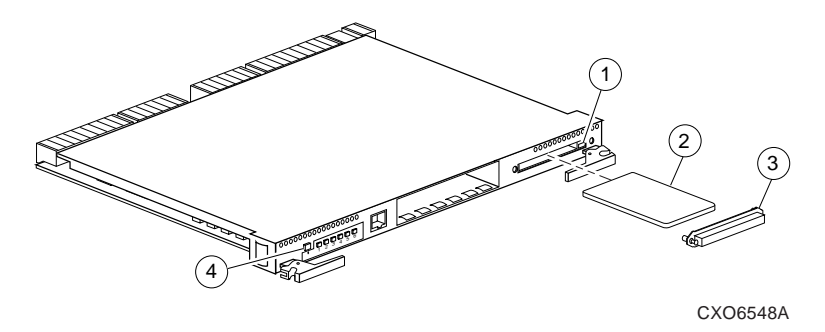

# **Dual-Redundant Controller Configuration**

Follow the instructions in this section to replace modules in a dualredundant controller configuration (refer to Figure 3–5). If you're replacing modules in a single controller configuration, see "Single Controller Configuration," page 3–2.

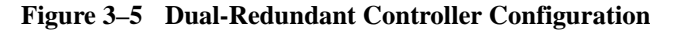

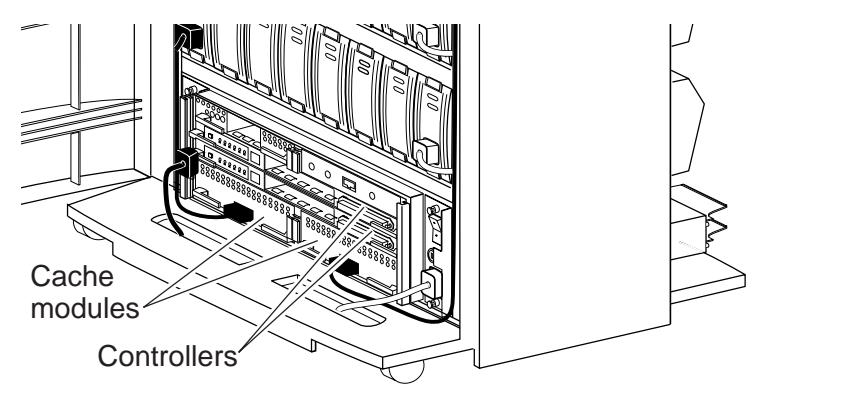

CXO6230A

# 3–14 Service Manual

The following paragraphs in this section contain procedures for replacing

- The controller and cache modules,
- Only the controller, or
- The cache module.

Please observe the following pointers before starting:

- The new controller hardware must be compatible with the functioning controller hardware. See the product-specific release notes that accompanied the software release for information regarding hardware compatibility.
- The software versions and patch levels must be the same on both controllers. See "Software Patch Installation Procedure," page 4–5, to install software patches on a newly installed controller.
- The new cache module must contain the same memory configuration as the module it is replacing.

#### **Replacing a Controller Module**

Use the following steps in "Controller Removal Procedures" and "Controller Installation Procedures" to replace a controller.

#### **Controller Removal Procedures**

Use the following steps to remove a controller:

- 1. Connect a PC or terminal to the operational controller maintenance port. The controller to which you're connected is "this controller;" the controller that you're removing is the "other controller."
- 2. Disable failover and take the controllers out of their dual-redundant configuration with the following command:

#### **SET NOFAILOVER**

- 3. Start FRUTIL with the following command: **RUN FRUTIL**
- 4. FRUTIL displays the FRUTIL Main menu:

FRUTIL Main Menu:

- 1. Replace or remove a controller or cache module
- 2. Install a controller or cache module
- 3. Replace a PVA module
- 4. Replace an I/O module

```
 5. Exit
Enter choice: 1, 2, 3, 4, or 5 ->
```
5. Enter option 1 from the FRUTIL Main menu. FRUTIL displays the Replace or Remove Options menu:

Replace or remove Options: 1. Other controller and cache module 2. Other controller module

- 3. Other cache module
- 4. Exit

Enter choice:  $1, 2, 3,$  or  $4 \rightarrow$ 

6. Enter option 2 from the Replace or Remove Options menu.

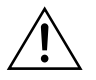

**Caution** The device ports must quiesce before removing the controller. Failure to allow the ports to quiesce may result in data loss. Quiescing may take several minutes.

ESD can easily damage a controller. Wear a snug-fitting, grounded ESD wrist strap.

**Note** A countdown timer allows a total of two minutes to remove the controller. If you exceed two minutes, "this controller" exits FRUTIL and resumes operations.

7. Remove the trilink connectors from the "other controller," but don't disconnect the host bus cables (or terminators) from the trilink connectors.

**Note** One or two trilink connectors may be attached, depending on the configuration.

- 8. Disengage both retaining levers and remove the "other controller," then place this controller into an antistatic bag or onto a grounded antistatic mat.
- 9. Once the controller is removed, FRUTIL displays the following:

```
Restarting all device ports. Please wait...
  Device Port 1 restarted.
  Device Port 2 restarted.
```
3–16 Service Manual

```
 Device Port 3 restarted.
  Device Port 4 restarted.
   Device Port 5 restarted.
  Device Port 6 restarted.
Do you have a replacement controller? Y/N
```
- Enter  $N($ o $)$  if you don't have a replacement controller; disconnect the PC or terminal from the controller maintenance port.
- Enter  $Y(es)$  if you have a replacement controller and want to install it now. FRUTIL displays the following:

```
Insert the slot A [or B] controller? Y/N
```
**Note** If you entered Y(es) go to step 6 in the "Controller Installation Procedures".

10. Remove the program card ESD cover and program card from the "other controller." Save them for the replacement controller.

**Note** If it is anticipated that the power to both controllers will be shut off for any extended period of time, then the ECB batteries should also be disabled to avoid a deep cycle discharge (shortening the life of the batteries). If this is the case, follow the steps outlined in step 8 on page 3-4 before continuing.

### **Controller Installation Procedures**

Use the following steps to install a controller:

- 1. Connect a PC or terminal to the operational controller maintenance port. The controller to which you're connected is "this controller;" the controller that you are installing is the "other controller."
- 2. Start FRUTIL with the following command:

## **RUN FRUTIL**

3. FRUTIL displays the FRUTIL Main menu:

FRUTIL Main Menu:

- 1. Replace or remove a controller or cache module
- 2. Install a controller or cache module
- 3. Replace a PVA module
- 4. Replace an I/O module
- 5. Exit

Enter choice: 1, 2, 3, 4, or 5 ->

4. Enter option 2 from the FRUTIL Main menu. FRUTIL displays the Install Options menu:

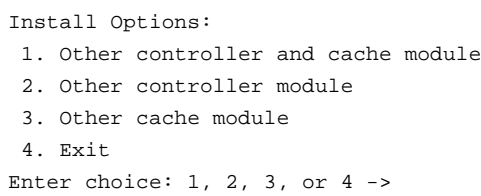

5. Enter option 2 from the Install Options menu. FRUTIL display the following:

Insert the slot A [or B] controller? Y/N

6. Enter Y(es) and press **Enter**.

**Note** A countdown timer allows a total of two minutes to install the controller. If you exceed two minutes, "this controller" will exit FRUTIL and resume operations.

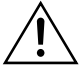

**Caution** ESD can easily damage a controller. Wear a snug-fitting, grounded ESD wrist strap.

Make sure you align the controller in the appropriate guide rails. If you do not align the controller correctly, damage to the backplane can occur.

7. Ensure that the program card is not already installed in the new controller and insert the new controller into its slot. Engage its retaining levers.

FRUTIL displays the following:

The configuration has two controllers.

To restart the other controller:

- 1. Type 'restart other\_controller'.
- 2. Press and hold the reset button while inserting the program card on the slot A [or B] controller, then release the reset button.

The controller will restart.

3–18 Service Manual

Field Replacement Utility terminated.

**Note** If the controller you're installing was previously used in another subsystem, it will need to be purged of the controller's previous configuration (see CREATE\_PARTITION in the *HSZ70 Array Controller HSOF Version 7.3 CLI Reference Manual*).

**Note** FRUTIL may display the following message: %CER--18-NOV-1998 10:39:01--Other controller not responding - RESET-signal asserted

This is not an error message. Please continue with controller replacement procedure.

8. Wait for FRUTIL to terminate, then connect the trilink connectors to the new controller.

Note One or two trilink connectors may be attached, depending on the configuration.

- 9. To allow the "other controller" to restart, type the following command: **RESTART OTHER \_CONTROLLER**
- 10. Hold the reset button while inserting the program card into the new controller. Release the reset button and replace the ESD cover. The controller will restart.
- 11. Refer to the *HSZ70 Array Controller HSOF Version 7.3 Configuration Manual*, to configure the controller.
- 12. Re-establish the dual-redundant controller configuration with one of the following commands:

**SET FAILOVER COPY=THIS\_CONTROLLER**

#### **SET MULTIBUS\_FAILOVER COPY=THIS\_CONTROLLER**

Refer to the *HSZ70 Array Controller HSOF Version 7.3 CLI Reference Manual* for proper use of these CLI commands.

13. Disconnect the PC or terminal from the controller maintenance port.

# **Replacing a Cache Module**

Use the following steps in "Cache Module Removal Procedures" and "Cache Module Installation Procedures" to replace a cache module.

Note The new cache module must contain the same memory configuration as the module it is replacing.

#### **Cache Module Removal Procedures**

Use the following steps to remove a cache module:

- 1. Connect a PC or terminal to the operational controller maintenance port. The controller to which you're connected is "this controller"; the controller whose cache module you're replacing is the "other controller."
- 2. Disable failover and take the controllers out of their dual-redundant configuration with the following command:

#### **SET NOFAILOVER**

3. Start FRUTIL with the following command:

#### **RUN FRUTIL**

4. FRUTIL displays the following:

FRUTIL Main Menu: 1. Replace or remove a controller or cache module 2. Install a controller or cache module 3. Replace a PVA module 4. Replace an I/O module 5. Exit Enter choice: 1, 2, 3, 4, or 5 -> 5. Enter option 1 from the FRUTIL Main menu. FRUTIL displays the Replace or Remove Options menu: Replace or remove Options: 1. Other controller and cache module

- 2. Other controller module 3. Other cache module 4. Exit Enter choice: 1, 2, 3, or 4  $\rightarrow$
- 6. Enter option 3 from the Replace or Remove Options menu.

#### 3–20 Service Manual

7. Enter Y(es) and press **Enter**. FRUTIL displays the following:

Remove the slot A (or B) cache module? Y/N

8. Enter Y(es) and press **Enter**. Wait for FRUTIL to quiesce the device ports. After the ports have been quiesced (this may take several minutes), FRUTIL displays the following:

All device ports quiesced; Remove the slot B cache module within x minutes, xx seconds. Then disconnect the external battery, if in use, from the cache module.

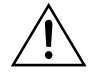

**Caution** The device ports must quiesce before removing the cache module. Failure to allow the ports to quiesce may result in data loss.

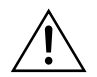

**Caution** ESD can easily damage the cache module. Wear a snugfitting, grounded ESD wrist strap.

**Note** A countdown timer allows a total of two minutes to remove the cache module. If you exceed two minutes, "this controller" will exit FRUTIL and resume operations.

- 9. Disengage both retaining levers and partially remove the "other controller" cache module—about half way.
- 10. Disable the ECB by pressing the battery disable switch until the status light stops blinking—about five seconds.

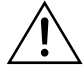

**Caution** The ECB must be disabled—the status light is not lit or blinking—before disconnecting the ECB cable from the cache module. Failure to disable the ECB could result in cache module damage.

11. Disconnect the ECB cable from the "other controller" cache module, remove the cache module, and place it onto a grounded antistatic mat or into an antistatic bag.

Once the cache module is removed, FRUTIL displays the following:

Restarting all device ports. Please wait...

```
 Device Port 1 restarted.
  Device Port 2 restarted.
  Device Port 3 restarted.
  Device Port 4 restarted.
  Device Port 5 restarted.
  Device Port 6 restarted.
Do you have a replacement cache module? Y/N
```
#### 12. Enter one of the following:

- $\blacksquare$  N(o) if you don't have a replacement cache module, and disconnect the PC or terminal from the controller maintenance port.
- Y(es) if you have a replacement cache module and want to install it now. FRUTIL displays the following:

Insert the slot A [or B] cache module? Y/N

**Note** If you entered Y(es) go to step 7 of the "Cache Module Installation Procedures".

# **Cache Module Installation Procedures**

Use the following steps to install a cache module:

Note Go to step 5 if you selected Y(es) in step 12 of the removal procedure (continuous removal and installation).

- 1. Connect a PC or terminal to the operational controller. The controller to which you're connected is "this controller"; the controller whose cache module you're installing is the "other controller."
- 2. Start FRUTIL with the following command: **RUN FRUTIL**
- 3. FRUTIL displays the following:

```
FRUTIL Main Menu:
 1. Replace or remove a controller or cache module
 2. Install a controller or cache module
 3. Replace a PVA module
 4. Replace an I/O module
 5. Exit
Enter choice: 1, 2, 3, 4, or 5 ->
```
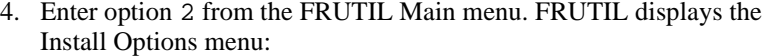

```
Install Options:
 1. Other controller and cache module
 2. Other controller module
 3. Other cache module
  4. Exit
Enter choice: 1, 2, 3, or 4 \rightarrow
```
5. Enter option 3 from the Install Options menu. FRUTIL display the following:

Insert the slot A [or B] cache module? Y/N

6. Enter Y(es) and press **Enter**. FRUTIL displays the following:

```
Quiescing all device ports. Please wait...
  Device Port 1 quiesced. 
  Device Port 2 quiesced. 
  Device Port 3 quiesced. 
  Device Port 4 quiesced. 
  Device Port 5 quiesced. 
  Device Port 6 quiesced. 
 All device ports quiesced.
 .
 .
 .
Perform the following steps:
  1. Turn off the battery for the new cache module by pressing
     the battery's shut off button for five seconds
 2. Connect the battery to the new cache module.
  3. Insert the new cache module in slot A [or B] within 2
     minutes.
```
**Note** A countdown timer allows a total of two minutes to install the cache module. If you exceed two minutes, "this controller" will exit FRUTIL and resume operations.

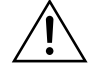

**Caution** ESD can easily damage a cache module. Wear a snugfitting, grounded ESD wrist strap.

Make sure you align the cache module in the appropriate guide rails. If you do not align the cache module correctly, damage to the backplane can occur.

7. Disable the ECB to which you're connecting the new cache module by pressing the battery disable switch until the status light stops blinking about five seconds.

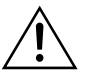

**Caution** The ECB must be disabled—the status light is not lit or is not blinking—before connecting the ECB cable to the cache module. Failure to disable the ECB could result in ECB damage.

- 8. Connect the ECB cable to the new cache module (follow the VHDCI Cable Precautions).
- 9. Insert the new cache module into its slot and engage its retaining levers.

**Note** In mirrored mode, FRUTIL will initialize the mirrored portion of the new cache module, check for old data on the cache module, and then restart all device ports. After the device ports have been restarted, FRUTIL will test the cache module and the ECB.

After the test completes, the device ports will quiesce and a mirror copy of the cache module data will be created on the newly installed cache module.

#### FRUTIL displays the following:

The configuration has two controllers.

- To restart the other controller:
- 1. Type 'restart other\_controller'.
- 2. Press and hold the reset button while inserting the program card on the slot A [or B] controller, then release the reset button. The controller will restart.
- Field Replacement Utility terminated.
- 10. To allow the "other controller" to restart, type the following command:

**RESTART OTHER \_CONTROLLER**

# 3–24 Service Manual

- 11. Hold the reset button while inserting the program card into the controller. Release the reset button and replace the ESD cover. The controller will restart.
- 12. Re-establish the dual-redundant controller configuration with one of the following commands:

#### **SET FAILOVER COPY=THIS\_CONTROLLER**

# **SET MUTIBUS\_FAILOVER COPY=THIS\_CONTROLLER**

Refer to the *HSZ70 Array Controller HSOF Version 7.3 CLI Reference Manual* for proper use of these commands.

13. Disconnect the PC or terminal from the controller maintenance port.

# **Program Card Replacement**

The PCMCIA Program Card may be replaced by shutting down both controllers (shutdown upgrade) or by shutting down only one of the controllers at a time (rolling upgrade). A shutdown upgrade is one in which the storage devices are taken off-line for the period of time that the software is being installed.

If access to the storage devices is needed during the period of time the software is being installed, then use the "Rolling Upgrade," page 3-25.

#### **Shutdown Upgrade**

Use the following procedure to install the new software in a shutdown upgrade manner:

- 1. Halt all host I/O activity to the controller and prepare the host system for a controller shutdown using the appropriate procedures for your operating system.
- 2. Establish a local connection to the controller through the maintenance port of the controller.
- 3. Shutdown both controllers with the following commands:

#### **SHUTDOWN OTHER\_CONTROLLER SHUTDOWN THIS\_CONTROLLER**

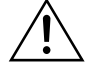

**Caution** Before continuing, wait until the Reset buttons on both controllers stop flashing (lit continuously). This indicates that unwritten data is flushed from the cache module.

- 4. See Figure 3–4: Remove the PCMCIA program card ESD covers (③) from both controllers.
- 5. Press and hold the controller Reset button  $(\mathcal{A})$  while ejecting  $(\mathcal{A})$  the old program card (➁). Release the button after the card is ejected and repeat for other controller.

**Note** The controller will initialize and the Reset button will flash at an approximate once per second rate when ready for operation.

6. Press and hold the reset button while inserting the new program card (release the button after the new card is inserted); repeat for other controller.

**Note** The controllers initialize and their rest buttons will flash at an approximate once per second rate when ready for operation.

- 7. Replace the ESD covers on both controllers, pushing their locking pins to secure them in place.
- 8. Mount the storage units on the host.

**Note** You can identify the version of the HSOF software that is currently loaded in the controller by entering a SHOW THIS\_CONTROLLER command at the CLI prompt.

# **Rolling Upgrade**

A "rolling" upgrade procedure is one in which the storage devices do not have to be placed offline to upgrade the software. Using the failover capabilities of the controllers, only one controller at a time need be shutdown, allowing the host system to have storage device activity from the subsystem being upgraded.

Use the following procedure to install the new program card with its software:

1. Establish a local connection to the controller through the maintenance port of one of the controllers ("this controller').

# 3–26 Service Manual

2. Remove the preferred target IDs from the "other controller" by using the following command:

**SET OTHER\_CONTROLLER NOPREFERRED**

**Note** Ensure you have the preferred target IDs written down before clearing them out with the SET OTHER\_CONTROLLER *NOPREFERRED* command. This will speed up the process at the end of the installation procedure.

3. Wait for the CLI prompt, and then shut down "other controller" by using the following command:

**SHUTDOWN OTHER\_CONTROLLER**

**Note** If the EMU alarm is turned on, then the alarm will "sound" when the controller is shut down. The alarm may be turned off by pressing the lit EMU "fault" button.

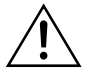

**Caution** See Figure 3–4: Before continuing, wait until the Reset button (➃) stops flashing and stays lit continuously. This indicates that unwritten data is flushed from the cache module.

- 4. Remove the program card ESD cover (③) from "other controller".
- 5. Press and hold the controller Reset button  $(\mathcal{A})$  while ejecting  $(\mathcal{D})$  the old program card (➁). Release the button after the card is ejected.
- 6. Press and hold the Reset button while inserting the new program card in "other controller" (release the button after the new card is inserted).

**Note** Wait for the following to happen before continuing: 1) The Reset button flashes at an approximate once per second rate and 2) the maintenance terminal displays a message that finishes with: other controller restarted.

7. Read the status of "other controller" by issuing the following command: **SHOW OTHER\_CONTROLLER**

**Note** When the SHOW OTHER\_CONTROLLER command verifies that the other controller restarted, it is safe to continue.

- 8. Replace the ESD cover on "other controller" and push the locking pins to secure it.
- 9. First pass through this procedure?
	- YES—Move the maintenance port cable from "this controller" to "other controller" maintenance port and repeat procedure from step 3 to step 8 to replace the other program card.

**Note** "Other controller" switches with "this controller"—the controller that the maintenance port cable was plugged into originally— ("this controller") becomes "other controller" for the second pass through steps 2–8.

- NO—Go to step 10
- 10. Re-establish the preferred target ID list in the two controllers by issuing the following commands:

**SET OTHER\_CONTROLLER PREFERRED\_ID=***n,n,...* **SET THIS\_CONTROLLER PREFERRED\_ID=***n,n,...*

# **Replacing an External Cache Battery**

Use the procedure described in "Replacing the ECB" to remove, and then replace an External Cache Battery (ECB) in the HSZ70. A singlebattery ECB is shown in Figure 3–6 and a dual-battery ECB is shown in Figure 3–7.

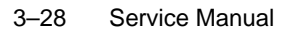

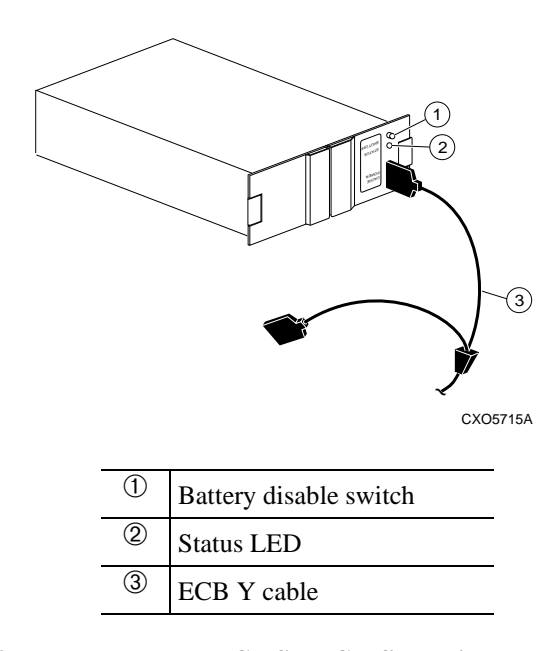

**Figure 3–6 Single-Battery ECB SSB Configuration**

**Figure 3–7 Dual-Battery ECB SBB Configuration**

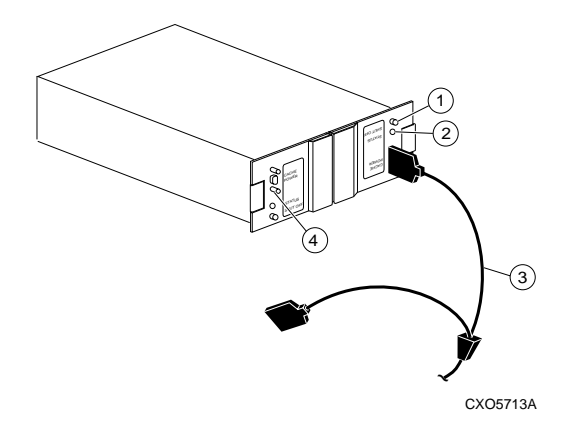

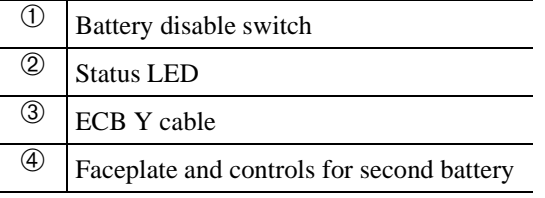

### **Replacing the ECB**

Use the following steps to replace the ECB SSB with the cabinet powered on:

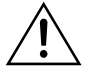

**Caution** Do not disconnect the old ECB until the batteries in the new ECB are fully charged.

**Note** The procedure for a dual-redundant controller configuration assumes that a single ECB SBB with a dual battery is installed and an empty slot is available for the replacement ECB SBB. If an empty slot is not available, place the new ECB SBB on the top of the enclosure. After the old ECB SBB has been removed, carefully insert the new ECB SBB into the empty slot.

- 1. Connect a PC or terminal to the controller with the operational ECB. The controller to which you're connected is "this controller"; the controller whose ECB you are replacing is the "other controller".
- 2. Disable failover and take the controllers out of their dual-redundant configuration with the following command:

**SET NOFAILOVER**

3. Start FRUTIL with the following command:

**RUN FRUTIL**

4. Choose Option 3 from the FRUTIL Main menu:

FRUTIL Main Menu:

- 1. Replace or remove a controller or cache module
- 2. Install a controller or cache module
- 3. Replace other cache module battery
- 4. Replace a PVA module
- 5. Replace an I/O module
- 6. Exit

Enter choice:  $1, 2, 3, 4,$  or  $5 \rightarrow$ 

5. Confirm that you have a new dual-battery replacement ECB. FRUTIL displays the following:

Do you have a NEW replacement battery? Y/N

# 3–30 Service Manual

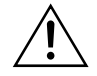

**Caution** The ECB cable has a 12-volt and a 5-volt pin. Improper handling or misalignment when connecting or disconnecting could cause these pins to contact ground, resulting in cache module damage.

- 6. Enter Y(es) and press **Enter**.
- 7. Confirm that you want to install a replacement ECG. FRUTIL displays the following:

Replace the battery for the cache module in slot A (or  $B$ )? Y/N

- 8. Enter Y(es) and press **Enter**.
- 9. Insert the new ECB SBB into the empty battery slot.

**Note** If an empty slot is not available, place the new ECB SBB on the top of the enclosure.

10. Connect the new battery to the unused end of the Y cable attached to cache A [or B].

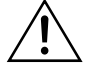

**Caution** Do not disconnect the old ECB until the batteries in the new ECB are fully charged. The new ECB's status light will be lit continuously to indicate that its batteries are fully charged. A blinking status light indicates that its batteries are charging. You may operate the subsystem regardless of the old ECB's status.

- 11. Wait until the new ECB's status light is on continuously, then disconnect the old battery.
- 12. Re-establish the dual-redundant controller configuration with one of the following commands:

**SET FAILOVER COPY=THIS\_CONTROLLER**

#### **SET MULTIBUS\_FAILOVER COPY=THIS\_CONTROLLER**

Refer to the *HSZ70 Array Controller HSOF Version 7.3 CLI Reference Manual* for proper use of these CLI commands.

13. Disconnect the terminal for the controller.

- 14. To connect the other cache module to the new ECB, repeat the appropriate steps for the remaining controller and cache module.
- 15. Remove the old ECB.

**Note** If an empty slot was not available, and the new ECB was placed on top of the enclosure, carefully insert it into the empty slot now.

# **Replacing a PVA Module**

Use the following instructions in this section to replace a PVA module:

- "Replacing the PVA in the Master Enclosure (ID 0)," page 3-31.
- "Replacing the PVA in the First (ID 2) or Second (ID 3) Expansion Enclosure," page 3-33.

**Note** This procedure is not applicable for the DS-350/356-M*x* shelf. The HSZ70 controller can support up to three enclosures: the master enclosure (ID 0), the first expansion enclosure (ID 1), and the second expansion enclosure (ID 2).

A PVA can be replaced in either a single or a dual-redundant controller configuration using this procedure.

# **Replacing the PVA in the Master Enclosure (ID 0)**

Use the following steps to replace the PVA in the master enclosure:

- 1. Connect a PC or terminal to the controller maintenance port.
- 2. In a dual-redundant controller configuration, disable failover with the following command:

#### **SET NOFAILOVER**

- 3. In a dual-redundant controller configuration, remove the program card ESD cover and program card from the "other controller." Save them for reinstallation.
- 4. Start FRUTIL with the following command:

**RUN FRUTIL**

FRUTIL displays the following:

Do you intend to replace this controller's cache battery? Y/N

5. Enter N(o). FRUTIL displays the FRUTIL Main menu:

FRUTIL Main Menu:

- 1. Replace or remove a controller or cache module
- 2. Install a controller or cache module
- 3. Replace a PVA module
- 4. Replace an I/O module
- 5. Exit
- Enter choice: 1, 2, 3, 4, or 5 ->
- 6. Enter option 3 from the FRUTIL Main menu. FRUTIL displays the PVA Replacement menu:

FRUTIL PVA Replacement Menu:

- 1. Master Enclosure (ID 0) 2. First Expansion Enclosure (ID 2) 3. Second Expansion Enclosure (ID 3) 4. Exit
- Enter Choice: 1, 2, 3, or  $4 \rightarrow$

**Note** The FRUTIL PVA Replacement Menu has options for three enclosures regardless of how many enclosures are physically configured.

7. Enter option 1 from the FRUTIL PVA Replacement Menu. FRUTIL displays the following:

Do you have a replacement PVA module? Y/N

8. Enter Y(es) and press **Enter**. FRUTIL displays the following:

Ensure the replacement PVA's address is set to zero. Press return to quiesce device port activity.

- 9. Set the replacement PVA address to zero.
- 10. Press **Enter** and wait for FRUTIL to quiesce the device ports. This may take several minutes. FRUTIL displays the following:

All device ports quiesced. Replace the PVA in the master cabinet.

11. Remove the old PVA and install the new PVA. FRUTIL displays the following:
Press return to resume device port activity.

12. Press **Enter** to resume device port activity (this may take several minutes). When all port activity has restarted, FRUTIL displays the following:

PVA replacement complete.

#### In a dual-redundant configuration, FRUTIL also displays:

The configuration has two controllers.

To restart the other controller:

- 1. Type 'restart other\_controller'.
- 2. Press and hold the reset button while inserting the program card on the slot A [or B] controller, then release the reset button. The controller will restart.

Field Replacement Utility terminated.

13. To allow the "other controller" to restart, type the following command:

#### **RESTART OTHER \_CONTROLLER**

- 14. Hold the reset button while inserting the program card into the controller. Release the reset button and replace the ESD cover. The controller will restart.
- 15. Re-establish the dual-redundant controller configuration with one of the following commands:

**SET FAILOVER COPY=THIS\_CONTROLLER**

**SET MULTIBUS\_FAILOVER COPY=THIS\_CONTROLLER**

Refer to the *HSZ70 Array Controller HSOF Version 7.3 CLI Reference Manual* for proper use of these CLI commands

16. Disconnect the PC or terminal from the controller maintenance port.

#### **Replacing the PVA in the First (ID 2) or Second (ID 3) Expansion Enclosure**

Use the following steps to replace the PVA in the first expansion (ID 2) or second expansion (ID 3) enclosure:

- 1. Connect a PC or terminal to the controller maintenance port.
- 2. In a dual-redundant controller configuration, disable failover with the following command:

**SET NOFAILOVER**

#### 3–34 Service Manual

- 3. In a dual-redundant controller configuration, remove the program card ESD cover and program card from the "other controller." Save them for reinstallation.
- 4. Start FRUTIL with the following command:

#### **RUN FRUTIL**

FRUTIL displays the following:

Do you intend to replace this controller's cache battery? Y/N

5. Enter N(o). FRUTIL displays the FRUTIL Main menu:

```
FRUTIL Main Menu:
 1. Replace or remove a controller or cache module
 2. Install a controller or cache module
  3. Replace a PVA module
 4. Replace an I/O module
 5. Exit
Enter choice: 1, 2, 3, 4, or 5 ->
```
6. Enter option 3 from the FRUTIL Main menu. FRUTIL displays the PVA Replacement menu:

```
FRUTIL PVA Replacement Menu:
 1. Master Enclosure (ID 0)
  2. First Expansion Enclosure (ID 2)
 3. Second Expansion Enclosure (ID 3)
 4 Exit
Enter Choice: 1, 2, 3, or 4 \rightarrow
```
**Note** The HSZ70 controller can support up to three enclosures. The FRUTIL PVA Replacement menu has options for three enclosures regardless of how many enclosures are connected.

- 7. Enter one of the following from the FRUTIL PVA Replacement menu:
	- Option 2 to replace the PVA in the first expansion enclosure.
	- Option 3 to replace the PVA in the second expansion enclosure.

FRUTIL displays the following: Do you have a replacement PVA module? Y/N

8. Enter Y(es) and press **Enter**. FRUTIL displays the following:

```
Ensure the replacement PVA's address is set to 2 [or 3].
Press return to quiesce device port activity.
```
- 9. Set the replacement PVA address to one of the following:
	- 2 for the first expansion enclosure
	- 3 for the second expansion enclosure
- 10. Press **Enter** and wait for FRUTIL to quiesce the device ports. This may take several minutes. FRUTIL displays the following:

```
All device ports quiesced.
Using the power switch, power down expansion cabinet #2 [or 
#3] and replace the PVA.
```
- 11. Power down the appropriate expansion cabinet.
- 12. Remove the old PVA and install the new PVA.
- 13. Power on the appropriate expansion cabinet. FRUTIL displays the following:

Press return to resume device port activity.

14. Press **Enter** to resume device port activity. This may take several minutes. When all port activity has restarted, FRUTIL displays the following:

PVA replacement complete.

In a dual-redundant configuration, FRUTIL also displays:

The configuration has two controllers.

To restart the other controller:

 1. Type 'restart other\_controller'. 2. Press and hold the reset button while inserting the program card on the slot B controller, then release the reset button. The controller will restart.

Field Replacement Utility terminated.

15. To allow the "other controller" to restart, type the following command:

**RESTART OTHER \_CONTROLLER**

16. Hold the reset button while inserting the program card into the new controller. Release the reset button and replace the ESD cover. The controller will restart.

# 3–36 Service Manual

17. Re-establish the dual-redundant controller configuration with one of the following commands:

**SET FAILOVER COPY=THIS\_CONTROLLER**

#### **SET MULTIBUS\_FAILOVER COPY=THIS\_CONTROLLER**

Refer to the *HSZ70 Array Controller HSOF Version 7.3 CLI Reference Manual* for proper use of these CLI commands.

18. Disconnect the PC or terminal from the controller maintenance port.

# **Replacing an I/O Module**

Figure 3–8 shows a rear view of the BA370 enclosure and the location of the six I/O modules (also referred to as ports). Use the following steps to replace an I/O module:

**Note** This procedure is only applicable to the BA370 enclosure.

An I/O module can be replaced in either a single-controller or a dualredundant controller configuration using this procedure.

**Figure 3–8 I/O Module Locations in a BA370 Enclosure**

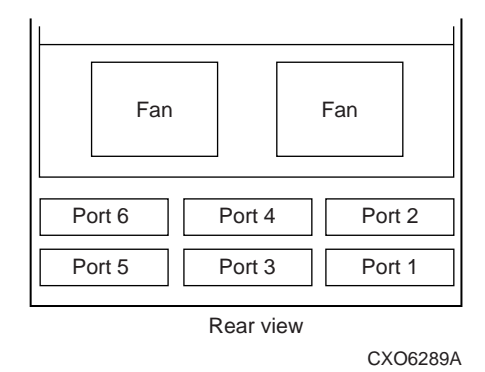

**Note** The controller can function with one failed I/O module.

1. Connect a PC or terminal to the controller maintenance port.

2. In a dual-redundant controller configuration, disable failover with the following command:

### **SET NOFAILOVER**

- 3. In a dual-redundant controller configuration, remove the program card ESD cover and program card from the other controller. Save them for reinstallation.
- 4. Start FRUTIL with the following command:

```
RUN FRUTIL
```
5. FRUTIL displays the FRUTIL Main menu:

```
FRUTIL Main Menu:
 1. Replace or remove a controller or cache module
 2. Install a controller or cache module
 3. Replace a PVA module
 4. Replace an I/O module
 5. Exit
Enter choice: 1, 2, 3, 4, or 5 ->
```
**Note** The FRUTIL display of I/O status shows the status of three enclosures regardless of how many are configured.

6. Enter option 4 from the FRUTIL Main menu.

The I/O Module status as displayed by FRUTIL shows the following possible states:

- Single Ended OK
- Differential OK
- $\blacksquare$  Termination only OK
- Missing or bad
- Unknown or bad
- N/A (cabinet is not present).

In the following FRUTIL example, cabinet 0, port 5 is missing or bad:

### I/O Module Status:

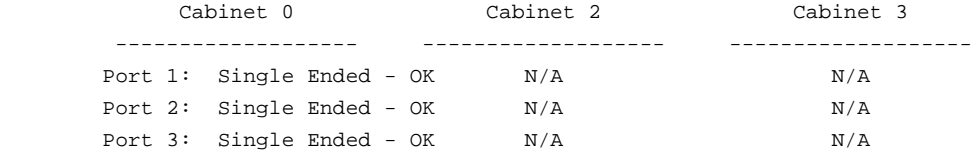

#### 3–38 Service Manual

Port 4: Single Ended - OK N/A N/A Port 5: Missing or bad  $N/A$  N/A Port 6: Single Ended - OK N/A N/A Is the replacement I/O module available? Y/N

- 7. Enter Y(es) and press **Enter**.
- 8. Wait for FRUTIL to quiesce the device ports. After the ports have been quiesced (this may take several minutes), FRUTIL displays the following:

All device ports quiesced.

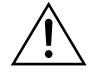

**Caution** If you remove the incorrect module, the controller will crash.

- 9. Disconnect the cables (there may be one or two) from the appropriate I/O module.
- 10. Remove the failed I/O module.
- 11. Install a new I/O module.
- 12. Connect the cables (there may be one or two) to the I/O module.
- 13. Press **Enter** to resume device port activity. When all port activity has restarted, FRUTIL displays the following:

I/O module replacement complete.

In a dual-redundant configuration, FRUTIL also displays:

The configuration has two controllers.

To restart the other controller:

- 1. Type 'restart other\_controller'.
- 2. Press and hold the reset button while inserting the program card on the slot A [or B] controller, then release the reset button. The controller will restart.

Field Replacement Utility terminated.

14. To allow the "other controller" to restart, type the following command:

#### **RESTART OTHER \_CONTROLLER**

15. Hold the reset button while inserting the program card into the new controller. Release the reset button and replace the ESD cover. The controller will restart.

16. Re-establish the dual-redundant controller configuration with one of the following commands:

**SET FAILOVER COPY=THIS\_CONTROLLER**

#### **SET MULTIBUS\_FAILOVER COPY=THIS\_CONTROLLER**

Refer to the *HSZ70 Array Controller HSOF Version 7.3 CLI Reference Manual* for proper use of these CLI commands.

17. Disconnect the PC or terminal from the controller maintenance port.

# **Replacing an Environmental Monitoring Unit**

Use the following steps in "Removing an EMU" and "Installing an EMU" to replace the Environmental Monitoring Unit (see Figure 1–1 on page 1-2 for the location of the EMU).

### **Removing an EMU**

- 1. From a host console, stop all host activity and dismount the logical units in the subsystem.
- 2. Connect a PC or terminal to the maintenance port of one of the controllers in your subsystem.
- 3. Shut down the controllers. In single controller configurations, you only need to shut down "this controller." In dual-redundant controller configurations, shut down the "other controller" first, then shut down "this controller" with the following commands:

**SHUTDOWN OTHER\_CONTROLLER**

#### **SHUTDOWN THIS\_CONTROLLER**

When the controllers shut down, their reset buttons and their first three LEDs are lit continuously. This may take several minutes, depending on the amount of data that needs to be flushed from the cache modules.

4. Turn off all the ac input boxes for each expansion enclosure.

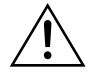

**Caution** ESD can easily damage an EMU. Wear a snug-fitting, grounded ESD wrist strap.

# 3–40 Service Manual

5. Disengage both retaining levers and remove the EMU.

# **Installing an EMU**

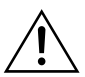

**Caution** ESD can easily damage an EMU. Wear a snug-fitting, grounded ESD wrist strap.

Make sure you align the EMU in the appropriate guide rails. If you do not align the EMU correctly, damage to the backplane can occur.

- 1. Align the EMU in the top, left-hand slot and insert it.
- 2. Insert the EMU into its slot until the extractor latches engage the enclosure, then Engage its retaining levers to secure the EMU.
- 3. Expansion enclosures present?
	- Yes—turn on all the ac input boxes for each expansion enclosure.
	- No—go to step 6.
- 4. Turn on all the ac input boxes for the master enclosure.
- 5. If not already connected, connect a PC or terminal to the controller maintenance port.
- 6. Mount the logical units on the host. If you are using a Windows NT platform, restart the server.
- 7. Set the subsystem date and time with the following command: **SET THIS\_CONTROLLER TIME=DD-MMM-YYYY:HH:MM:SS**
- 8. Disconnect the PC or terminal from the controller's maintenance port.

# **Replacing SIMMs**

Use the following steps in "SIMM Removal Procedure" and "SIMM Installation Procedure" to replace one or more SIMMs in a cache module. The cache module may be configured as shown in Figure 3–9 and Table 3–1.

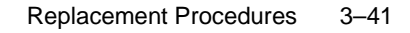

CXO5609A

64 MB configuration 128 MB configuration 12 | 43 | 12 | 43

**Figure 3–9 Cache-Module Memory Configurations**

| Configuration | Quantity | <b>SIMM</b> type | Location         |
|---------------|----------|------------------|------------------|
| 64 MB         |          | 32 MB            | 1 and $3$        |
| 128 MB        |          | 32 MB            | $1, 2, 3,$ and 4 |

**Table 3–1 Cache Module Memory Configurations** 

**Note** If a SIMM fails, note which SIMM you need to replace based on the diagram that displays on the console.

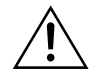

 $\overline{a}$ 

**Caution** ESD can easily damage a cache module or a SIMM. Wear a snug-fitting, grounded ESD wrist strap.

# **SIMM Removal Procedure**

Use the following steps to remove a SIMM from a cache module:

# 3–42 Service Manual

- 1. Remove the cache module using the steps in "Cache Module Removal Procedures," page 3–7.
- 2. Press down on the SIMM retaining levers at either end of the SIMM you want to remove.
- 3. Grasp the SIMM and gently remove it from the SIMM slot.

# **SIMM Installation Procedure**

Use the following steps to install a SIMM in a cache module:

1. Insert the SIMM at a 45 degree angle as shown in Figure 3–10.

# **Figure 3–10 Installing a SIMM**

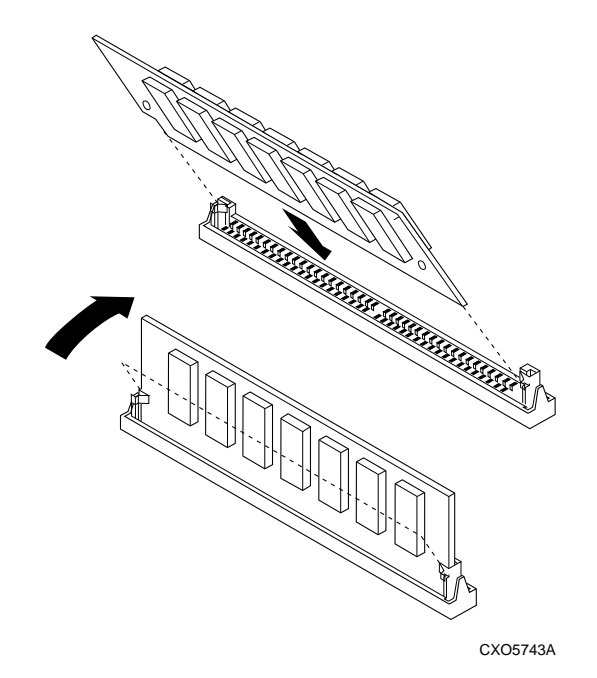

- 2. Rock the SIMM gently until it is seated in the socket.
- 3. Tip the SIMM upright until both retaining clips engage the SIMM.

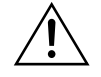

**Caution** Both cache modules must have the same amount of memory. Populate sockets one and three for 64 MB of memory, or all four sockets for 128 MB as shown in Figure 3–9.

4. Install the cache module using the steps in either "Cache Module Installation Procedures," page 3–9, or "Cache Module Installation Procedures," page 3–21.

# **Replacing a Failed Storageset Member**

Replacing a failed storageset member means putting a satisfactory drive into the spareset. If a disk drive fails in a RAIDset or mirrorset, the controller automatically places it into the failedset:

- If the spareset contains a replacement drive that satisfies the storageset replacement policy, the controller replaces the failed member with the replacement drive.
- If the spareset is empty or does not contain a satisfactory drive, the controller reduces the storageset so that it can operate without one of its members.

The storageset remains in this reduced state until the spareset contains a satisfactory drive. When the controller senses a satisfactory drive in the spareset, it automatically places the drive into the storageset and restores the storageset to normal.

# **Failed RAIDset or Mirrorset Member Removal Procedure**

Use the following steps to remove a failed RAIDset/mirrorset member:

- 1. Connect a PC or terminal to the maintenance port of the a controller that accesses the reduced RAIDset or mirrorset.
- 2. Enable AUTOSPARE with the following command:

#### **SET FAILEDSET AUTOSPARE**

With AUTOSPARE enabled, any new disk drive that you insert into the PTL location of a failed disk drive is automatically initialized and placed into the spareset.

3. Remove the failed disk drive.

# **RAIDset or Mirrorset Member Installation Procedure**

Insert a new disk drive that satisfies the replacement policy of the reduced storageset into the PTL location of the failed disk drive.

3–44 Service Manual

**Note** The controller initializes the new disk drive placing it into the spareset. When the new drive becomes a member of the spareset, the controller uses it to restore the reduced RAIDset or mirrorset. If initialization fails, the new disk drive is placed into the failedset.

# CHAPTER 4

# Upgrading the Subsystem

This chapter provides instructions for upgrading subsystems that use the controller, cache module, and external cache battery:

- "Upgrading Controller Software," page 4-2
	- "Downloading New Software Images," page 4-2
	- "Using CLCP to Install, and Delete, and List Software Patches," page 4-5
- "Upgrading Device Firmware," page 4-9
	- "Key Points in Upgrading Firmware," page 4-10
	- "Firmware Upgrade Procedure," page 4-10
	- "HSUTIL Messages," page 4-12
- "Upgrading to a Dual-Redundant Configuration," page 4-14
	- "Installing a New Controller, Cache Module, and ECB," page 4-15
	- "Upgrading to a Multiple-Bus Failover Configuration," page 4-18
		- "Installing a New Controller, Cache Module, and ECB," page 4-20

#### 4–1

4–2 Service Manual

# **Upgrading Controller Software**

You can upgrade the controller software two ways:

- Install a new PCMCIA program card that contains the new software.
- Download a new software image and use the menu-driven Code Load/Code Patch utility (CLCP) to write it onto the existing program card. You may also use this utility to list, install, and delete patches to the controller software.

# **Installing a New PCMCIA Program Card**

Use the procedure found in Chapter 3, "Replacement Procedures" to replace a failed PCMCIA program card. The procedure is the same as "Upgrading Controller Software".

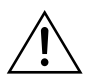

**Caution** Ensure that the two PCMCIA program cards are at the same revision level when completed.

# **Downloading New Software Images**

Use CLCP to download new software to the program card with the card installed in the controller:

1. Obtain the new software image file from a customer service representative.

**Note** The image file can also be loaded by using the StorageWorks Command Console (SWCC); instructions may be found in the SWCC documentation.

- 2. Load the image onto a PC or workstation using its file-transfer or network-transfer capabilities.
- 3. From a host console, quiesce all port activity and dismount the storage units in the subsystem.

**Note** Do not remove the PCMCIA program card.

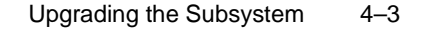

- 4. Remove the ESD cover. If your program card is equipped with a writeprotection switch, disable write-protection by sliding the switch to the left (Figure 4–1).
- 5. Connect a PC or terminal to the controller maintenance port.

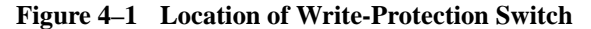

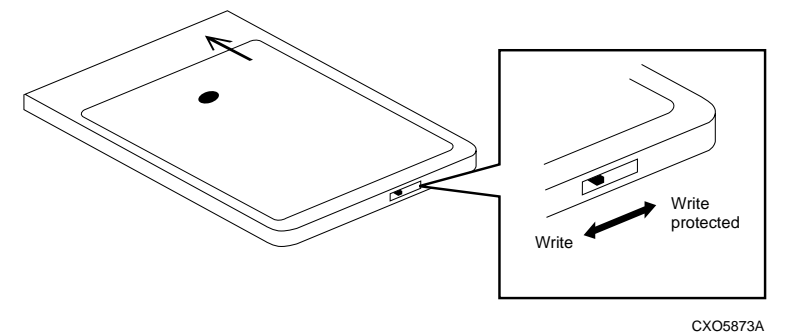

6. Start CLCP with the following command:

#### **RUN CLCP**

```
CLCP displays the following:
Select an option from the following list:
Code Load & Patch local program Main Menu
0: Exit
1: Enter Code LOAD local program
2: Enter Code PATCH local program
3: Enter EMU Code LOAD Utility
Enter option number (0..3) [0] ?
```
# Enter 1 from the CLCP Main menu to start the Code LOAD local program. CLCP displays the following:

You have selected the Code Load Utility. This utility is used to load a new software image into the program card currently inserted in the controller. Type  $\gamma$  or  $\gamma$  (then RETURN) at any time to abort code load.

The code image may be loaded using SCSI Write Buffer commands through the SCSI Host Port, or using KERMIT through the maintenance terminal port.

- 0: Exit
- 1: Use the SCSI Host Port
- 2: Use the Maintenance Terminal Port

4–4 Service Manual

Enter option number (0..2) [0] ?

**Note** You can use either the SCSI host port (if your operating system supports it) or the maintenance port. To use the SCSI host port, go to step 7. To use the maintenance port, go to step 9.

7. Enter 1 from the menu. CLCP displays the following:

```
WARNING: proceeding with Controller Code Load will overwrite
          the current Controller code image with a new image.
         Do you want to continue (y/n) [n]: ?
```
- 8. Enter  $Y(es)$  and the download starts. When the download is complete. CLCP writes the new image to the program card and restarts the controller. This process takes one to three minutes. Go to step 14.
- 9. Enter 2 from the menu. CLCP displays the following:

Perform the following steps before continuing:

- \* get new image file on serial line host computer
- \* configure KERMIT with the following parameters:

terminal speed 19200 baud, eight bit, no parity, 1 stop bit

It will take approximately 35 to 45 minutes to perform the code load operation.

WARNING: proceeding with Controller Code Load will overwrite the current Controller code image with a new image. Do you want to continue  $(y/n)$  [n]: ?

10. Enter  $Y(es)$  and CLCP displays:

Start KERMIT now...

- 11. Connect the PC to the controller maintenance port (for detailed information on how to connect the PC to the controller maintenance port, see Chapter 2 in the *HSZ70 Array Controller HSOF Version 7.3 Configuration Manual*).
- 12. Configure the KERMIT transfer protocol on the PC to 19200 baud, eight bits, no parity, and one stop bit.
- 13. Use KERMIT to transfer the binary image from the PC to the controller.

When the download is complete, CLCP automatically writes the new image to the program card and restarts the controller.

14. Verify that the controller is running the new software version with the following command:

**SHOW THIS CONTROLLER**

- 15. Re-enable PCMCIA Program Card write-protection by sliding the switch to the right (if applicable).
- 16. Replace the program card ESD cover.
- 17. Repeat the procedure to upgrade the other controller in dual-redundant subsystems.
- 18. Mount the storage units in the subsystem.

#### **Using CLCP to Install, and Delete, and List Software Patches**

Use CLCP to manage software patches. Software patches are small programming changes placed into the controller's non-volatile memory and become active as soon you restart the controller. There is space for about ten patches (depending upon the size of the patches).

Keep the following points in mind while installing or deleting patches:

- Patches are associated with specific software versions. CLCP verifies the patch against the currently installed version.
- Patches are sequential: patch one must be entered before patch two, and so on.
- Deleting one patch also deletes all higher-numbered patches. For example, if you delete patch two, you'll automatically delete patches three, four, and so on.
- Controllers in a dual-redundant configuration must have the same patches. You must install patches into each controller separately.

#### **Software Patch Installation Procedure**

Use the following steps to install a software patch:

- 1. Obtain the patch file from a customer service representative or via the Internet at: http://www.storage.digital.com. Select "support" and then "array controllers" to display the web page that contains the patch descriptions and procedures for downloading the appropriate patch(es).
- 2. Connect a PC or terminal to the controller maintenance port (for detailed information on how to connect the PC to the controller maintenance port, see Chapter 2 in the *HSZ70 Array Controller HSOF Version 7.3 Configuration Manual*).
- 3. From the host console, quiesce all port activity.
- 4. Start CLCP with the following command:

**RUN CLCP**

#### CLCP displays the following:

```
Select an option from the following list:
Code Load & Patch local program Main Menu
0: Exit
1: Enter Code LOAD local program
2: Enter Code PATCH local program
3: Enter EMU Code LOAD utility
Enter option number (0..3) [0] ?
```
#### 5. Enter 2. CLCP displays the following:

```
You have selected the Code Patch local program. This program 
is used to manage software code patches. Select an option 
from the following list:
Type Y or C (then RETURN) at any time to abort Code Patch.
Code Patch Main Menu
       0: Exit
       1: Enter a Patch
       2: Delete Patches
       3: List Patches
Enter option number (0..3) [0] ?
```
#### 6. Enter 1 to install a patch. CLCP displays the following:

This is the Enter a Code Patch option. The program prompts you for the patch information, one line at time. Be careful to enter the information exactly as it appears on the patch release. Patches may be installed for any version of software; however, patches entered for software versions other than XXXXX are not applied until the matching version of software is installed.

To enter any patch, you must first install all patches with lower patch numbers than the patch you are entering, beginning with patch number 1, for a specific software version. If you incorrectly enter the patch information, you are given the option to review the patch one line at a time.

Type  $Y$  or  $C$  (then RETURN) at any time to abort Code Patch. Do you wish to continue (y/n) [y] ?

- 7. Enter Y(es) and follow the on-screen prompts.
- 8. After the patch is installed, press the reset button on "this controller" to restart the controller.

# **Software Patch Deletion Procedure**

Use the following steps to delete a software patch:

- 1. From a host console, quiesce all port activity.
- 2. Connect a PC or terminal to the controller maintenance port (for detailed information on how to connect the PC to the controller maintenance port, see Chapter 2 in the *HSZ70 Array Controller HSOF Version 7.3 Configuration Manual*).
- 3. Start CLCP with the following command:

### **RUN CLCP**

CLCP displays the following:

```
Select an option from the following list:
Code Load & Patch local program Main Menu
0: Exit
1: Enter Code LOAD local program
2: Enter Code PATCH local program
3: Enter EMU Code LOAD utility
Enter option number (0..3) [0] ?
```
4. Enter 2. CLCP displays the following:

You have selected the Code Patch local program. This program is used to manage software code patches. Select an option from the following list:

Type  $\gamma$  or  $\gamma$  (then RETURN) at any time to abort Code Patch. Code Patch Main Menu

```
 0: Exit
```

```
 1: Enter a Patch
```

```
 2: Delete Patches
```
3: List Patches

```
Enter option number (0..3) [0] ?
```
# 5. Enter 2 to delete patches. CLCP displays the following:

This is the Delete Patches option. The program prompts you for the software version and patch number you wish to delete. If you select a patch for deletion that is required for another patch, all dependent patches are also selected for deletion. The program lists your deletion selections and asks if you wish to continue. Type  $Y$  or  $C$  (then RETURN) at any time to abort Code Patch.

The following patches are currently stored in the patch area: Software Version - Patch number(s)

4–8 Service Manual

```
 xxxx xxxx
Currently, xx% of the patch area is free.
Software Version of patch to delete ?
```
6. Enter the software version of the patch to delete and press return. CLCP displays the following:

```
Patch Number to delete ?
```
7. Enter the patch number to delete and press return. CLCP displays the following:

```
The following patches have been selected for deletion:
   Software Version - Patch #
   xxxx xxxx
Do you wish to continue (y/n) [n] ?
```
8. Enter  $Y(es)$  and the patches are deleted. CLCP displays the following:

```
Code Patch Main Menu
       0: Exit
       1: Enter a Patch
       2: Delete Patches
       3: List Patches
Enter option number (0..3) [0] ?
```
- 9. Enter 0 to exit.
- 10. Press the reset button on "this controller" to restart the controller.

# **Software Patches Listing Procedure**

Use the following steps to list software patches:

- 1. Connect a PC or terminal to the controller maintenance port (for detailed information on how to connect the PC to the controller maintenance port, see Chapter 2 in the *HSZ70 Array Controller HSOF Version 7.3 Configuration Manual*).
- 2. Start CLCP with the following command:

#### **RUN CLCP**

CLCP displays the following:

```
Select an option from the following list:
Code Load & Patch local program Main Menu
0: Exit
1: Enter Code LOAD local program
2: Enter Code PATCH local program
```

```
3: Enter EMU Code LOAD utility
Enter option number (0..3) [0] ?
```
3. Enter 2. CLCP displays the following:

```
You have selected the Code Patch local program. This program 
is used to manage software code patches. Select an option 
from the following list:
Type ^Y or ^C (then RETURN) at any time to abort Code Patch.
Code Patch Main Menu
```

```
 0: Exit
 1: Enter a Patch
```

```
 2: Delete Patches
```
3: List Patches

Enter option number (0..3) [0] ?

4. Enter 3 to list patches. CLCP displays the following:

```
The following patches are currently stored in the patch area:
   Software Version - Patch number(s)
    xxxx xxxx
Code Patch Main Menu
      0: Exit
       1: Enter a Patch
       2: Delete Patches
       3: List Patches
Enter option number (0..3) [0] ?
Enter 0 to exit.
```
# **Upgrading Device Firmware**

Use HSUTIL to upgrade the firmware in a storage device. The new firmware should be located in contiguous blocks at a specific LBN on a source disk drive configured as a unit on the same controller. Upgrading firmware on a disk or tape drive is a two-step process:

- Copy the new firmware from your host to a disk drive configured as a unit in your subsystem
- Use HSUTIL to load the firmware onto the devices in the subsystem.

#### 4–10 Service Manual

# **Key Points in Upgrading Firmware**

Keep the following points in mind while using HSUTIL to upgrade firmware on a device:

- Do not install firmware on an unsupported device. HSUTIL has been tested only with the devices listed in the product-specific release notes that accompanied the software release. Installation of the firmware made on an unsupported device may cause the upgrade to fail rendering the device unusable. This action will require the attention of the manufacturer to correct.
- The storage device may become unusable if the power fails or the bus is reset while HSUTIL is installing the new firmware. To minimize this possibility, we recommend that you secure a reliable power source and suspend all I/O to the bus that services the device being upgraded.
- HSUTIL may only be used on storage devices that cannot be accessed by the host. Devices that are configured as containers or members of containers must be first removed from the container. If firmware is to be installed on a device that has previously been configured in a container, you'll have to delete the unit number and storageset name associated with it.
- During the installation, the source disk drive is not available for other subsystem operations.
- Some devices may not reflect the new firmware version number when viewed from the "other" controller in a dual-redundant configuration. If you experience this, enter the following CLI command: CLEAR\_ERRORS *device-name* UKNOWN.
- Do not issue any CLI commands that access or inspect devices that are being formatted.

### **Firmware Upgrade Procedure**

Use the following procedure to upgrade firmware with HSUTIL:

- 1. Connect a local terminal to the controller that accesses the device you want to upgrade.
- 2. Configure a single-disk unit.

### Upgrading the Subsystem 4–11

**Note** In the steps that follow, you will copy the firmware image to this unit, then use HSUTIL to distribute it to the devices you are upgrading. This unit must be a newly initialized disk with no label or file structure to ensure that the firmware image resides in contiguous blocks starting from LBN 0 or another known LBN.

Additionally, write-back caching must be disabled (see *HSZ70 Array Controller HSOF Version 7.3 CLI Reference Manual*).

See the *HSZ70 Array Controller HSOF Version 7.3 Configuration Manual* for instructions on configuring a single-disk unit.

3. Copy the firmware image to the single-disk unit that you configured in step 2. The firmware image must begin at a known LBN (usually 0) and must be contiguous. See the documentation that accompanied your host's operating system for instructions on copying firmware images to a disk drive.

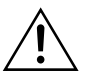

**Caution** You must quiesce the host load before running HSUTIL or damage to the storage device can occur.

4. Start HSUTIL with the following command:

# **RUN HSUTIL**

HSUTIL displays the following:

HSUTIL Main Menu:

- 0. Exit
- 1. Disk Format
- 2. Disk Device Code Load
- 3. Tape Device Code Load

 4. Disaster Tolerance Backend Controller Code Load Enter function number: (0:4) [0]?

- 5. Enter 2 from the HSUTIL menu.
- 6. Choose the single-disk unit as the source disk for the download.
- 7. Enter the starting LBN of the firmware image—usually LBN 0.

# 4–12 Service Manual

8. Enter the product ID of the device you want to upgrade. This ID corresponds to the product information that's reported in the "Type" column when you issue the SHOW DISK FULL command.

HSUTIL lists all devices that correspond to the product ID you entered.

- 9. Enter the disk or tape name of the device you want to upgrade.
- 10. Confirm or enter the byte count of the firmware image.
- 11. Confirm the download.
- 12. Some disk firmware releases require that you reformat the disk after upgrading its firmware. See the documentation that accompanied the firmware to determine if you need to reformat the device.
- 13. When HSUTIL finishes downloading the firmware, it displays the new firmware revision for the disk drive.

# **HSUTIL Messages**

HSUTIL may produce one or more of the following messages shown in Table 4–1 while you are formatting disk drives or installing new firmware. Many of the self-explanatory messages have been omitted from Table 4–1.

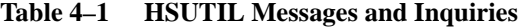

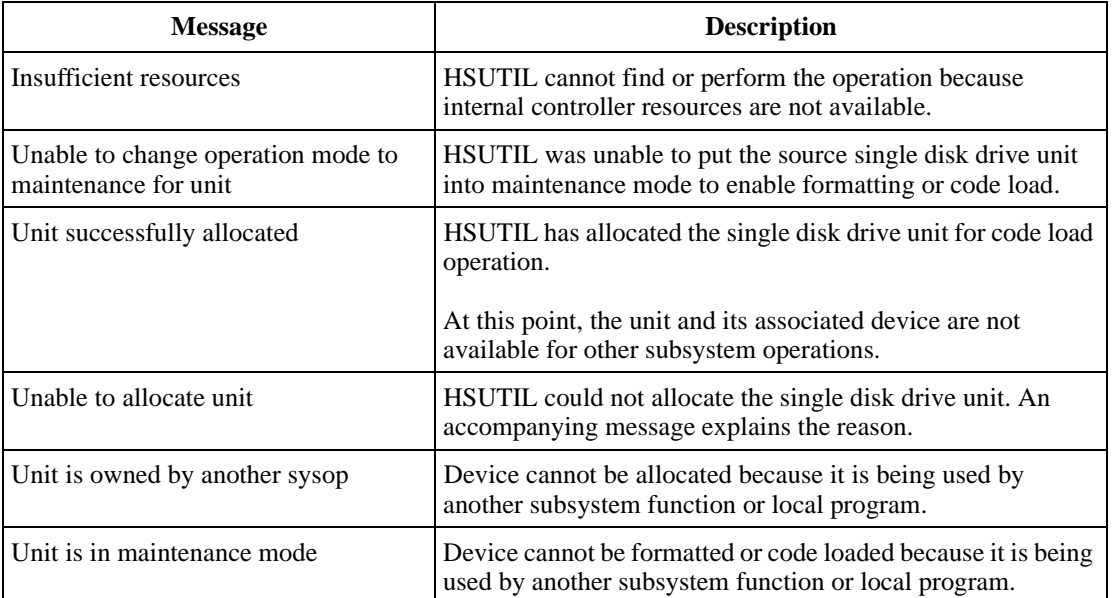

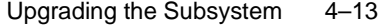

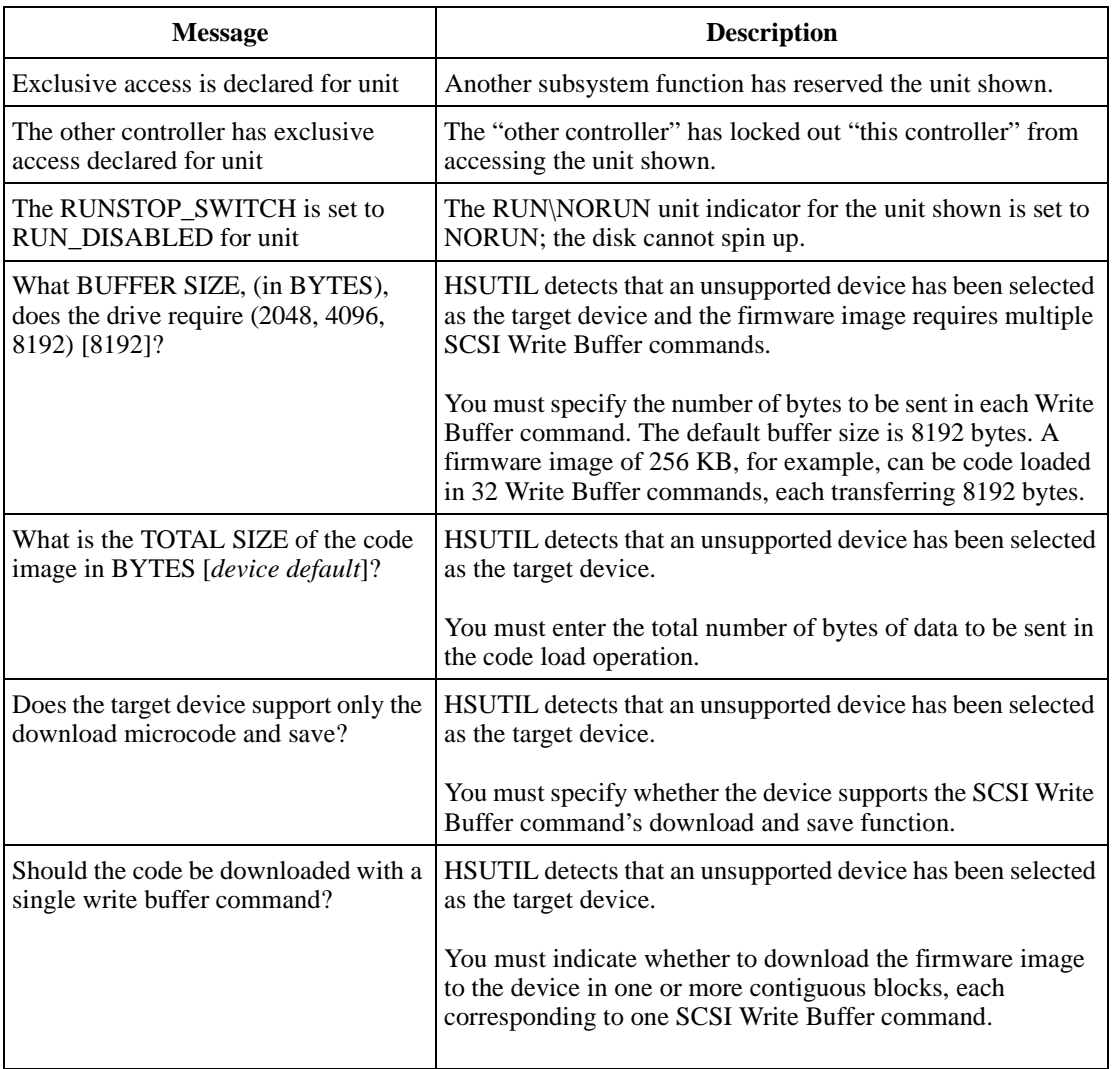

# **Table 4–1 HSUTIL Messages and Inquiries (Continued)**

4–14 Service Manual

# **Upgrading to a Dual-Redundant Configuration**

Use the steps in the following procedure to upgrade a singleconfiguration subsystem to a dual-redundant (transparent failover) configuration subsystem. To replace components, refer to Chapter 3, "Replacement Procedures". Before you complete this procedure, you'll need the following items:

- New HSZ70 Controller with the same software version and patch level that is installed on the current single controller.
- New cache module with the same memory configuration that is installed in the current single cache module.
- New External Cache Battery (ECB) suitable for a dual-redundant configuration.
- New ECB cable.
- Dual-controller cable from controller "A" to controller "B" (shown in Figure 4–2 as  $\circled{4}$ ).

**Figure 4–2 Connecting Dual-Redundant Controllers to the Host**

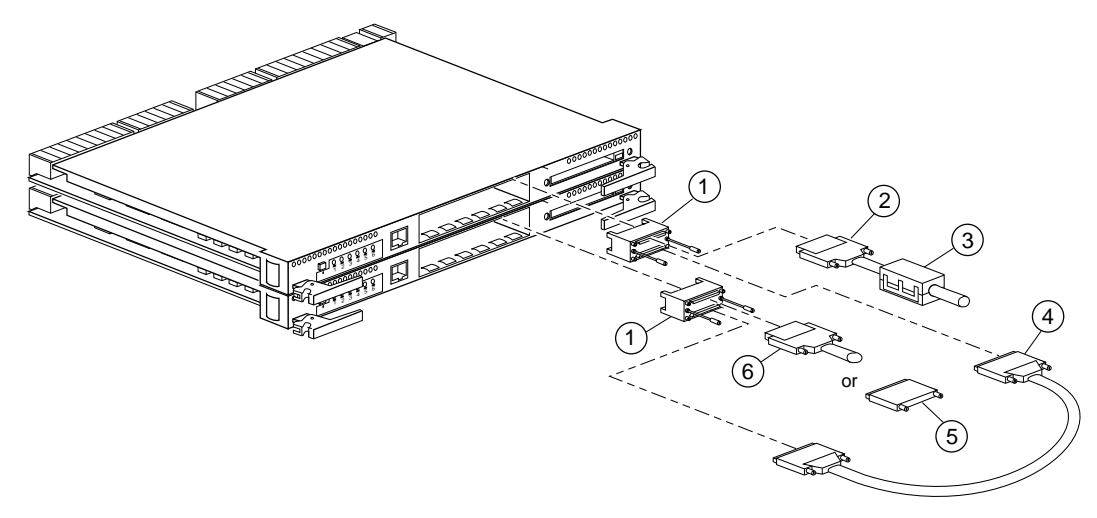

CXO5612B

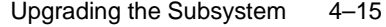

# **Table 4–2 Key to Figure 4–2**

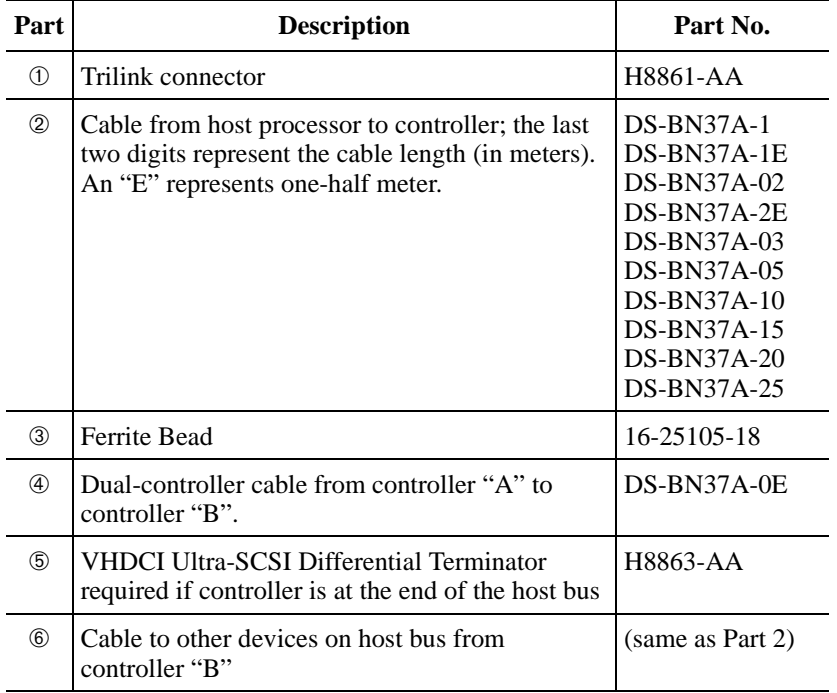

# **Installing a New Controller, Cache Module, and ECB**

Use the following steps to install a new controller, cache module and ECB:

- 1. Connect a PC or terminal to the controller maintenance port. The controller to which you're connected is "this controller"; the controller that you're installing is the "other controller."
- 2. Start FRUTIL with the following command:

# **RUN FRUTIL**

FRUTIL displays the following:

Do you intend to replace this controller's cache battery? Y/N

3. Enter  $N(o)$ . FRUTIL displays the FRUTIL Main menu:

FRUTIL Main Menu:

- 1. Replace or remove a controller or cache module
- 2. Install a controller or cache module

4–16 Service Manual

```
 3. Replace a PVA module
     4. Replace an I/O module
     5. Exit
   Enter choice: 1, 2, 3, 4, or 5 ->
4. Enter 2 from the FRUTIL Main menu. FRUTIL displays the Install 
   Options menu:
   Install Options:
     1. Other controller and cache module
     2. Other controller module
     3. Other cache module
     4. Exit
   Enter choice: 1, 2, 3, or 4 \rightarrow5. Enter 1 from the Install Options menu. FRUTIL display the following:
   Insert the both the slot B controller and cache module? Y/N
6. Enter Y(es) and press return. FRUTIL displays the following:
   Quiescing all device ports. Please wait...
      Device Port 1 quiesced. 
      Device Port 2 quiesced. 
      Device Port 3 quiesced. 
      Device Port 4 quiesced. 
     Device Port 5 quiesced. 
      Device Port 6 quiesced. 
     All device ports quiesced.
    .
    .
    .
    Perform the following steps:
     1. Turn off the battery for the new cache module by pressing
        the battery's shut off button for five seconds.
     2. Connect the battery to the new cache module.
     3. Insert the new cache module in slot B within 4 minutes.
```
**Note** A countdown timer allows a total of four minutes to install the cache module and controller. If you exceed four minutes, "this controller" will exit FRUTIL and resume operations.

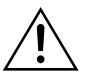

**Caution** ESD can easily damage a cache module or controller. Wear a snug-fitting, grounded ESD wrist strap.

- 7. Insert the new ECB SBB into an empty slot.
- 8. Disable the ECB to which you're connecting the new cache module by pressing the battery disable switch until the status light stops blinking about five seconds.

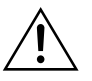

**Caution** The ECB must be disabled—the status light is not lit or is not blinking—before connecting the ECB cable to the cache module. Failure to disable the ECB could result in ECB damage.

Make sure you align the cache module and controller in the appropriate guide rails. If you do not align the modules correctly, damage to the backplane can occur.

- 9. Connect the ECB cable to the new cache module.
- 10. Insert the new cache module into its slot and engage its retaining levers. FRUTIL displays the following:

Insert the controller module, without its program card, in slot B within x minutes, xx seconds.

11. Ensure that the program card is not in the new controller and insert the new controller into its slot. Engage its retaining levers.

**Note** In mirrored mode, FRUTIL will initialize the mirrored portion of the new cache module, check for old data on the cache module, and then restart all device ports. After the device ports have been restarted, FRUTIL will test the cache module and the ECB. After the test completes, the device ports will quiesce and a mirror copy of the cache module data will be created on the newly installed cache module.

#### FRUTIL displays the following:

The configuration has two controllers.

To restart the other controller:

- 1. Type 'restart other\_controller'.
- 2. Press and hold the reset button while inserting the

#### 4–18 Service Manual

```
 program card on the slot B controller, then release the
 reset button.
 The controller will restart.
```
Field Replacement Utility terminated.

**Note** If the controller being installed was previously used in another subsystem, it will need to be purged of the controller's old configuration.

12. Wait for FRUTIL to terminate and connect the trilink connectors to the new controller.

Note One or two trilink connectors may be attached, depending on the configuration.

- 13. To allow the "other controller" to restart, type the following command: **RESTART OTHER \_CONTROLLER**
- 14. Hold the reset button while inserting the program card into the controller. Release the reset button and replace the ESD cover. The controller will restart.
- 15. See *HSZ70 Array Controller HSOF Version 7.3 Configuration Manual*, to configure the controller.
- 16. Re-establish the dual-redundant controller configuration with the following command:

**SET FAILOVER COPY=THIS\_CONTROLLER**

Refer to the *HSZ70 Array Controller HSOF Version 7.3 CLI Reference Manual* for proper use of this CLI command.

17. Disconnect the PC or terminal from the controller maintenance port.

# **Upgrading to a Multiple-Bus Failover Configuration**

Use the steps in the following procedure to upgrade a singleconfiguration subsystem to a multiple-bus failover configuration subsystem. To replace components, refer to Chapter 3, "Replacement Procedures". Before you complete this procedure, you'll need the following items:

- New HSZ70 Controller with the same software version and patch level that is installed on the current single controller.
- New cache module with the same memory configuration that is installed in the current single cache module.
- New External Cache Battery (ECB) suitable for a dual-redundant configuration.
- New ECB cable.
- Dual-controller cable from controller "A" to controller "B" (shown in Figure 4–2 as  $\circled{4}$ ).

To connect a pair of multiple-bus failover dual-redundant controllers to the host:

- 1. Stop all I/O from the host to its devices on the bus to which you are connecting the controllers.
- 2. Refer to Figure 4–3 for the balance of these steps: Remove the trilink connectors (➀ 12–39921–01) from both controllers. These connectors are 68-pin Y-adapters that maintain bus continuity even when they are disconnected from their controller.
- 3. Connect a bus cable  $\oslash$  from the host to one of the connectors on the front of each trilink connector.
- 4. If you are connecting a host to a controller in a BA370 enclosure that will reside in an SW600 cabinet, snap a ferrite bead  $\circled{3}$  on each bus cable within one inch of the controller.

If you are connecting a host to a controller in any other enclosure or cabinet, skip to step 5.

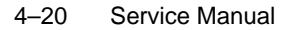

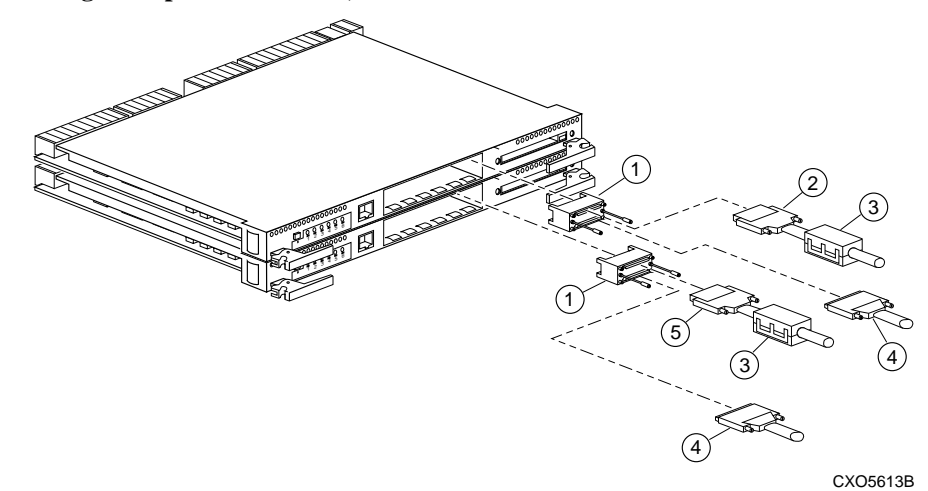

**Figure 4–3 Connecting Multiple Bus Failover, Dual-Redundant Controllers to the Host**

- 5. Perform one of the following:
	- If the controllers are at the end of the bus, connect a terminator  $\circledA$  to the open connectors on the front of each trilink connector.
	- If the controllers are not at the end of the bus, connect a cable ⑤ that continues to the next device on each bus and install the terminator at the end of the bus.
- 6. Reconnect the trilink connectors to host ports on the controllers. Do not disconnect the host cables from the trilink connectors.
- 7. Route and tie the cables as desired.
- 8. Restart the I/O from the host. Some operating systems may require you to restart the host to see the devices attached to the new controller.

# **Installing a New Controller, Cache Module, and ECB**

Use the following steps to install a new controller, cache module and ECB:

- 1. Connect a PC or terminal to the controller maintenance port. The controller to which you're connected is "this controller"; the controller that you're installing is the "other controller."
- 2. Start FRUTIL with the following command:

#### **RUN FRUTIL**

FRUTIL displays the following:

Do you intend to replace this controller's cache battery? Y/N

3. Enter  $N(\circ)$ . FRUTIL displays the FRUTIL Main menu:

```
FRUTIL Main Menu:
 1. Replace or remove a controller or cache module
 2. Install a controller or cache module
 3. Replace a PVA module
 4. Replace an I/O module
 5. Exit
Enter choice: 1, 2, 3, 4, or 5 ->
```
4. Enter 2 from the FRUTIL Main menu. FRUTIL displays the Install Options menu:

```
Install Options:
 1. Other controller and cache module
 2. Other controller module
 3. Other cache module
 4. Exit
Enter choice: 1, 2, 3, or 4 ->
```
5. Enter 1 from the Install Options menu. FRUTIL display the following:

Insert the both the slot B controller and cache module? Y/N

6. Enter  $Y(es)$  and press return. FRUTIL displays the following:

```
Quiescing all device ports. Please wait...
  Device Port 1 quiesced. 
  Device Port 2 quiesced. 
  Device Port 3 quiesced. 
  Device Port 4 quiesced. 
  Device Port 5 quiesced. 
  Device Port 6 quiesced. 
 All device ports quiesced.
 .
 .
 .
Perform the following steps:
 1. Turn off the battery for the new cache module by pressing
     the battery's shut off button for five seconds.
 2. Connect the battery to the new cache module.
 3. Insert the new cache module in slot B within 4 minutes.
```
#### 4–22 Service Manual

**Note** A countdown timer allows a total of four minutes to install the cache module and controller. If you exceed four minutes, "this controller" will exit FRUTIL and resume operations.

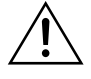

**Caution** ESD can easily damage a cache module or controller. Wear a snug-fitting, grounded ESD wrist strap.

- 7. Insert the new ECB SBB into an empty slot.
- 8. Disable the ECB to which you're connecting the new cache module by pressing the battery disable switch until the status light stops blinking about five seconds.

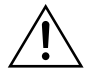

**Caution** The ECB must be disabled—the status light is not lit or is not blinking—before connecting the ECB cable to the cache module. Failure to disable the ECB could result in ECB damage.

Make sure you align the cache module and controller in the appropriate guide rails. If you do not align the modules correctly, damage to the backplane can occur.

- 9. Connect the ECB cable to the new cache module.
- 10. Insert the new cache module into its slot and engage its retaining levers. FRUTIL displays the following:

Insert the controller module, without its program card, in slot B within x minutes, xx seconds.

11. Ensure that the program card is not in the new controller and insert the new controller into its slot. Engage its retaining levers.

**Note** In mirrored mode, FRUTIL will initialize the mirrored portion of the new cache module, check for old data on the cache module, and then restart all device ports. After the device ports have been restarted, FRUTIL will test the cache module and the ECB. After the test completes, the device ports will quiesce and a mirror copy of the cache module data will be created on the newly installed cache module.

#### FRUTIL displays the following:

The configuration has two controllers.

- To restart the other controller:
- 1. Type 'restart other\_controller'.
- 2. Press and hold the reset button while inserting the program card on the slot B controller, then release the reset button. The controller will restart.

Field Replacement Utility terminated.

**Note** If the controller being installed was previously used in another subsystem, it will need to be purged of the controller's old configuration.

12. Wait for FRUTIL to terminate and connect the trilink connectors to the new controller.

Note One or two trilink connectors may be attached, depending on the configuration.

13. To allow the "other controller" to restart, type the following command:

#### **RESTART OTHER \_CONTROLLER**

- 14. Hold the reset button while inserting the program card into the controller. Release the reset button and replace the ESD cover. The controller will restart.
- 15. See *HSZ70 Array Controller HSOF Version 7.3 Configuration Manual*, to configure the controller.
- 16. Re-establish the dual-redundant controller configuration with the following command:

### **SET MULTIBUS\_FAILOVER COPY=THIS\_CONTROLLER**

Refer to the *HSZ70 Array Controller HSOF Version 7.3 CLI Reference Manual* for proper use of this CLI commands.

17. Disconnect the PC or terminal from the controller maintenance port.
# APPENDIX A LED Codes

This appendix describes the LED codes that may be encountered while servicing the controller, cache module, and external cache battery:

- "Operator Control Panel LED Description," page A-1
- "Solid OCP Patterns," page A-2
- "Flashing OCP Patterns," page A-6

# **Operator Control Panel LED Description**

Use Table A–1 to interpret solid OCP patterns and Table A–2 to interpret flashing OCP patterns. Use this legend for both of these tables:

- $\blacksquare$  = Reset button on
- $\Box$  = Reset button off
- $\bullet$  = LED on
- $O = LED$  off

**Note** If the reset button is flashing and an LED is lit continuously, either the devices on that LED bus don't match the controller configuration, or an error has occurred in one of the devices on that bus.

#### A–1

## A–2 Service Manual

# **Solid OCP Patterns**

#### **Table A–1 Solid OCP Patterns (sheet 1 of 4)**

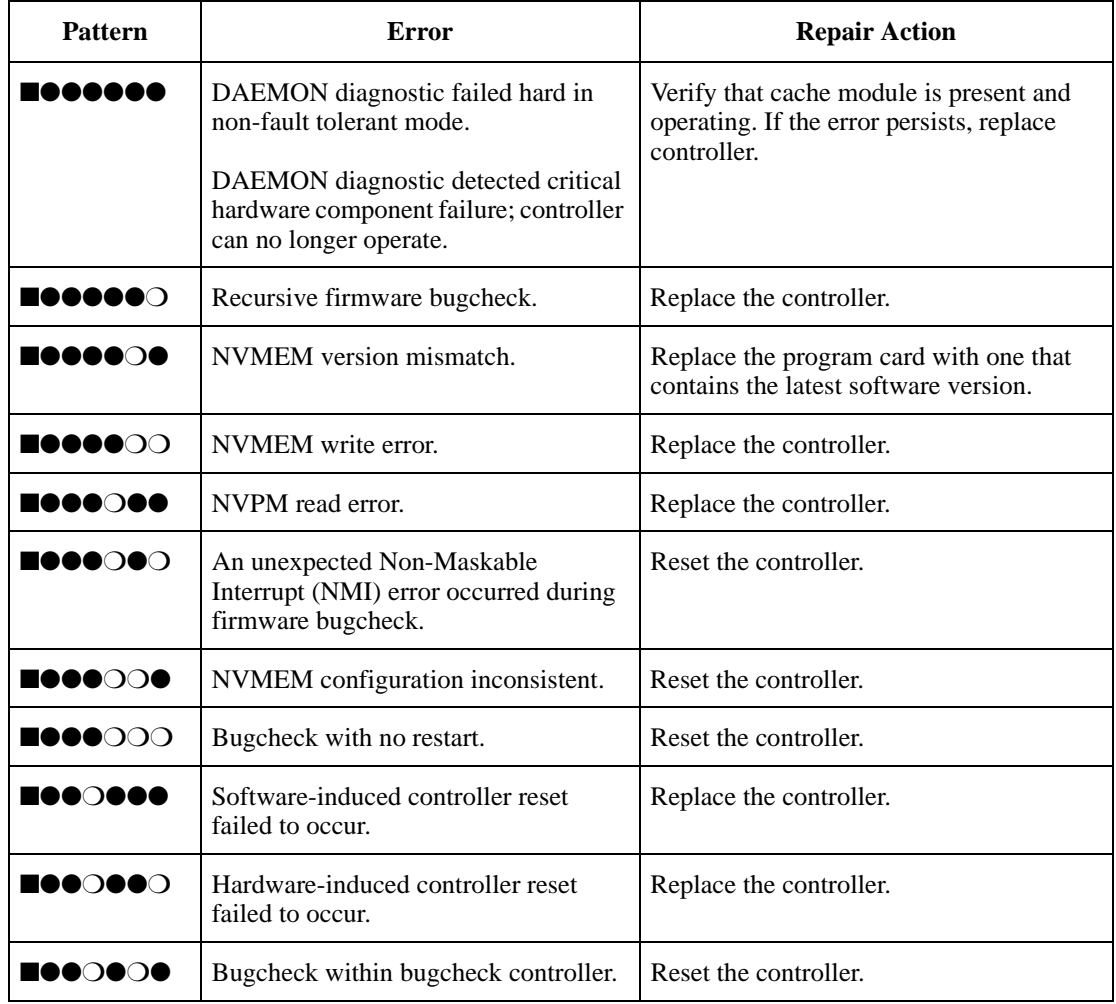

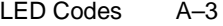

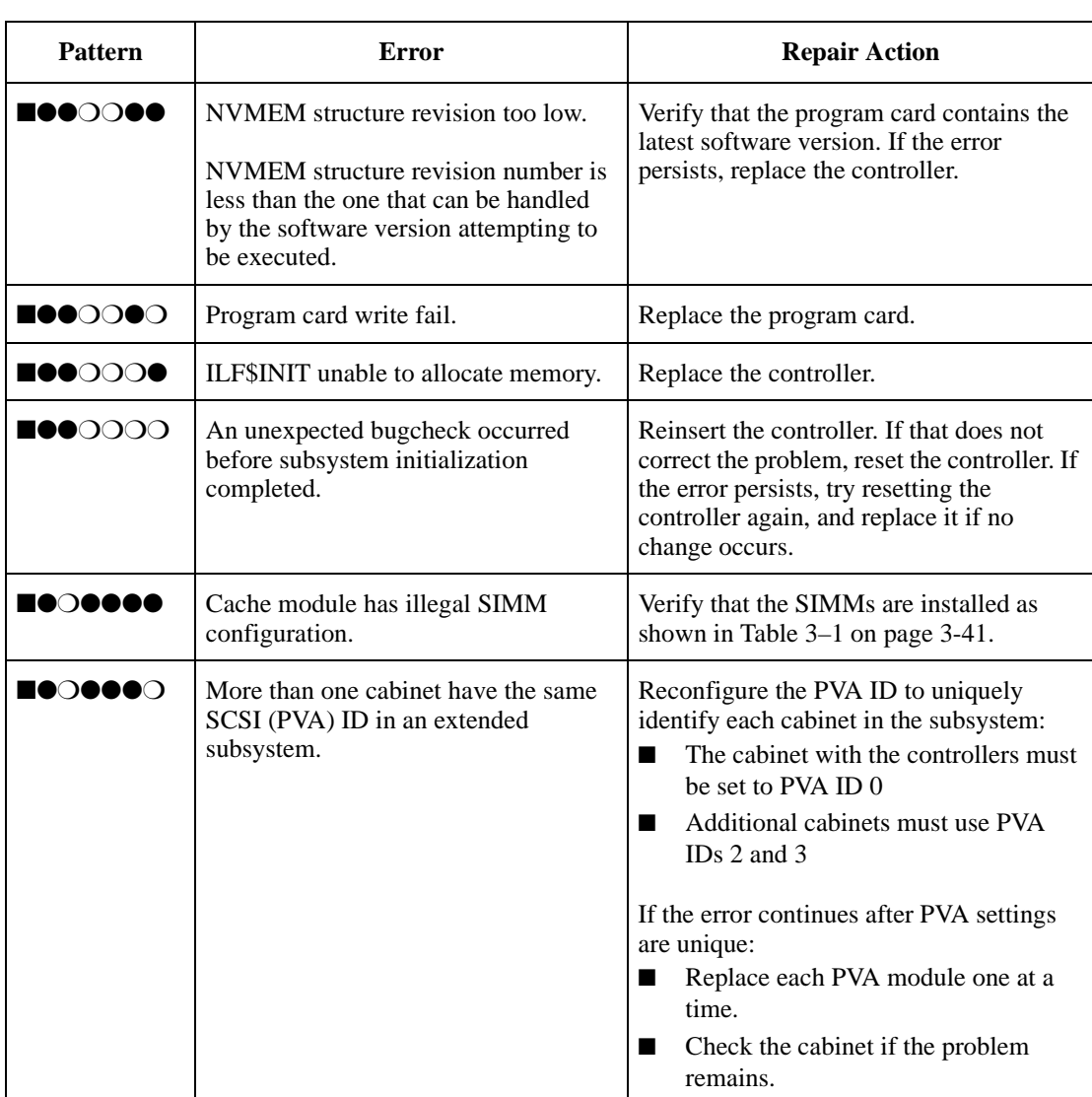

# **Table A–1 Solid OCP Patterns (sheet 2 of 4)**

### A–4 Service Manual

#### **Table A–1 Solid OCP Patterns (sheet 3 of 4)**

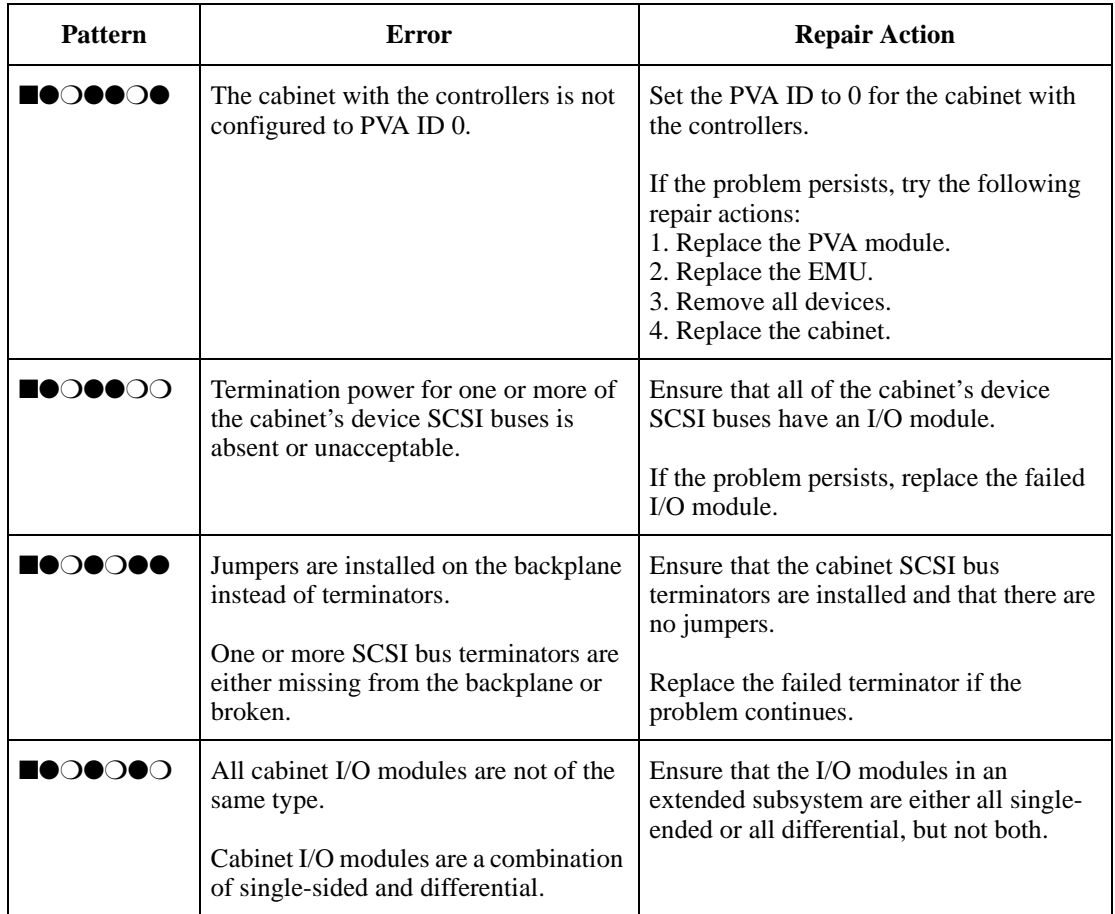

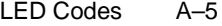

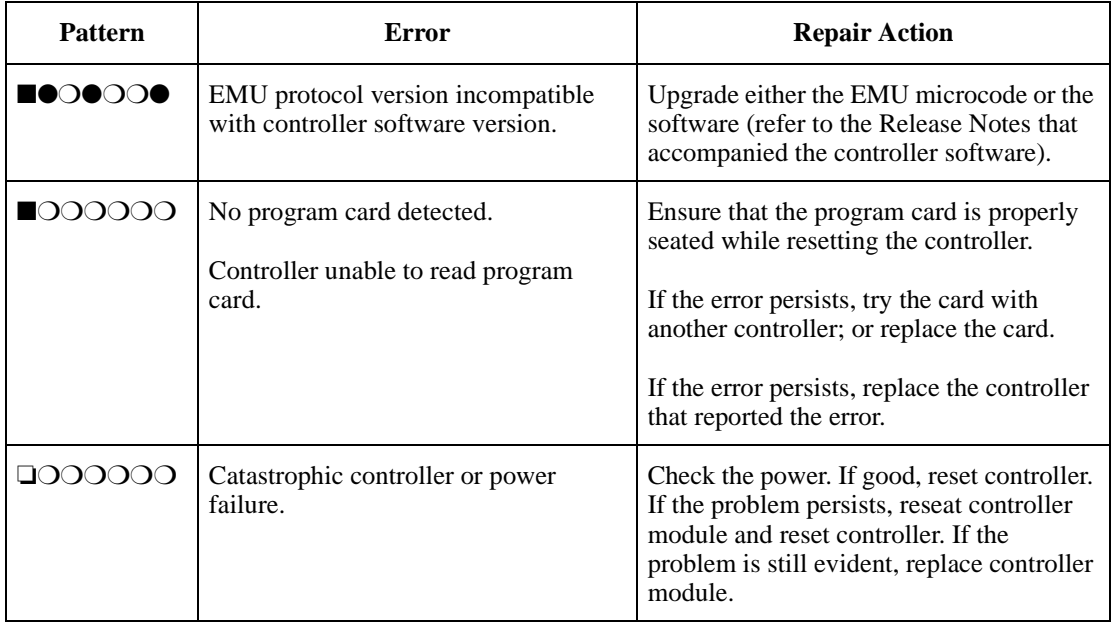

# **Table A–1 Solid OCP Patterns (sheet 4 of 4)**

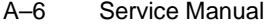

# **Flashing OCP Patterns**

# **Table A–2 Flashing OCP Patterns (sheet 1 of 4)**

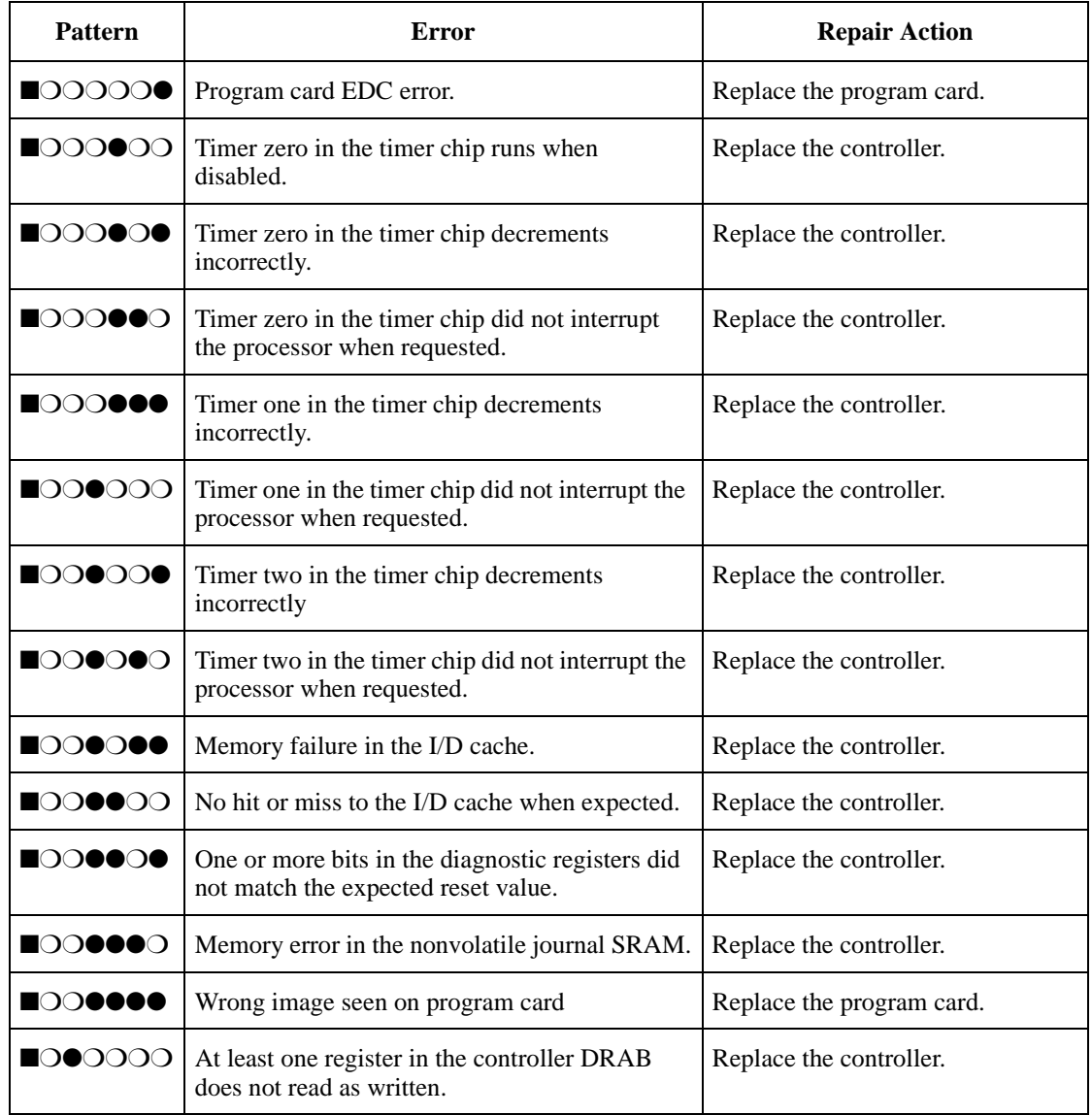

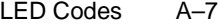

# **Table A–2 Flashing OCP Patterns (sheet 2 of 4)**

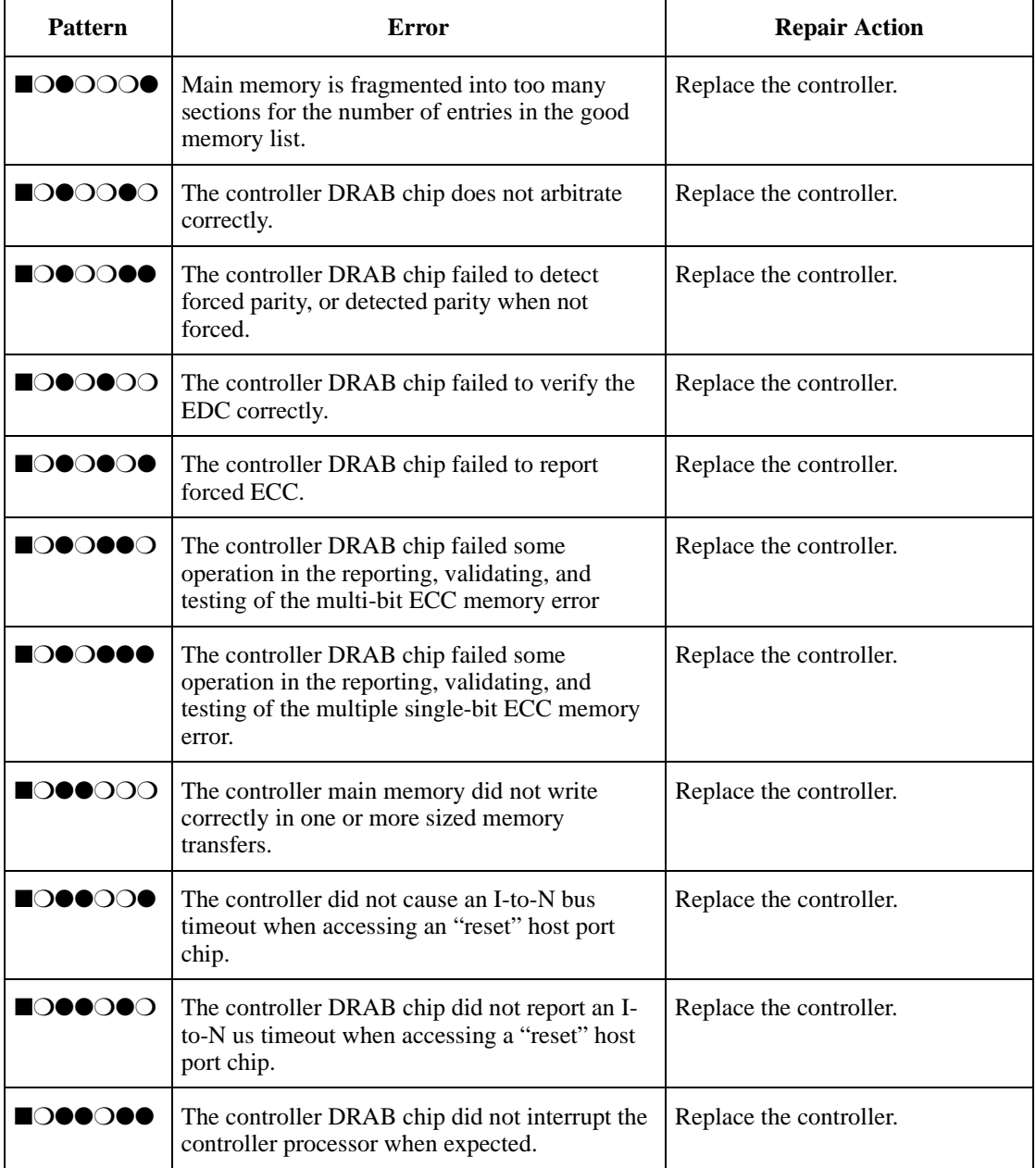

### A–8 Service Manual

# **Table A–2 Flashing OCP Patterns (sheet 3 of 4)**

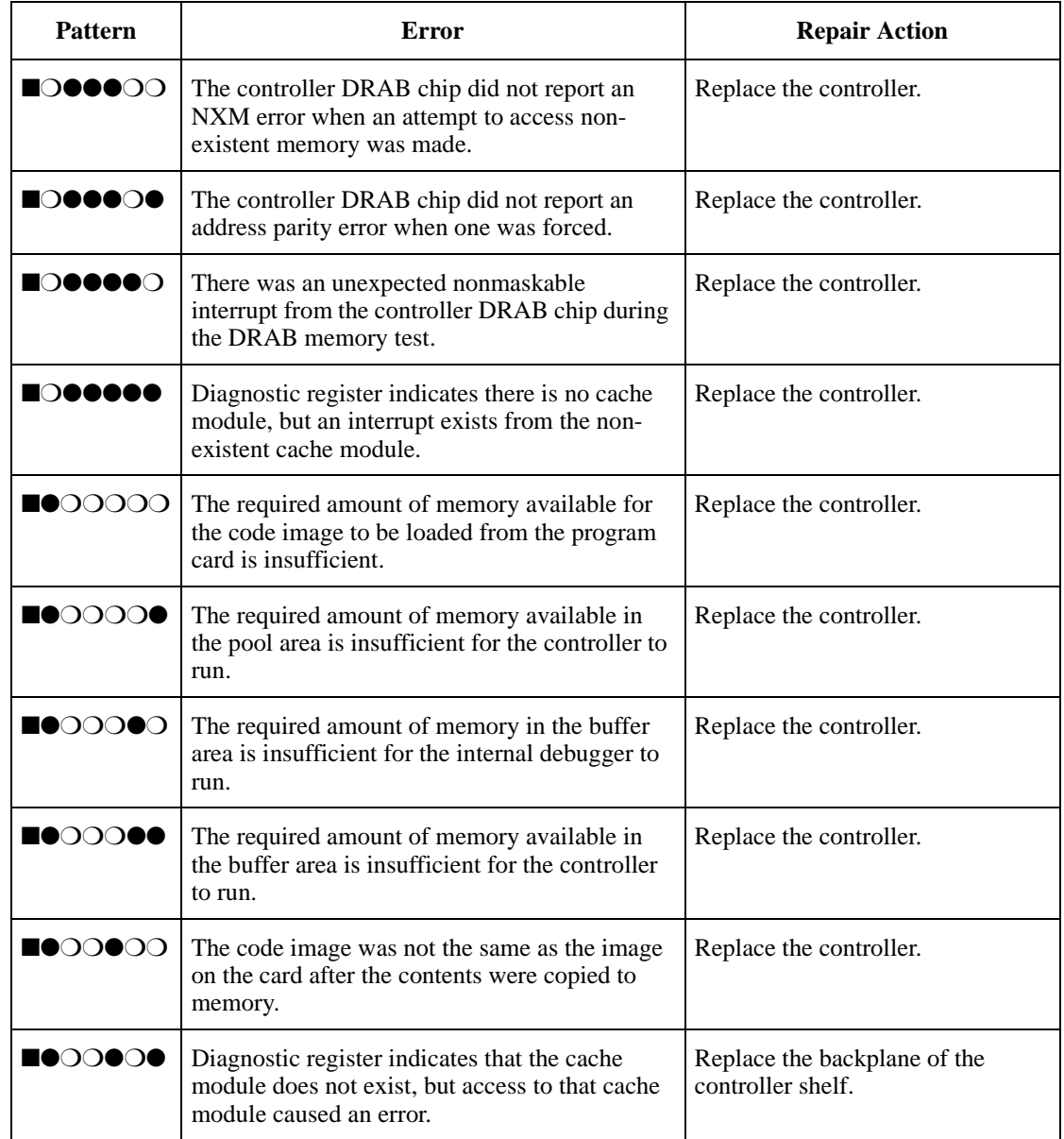

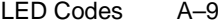

#### ■●◯◯●●◯ Diagnostic register indicates that the cache module does not exist, but access to that cache module did not cause an error. Replace the backplane of the controller shelf. ■●○●○○● Non-existent memory regions were not trapped as required. Replace the controller. ■●●○○○○ The journal SRAM battery is bad. Replace the controller.  $\blacksquare \blacklozenge \blacklozenge \bigcirc \blacksquare$  There was an unexpected interrupt from a read cache or the "present" and "lock" bits are not working correctly. Replace the controller. ■●●●○●● There is an interrupt pending on the controller's policy processor when there should be none. Replace the controller. ■●●●●○○ There was an unexpected fault during initialization. Replace the controller. ■●●●●○● There was an unexpected maskable interrupt received during initialization Replace the controller. ■●●●●●○ There was an unexpected non-maskable interrupt received during initialization. Replace the controller. ■●●●●●● An illegal process was activated during initialization. Replace the controller. Pattern **Error** Repair Action

#### **Table A–2 Flashing OCP Patterns (sheet 4 of 4)**

# APPENDIX B

# Event Reporting: Templates and Codes

This appendix contains descriptions of the event codes that the faultmanagement software generates for spontaneous events and last-failure events.

The HSZ70 controller uses various codes to report different types of events, and these codes are presented in template displays:

- Instance codes (unique codes that identify events).
- ASC and ASCQ codes (explain the cause of the events).
- Last failure codes (unrecoverable conditions that may occur in the controller).

This appendix contains the following sections:

- Template and Code Descriptions:
	- "Last Failure Event Sense Data Response," on page B-3
	- "Multiple-Bus Failover Event Sense Data Response," on page B-3
	- "Nonvolatile Parameter Memory Component Event Sense Data Response," on page B-4
	- "Backup Battery Failure Event Sense Data Response," on page B-4
	- "Subsystem Built-In Self Test Failure Event Sense Data Response," on page B-4
	- "Memory System Failure Event Sense Data Response," on page B-4
	- "Device Services Non-Transfer Error Event Sense Data Response," on page B-5
	- "Disk Transfer Error Event Sense Data Response," on page B-5
	- "ASC/ASCQ Codes," on page B-7
	- "Event Threshold Codes," on page B-7

#### B–1

#### B–2 Service Manual

- "Recommended Repair Action Codes," on page B-7
- "Last Failure Codes," on page B-8
- Template and Code Tables:
	- Table B–1, "Template 01: Last Failure Event Sense Data Response Format" on page B–11
	- Table B–2, "Template 04: Multiple-Bus Failover Event Sense Data Response Format" on page B–12
	- Table B–3, "Template 05: Failover Event Sense Data Response Format" on page B–13
	- Table B–4, "Template 11: Nonvolatile Parameter Memory Component Event Sense Data Response Format" on page B–14
	- Table B–5, "Template 12: Backup Battery Failure Event Sense Data Response Format" on page B–15
	- Table B–6, "Template 13: Subsystem Built-in Self Test Failure Event Sense Data Response Format" on page B–16
	- Table B–7, "Template 14: Memory System Failure Event Sense Data Response Format" on page B–17
	- Table B–8, "Template 41: Device Services Non-Transfer Error Event Sense Data Response Format" on page B–18
	- Table B–9, "Template 51a: Disk Transfer Error Event Sense Data Response Format (sheet 1 of 2)" on page B–19
	- Table B–10, "Template 51b: Passthrough Device Reset Event Sense Data Response Format (sheet 1 of 2)" on page B–21
	- Table B–11, "Instance Codes (sheet 1 of 31)" on page B–23
	- Table B–12, "Last Failure Codes (sheet 1 of 28)" on page B–54
	- Table B–13, "Repair Action Codes (sheet 1 of 10)" on page B–82
	- Table B–14, "Component Identifier Codes" on page B–92
	- Table B–15, "Event Notification/Recovery Threshold Classifications" on page B–93
	- Table B–16, "ASC and ASCQ Codes (sheet 1 of 3)" on page B–93

#### Event Reporting: Templates and Codes B-3

# **Template and Code Descriptions**

#### **Last Failure Event Sense Data Response**

Unrecoverable conditions detected by either software or hardware and certain operator-initiated conditions result in the termination of HSZ70 controller operation. In most cases, following such a termination, the controller attempts to restart (reboot) with hardware components and software data structures initialized to the states necessary to perform normal operations (Table B–1).

- Instance Codes (byte offset 8-11) are described in Table B–11, "Instance Codes (sheet 1 of 31)" on page B–23.
- Last Failure Codes (byte offset 104-107) are described in Table B–12, "Last Failure Codes (sheet 1 of 28)" on page B–54.
- ASC and ASCQ codes (byte offsets 12 and 13) are described in Table B–16, "ASC and ASCQ Codes (sheet 1 of 3)" on page B–93.

#### **Multiple-Bus Failover Event Sense Data Response**

The SCSI Host Interconnect Services software component reports Multiple Bus Failover events via the Multiple Bus Failover Event Sense Data Response (Table B–2).

- Instance Codes (byte offset 8-11) are described in Table B-11, "Instance Codes (sheet 1 of 31)" on page B–23.
- ASC and ASCQ codes (byte offsets 12 and 13) are described in Table B–16, "ASC and ASCQ Codes (sheet 1 of 3)" on page B–93.

#### **Failover Event Sense Data Response**

The Failover Control software component reports errors and other conditions encountered during redundant controller communications and failover operation via the Failover Event Sense Data Response (Table B–3).

- Instance Codes (byte offset 8-11) are described in Table B–11, "Instance Codes (sheet 1 of 31)" on page B–23.
- Last Failure Codes (byte offset 104-107) are described in Table B–12, "Last Failure Codes (sheet 1 of 28)" on page B–54.
- ASC and ASCQ codes (byte offsets 12 and 13) are described in Table B–16, "ASC and ASCQ Codes (sheet 1 of 3)" on page B–93.

B–4 Service Manual

#### **Nonvolatile Parameter Memory Component Event Sense Data Response**

The Executive software component reports errors detected while accessing a Nonvolatile Parameter Memory Component via the Nonvolatile Parameter Memory Component Event Sense Data Response (Table B–4).

- Instance Codes (byte offset 8-11) are described in Table B–11, "Instance Codes (sheet 1 of 31)" on page B–23.
- ASC and ASCQ codes (byte offsets 12 and 13) are described in Table B–16, "ASC and ASCQ Codes (sheet 1 of 3)" on page B–93.

#### **Backup Battery Failure Event Sense Data Response**

The Value Added Services software component reports backup battery failure conditions for the various hardware components that use a battery to maintain state during power failures via the Backup Battery Failure Event Sense Data Response (Table B–5).

- Instance Codes (byte offset 8-11) are described in Table B–11, "Instance Codes (sheet 1 of 31)" on page B–23.
- ASC and ASCQ codes (byte offsets 12 and 13) are described in Table B–16, "ASC and ASCQ Codes (sheet 1 of 3)" on page B–93.

#### **Subsystem Built-In Self Test Failure Event Sense Data Response**

The Subsystem Built-In Self Tests software component reports errors detected during test execution via the Subsystem Built-In Self Test Failure Event Sense Data Response (Table B–6).

- Instance Codes (byte offset 8-11) are described in Figure B–11, "Instance Codes (sheet 1 of 31)" on page B–23.
- ASC and ASCQ codes (byte offsets 12 and 13) are described in Table B–16, "ASC and ASCQ Codes (sheet 1 of 3)" on page B–93.

#### **Memory System Failure Event Sense Data Response**

The Memory Controller Event Analyzer software component and the Cache Manager, report the occurrence of memory errors via the Memory System Failure Event Sense Data Response (Table B–7).

- Instance Codes (byte offset 8-11) are described in Table B–11, "Instance Codes (sheet 1 of 31)" on page B–23.
- ASC and ASCQ codes (byte offsets 12 and 13) are described in Table B–16, "ASC and ASCQ Codes (sheet 1 of 3)" on page B–93.

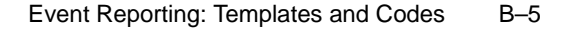

#### **Device Services Non-Transfer Error Event Sense Data Response**

The Device Services software component reports errors detected while performing non-transfer work related to disk (including CD-ROM and optical memory) device operations via the Device Services Non-Transfer Event Sense Data Response (Table B–8).

- Instance Codes (byte offset 8-11) are described in Table B–11, "Instance Codes (sheet 1 of 31)" on page B–23.
- ASC and ASCQ codes (byte offsets 12 and 13) are described in Table B–16, "ASC and ASCQ Codes (sheet 1 of 3)" on page B–93.

#### **Disk Transfer Error Event Sense Data Response**

The Device Services and Value Added Services software components report errors detected while performing work related to disk, CD-ROM, or optical memory device transfer operations via the Disk Transfer Error Event Sense Data Response (Table B–9).

- Instance Codes (byte offset 8-11) are described in Table B–11, "Instance Codes (sheet 1 of 31)" on page B–23.
- ASC and ASCQ codes (byte offsets 12 and 13) are described in Table B–16, "ASC and ASCQ Codes (sheet 1 of 3)" on page B–93.

## **Instance Codes**

An Instance Code is a number that uniquely identifies the event being reported. Figure B–1 outlines the structure of an instance code. By understanding its structure, you will be able to translate it yourself and bypass the fault management utility (FMU).

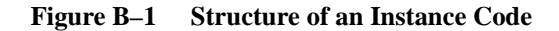

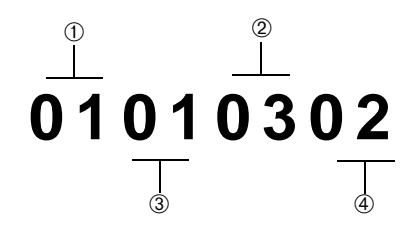

B–6 Service Manual

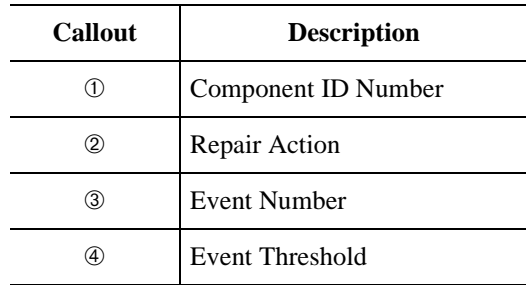

#### **Instance Codes Format**

The format of an Instance Code as it appears in Sense Data Responses is shown in the table that follows. The descriptions of the instance code format are contained in the paragraphs that follow the table.

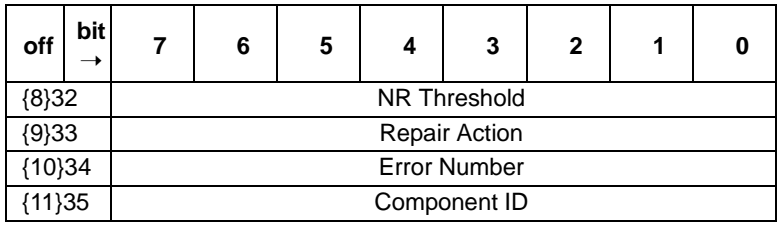

**Note** The offset values enclosed in braces ({}) apply only to the passthrough device reset event sense data response format (Table B– 10). The nonbraced offset values apply only to the logical device event sense data response formats shown in the templates that begin with Table B–1 on page B-11.

#### *NR Threshold*

Located at byte offset {8}32, the NR Threshold is the notification/ recovery threshold assigned to the event. This value is used during Symptom-Directed Diagnosis procedures to determine when notification/recovery action should be taken.

#### *Repair Action*

Located at byte offset {9}33, the Repair Action code identifies the recommended repair action assigned to the event. This value is used during Symptom-Directed Diagnosis procedures to determine what

#### Event Reporting: Templates and Codes B–7

notification/recovery action should be taken when the NR Threshold is reached. For more details about recommended repair actions, see "Repair Action Codes (sheet 1 of 10)," page B-82.

#### *Event Number*

Located at byte offset {10}34, the Event Number, when combined with the value contained in the Component ID field, uniquely identifies the reported event.

#### *Component ID*

Component Identifier Codes are embedded in Instance and Last Failure codes. A component ID is a number that uniquely identifies the software component that detected the event and is found at byte offset {11}35 (Table B–14, "Component Identifier Codes" on page B–92).

#### **Instance Codes Listing**

Table B–11 contains a listing of the instance codes, their descriptions, and the applicable template used.

### **ASC/ASCQ Codes**

Table B–16 lists HSZ70-specific SCSI Additional Sense Code (ASC) and Additional Sense Code Qualifier (ASCQ) codes. These codes are Template-specific and appear at byte offsets 12 and 13.

Additional codes that are common to all SCSI devices can be found in the SCSI specification.

#### **Event Threshold Codes**

Table B–15 lists the classifications for event notification and recovery threshold values.

#### **Recommended Repair Action Codes**

Recommended Repair Action Codes are embedded in Instance and Last Failure codes. Refer to "Instance Codes," page B-5, and "Last Failure Codes," page B-8, for a more detailed description of the relationship between these codes.

Table B–13 contains the repair action codes assigned to each significant event in the system.

#### B–8 Service Manual

### **Last Failure Codes**

A Last Failure Code is a number that uniquely-describes an unrecoverable condition. It is found at byte offset 104 to 107 and appears in:

- Table B-1, "Template 01: Last Failure Event Sense Data Response Format" on page B–11, and
- Table B-3, "Template 05: Failover Event Sense Data Response Format" on page B–13.

Figure B–2 shows the structure of a Last Failure Code. By understanding its structure, you will be able to translate it, bypassing the FMU.

#### **Figure B–2 Structure of a Last Failure Code**

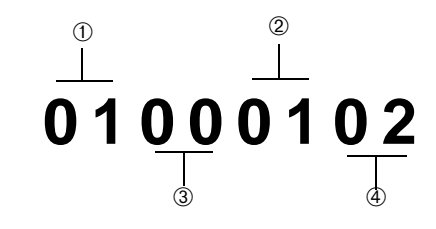

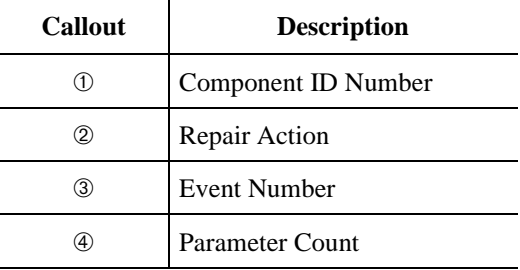

#### Event Reporting: Templates and Codes B–9

#### **Last Failure Codes Format**

The format of a Last Failure Code is shown in the table that follows. The table codes are described in the following paragraphs.

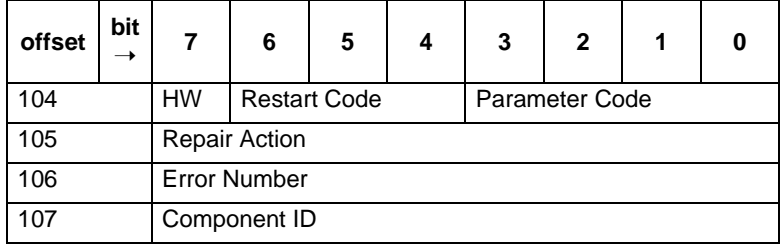

**Note** Do not confuse the Last Failure Code with the Instance Code. They appear at different byte offsets and convey different information.

#### *HW*

This hardware/software flag is located at byte offset 104, bit 7:

- $\blacksquare$  Bit = 1—The unrecoverable condition is due to a hardware-detected fault.
- $\blacksquare$  Bit = 0—The unrecoverable condition is due to an inconsistency with the software, or an intentional restart or shutdown of the controller was requested.

#### *Restart Code*

Located at byte offset 104, bits 4-6, the Restart Code describes the actions taken to restart the controller after the unrecoverable condition was detected. The three restart codes are described in the following table:

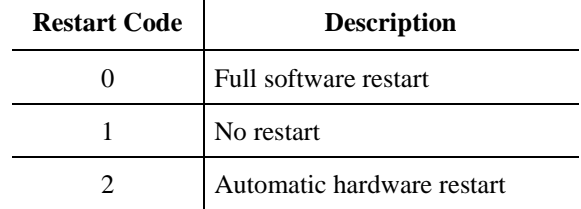

#### *Parameter Count*

The Parameter Count, located at byte offset 104, bits 0-3, indicates the number of Last Failure Parameters containing supplemental information supplied.

#### B–10 Service Manual

#### *Repair Action*

The Repair Action found at byte offset 105 indicates the recommended repair action code assigned to the event. This value is used during Symptom-Directed Diagnosis procedures to determine what notification/recovery action should be taken. For more details, see "Repair Action," page B-6.

#### *Error Numbers*

Located at byte offset 106, the Error Number, when combined with the value contained in the Component ID field, uniquely-identifies the condition detected.

#### *Component IDs*

A component ID uniquely identifies the software component that detected the event and is found at byte offset {11}35 (see "Component Identifier Codes," page B-92).

Table B–12 contains the last failure codes that can be issued by the controller fault-management software.

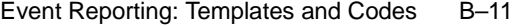

# **Template and Code Tables**

|                                    | offset         | bit<br>$\rightarrow$ | 7                                         | 6                                      | 5      | 4                              | 3          | $\mathbf{2}$ | 1         | 0 |  |  |  |  |  |
|------------------------------------|----------------|----------------------|-------------------------------------------|----------------------------------------|--------|--------------------------------|------------|--------------|-----------|---|--|--|--|--|--|
|                                    | 0              |                      | Unused                                    |                                        |        |                                | Error Code |              |           |   |  |  |  |  |  |
|                                    | $\mathbf{1}$   |                      |                                           |                                        |        | Unused                         |            |              |           |   |  |  |  |  |  |
|                                    | $\overline{2}$ |                      |                                           |                                        | Unused |                                |            |              | Sense Key |   |  |  |  |  |  |
|                                    | $3-6$          |                      |                                           |                                        |        | Unused                         |            |              |           |   |  |  |  |  |  |
|                                    | $\overline{7}$ |                      |                                           |                                        |        | <b>Additional Sense Length</b> |            |              |           |   |  |  |  |  |  |
|                                    | $8 - 11$       |                      |                                           | Unused                                 |        |                                |            |              |           |   |  |  |  |  |  |
|                                    | 12             |                      |                                           | Additional Sense Code (ASC)            |        |                                |            |              |           |   |  |  |  |  |  |
|                                    | 13             |                      |                                           | Additional Sense Code Qualifier (ASCQ) |        |                                |            |              |           |   |  |  |  |  |  |
|                                    | 14             |                      |                                           | Unused                                 |        |                                |            |              |           |   |  |  |  |  |  |
| Controller Level Sense Data Format | $15 - 17$      |                      |                                           | Unused                                 |        |                                |            |              |           |   |  |  |  |  |  |
|                                    | 18-31          |                      |                                           | Reserved                               |        |                                |            |              |           |   |  |  |  |  |  |
|                                    | 32-35          |                      |                                           | <b>Instance Code</b>                   |        |                                |            |              |           |   |  |  |  |  |  |
|                                    | 36             |                      |                                           | Template                               |        |                                |            |              |           |   |  |  |  |  |  |
|                                    | 37             |                      |                                           | Template Flags                         |        |                                |            |              |           |   |  |  |  |  |  |
|                                    | $38 - 53$      |                      | Reserved                                  |                                        |        |                                |            |              |           |   |  |  |  |  |  |
|                                    | 54-69          |                      | <b>Controller Board Serial Number</b>     |                                        |        |                                |            |              |           |   |  |  |  |  |  |
|                                    | 70-73          |                      | <b>Controller Software Revision Level</b> |                                        |        |                                |            |              |           |   |  |  |  |  |  |
|                                    | 74-75          |                      | Reserved                                  |                                        |        |                                |            |              |           |   |  |  |  |  |  |
|                                    | 76             |                      | <b>LUN Status</b>                         |                                        |        |                                |            |              |           |   |  |  |  |  |  |
|                                    | 77-103         |                      | Reserved                                  |                                        |        |                                |            |              |           |   |  |  |  |  |  |
|                                    | 104-107        |                      | Last Failure Code                         |                                        |        |                                |            |              |           |   |  |  |  |  |  |
|                                    | 108-111        |                      | Last Failure Parameter (0)                |                                        |        |                                |            |              |           |   |  |  |  |  |  |
|                                    | 112-115        |                      |                                           |                                        |        | Last Failure Parameter (1)     |            |              |           |   |  |  |  |  |  |
|                                    | 116-119        |                      |                                           |                                        |        | Last Failure Parameter (2)     |            |              |           |   |  |  |  |  |  |
|                                    | 120-123        |                      |                                           |                                        |        | Last Failure Parameter (3)     |            |              |           |   |  |  |  |  |  |
|                                    | 124-127        |                      |                                           |                                        |        | Last Failure Parameter (4)     |            |              |           |   |  |  |  |  |  |
|                                    | 128-131        |                      |                                           |                                        |        | Last Failure Parameter (5)     |            |              |           |   |  |  |  |  |  |
|                                    | 132-135        |                      |                                           |                                        |        | Last Failure Parameter (6)     |            |              |           |   |  |  |  |  |  |
|                                    | 136-139        |                      |                                           |                                        |        | Last Failure Parameter (7)     |            |              |           |   |  |  |  |  |  |
|                                    | 140-159        |                      |                                           |                                        |        | Reserved                       |            |              |           |   |  |  |  |  |  |

**Table B–1 Template 01: Last Failure Event Sense Data Response Format**

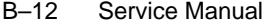

|                                    | offset         | bit<br>$\rightarrow$ | 7                                         | 6                                      | 5      | 4                                     | 3                 | $\mathbf{2}$ | 1 | 0 |  |  |  |  |
|------------------------------------|----------------|----------------------|-------------------------------------------|----------------------------------------|--------|---------------------------------------|-------------------|--------------|---|---|--|--|--|--|
|                                    | $\Omega$       |                      |                                           | Unused Error Code                      |        |                                       |                   |              |   |   |  |  |  |  |
|                                    | 1              |                      | Unused                                    |                                        |        |                                       |                   |              |   |   |  |  |  |  |
|                                    | $\overline{2}$ |                      |                                           |                                        | Unused |                                       | Sense Key         |              |   |   |  |  |  |  |
|                                    | $3-6$          |                      | Unused                                    |                                        |        |                                       |                   |              |   |   |  |  |  |  |
|                                    | $\overline{7}$ |                      |                                           | <b>Additional Sense Length</b>         |        |                                       |                   |              |   |   |  |  |  |  |
|                                    | $8 - 11$       |                      | Unused                                    |                                        |        |                                       |                   |              |   |   |  |  |  |  |
| Controller Level Sense Data Format | 12             |                      | Additional Sense Code (ASC)               |                                        |        |                                       |                   |              |   |   |  |  |  |  |
|                                    | 13             |                      |                                           | Additional Sense Code Qualifier (ASCQ) |        |                                       |                   |              |   |   |  |  |  |  |
|                                    | $14 - 17$      |                      | Unused                                    |                                        |        |                                       |                   |              |   |   |  |  |  |  |
|                                    | 18-26          |                      | Reserved                                  |                                        |        |                                       |                   |              |   |   |  |  |  |  |
|                                    | 27             |                      | <b>Failed Controller Target Number</b>    |                                        |        |                                       |                   |              |   |   |  |  |  |  |
|                                    | 28-31          |                      | <b>Affected LUNs</b>                      |                                        |        |                                       |                   |              |   |   |  |  |  |  |
|                                    | 32-35          |                      | Instance Code                             |                                        |        |                                       |                   |              |   |   |  |  |  |  |
|                                    | 36             |                      | Template                                  |                                        |        |                                       |                   |              |   |   |  |  |  |  |
|                                    | 37             |                      | <b>Template Flags</b>                     |                                        |        |                                       |                   |              |   |   |  |  |  |  |
|                                    | 38-53          |                      |                                           | Other Controller Board Serial Number   |        |                                       |                   |              |   |   |  |  |  |  |
|                                    | 54-69          |                      |                                           |                                        |        | <b>Controller Board Serial Number</b> |                   |              |   |   |  |  |  |  |
|                                    | 70-73          |                      | <b>Controller Software Revision Level</b> |                                        |        |                                       |                   |              |   |   |  |  |  |  |
|                                    | 74-75          |                      |                                           | Reserved                               |        |                                       |                   |              |   |   |  |  |  |  |
|                                    | 76             |                      |                                           |                                        |        |                                       | <b>LUN Status</b> |              |   |   |  |  |  |  |
|                                    | 77-159         |                      |                                           |                                        |        | Reserved                              |                   |              |   |   |  |  |  |  |

**Table B–2 Template 04: Multiple-Bus Failover Event Sense Data Response Format**

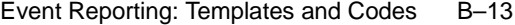

|                                    | offset         | bit<br>$\rightarrow$ | 7                          | 6                                         | 5      | 4                                      | 3          | $\mathbf{2}$ | 1 | 0 |  |  |  |  |
|------------------------------------|----------------|----------------------|----------------------------|-------------------------------------------|--------|----------------------------------------|------------|--------------|---|---|--|--|--|--|
|                                    | 0              |                      | Unused                     |                                           |        |                                        | Error Code |              |   |   |  |  |  |  |
|                                    | $\mathbf{1}$   |                      |                            |                                           |        | Unused                                 |            |              |   |   |  |  |  |  |
|                                    | $\overline{2}$ |                      |                            |                                           | Unused |                                        |            | Sense Key    |   |   |  |  |  |  |
|                                    | $3-6$          |                      |                            |                                           |        | Unused                                 |            |              |   |   |  |  |  |  |
|                                    | $\overline{7}$ |                      |                            |                                           |        | <b>Additional Sense Length</b>         |            |              |   |   |  |  |  |  |
|                                    | $8 - 11$       |                      |                            |                                           |        | Unused                                 |            |              |   |   |  |  |  |  |
|                                    | 12             |                      |                            |                                           |        | Additional Sense Code (ASC)            |            |              |   |   |  |  |  |  |
|                                    | 13             |                      |                            |                                           |        | Additional Sense Code Qualifier (ASCQ) |            |              |   |   |  |  |  |  |
|                                    | 14             |                      |                            | Unused                                    |        |                                        |            |              |   |   |  |  |  |  |
| Controller Level Sense Data Format | $15-17$        |                      |                            | Unused                                    |        |                                        |            |              |   |   |  |  |  |  |
|                                    | $18 - 31$      |                      |                            | Reserved                                  |        |                                        |            |              |   |   |  |  |  |  |
|                                    | 32-35          |                      |                            |                                           |        | <b>Instance Code</b>                   |            |              |   |   |  |  |  |  |
|                                    | 36             |                      |                            |                                           |        | Template                               |            |              |   |   |  |  |  |  |
|                                    | 37             |                      |                            |                                           |        | <b>Template Flags</b>                  |            |              |   |   |  |  |  |  |
|                                    | $38 - 53$      |                      |                            |                                           |        | Reserved                               |            |              |   |   |  |  |  |  |
|                                    | 54-69          |                      |                            |                                           |        | <b>Controller Board Serial Number</b>  |            |              |   |   |  |  |  |  |
|                                    | 70-73          |                      |                            | <b>Controller Software Revision Level</b> |        |                                        |            |              |   |   |  |  |  |  |
|                                    | $74 - 75$      |                      | Reserved                   |                                           |        |                                        |            |              |   |   |  |  |  |  |
|                                    | 76             |                      | <b>LUN Status</b>          |                                           |        |                                        |            |              |   |   |  |  |  |  |
|                                    | 77-103         |                      | Reserved                   |                                           |        |                                        |            |              |   |   |  |  |  |  |
|                                    | 104-107        |                      | Last Failure Code          |                                           |        |                                        |            |              |   |   |  |  |  |  |
|                                    | 108-111        |                      | Last Failure Parameter (0) |                                           |        |                                        |            |              |   |   |  |  |  |  |
|                                    | 112-115        |                      |                            |                                           |        | Last Failure Parameter (1)             |            |              |   |   |  |  |  |  |
|                                    | 116-119        |                      |                            |                                           |        | Last Failure Parameter (2)             |            |              |   |   |  |  |  |  |
|                                    | 120-123        |                      |                            |                                           |        | Last Failure Parameter (3)             |            |              |   |   |  |  |  |  |
|                                    | 124-127        |                      |                            |                                           |        | Last Failure Parameter (4)             |            |              |   |   |  |  |  |  |
|                                    | 128-131        |                      |                            |                                           |        | Last Failure Parameter (5)             |            |              |   |   |  |  |  |  |
|                                    | 132-135        |                      |                            |                                           |        | Last Failure Parameter (6)             |            |              |   |   |  |  |  |  |
|                                    | 136-139        |                      |                            |                                           |        | Last Failure Parameter (7)             |            |              |   |   |  |  |  |  |
|                                    | 140-159        |                      |                            |                                           |        | Reserved                               |            |              |   |   |  |  |  |  |

**Table B–3 Template 05: Failover Event Sense Data Response Format**

B–14 Service Manual

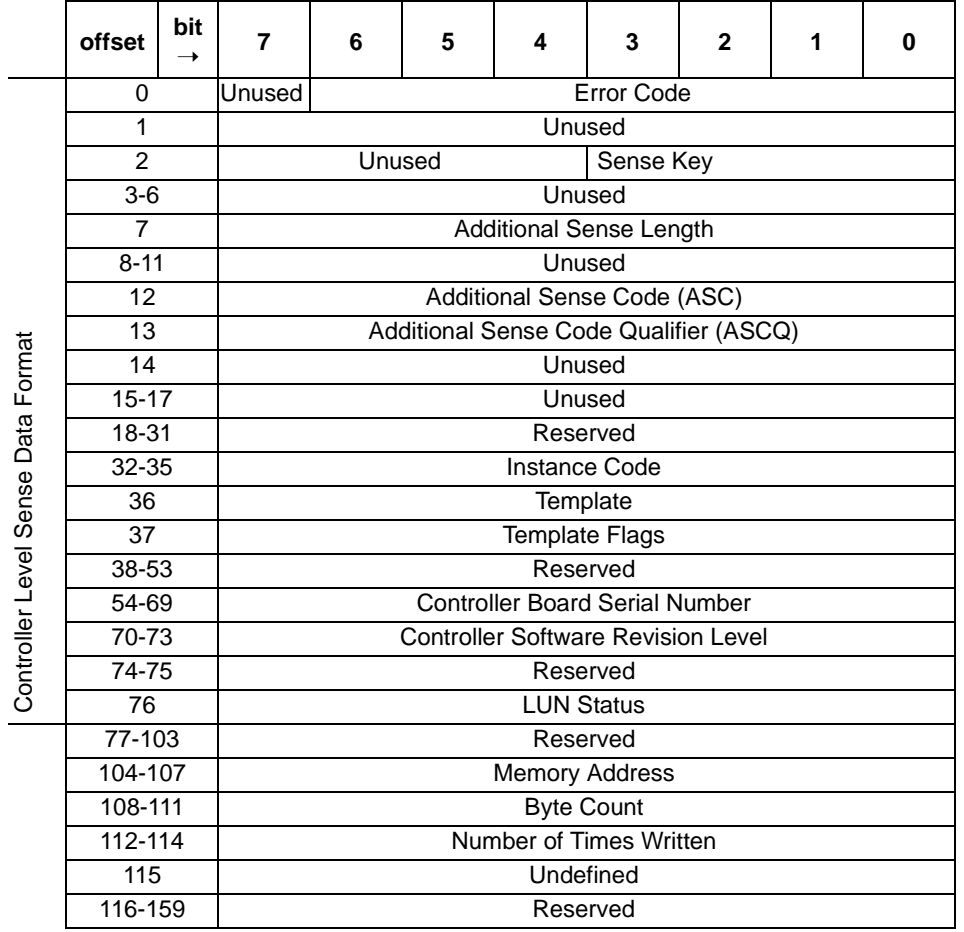

# **Table B–4 Template 11: Nonvolatile Parameter Memory Component Event Sense Data Response Format**

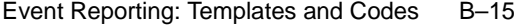

|                             | offset         | bit<br>$\rightarrow$ | 7                                     | 6                                      | 5                                         | 4                              | 3                 | $\mathbf{2}$ | 1 | 0 |  |  |  |  |
|-----------------------------|----------------|----------------------|---------------------------------------|----------------------------------------|-------------------------------------------|--------------------------------|-------------------|--------------|---|---|--|--|--|--|
|                             | $\Omega$       |                      | Unused                                |                                        |                                           |                                | <b>Error Code</b> |              |   |   |  |  |  |  |
|                             | 1              |                      | Unused                                |                                        |                                           |                                |                   |              |   |   |  |  |  |  |
| Controller Level Sense Data | $\overline{2}$ |                      |                                       | Unused                                 |                                           |                                |                   | Sense Key    |   |   |  |  |  |  |
|                             | $3-6$          |                      |                                       |                                        |                                           | Unused                         |                   |              |   |   |  |  |  |  |
|                             | $\overline{7}$ |                      |                                       |                                        |                                           | <b>Additional Sense Length</b> |                   |              |   |   |  |  |  |  |
|                             | $8 - 11$       |                      |                                       |                                        |                                           | Unused                         |                   |              |   |   |  |  |  |  |
|                             | 12             |                      |                                       | Additional Sense Code (ASC)            |                                           |                                |                   |              |   |   |  |  |  |  |
|                             | 13             |                      |                                       | Additional Sense Code Qualifier (ASCQ) |                                           |                                |                   |              |   |   |  |  |  |  |
|                             | 14             |                      |                                       |                                        |                                           | Unused                         |                   |              |   |   |  |  |  |  |
|                             | $15 - 17$      |                      |                                       | Unused                                 |                                           |                                |                   |              |   |   |  |  |  |  |
|                             | 18-31          |                      |                                       | Reserved                               |                                           |                                |                   |              |   |   |  |  |  |  |
|                             | 32-35          |                      | <b>Instance Code</b>                  |                                        |                                           |                                |                   |              |   |   |  |  |  |  |
|                             | 36             |                      | Template                              |                                        |                                           |                                |                   |              |   |   |  |  |  |  |
|                             | 37             |                      | <b>Template Flags</b>                 |                                        |                                           |                                |                   |              |   |   |  |  |  |  |
|                             | 38-53          |                      | Reserved                              |                                        |                                           |                                |                   |              |   |   |  |  |  |  |
|                             | 54-69          |                      | <b>Controller Board Serial Number</b> |                                        |                                           |                                |                   |              |   |   |  |  |  |  |
|                             | 70-73          |                      |                                       |                                        | <b>Controller Software Revision Level</b> |                                |                   |              |   |   |  |  |  |  |
|                             | 74-75          |                      |                                       |                                        |                                           | Reserved                       |                   |              |   |   |  |  |  |  |
|                             | 76             |                      |                                       |                                        |                                           | <b>LUN Status</b>              |                   |              |   |   |  |  |  |  |
|                             | 77-103         |                      |                                       |                                        |                                           | Reserved                       |                   |              |   |   |  |  |  |  |
|                             | 104-107        |                      |                                       |                                        |                                           | <b>Memory Address</b>          |                   |              |   |   |  |  |  |  |
|                             | 108-159        |                      |                                       |                                        |                                           | Reserved                       |                   |              |   |   |  |  |  |  |

**Table B–5 Template 12: Backup Battery Failure Event Sense Data Response Format**

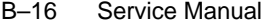

|                                    | offset          | bit<br>$\rightarrow$ | 7                             | 6                                                     | 5      | 4                                     | 3                 | $\mathbf{2}$ | 1 | 0 |  |  |  |  |
|------------------------------------|-----------------|----------------------|-------------------------------|-------------------------------------------------------|--------|---------------------------------------|-------------------|--------------|---|---|--|--|--|--|
|                                    | 0               |                      | Unused                        |                                                       |        |                                       | <b>Error Code</b> |              |   |   |  |  |  |  |
|                                    | 1               |                      |                               |                                                       |        | Unused                                |                   |              |   |   |  |  |  |  |
|                                    | 2               |                      |                               |                                                       | Unused |                                       | Sense Key         |              |   |   |  |  |  |  |
|                                    | $3-6$           |                      |                               |                                                       |        | Unused                                |                   |              |   |   |  |  |  |  |
|                                    | $\overline{7}$  |                      |                               |                                                       |        | <b>Additional Sense Length</b>        |                   |              |   |   |  |  |  |  |
|                                    | $8 - 11$        |                      | Unused                        |                                                       |        |                                       |                   |              |   |   |  |  |  |  |
|                                    | 12              |                      |                               |                                                       |        | Additional Sense Code (ASC)           |                   |              |   |   |  |  |  |  |
|                                    | 13              |                      |                               | Additional Sense Code Qualifier (ASCQ)                |        |                                       |                   |              |   |   |  |  |  |  |
|                                    | $\overline{14}$ |                      |                               | Unused                                                |        |                                       |                   |              |   |   |  |  |  |  |
|                                    | $15 - 17$       |                      |                               | Unused                                                |        |                                       |                   |              |   |   |  |  |  |  |
|                                    | 18-31           |                      |                               | Reserved                                              |        |                                       |                   |              |   |   |  |  |  |  |
| Controller Level Sense Data Format | 32-35           |                      |                               |                                                       |        | <b>Instance Code</b>                  |                   |              |   |   |  |  |  |  |
|                                    | 36              |                      |                               | Template                                              |        |                                       |                   |              |   |   |  |  |  |  |
|                                    | 37              |                      |                               | <b>Template Flags</b><br>Reserved                     |        |                                       |                   |              |   |   |  |  |  |  |
|                                    | 38-53           |                      |                               |                                                       |        |                                       |                   |              |   |   |  |  |  |  |
|                                    | 54-69<br>70-73  |                      |                               |                                                       |        | <b>Controller Board Serial Number</b> |                   |              |   |   |  |  |  |  |
|                                    | 74-75           |                      |                               | <b>Controller Software Revision Level</b><br>Reserved |        |                                       |                   |              |   |   |  |  |  |  |
|                                    | 76              |                      |                               |                                                       |        |                                       |                   |              |   |   |  |  |  |  |
|                                    | 77-103          |                      | <b>LUN Status</b><br>Reserved |                                                       |        |                                       |                   |              |   |   |  |  |  |  |
|                                    | 105-105         |                      | Undefined                     |                                                       |        |                                       |                   |              |   |   |  |  |  |  |
|                                    | 106             |                      | Header Type                   |                                                       |        |                                       |                   |              |   |   |  |  |  |  |
|                                    | 107             |                      |                               |                                                       |        | <b>Header Flags</b>                   |                   |              |   |   |  |  |  |  |
|                                    | 108             |                      |                               |                                                       |        | ТE                                    |                   |              |   |   |  |  |  |  |
|                                    | 109             |                      |                               |                                                       |        | <b>Test Number</b>                    |                   |              |   |   |  |  |  |  |
|                                    | 110             |                      |                               |                                                       |        | <b>Test Command</b>                   |                   |              |   |   |  |  |  |  |
|                                    | 111             |                      |                               |                                                       |        | <b>Test Flags</b>                     |                   |              |   |   |  |  |  |  |
|                                    | 112-113         |                      |                               |                                                       |        | <b>Error Code</b>                     |                   |              |   |   |  |  |  |  |
|                                    | 114-115         |                      |                               |                                                       |        | <b>Return Code</b>                    |                   |              |   |   |  |  |  |  |
|                                    | 116-119         |                      |                               |                                                       |        | Address of Error                      |                   |              |   |   |  |  |  |  |
|                                    | 120-123         |                      |                               |                                                       |        | <b>Expected Error Data</b>            |                   |              |   |   |  |  |  |  |
|                                    | 124-127         |                      |                               | <b>Actual Error Data</b>                              |        |                                       |                   |              |   |   |  |  |  |  |
|                                    | 128-131         |                      |                               |                                                       |        | Extra Status 1                        |                   |              |   |   |  |  |  |  |
|                                    | 132-135         |                      |                               |                                                       |        | Extra Status 2                        |                   |              |   |   |  |  |  |  |
|                                    | 136-139         |                      |                               |                                                       |        | Extra Status 3                        |                   |              |   |   |  |  |  |  |
|                                    | 140-159         |                      |                               |                                                       |        | Reserved                              |                   |              |   |   |  |  |  |  |

**Table B–6 Template 13: Subsystem Built-in Self Test Failure Event Sense Data Response Format**

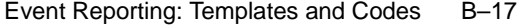

|                                    | offset          | bit<br>$\rightarrow$ | 7                     | 6                                         | 5      | 4                                     | 3          | $\mathbf{2}$ | 1 | 0 |  |  |  |  |
|------------------------------------|-----------------|----------------------|-----------------------|-------------------------------------------|--------|---------------------------------------|------------|--------------|---|---|--|--|--|--|
|                                    | 0               |                      | Unused                |                                           |        |                                       | Error Code |              |   |   |  |  |  |  |
|                                    | $\mathbf{1}$    |                      |                       |                                           |        | Unused                                |            |              |   |   |  |  |  |  |
|                                    | $\overline{2}$  |                      |                       |                                           | Unused |                                       | Sense Key  |              |   |   |  |  |  |  |
|                                    | $3-6$           |                      |                       |                                           |        | Unused                                |            |              |   |   |  |  |  |  |
|                                    | $\overline{7}$  |                      |                       |                                           |        | <b>Additional Sense Length</b>        |            |              |   |   |  |  |  |  |
|                                    | $8 - 11$        |                      |                       |                                           |        | Unused                                |            |              |   |   |  |  |  |  |
|                                    | $\overline{12}$ |                      |                       |                                           |        | Additional Sense Code (ASC)           |            |              |   |   |  |  |  |  |
| Controller Level Sense Data Format | $\overline{13}$ |                      |                       | Additional Sense Code Qualifier (ASCQ)    |        |                                       |            |              |   |   |  |  |  |  |
|                                    | $14 - 17$       |                      |                       | Unused                                    |        |                                       |            |              |   |   |  |  |  |  |
|                                    | $18 - 31$       |                      |                       | Reserved                                  |        |                                       |            |              |   |   |  |  |  |  |
|                                    | $32 - 35$       |                      |                       |                                           |        | <b>Instance Code</b>                  |            |              |   |   |  |  |  |  |
|                                    | 36              |                      |                       | Template                                  |        |                                       |            |              |   |   |  |  |  |  |
|                                    | 37              |                      |                       | <b>Template Flags</b>                     |        |                                       |            |              |   |   |  |  |  |  |
|                                    | $38 - 53$       |                      |                       |                                           |        | Reserved                              |            |              |   |   |  |  |  |  |
|                                    | 54-69           |                      |                       |                                           |        | <b>Controller Board Serial Number</b> |            |              |   |   |  |  |  |  |
|                                    | 70-73           |                      |                       | <b>Controller Software Revision Level</b> |        |                                       |            |              |   |   |  |  |  |  |
|                                    | $74 - 75$       |                      |                       |                                           |        | Reserved                              |            |              |   |   |  |  |  |  |
|                                    | 76              |                      |                       |                                           |        | <b>LUN Status</b>                     |            |              |   |   |  |  |  |  |
|                                    | $77-103$        |                      |                       |                                           |        | Reserved                              |            |              |   |   |  |  |  |  |
|                                    | $104 - 107$     |                      | <b>Memory Address</b> |                                           |        |                                       |            |              |   |   |  |  |  |  |
|                                    | 108-111         |                      | <b>Byte Count</b>     |                                           |        |                                       |            |              |   |   |  |  |  |  |
|                                    | 112-115         |                      |                       | <b>DSR</b>                                |        |                                       |            |              |   |   |  |  |  |  |
|                                    | 116-119         |                      |                       |                                           |        | <b>CSR</b>                            |            |              |   |   |  |  |  |  |
|                                    | 120-123         |                      |                       | <b>DCSR</b>                               |        |                                       |            |              |   |   |  |  |  |  |
|                                    | 124-127         |                      |                       | <b>DER</b>                                |        |                                       |            |              |   |   |  |  |  |  |
|                                    | 128-131         |                      |                       |                                           |        | EAR                                   |            |              |   |   |  |  |  |  |
|                                    | 132-135         |                      |                       |                                           |        | <b>EDR</b>                            |            |              |   |   |  |  |  |  |
|                                    | 136-139         |                      |                       |                                           |        | <b>ERR</b>                            |            |              |   |   |  |  |  |  |
|                                    | 140-143         |                      |                       |                                           |        | <b>RSR</b>                            |            |              |   |   |  |  |  |  |
|                                    | 144-147         |                      |                       |                                           |        | RDR <sub>0</sub>                      |            |              |   |   |  |  |  |  |
|                                    | 148-151         |                      |                       |                                           |        | RDR <sub>1</sub>                      |            |              |   |   |  |  |  |  |
|                                    | 152-155         |                      |                       |                                           |        | WDR0                                  |            |              |   |   |  |  |  |  |
|                                    | 156-159         |                      |                       |                                           |        | WDR1                                  |            |              |   |   |  |  |  |  |

**Table B–7 Template 14: Memory System Failure Event Sense Data Response Format**

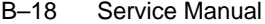

|                                | offset         | bit<br>$\rightarrow$ | 7                     | 6                                      | 5 | 4                                         | 3          | $\mathbf{2}$ | 1 | $\bf{0}$ |  |  |  |  |  |
|--------------------------------|----------------|----------------------|-----------------------|----------------------------------------|---|-------------------------------------------|------------|--------------|---|----------|--|--|--|--|--|
|                                | 0              |                      | Unused                |                                        |   |                                           | Error Code |              |   |          |  |  |  |  |  |
|                                | 1              |                      |                       | Unused                                 |   |                                           |            |              |   |          |  |  |  |  |  |
|                                | $\overline{2}$ |                      |                       | Unused                                 |   |                                           | Sense Key  |              |   |          |  |  |  |  |  |
|                                | $3-6$          |                      |                       |                                        |   | Unused                                    |            |              |   |          |  |  |  |  |  |
|                                | $\overline{7}$ |                      |                       |                                        |   | <b>Additional Sense Length</b>            |            |              |   |          |  |  |  |  |  |
| Data<br>Controller Level Sense | $8 - 11$       |                      |                       |                                        |   | Unused                                    |            |              |   |          |  |  |  |  |  |
|                                | 12             |                      |                       | Additional Sense Code (ASC)            |   |                                           |            |              |   |          |  |  |  |  |  |
|                                | 13             |                      |                       | Additional Sense Code Qualifier (ASCQ) |   |                                           |            |              |   |          |  |  |  |  |  |
|                                | 14             |                      |                       | Unused                                 |   |                                           |            |              |   |          |  |  |  |  |  |
|                                | $15 - 17$      |                      | Unused                |                                        |   |                                           |            |              |   |          |  |  |  |  |  |
|                                | 18-31          |                      |                       | Reserved                               |   |                                           |            |              |   |          |  |  |  |  |  |
|                                | 32-35          |                      | Instance Code         |                                        |   |                                           |            |              |   |          |  |  |  |  |  |
|                                | 36             |                      | Template              |                                        |   |                                           |            |              |   |          |  |  |  |  |  |
|                                | 37             |                      | <b>Template Flags</b> |                                        |   |                                           |            |              |   |          |  |  |  |  |  |
|                                | 38-53          |                      |                       | Reserved                               |   |                                           |            |              |   |          |  |  |  |  |  |
|                                | 54-69          |                      |                       | <b>Controller Board Serial Number</b>  |   |                                           |            |              |   |          |  |  |  |  |  |
|                                | 70-73          |                      |                       |                                        |   | <b>Controller Software Revision Level</b> |            |              |   |          |  |  |  |  |  |
|                                | 74-75          |                      |                       |                                        |   | Reserved                                  |            |              |   |          |  |  |  |  |  |
|                                | 76             |                      |                       |                                        |   | <b>LUN Status</b>                         |            |              |   |          |  |  |  |  |  |
|                                | 77-103         |                      |                       |                                        |   | Reserved                                  |            |              |   |          |  |  |  |  |  |
|                                | 104-107        |                      |                       |                                        |   | <b>Memory Address</b>                     |            |              |   |          |  |  |  |  |  |
|                                | 108-159        |                      |                       |                                        |   | Reserved                                  |            |              |   |          |  |  |  |  |  |

**Table B–8 Template 41: Device Services Non-Transfer Error Event Sense Data Response Format**

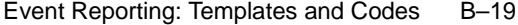

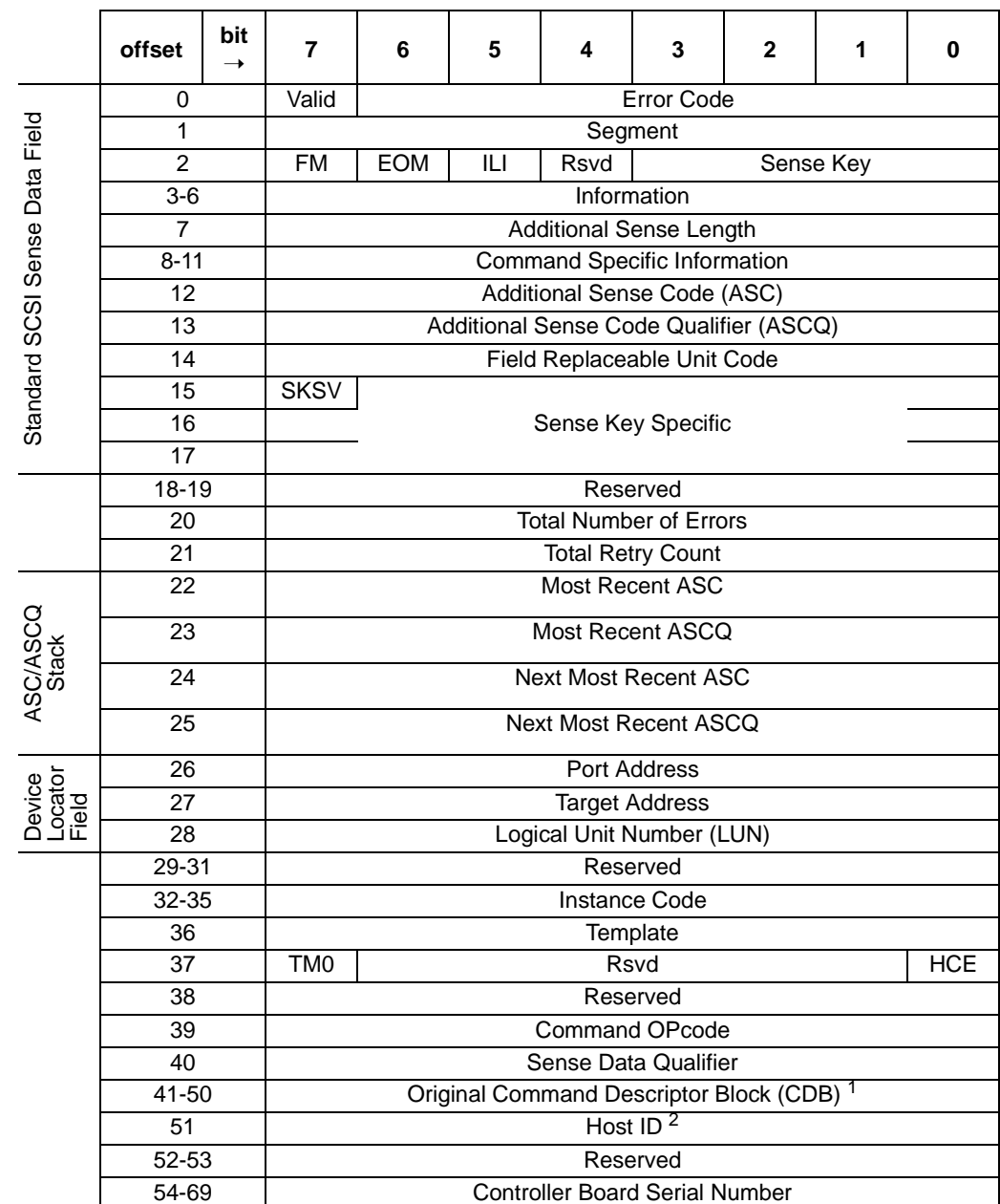

# **Table B–9 Template 51a: Disk Transfer Error Event Sense Data Response Format (sheet 1 of 2)**

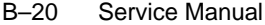

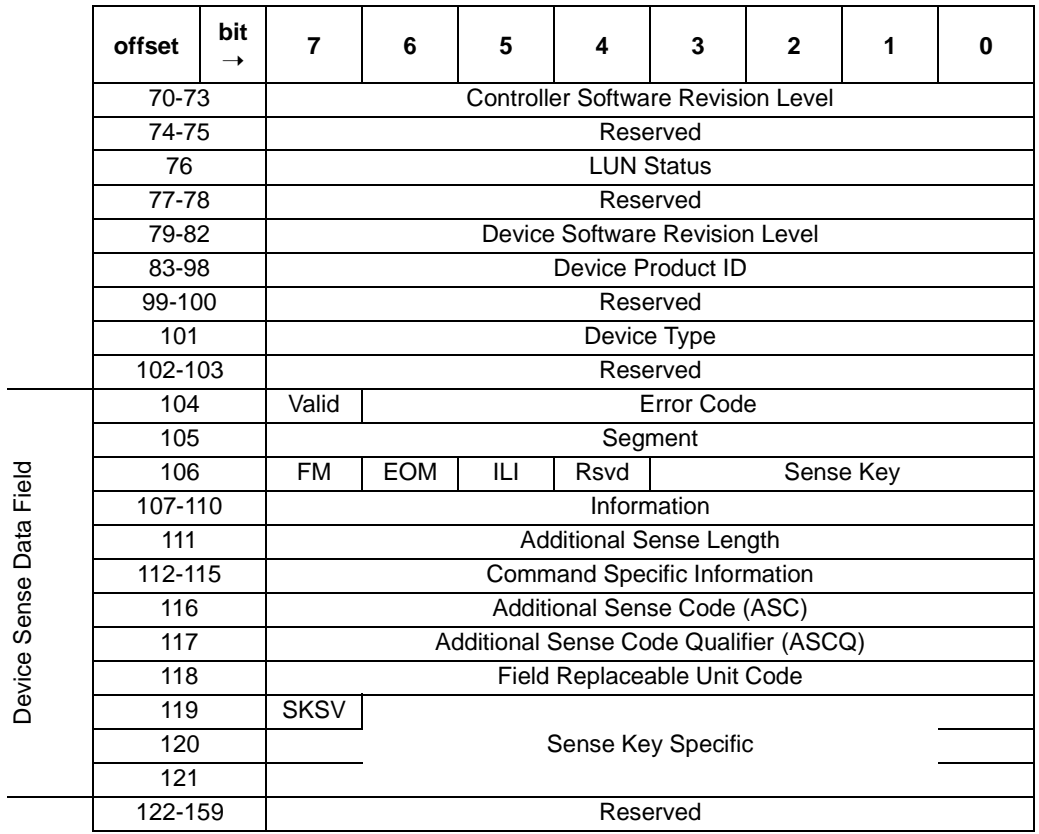

#### **Table B–9 Template 51a: Disk Transfer Error Event Sense Data Response Format (sheet 2 of 2)**

<sup>1</sup> Host ID Field: If the HCE (offset 37, Bit 0) field is set to one, then the SCSI ID of the host appears here; If the HCE field is set to zero, then this field is undefined.

<sup>2</sup> CDB Field: If the HCE (offset 37, Bit 0) field is set to one, then the original command descriptor block appears here; If the HCE field is set to zero, then this field is undefined.

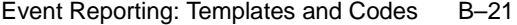

|                                     | offset          | bit           | 7                                                                            | 6                                                    | 5   | 4                                | 3                    | $\mathbf{2}$ | 1         | 0          |  |  |
|-------------------------------------|-----------------|---------------|------------------------------------------------------------------------------|------------------------------------------------------|-----|----------------------------------|----------------------|--------------|-----------|------------|--|--|
|                                     | 0               | $\rightarrow$ | Valid                                                                        |                                                      |     |                                  | <b>Error Code</b>    |              |           |            |  |  |
|                                     | 1               |               |                                                                              |                                                      |     |                                  | Segment              |              |           |            |  |  |
|                                     | $\overline{2}$  |               | <b>FM</b>                                                                    | <b>EOM</b>                                           | ILI | Rsvd                             |                      |              | Sense Key |            |  |  |
|                                     | $3 - 6$         |               |                                                                              |                                                      |     |                                  | Information          |              |           |            |  |  |
|                                     | 7               |               |                                                                              |                                                      |     | <b>Additional Sense Length</b>   |                      |              |           |            |  |  |
|                                     | $8 - 11$        |               |                                                                              |                                                      |     |                                  | <b>Instance Code</b> |              |           |            |  |  |
|                                     | $\overline{12}$ |               |                                                                              |                                                      |     | Additional Sense Code (ASC)      |                      |              |           |            |  |  |
|                                     | 13              |               |                                                                              |                                                      |     |                                  |                      |              |           |            |  |  |
|                                     | $\overline{14}$ |               | Additional Sense Code Qualifier (ASCQ)<br><b>Field Replaceable Unit Code</b> |                                                      |     |                                  |                      |              |           |            |  |  |
|                                     | $\overline{15}$ |               |                                                                              | <b>SKSV</b>                                          |     |                                  |                      |              |           |            |  |  |
|                                     | 16              |               |                                                                              | Sense Key Specific 3                                 |     |                                  |                      |              |           |            |  |  |
| Passthrough Device Sense Data Field | 17              |               |                                                                              |                                                      |     |                                  |                      |              |           |            |  |  |
|                                     | $18 - 19$       |               |                                                                              |                                                      |     |                                  | Reserved             |              |           |            |  |  |
|                                     | $\overline{20}$ |               |                                                                              |                                                      |     | <b>Total Number of Errors</b>    |                      |              |           |            |  |  |
|                                     | $\overline{21}$ |               |                                                                              |                                                      |     | <b>Total Retry Count</b>         |                      |              |           |            |  |  |
|                                     | $\overline{22}$ |               |                                                                              |                                                      |     | <b>Most Recent ASC</b>           |                      |              |           |            |  |  |
| ASC/ASCQ<br>Stack                   | $\overline{23}$ |               |                                                                              |                                                      |     | Most Recent ASCQ                 |                      |              |           |            |  |  |
|                                     | 24              |               | <b>Next Most Recent ASC</b>                                                  |                                                      |     |                                  |                      |              |           |            |  |  |
|                                     | 25              |               | <b>Next Most Recent ASCQ</b>                                                 |                                                      |     |                                  |                      |              |           |            |  |  |
|                                     | $\overline{26}$ |               | <b>Port Address</b>                                                          |                                                      |     |                                  |                      |              |           |            |  |  |
| Device<br>Locator<br>Field          | $\overline{27}$ |               | <b>Target Address</b>                                                        |                                                      |     |                                  |                      |              |           |            |  |  |
|                                     | 28              |               |                                                                              |                                                      |     | <b>Logical Unit Number (LUN)</b> |                      |              |           |            |  |  |
|                                     | $29 - 31$       |               |                                                                              |                                                      |     |                                  | Reserved             |              |           |            |  |  |
|                                     | $32 - 35$       |               |                                                                              |                                                      |     |                                  | <b>Instance Code</b> |              |           |            |  |  |
|                                     | 36              |               |                                                                              |                                                      |     |                                  | Template             |              |           |            |  |  |
|                                     | $\overline{37}$ |               | TM <sub>0</sub>                                                              |                                                      |     |                                  | <b>Rsvd</b>          |              |           | <b>HCE</b> |  |  |
|                                     | 38              |               |                                                                              |                                                      |     |                                  | Reserved             |              |           |            |  |  |
|                                     | 39              |               |                                                                              |                                                      |     | <b>Command OPcode</b>            |                      |              |           |            |  |  |
|                                     | 40              |               |                                                                              |                                                      |     | <b>Sense Data Qualifier</b>      |                      |              |           |            |  |  |
|                                     | $41 - 50$       |               |                                                                              | Original Command Descriptor Block (CDB) <sup>1</sup> |     |                                  |                      |              |           |            |  |  |
|                                     | 51              |               | Host ID <sup>2</sup>                                                         |                                                      |     |                                  |                      |              |           |            |  |  |
|                                     | $52 - 53$       |               | Reserved                                                                     |                                                      |     |                                  |                      |              |           |            |  |  |

**Table B–10 Template 51b: Passthrough Device Reset Event Sense Data Response Format (sheet 1 of 2)**

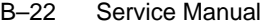

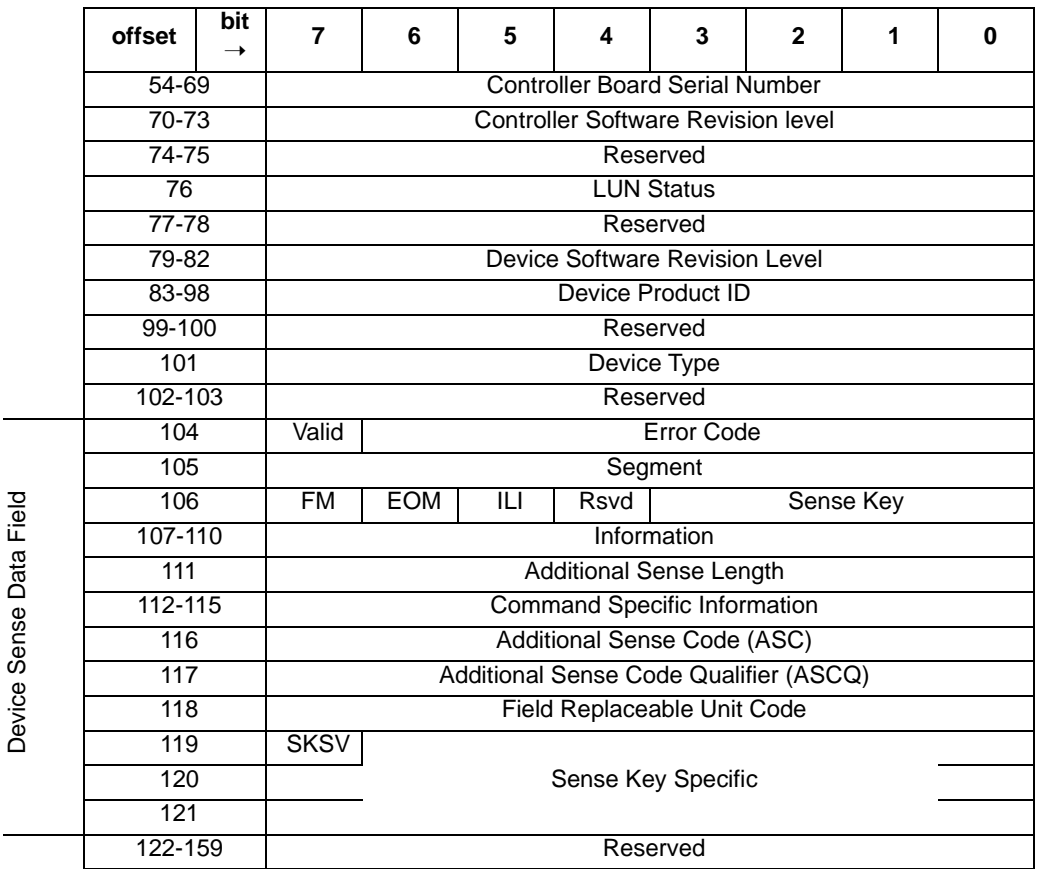

**Table B–10 Template 51b: Passthrough Device Reset Event Sense Data Response Format (sheet 2 of 2)**

> <sup>1</sup> CDB Field: If the HCE (offset 37, Bit 0) field is set to one, then the original command descriptor block appears here; If the HCE field is set to zero, then this field is undefined.

> <sup>2</sup> Host ID Field: If the HCE (offset 37, Bit 0) field is set to one, then the SCSI ID of the host appears here; If the HCE field is set to zero, then this field is undefined.

> $3$  Events reported by passthrough devices during host/device operations are conveyed directly to the host system without intervention or interpretation by the HSZ70controller, with the exception of device sense data that is truncated to 160 bytes when it exceeds 160 bytes.

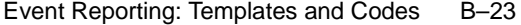

# **Table B–11 Instance Codes (sheet 1 of 31)**

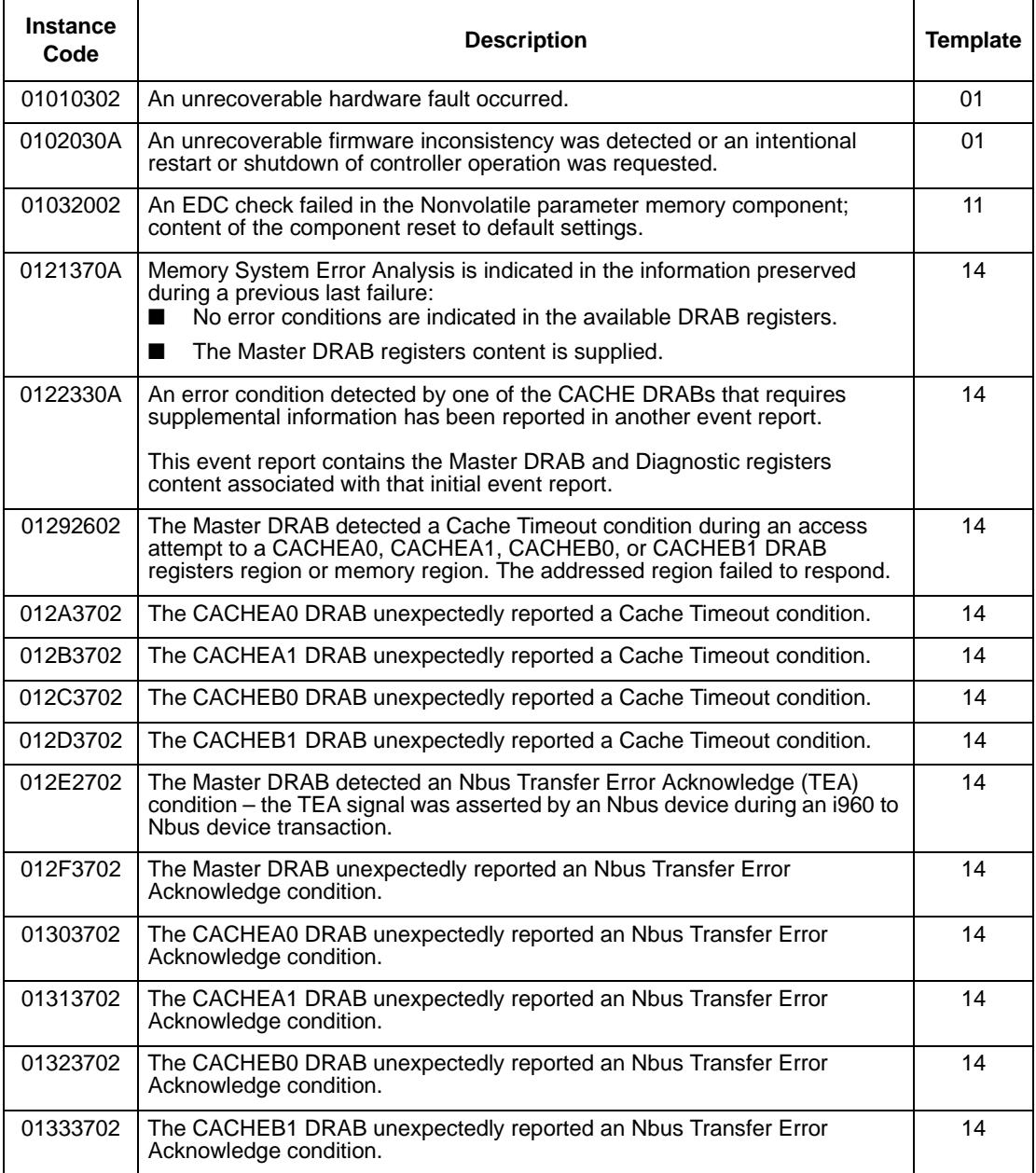

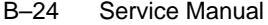

# **Table B–11 Instance Codes (sheet 2 of 31)**

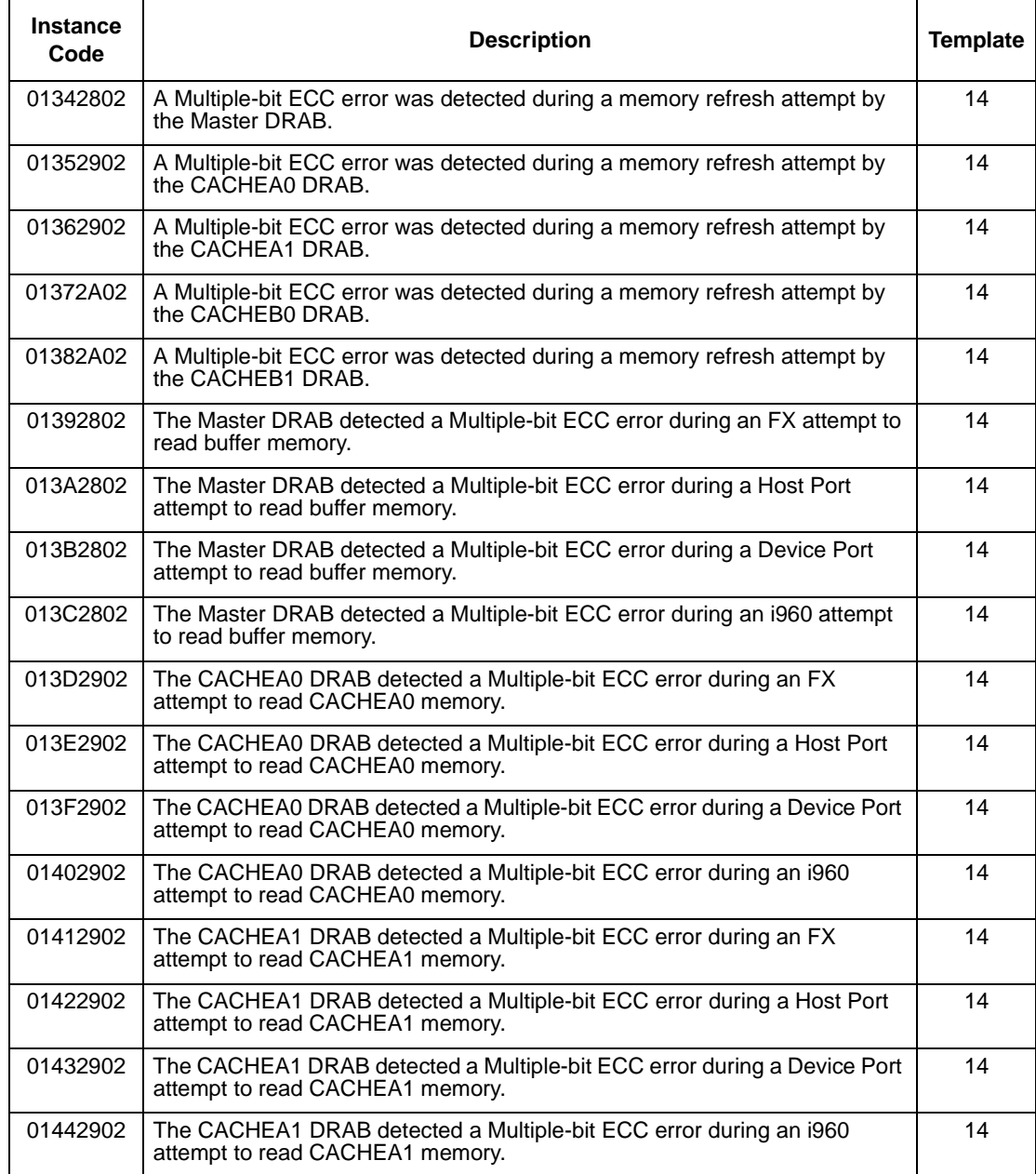

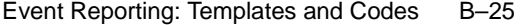

# **Table B–11 Instance Codes (sheet 3 of 31)**

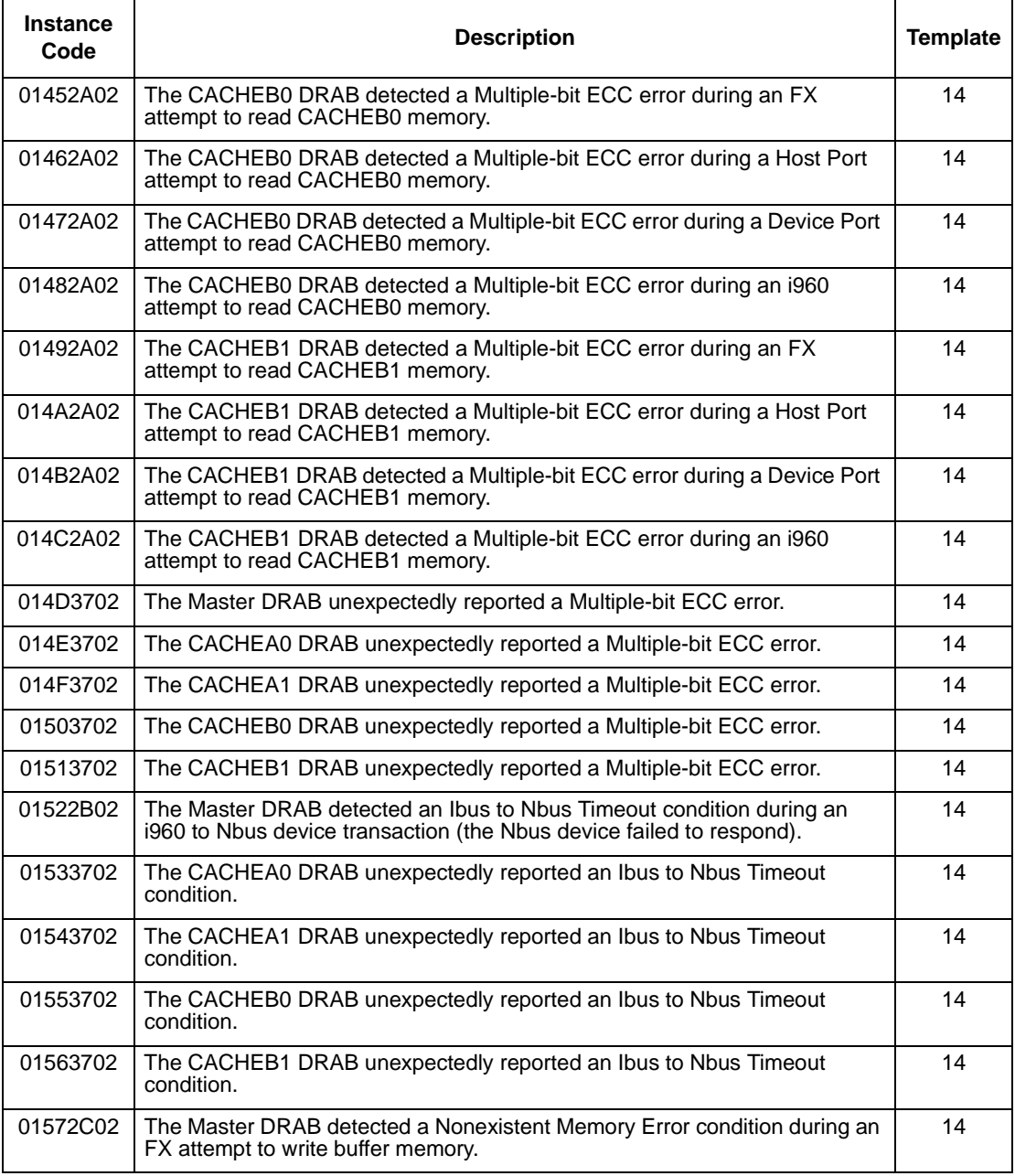

#### B–26 Service Manual

#### **Table B–11 Instance Codes (sheet 4 of 31)**

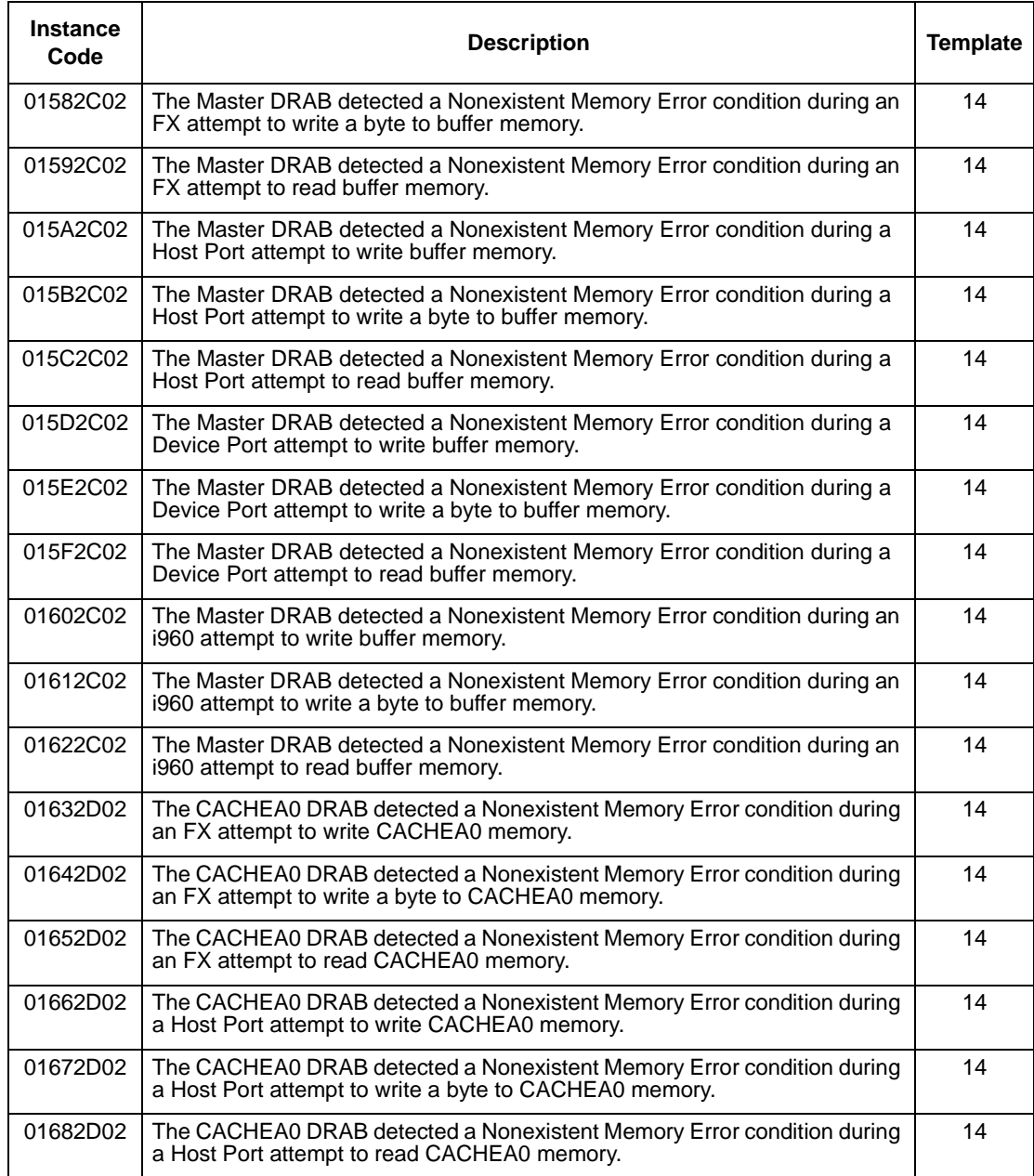
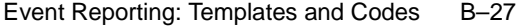

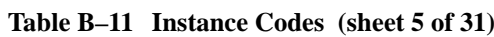

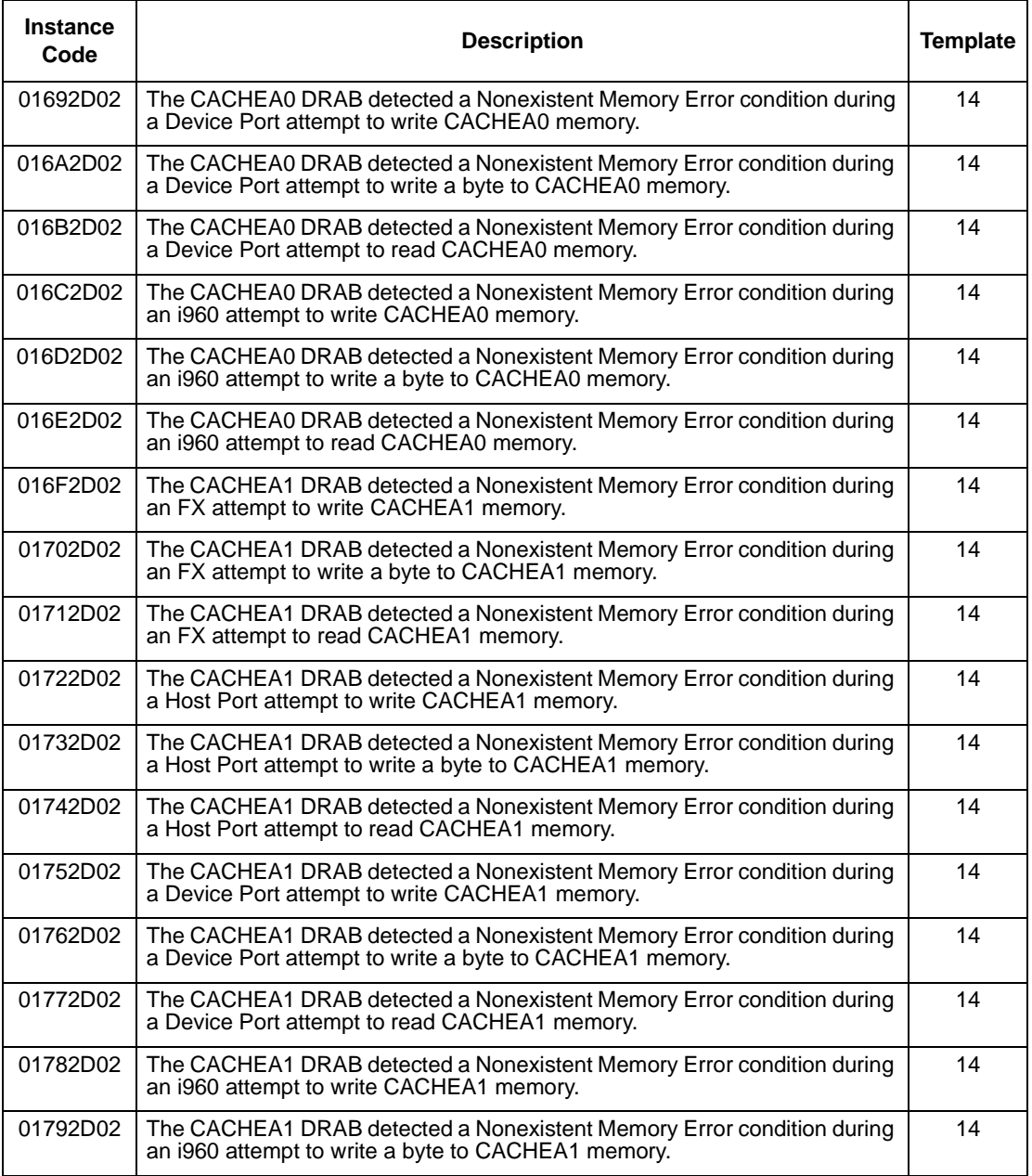

## B–28 Service Manual

## **Table B–11 Instance Codes (sheet 6 of 31)**

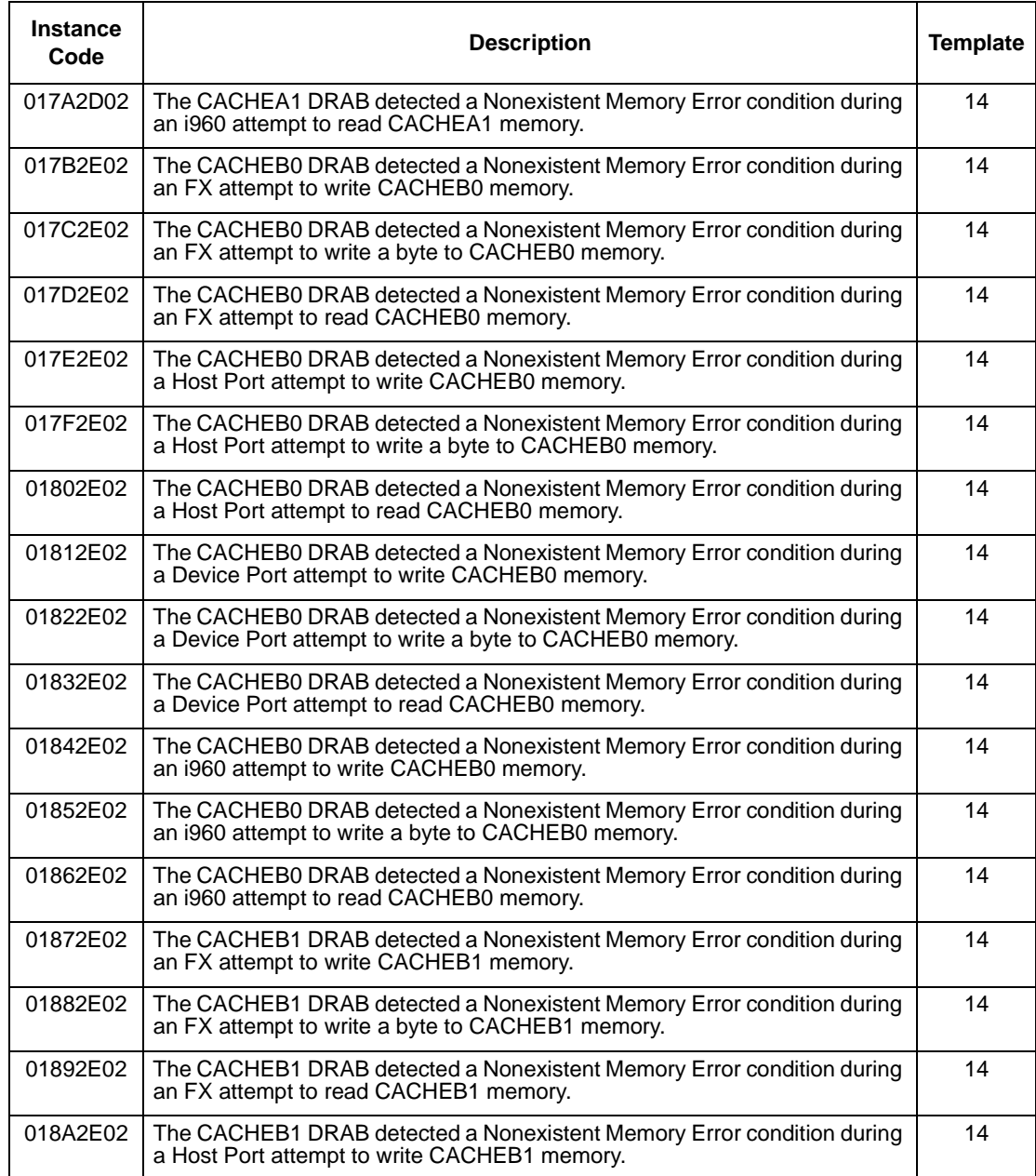

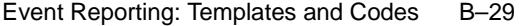

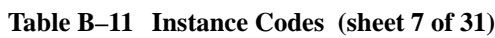

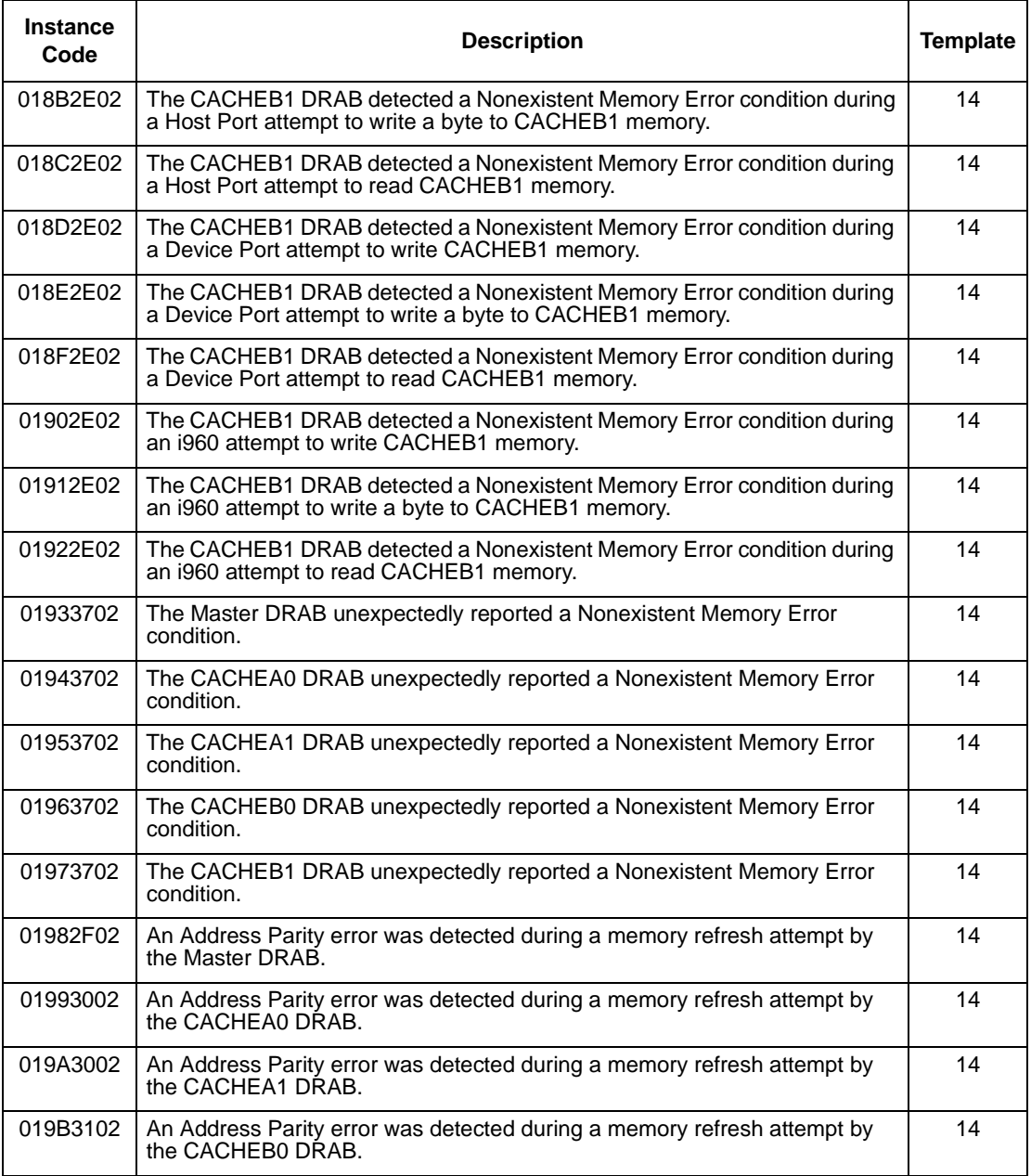

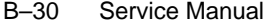

## **Table B–11 Instance Codes (sheet 8 of 31)**

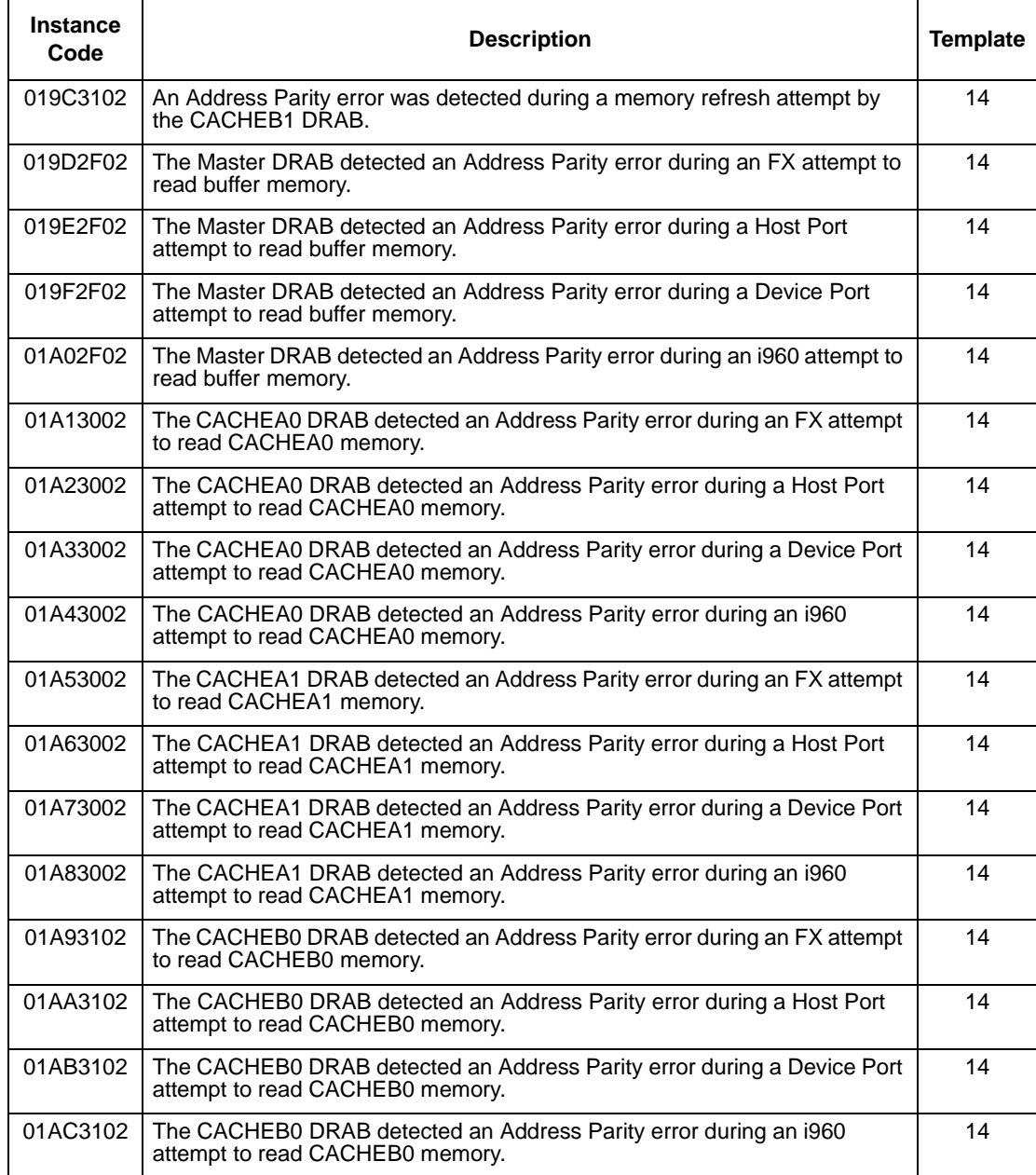

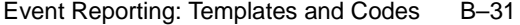

**Table B–11 Instance Codes (sheet 9 of 31)**

| <b>Instance</b><br>Code | <b>Description</b>                                                                                                    | <b>Template</b> |
|-------------------------|----------------------------------------------------------------------------------------------------|-----------------|
| 01AD3102                | The CACHEB1 DRAB detected an Address Parity error during an FX attempt<br>to read CACHEB1 memory.                                                                    | 14              |
| 01AE3102                | The CACHEB1 DRAB detected an Address Parity error during a Host Port<br>attempt to read CACHEB1 memory.                                                              | 14              |
| 01AF3102                | The CACHEB1 DRAB detected an Address Parity error during a Device Port<br>attempt to read CACHEB1 memory.                                                            | 14              |
| 01B03102                | The CACHEB1 DRAB detected an Address Parity error during an i960<br>attempt to read CACHEB1 memory.                                                                  | 14              |
| 01B13702                | The Master DRAB unexpectedly reported an Address Parity error.                                                                                                    | 14              |
| 01B23702                | The CACHEA0 DRAB unexpectedly reported an Address Parity error.                                                                                                    | 14              |
| 01B33702                | The CACHEA1 DRAB unexpectedly reported an Address Parity error.                                                                                                    | 14              |
| 01B43702                | The CACHEB0 DRAB unexpectedly reported an Address Parity error.                                                                                                    | 14              |
| 01B53702                | The CACHEB1 DRAB unexpectedly reported an Address Parity error.                                                                                                    | 14              |
| 01B63202                | The Master DRAB detected an Ibus Parity Error during an i960 ID/Cache<br>access attempt.                                                                             | 14              |
| 01B73202                | The Master DRAB detected an Ibus Parity Error during an i960 buffer<br>memory access attempt.                                                                        | 14              |
| 01B83202                | The Master DRAB detected an Ibus Parity Error during an i960 buffer<br>memory access attempt with a simultaneous but unrelated CACHExn<br>memory access.             | 14              |
| 01B93202                | The Master DRAB detected an Ibus Parity Error during an i960 CACHEA<br>memory access with a simultaneous but unrelated buffer memory access.                         | 14              |
| 01BA3202                | The Master DRAB detected an Ibus Parity Error during an i960 CACHEB<br>memory access with a simultaneous but unrelated buffer memory access.                         | 14              |
| 01BB3202                | The Master DRAB detected an Ibus Parity Error during an i960 CACHEA<br>Control and Status Register access with a simultaneous but unrelated buffer<br>memory access. | 14              |
| 01BC3202                | The Master DRAB detected an Ibus Parity Error during an i960 CACHEB<br>Control and Status Register access with a simultaneous but unrelated buffer<br>memory access. | 14              |
| 01BD3702                | The Master DRAB unexpectedly reported an Ibus Parity error.                                                                                                    | 14              |
| 01BE3702                | The CACHEA0 DRAB unexpectedly reported an Ibus Parity error.                                                                                                    | 14              |
| 01BF3702                | The CACHEA1 DRAB unexpectedly reported an Ibus Parity error.                                                                                                    | 14              |

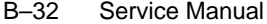

## **Table B–11 Instance Codes (sheet 10 of 31)**

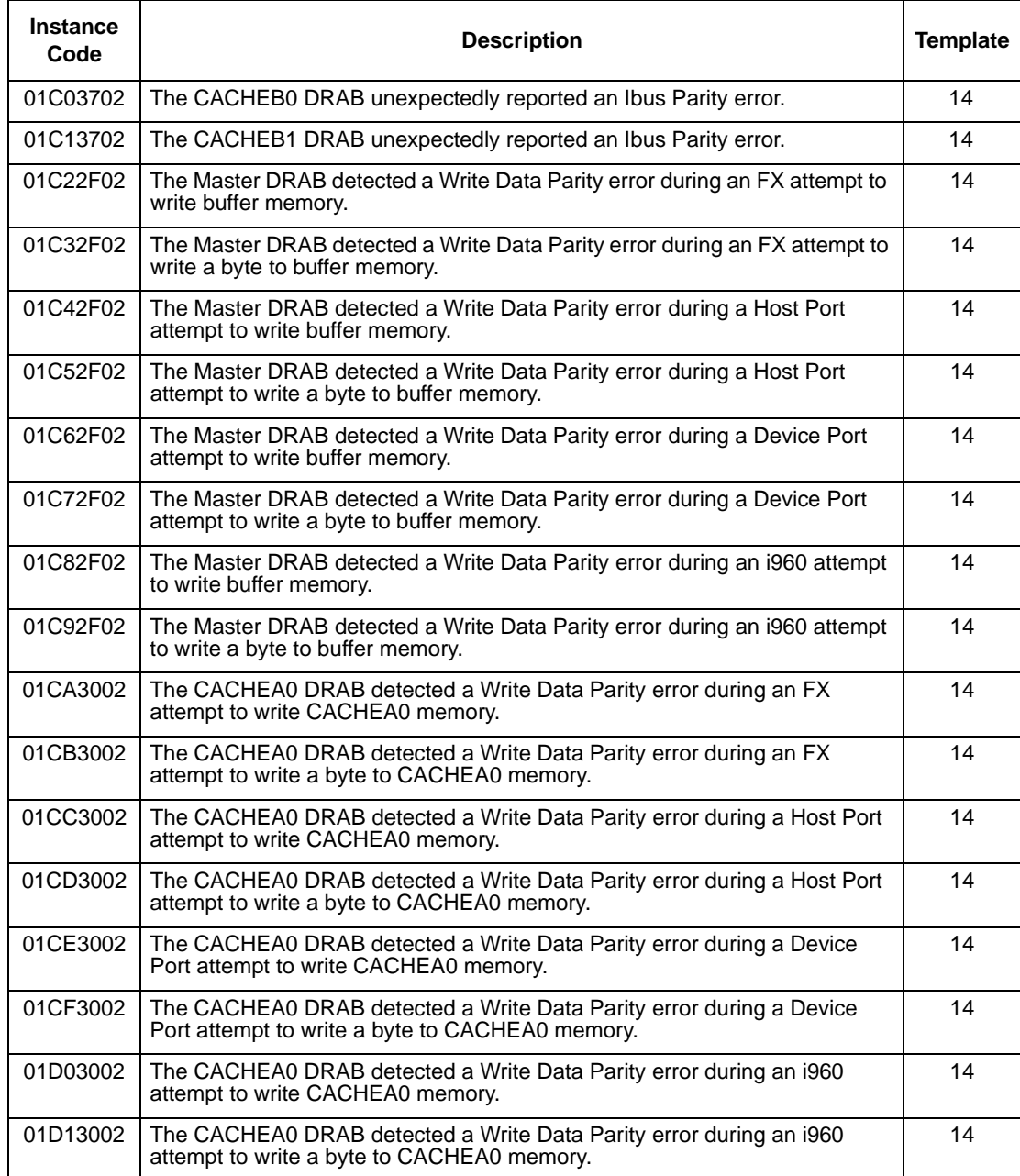

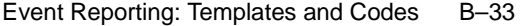

# **Table B–11 Instance Codes (sheet 11 of 31)**

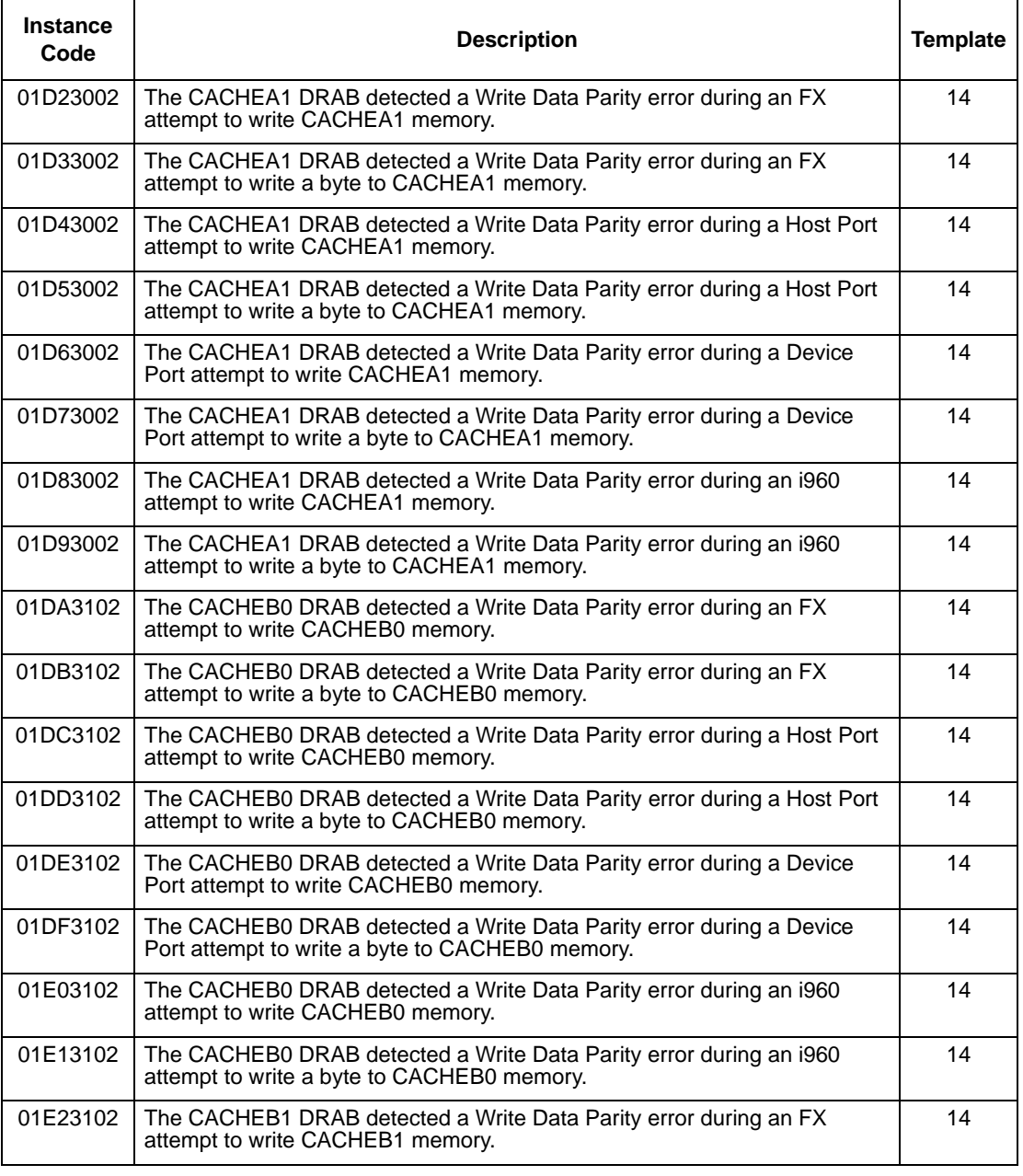

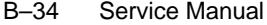

#### **Table B–11 Instance Codes (sheet 12 of 31)**

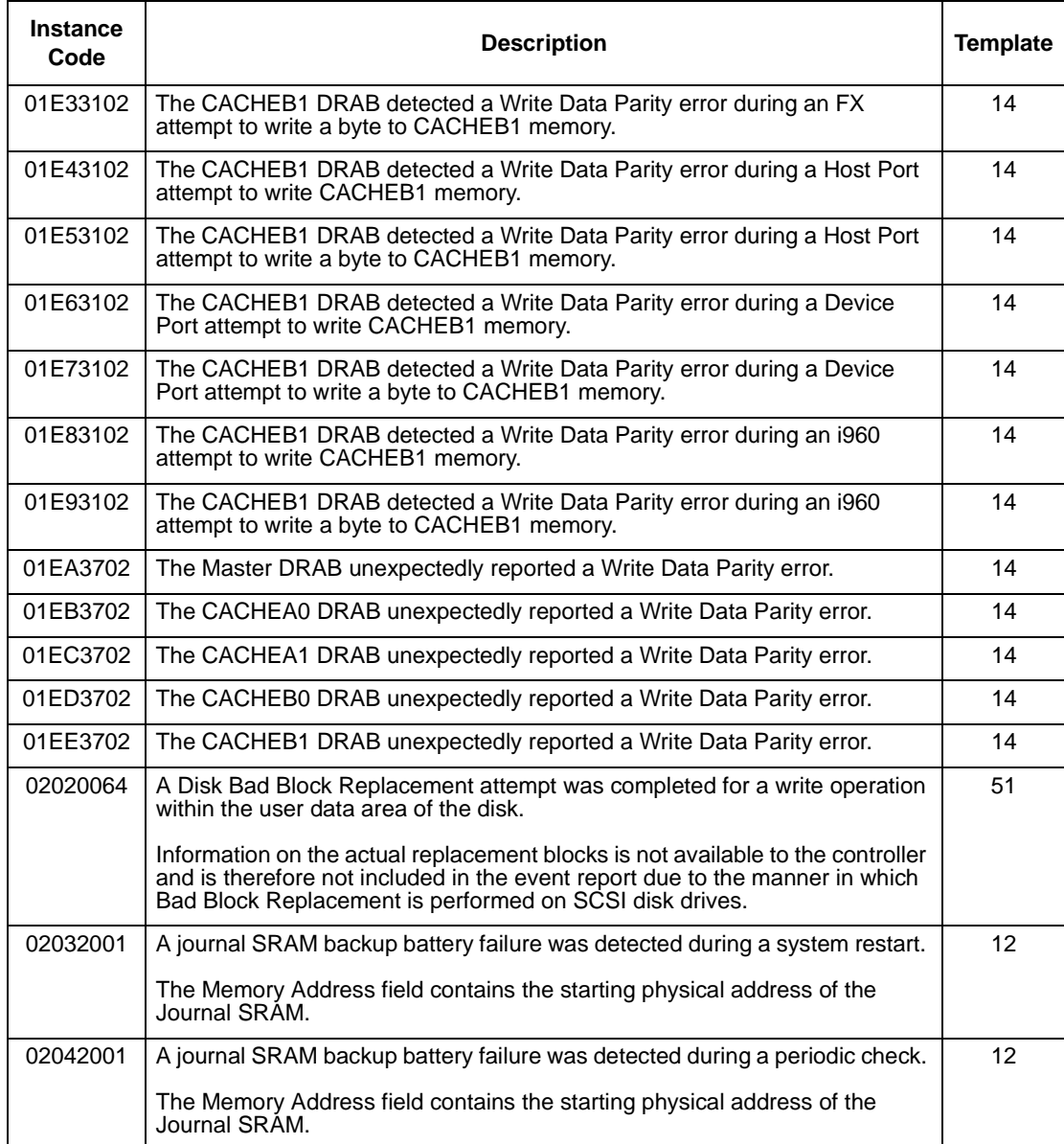

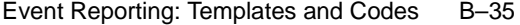

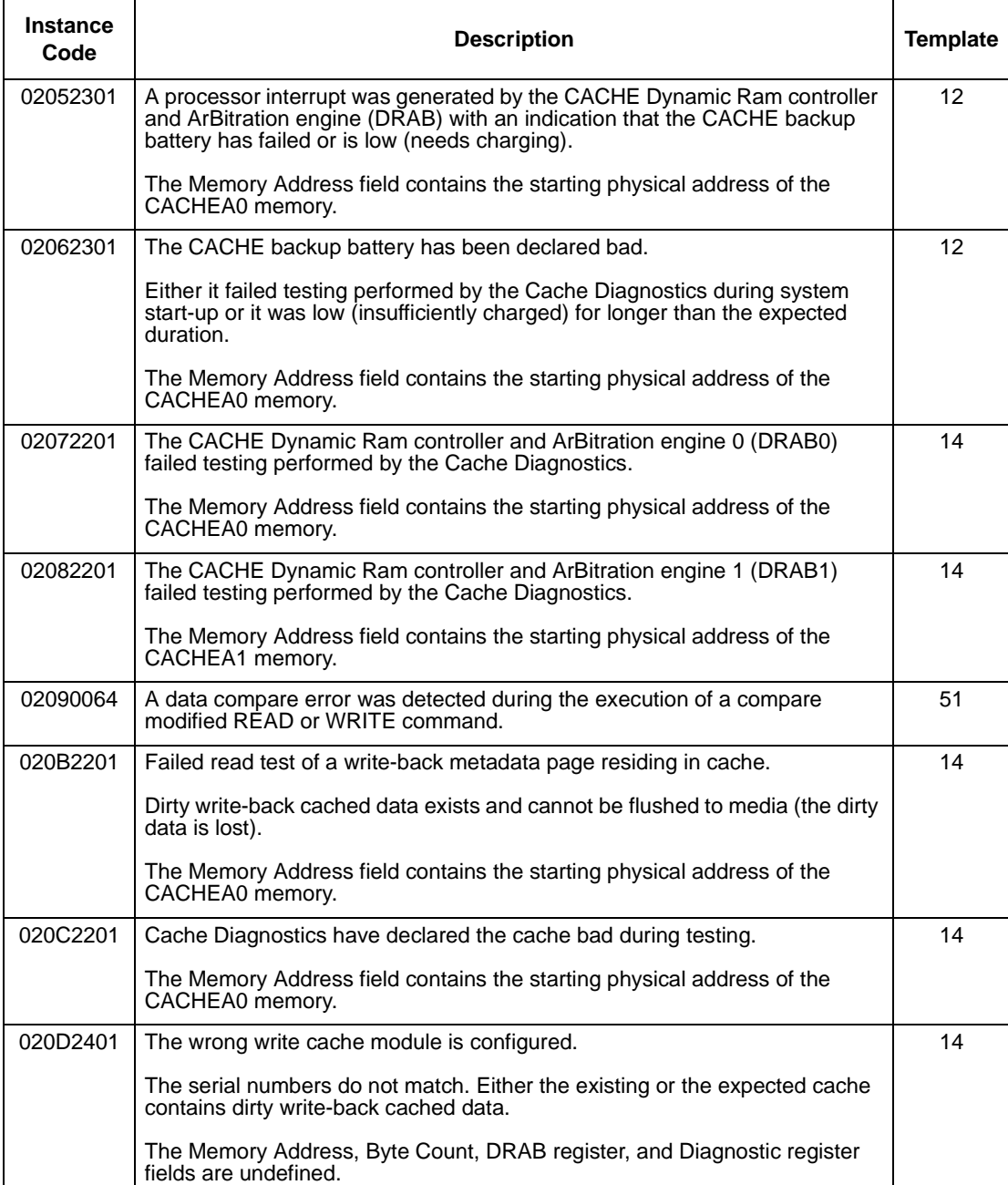

# **Table B–11 Instance Codes (sheet 13 of 31)**

### B–36 Service Manual

#### **Table B–11 Instance Codes (sheet 14 of 31)**

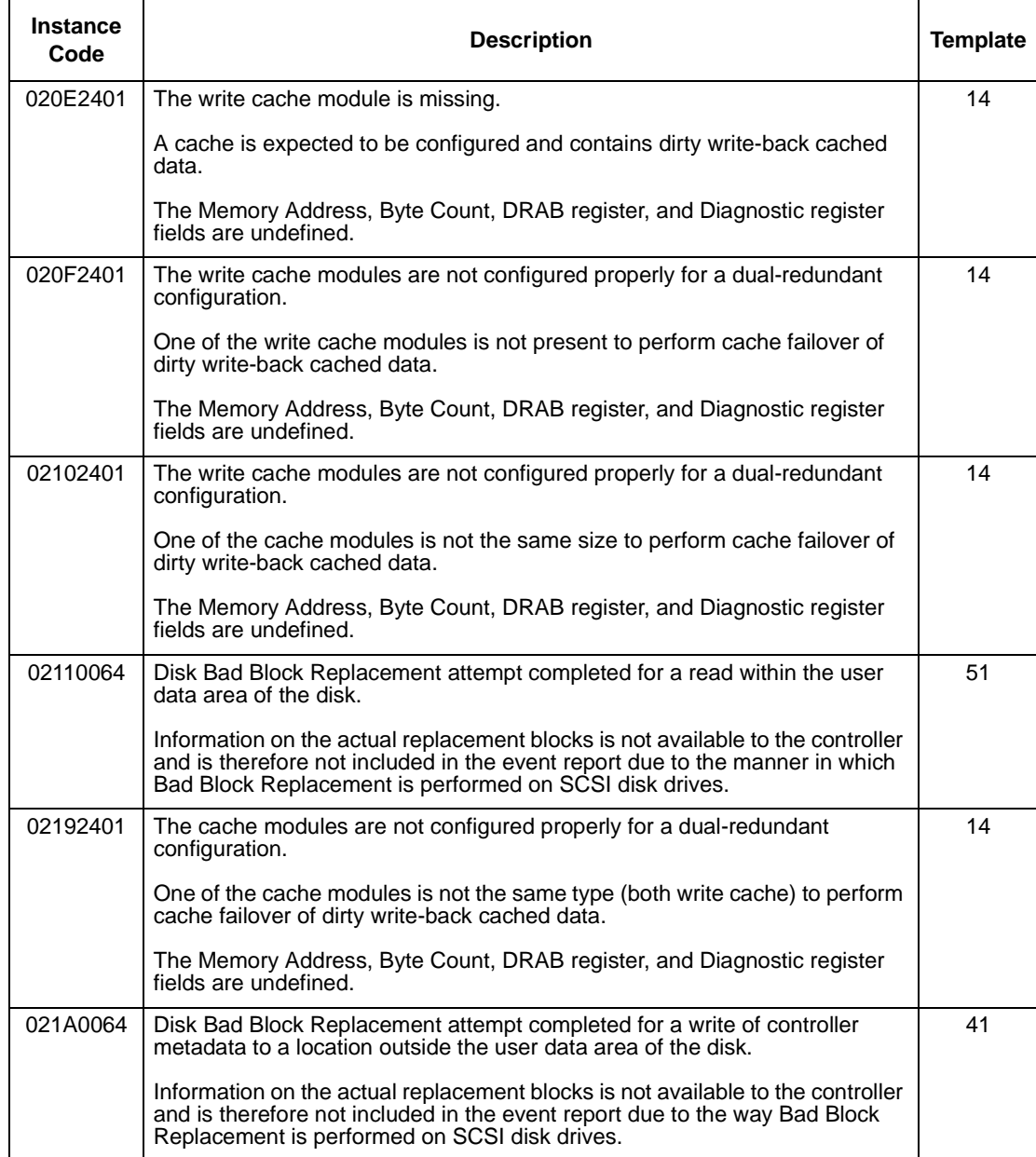

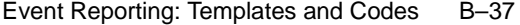

# **Table B–11 Instance Codes (sheet 15 of 31)**

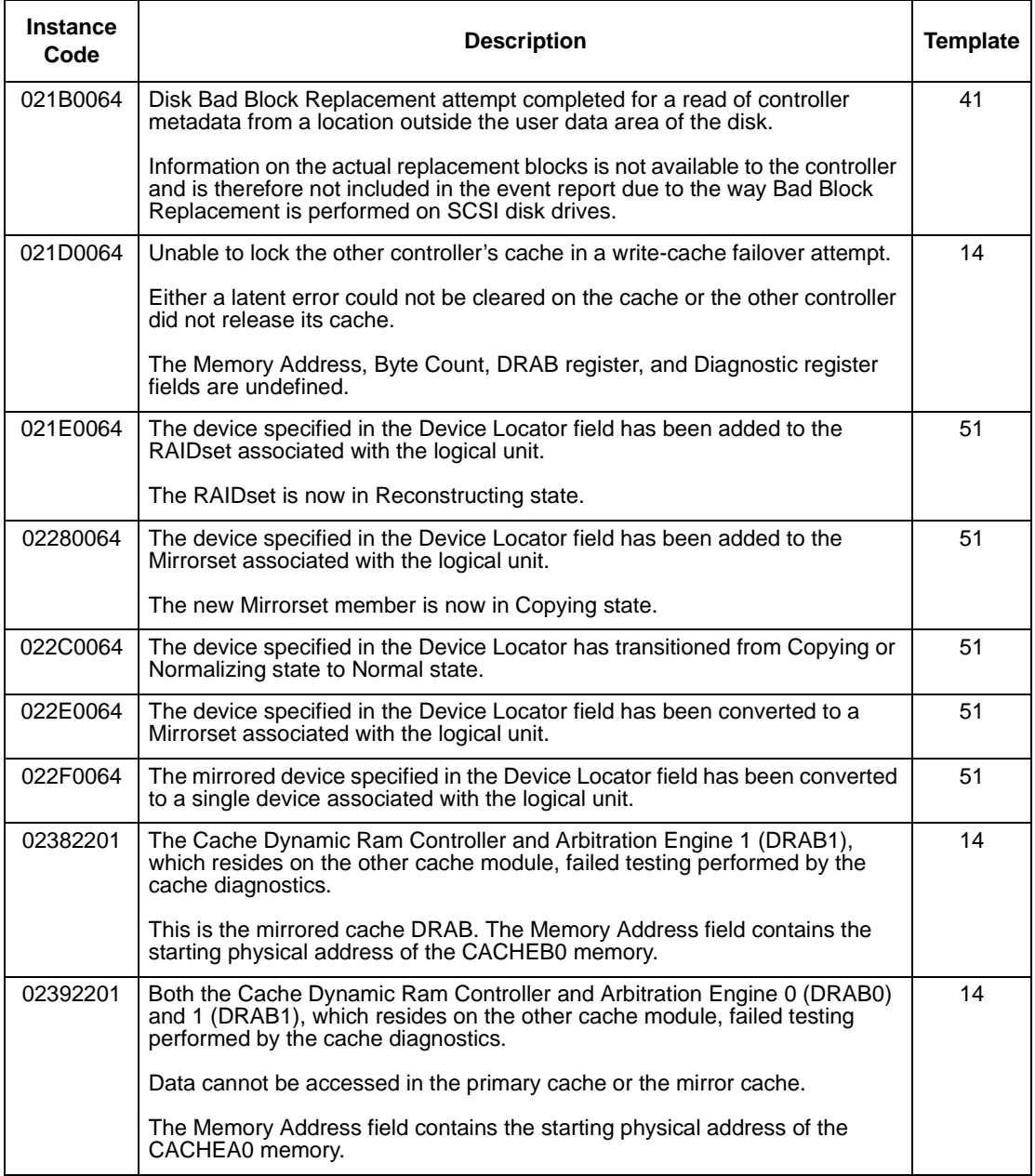

## B–38 Service Manual

## **Table B–11 Instance Codes (sheet 16 of 31)**

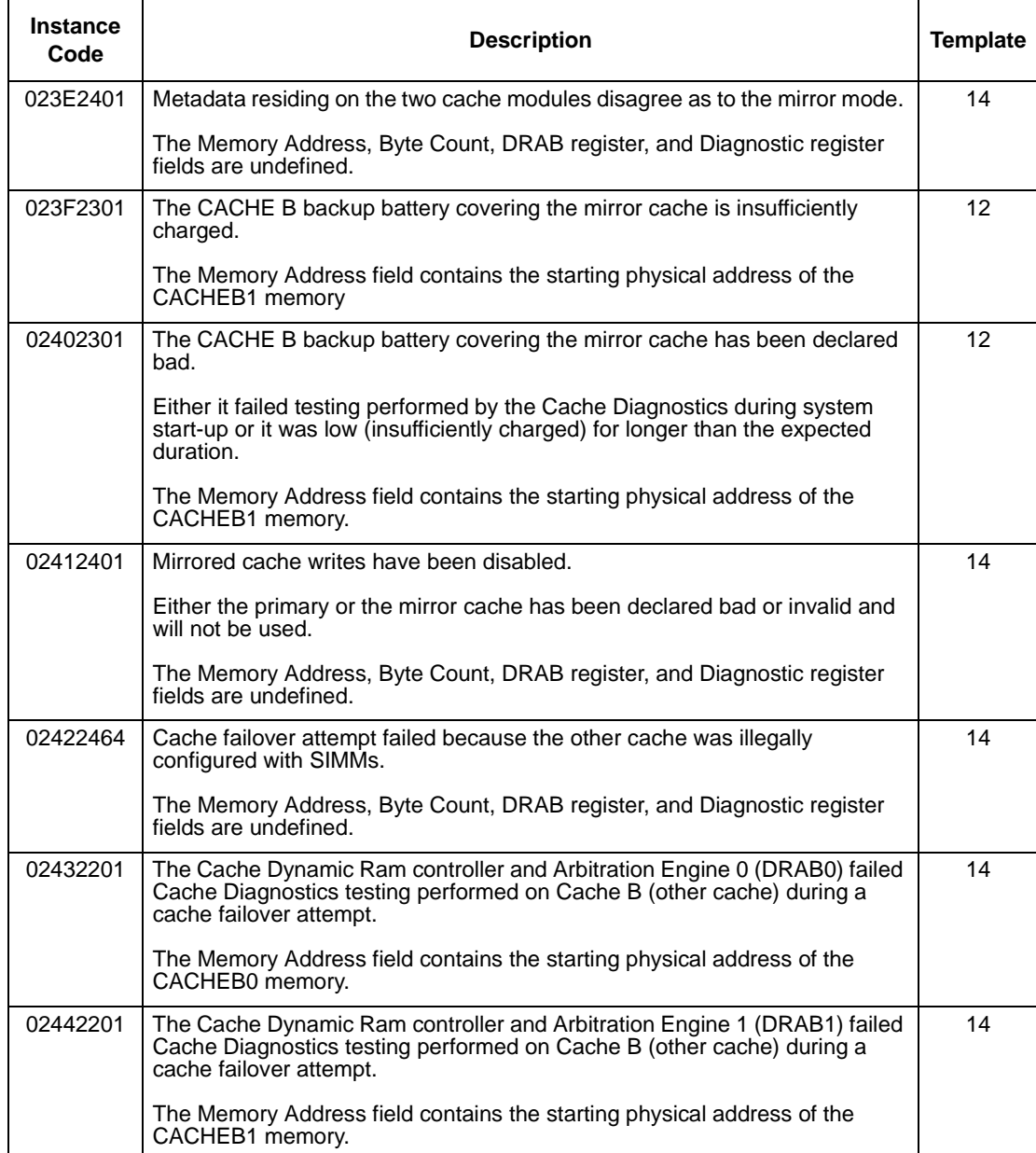

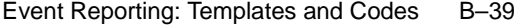

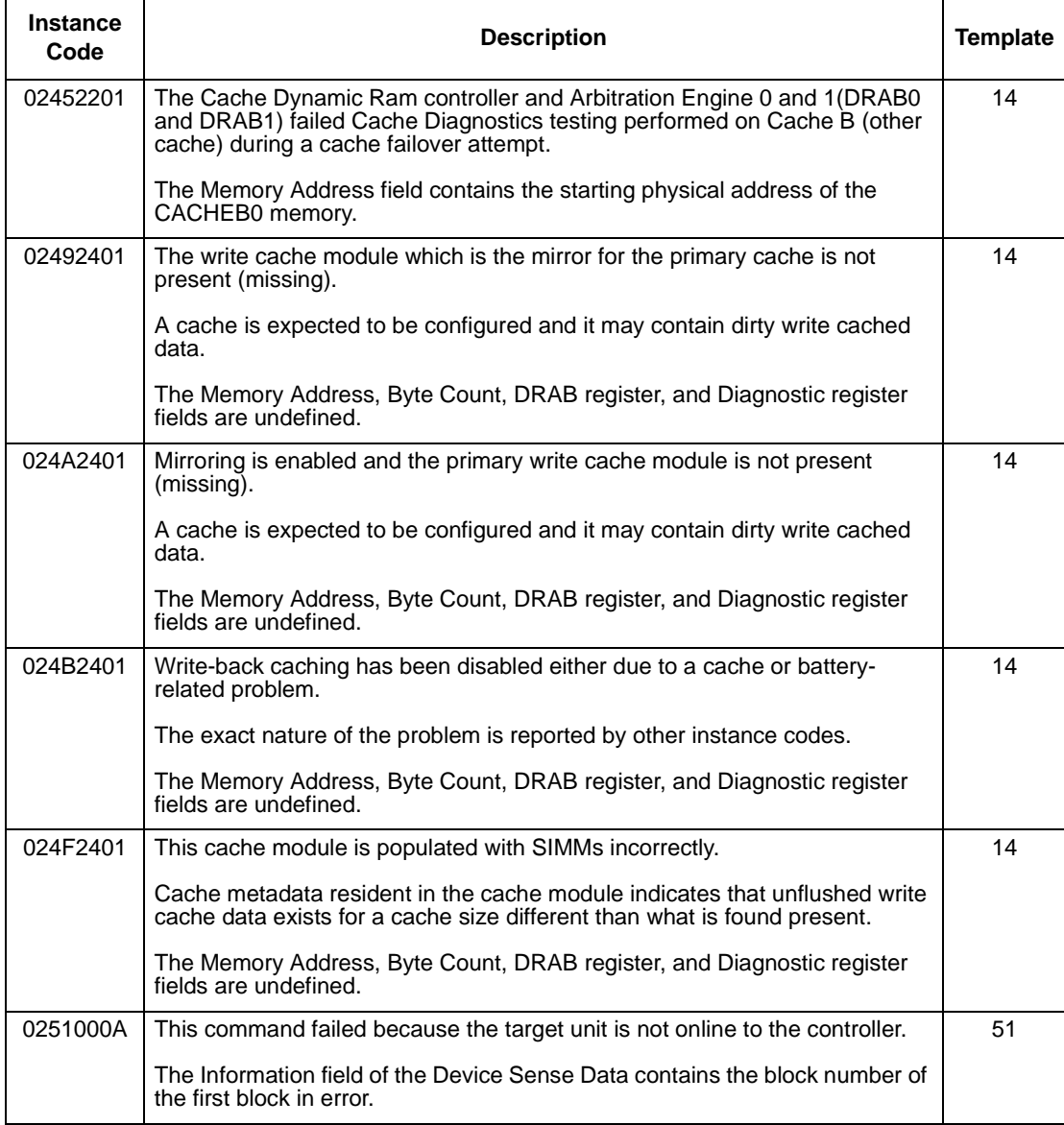

# **Table B–11 Instance Codes (sheet 17 of 31)**

### B–40 Service Manual

## **Table B–11 Instance Codes (sheet 18 of 31)**

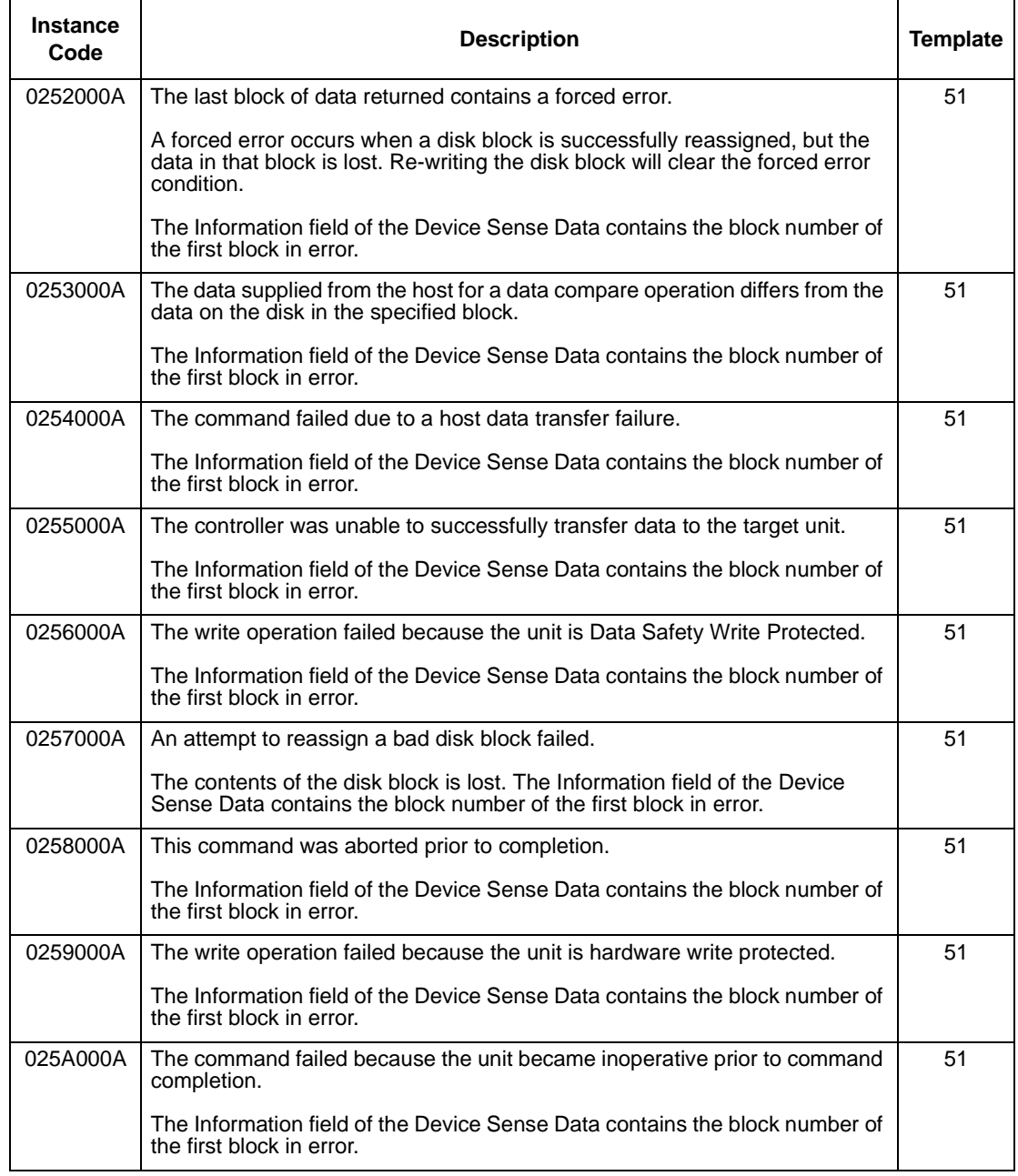

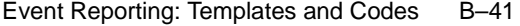

# **Table B–11 Instance Codes (sheet 19 of 31)**

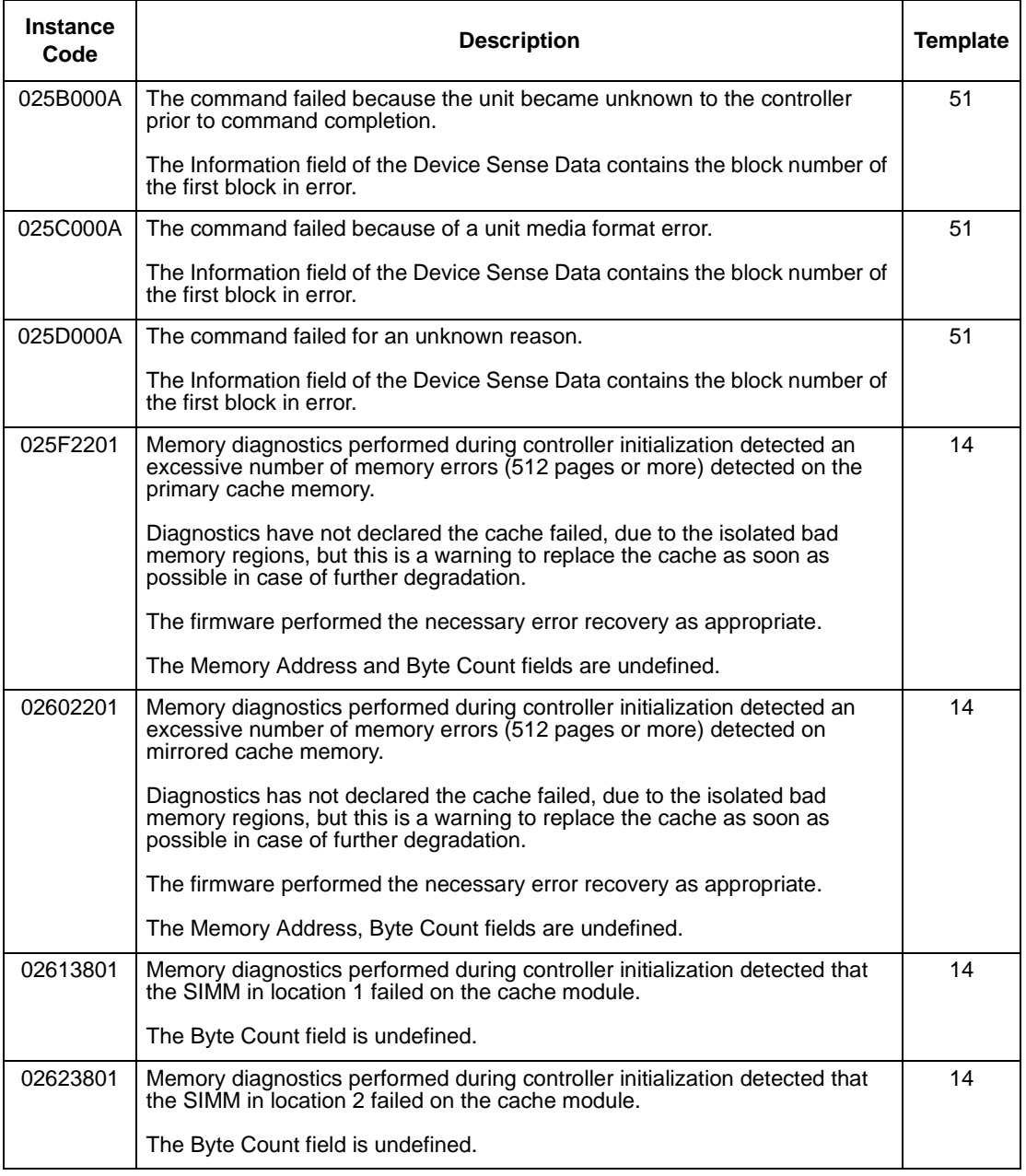

### B–42 Service Manual

## **Table B–11 Instance Codes (sheet 20 of 31)**

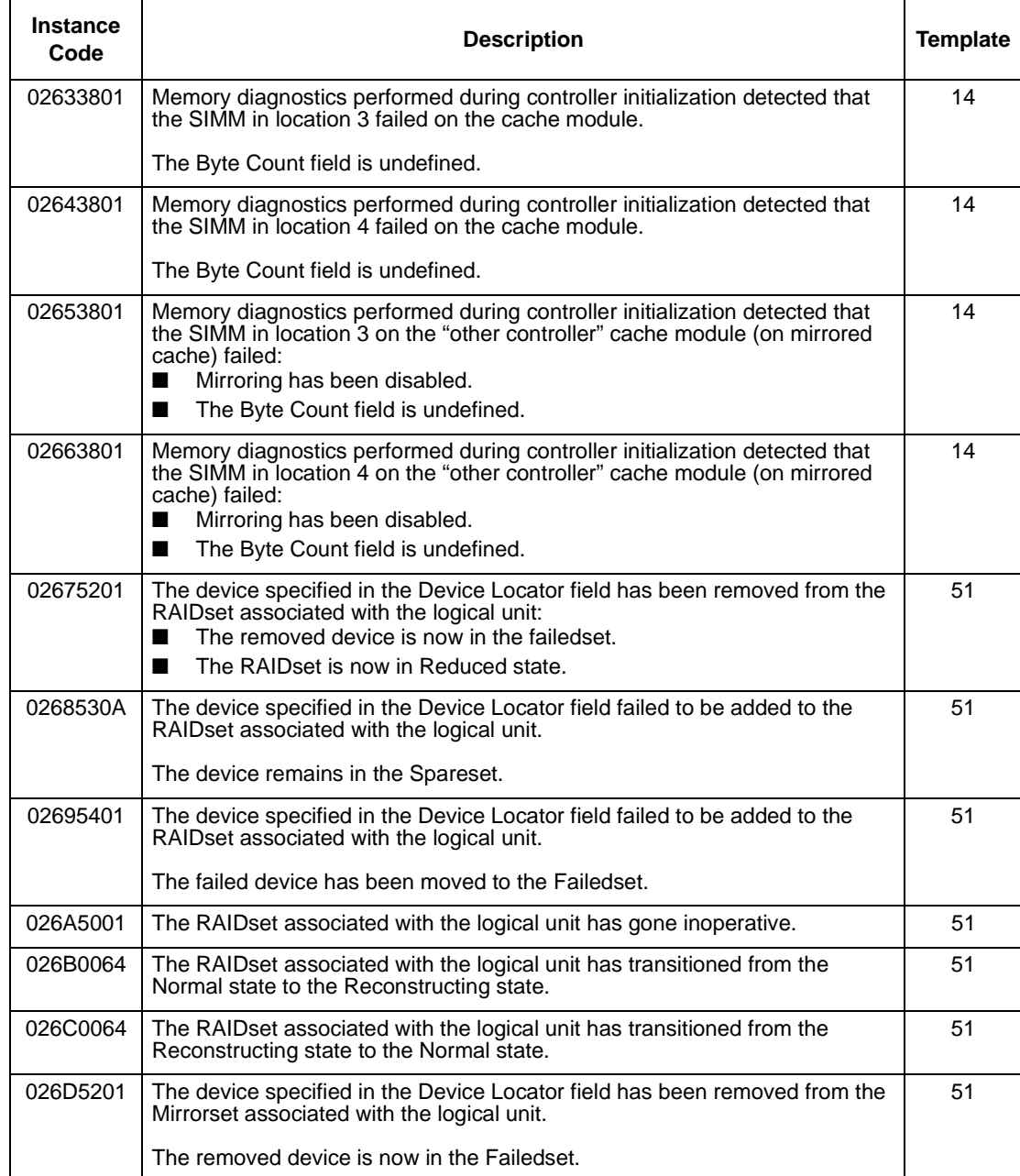

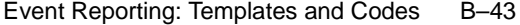

# **Table B–11 Instance Codes (sheet 21 of 31)**

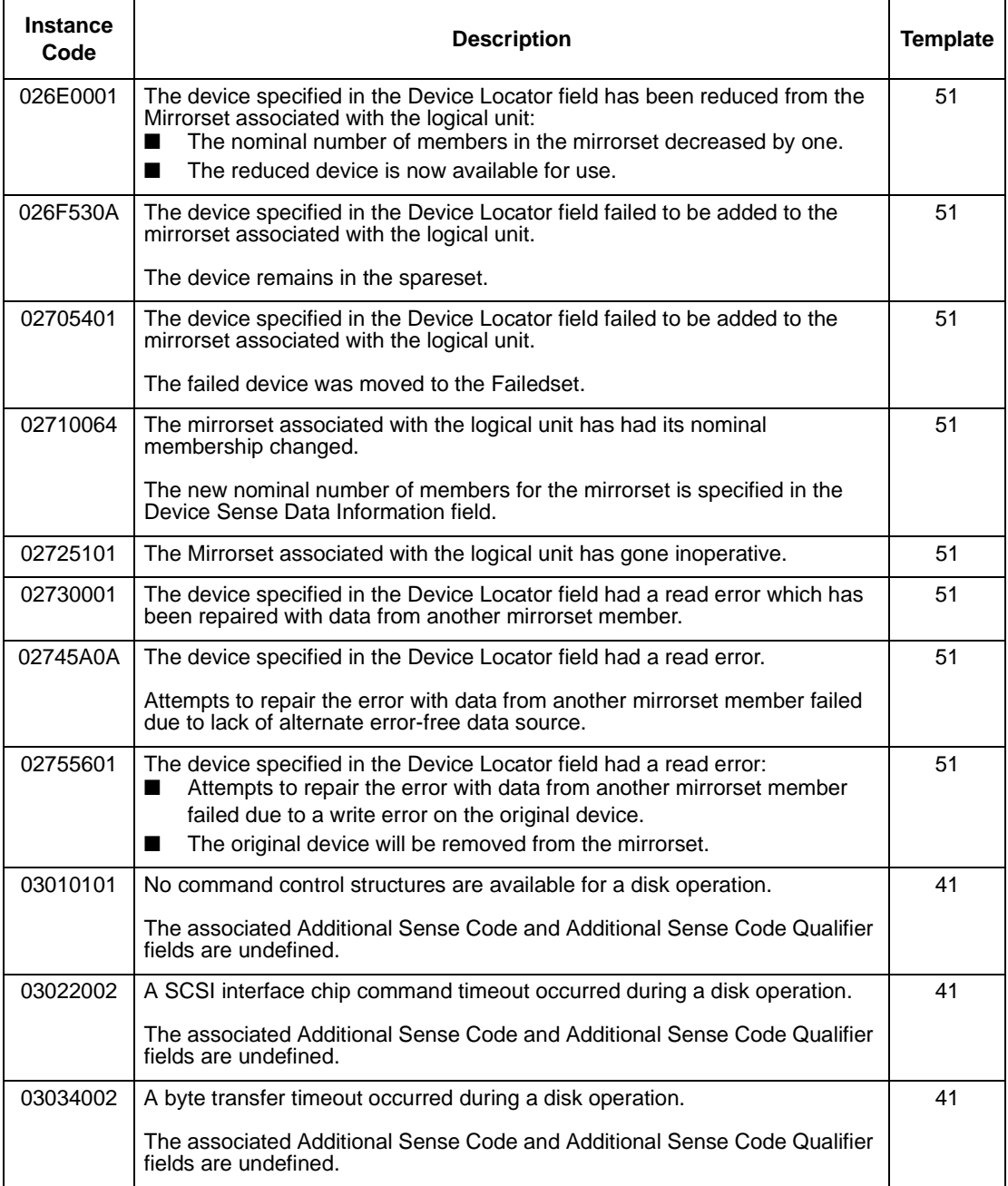

### B–44 Service Manual

#### **Table B–11 Instance Codes (sheet 22 of 31)**

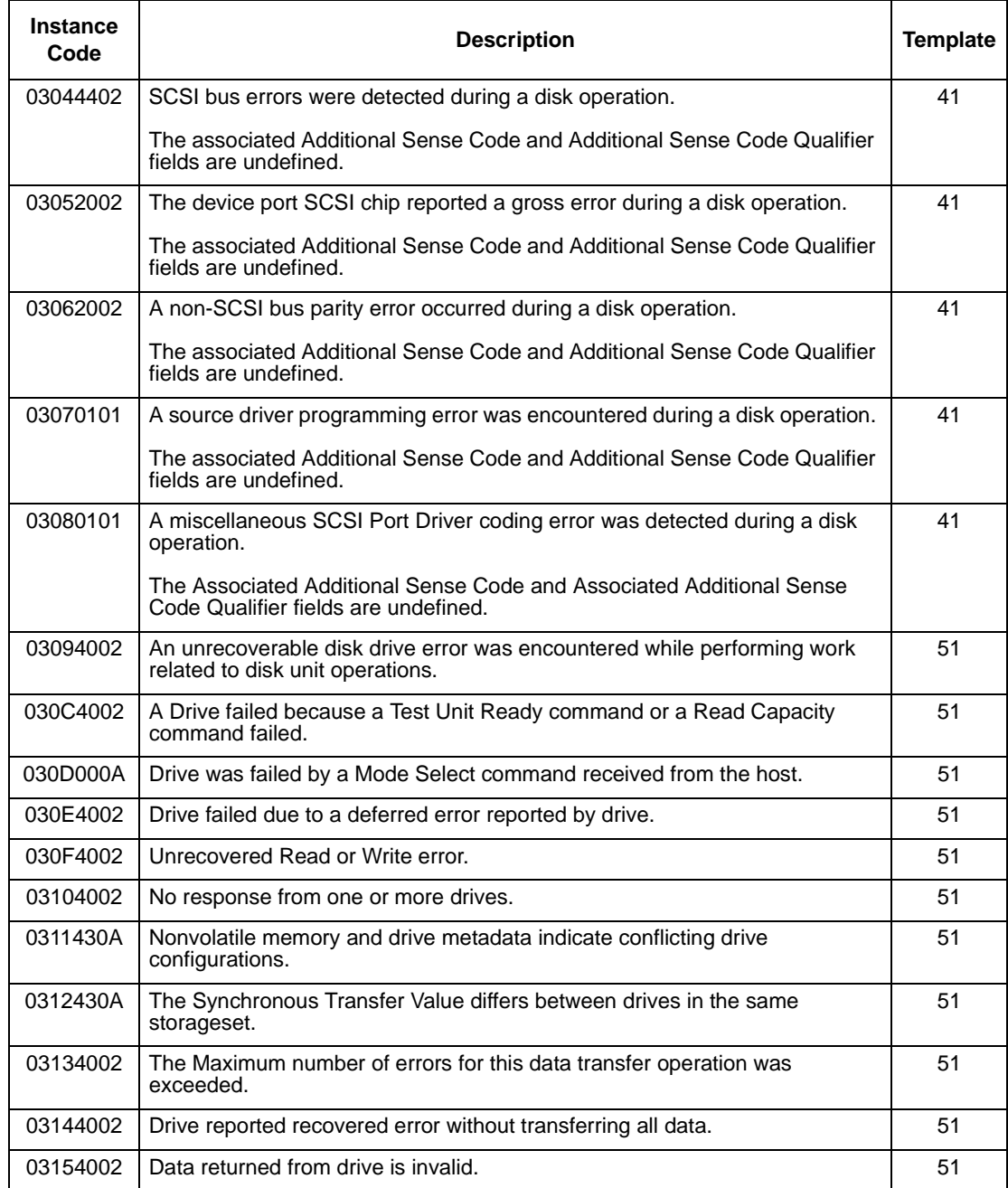

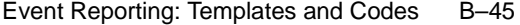

# **Table B–11 Instance Codes (sheet 23 of 31)**

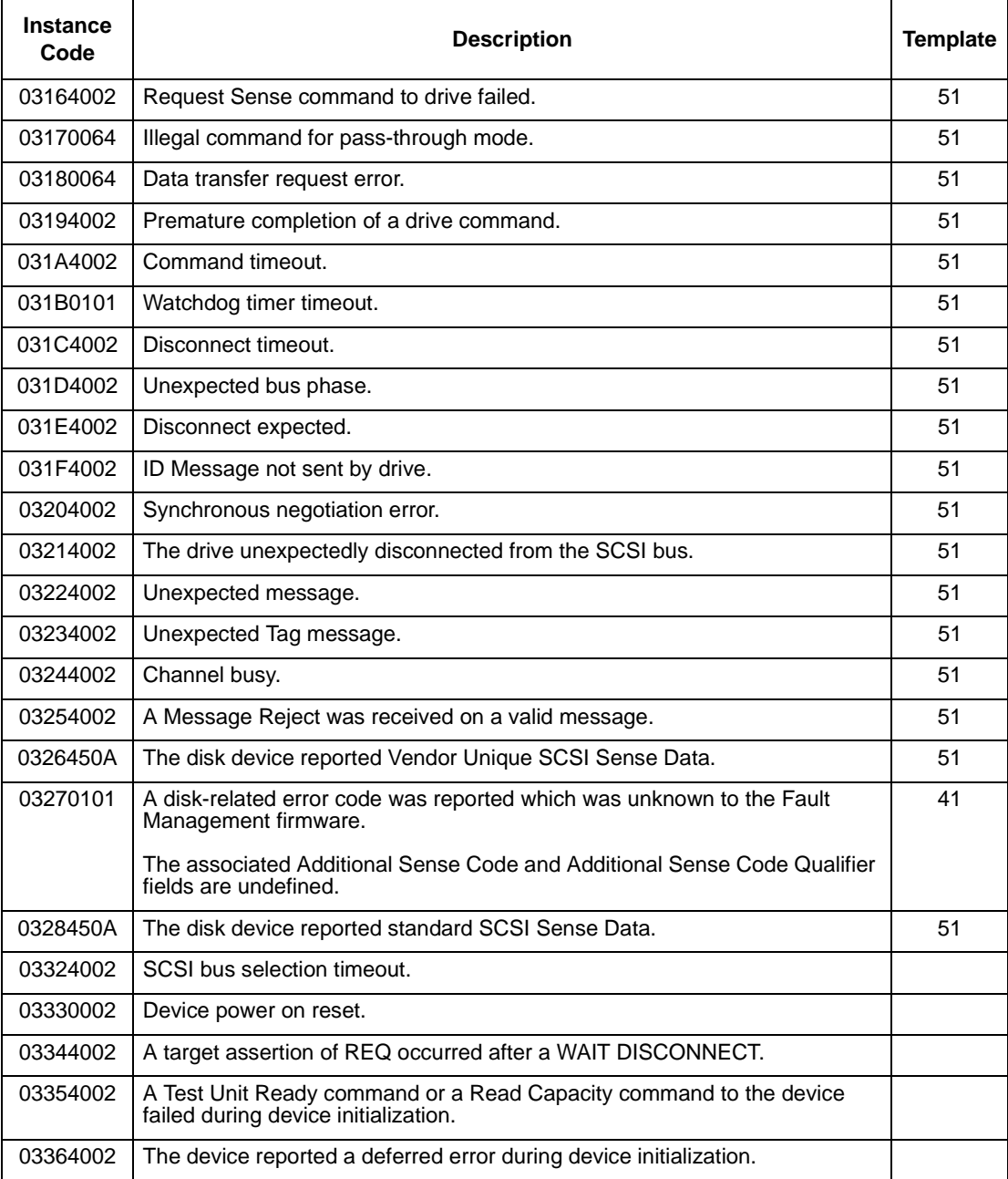

## B–46 Service Manual

#### **Table B–11 Instance Codes (sheet 24 of 31)**

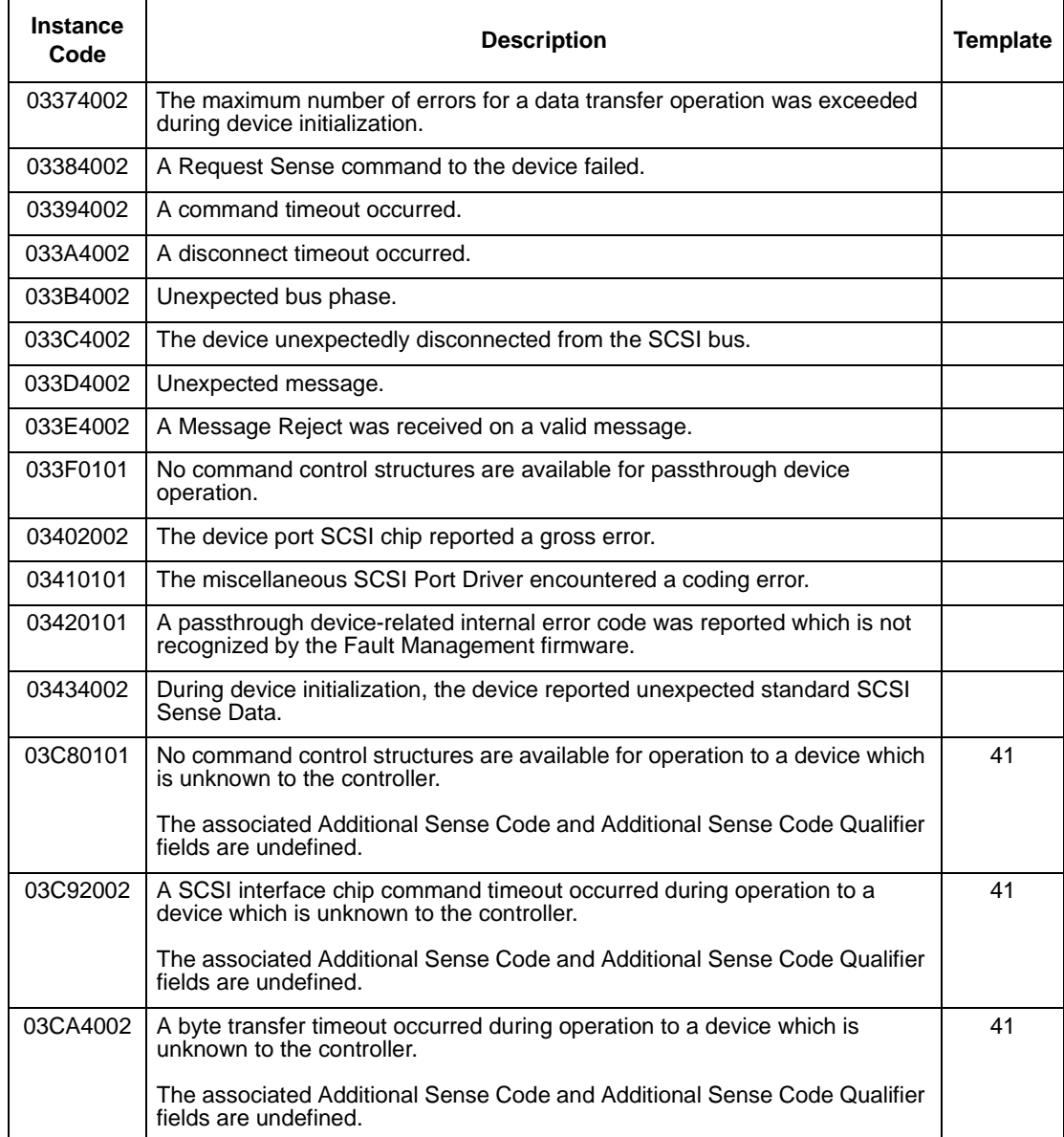

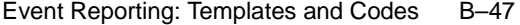

# **Table B–11 Instance Codes (sheet 25 of 31)**

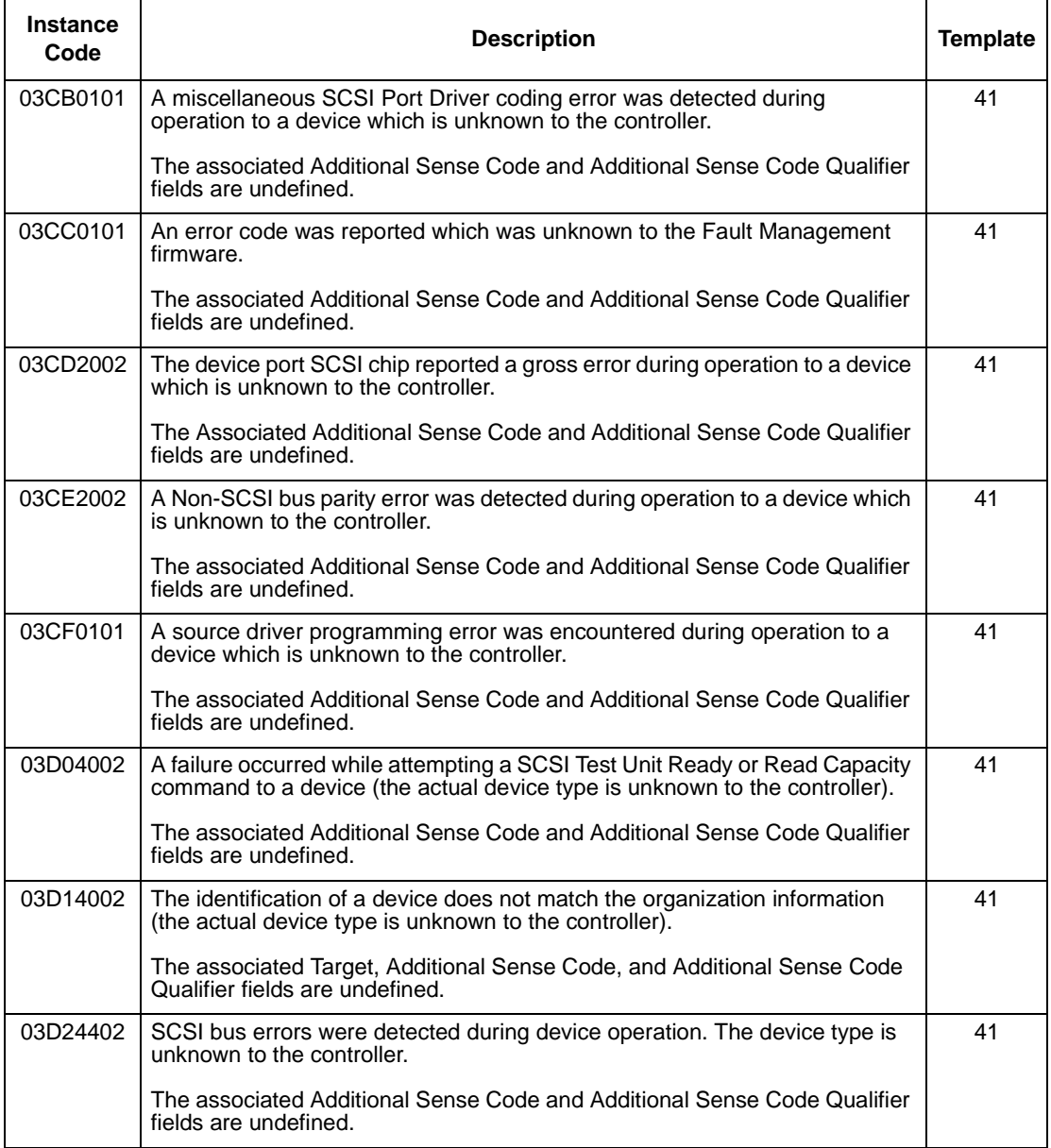

### B–48 Service Manual

## **Table B–11 Instance Codes (sheet 26 of 31)**

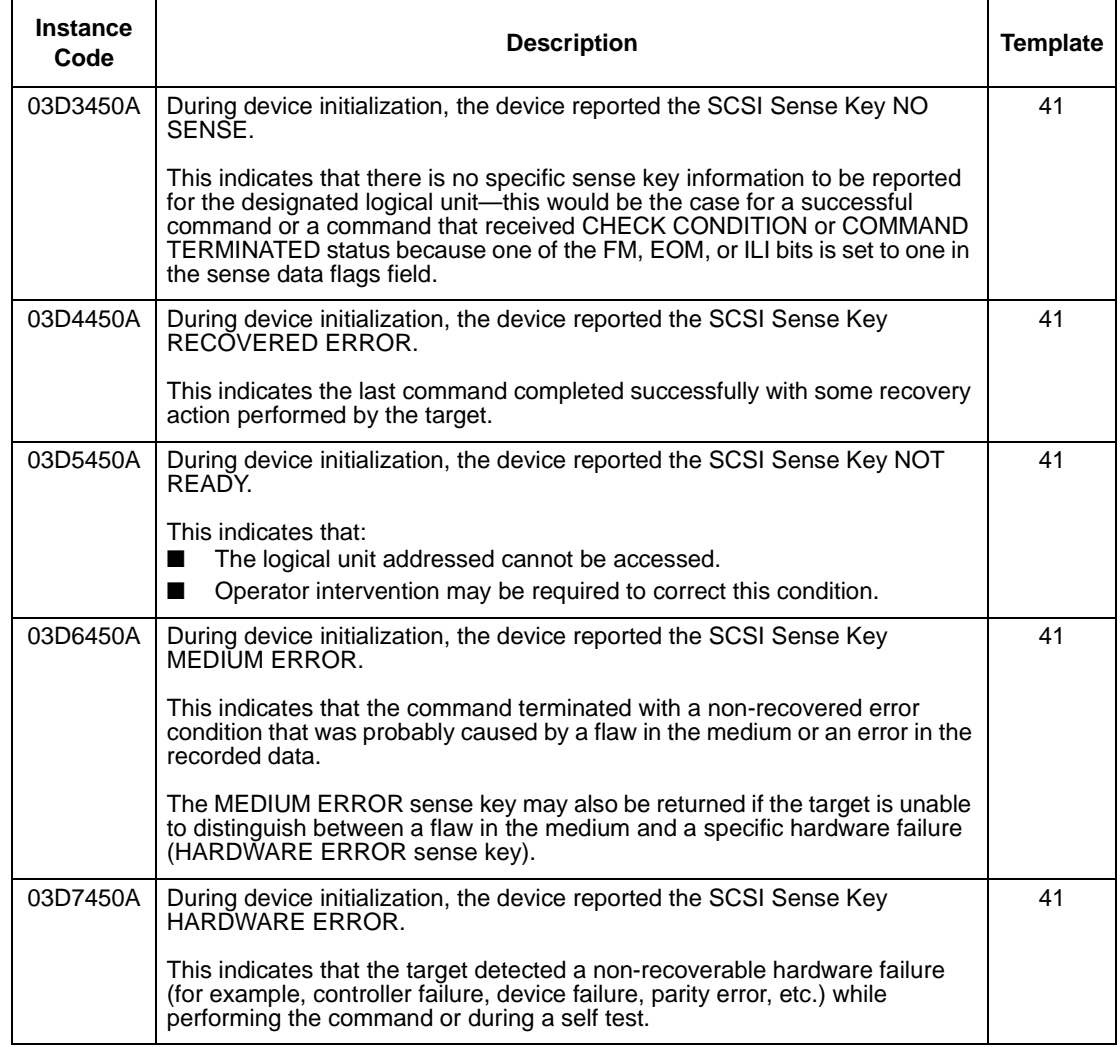

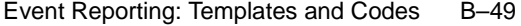

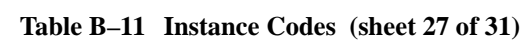

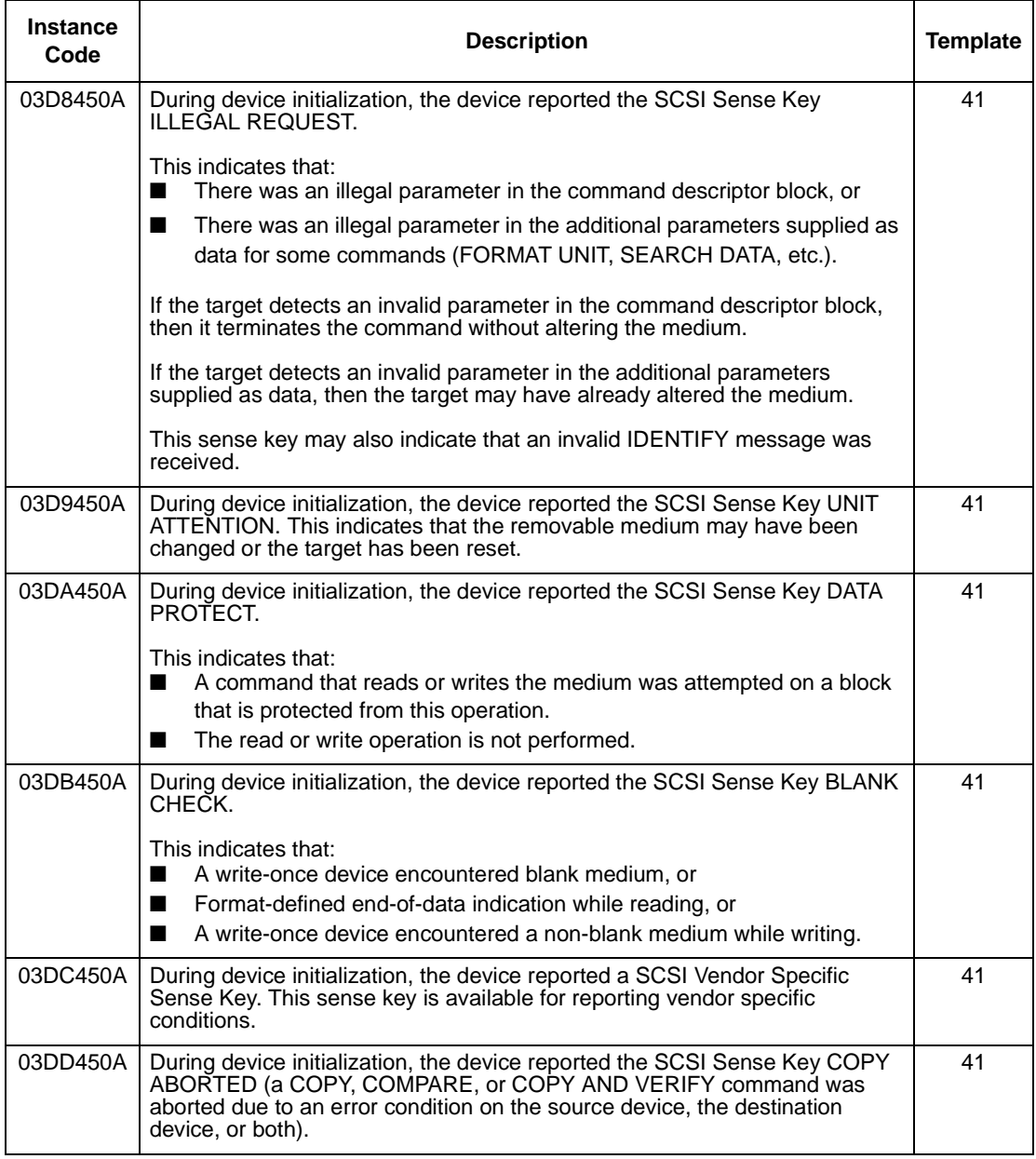

### B–50 Service Manual

#### **Table B–11 Instance Codes (sheet 28 of 31)**

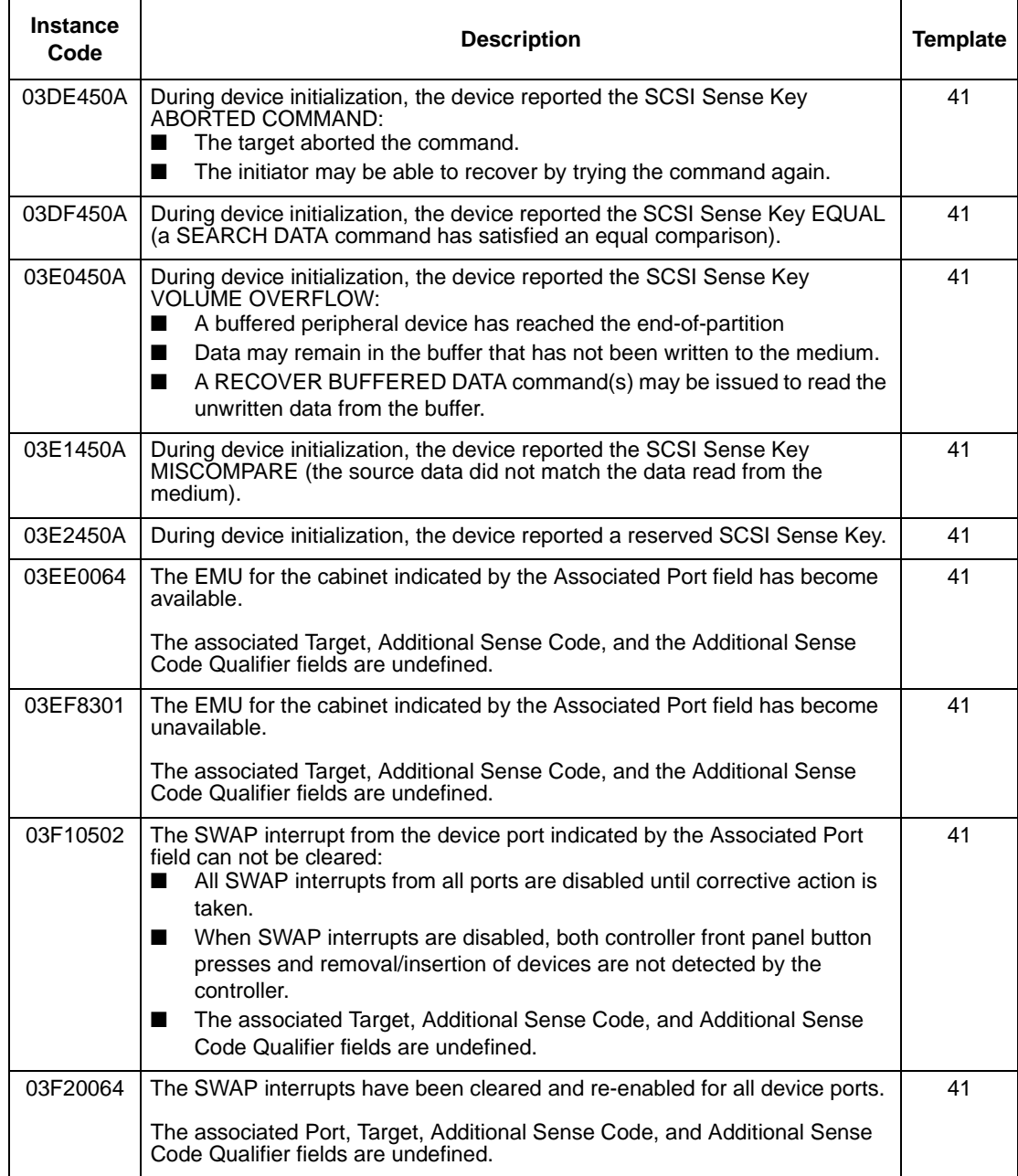

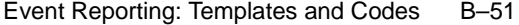

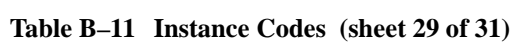

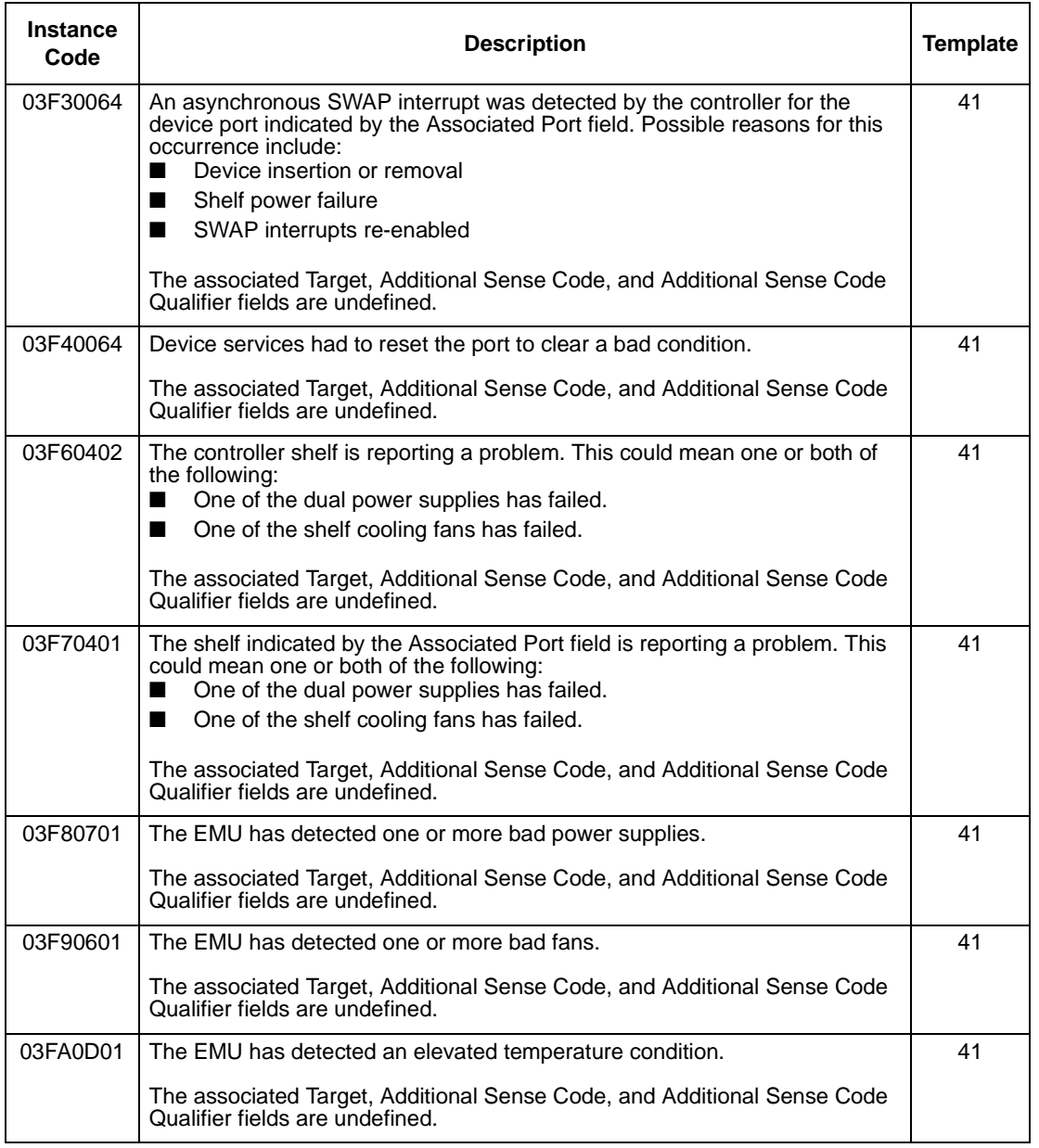

### B–52 Service Manual

#### **Table B–11 Instance Codes (sheet 30 of 31)**

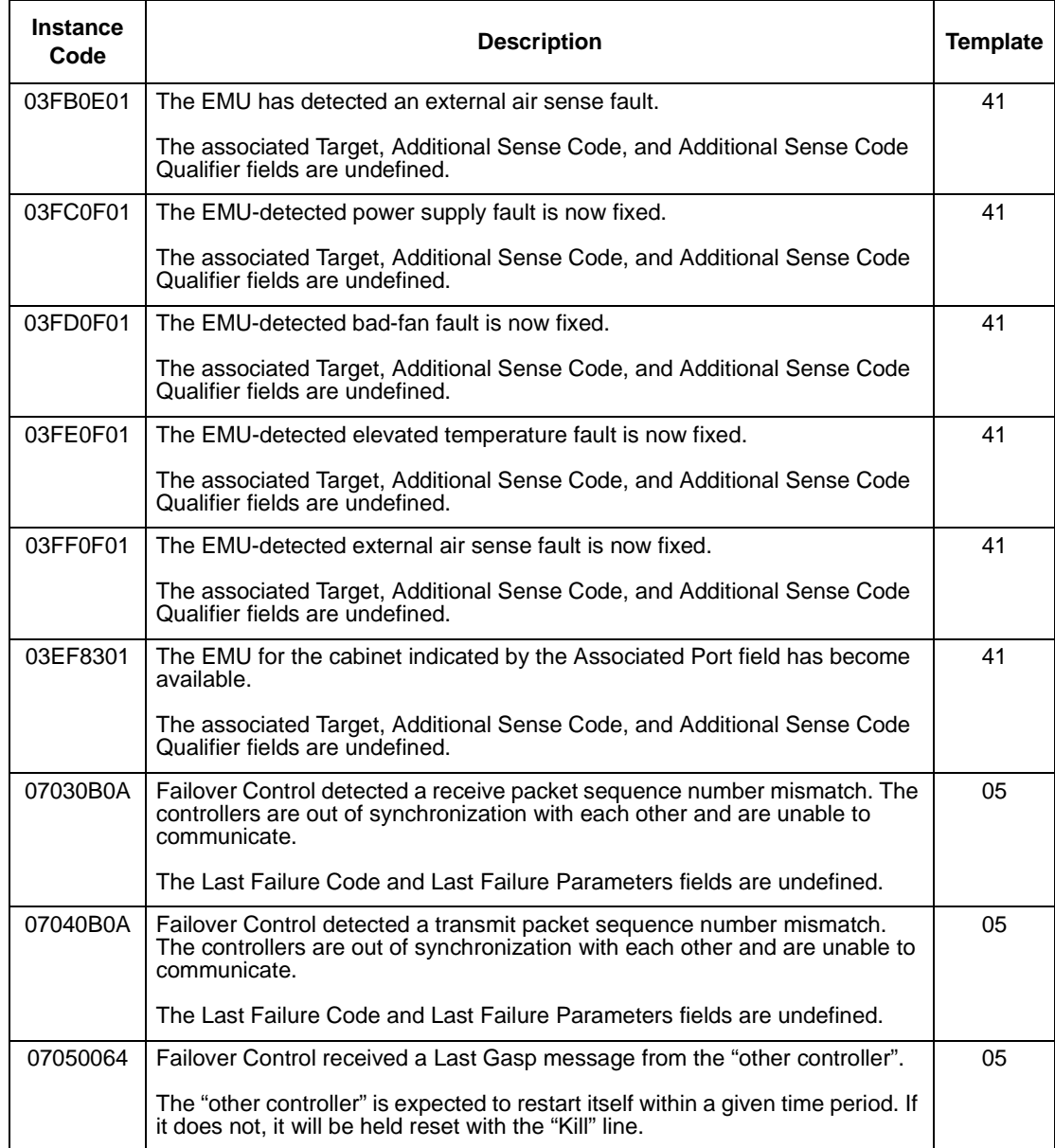

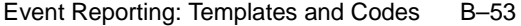

| <b>Instance</b><br>Code | <b>Description</b>                                                                                                    | <b>Template</b> |
|-------------------------|----------------------------------------------------------------------------------------------------|-----------------|
| 07060C01                | Failover Control detected that both controllers are using the identification of<br>SCSI ID 6. It is unknown which controller is the real SCSI ID 6 (IDs are<br>determined by hardware).    | 05              |
|                         | The Last Failure Code and Last Failure Parameters fields are undefined.                                                                                                    |                 |
| 07070C01                | Failover Control detected that both controllers are using the identification of<br>SCSI ID 7. It is unknown which controller is the real SCSI ID 7 (IDs are<br>determined by hardware).    | 05              |
|                         | The Last Failure Code and Last Failure Parameters fields are undefined.                                                                                                    |                 |
| 07080B0A                | Failover Control was unable to send keepalive communication to the other<br>controller----It is assumed that the other controller is hung or not started.                                  | 05              |
|                         | The Last Failure Code and Last Failure Parameters fields are undefined.                                                                                                    |                 |
| 43010064                | Host Port Protocol component has detected that the "other controller" has<br>failed and that "this controller" has taken over the units specified in the<br>extended sense data.           | 04              |
| 43020064                | Host Port Protocol component has detected that "this controller" has taken<br>over (failed back) the units specified in the extended sense data.                                           | 04              |
| 82012002                | An unrecoverable error was detected during execution of the Device Port<br>Subsystem Built-In Self Test:<br>One or more of the device ports on the controller module has failed.<br>■      | 13              |
|                         | Some/all of the attached storage is no longer accessible via this<br>■<br>controller.                                                                                                    |                 |
| 82042002                | A spurious interrupt was detected during the execution of a Subsystem Built-<br>In Self Test.                                                                                              | 13              |
| 82052002                | An unrecoverable error was detected during execution of the HOST PORT<br>Subsystem Test-the system will not be able to communicate with the host.                                          | 13              |
| 82062002                | An unrecoverable error was detected during execution of the UART/DUART<br>Subsystem Test:<br>The console is unusable.<br>$\blacksquare$<br>Failover communications fail.<br>$\blacksquare$ | 13              |
| 82072002                | An unrecoverable error was detected during execution of the FX Subsystem<br>Test.                                                                                                    | 13              |
| 82082002                | An unrecoverable error was detected during execution of the Nbus init test.                                                                                                    | 13              |

**Table B–11 Instance Codes (sheet 31 of 31)**

## B–54 Service Manual

## **Table B–12 Last Failure Codes (sheet 1 of 28)**

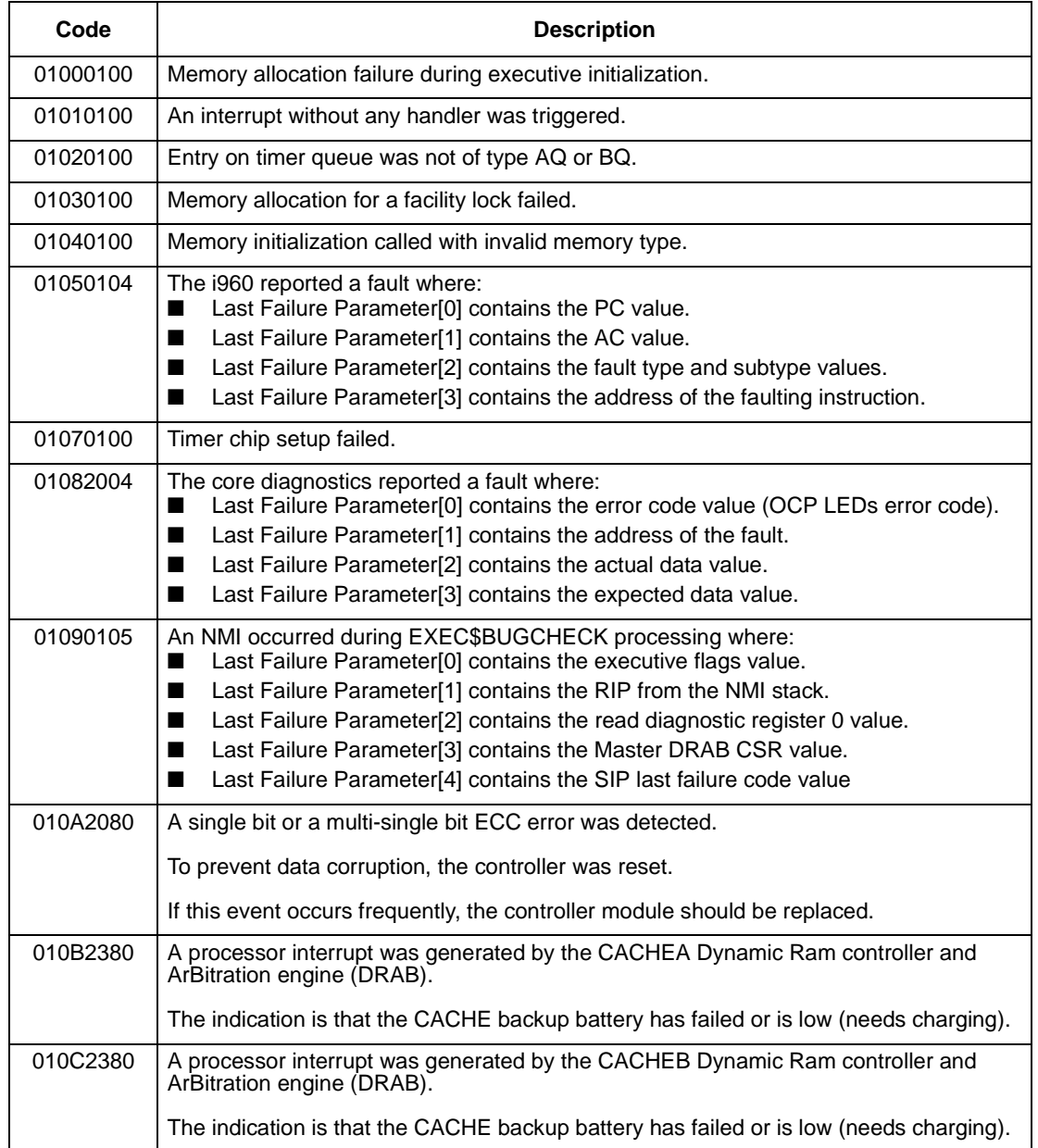

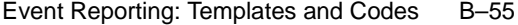

## **Table B–12 Last Failure Codes (sheet 2 of 28)**

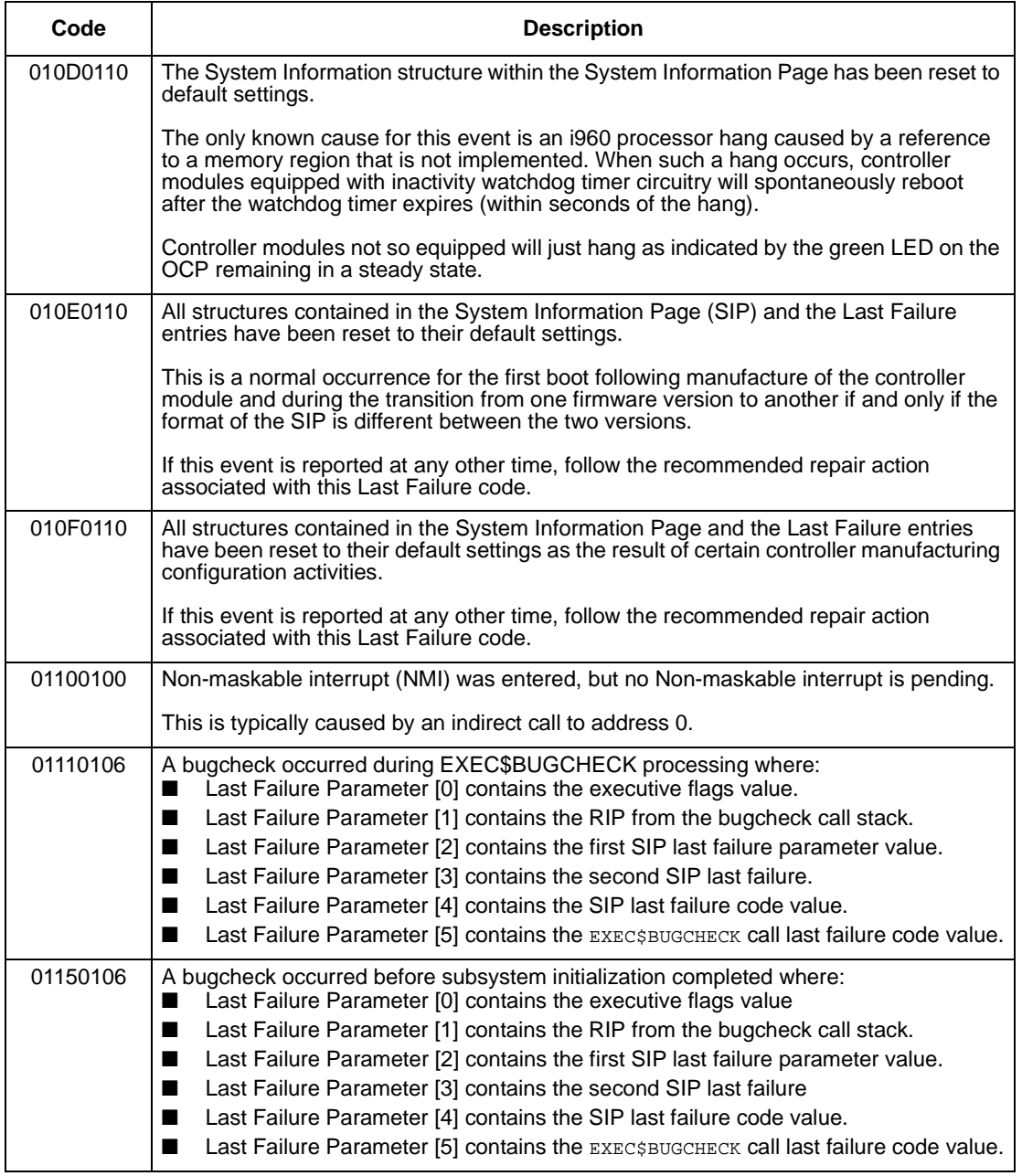

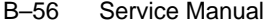

#### **Table B–12 Last Failure Codes (sheet 3 of 28)**

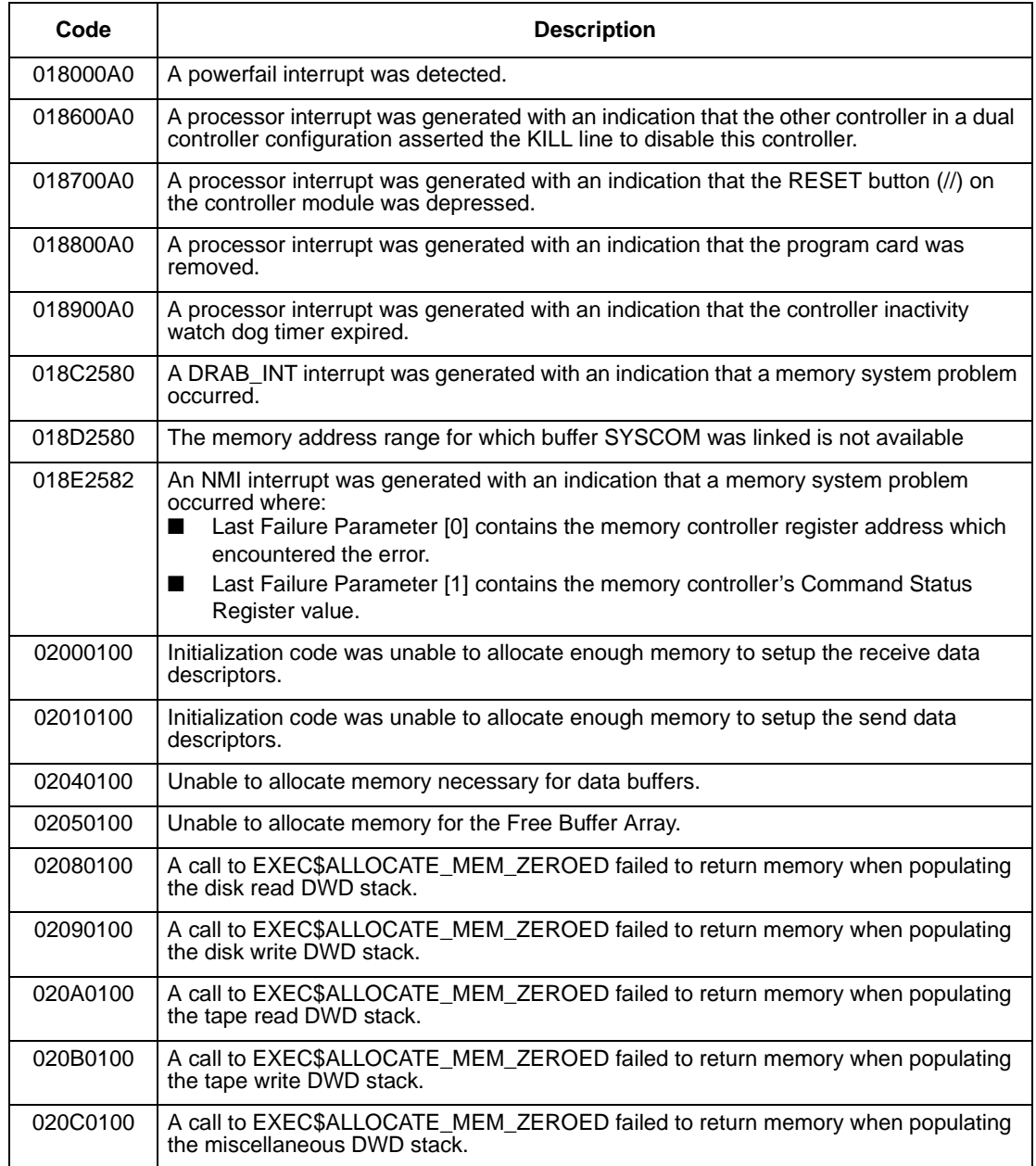

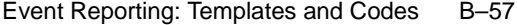

## **Table B–12 Last Failure Codes (sheet 4 of 28)**

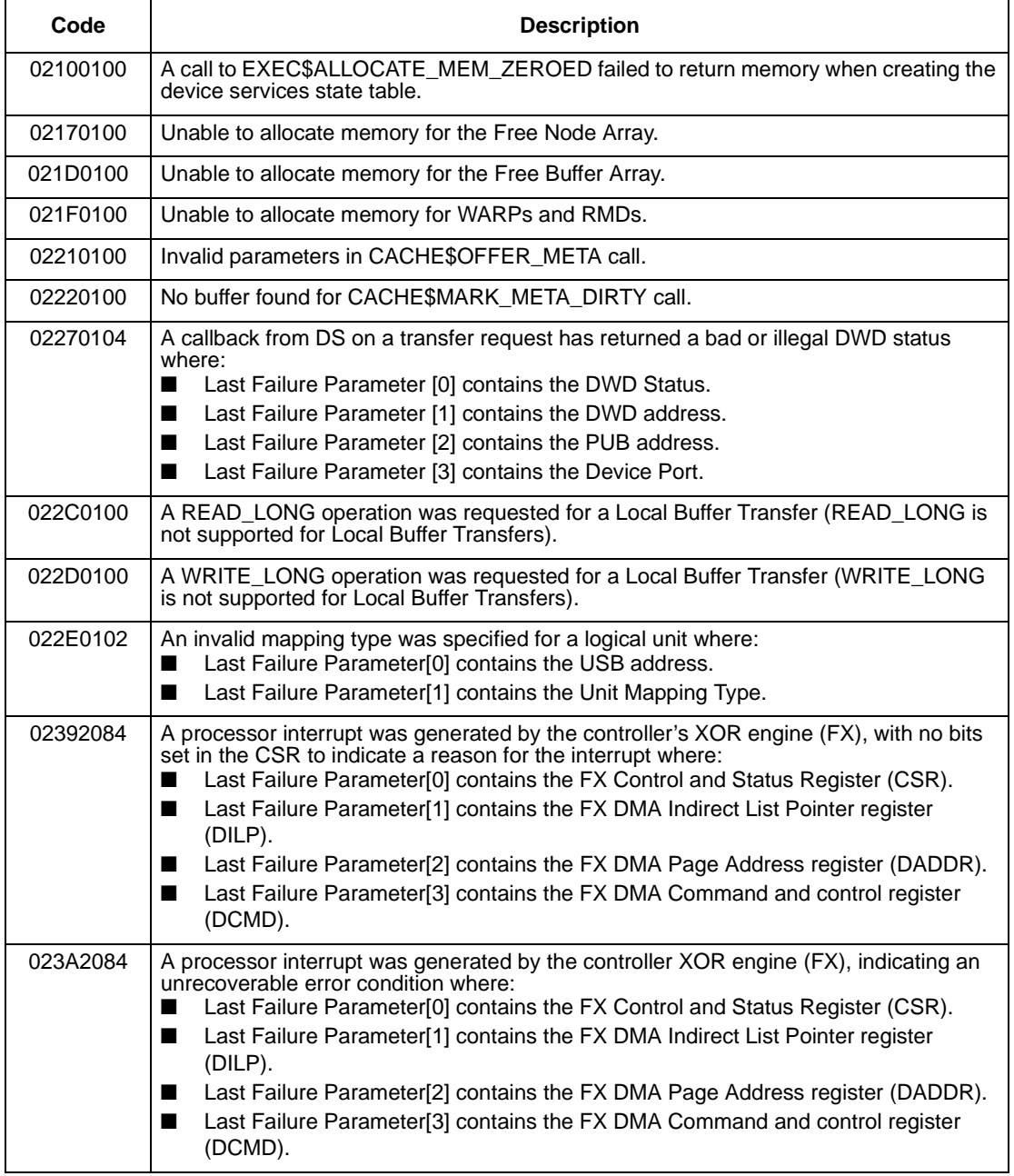

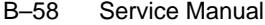

#### **Table B–12 Last Failure Codes (sheet 5 of 28)**

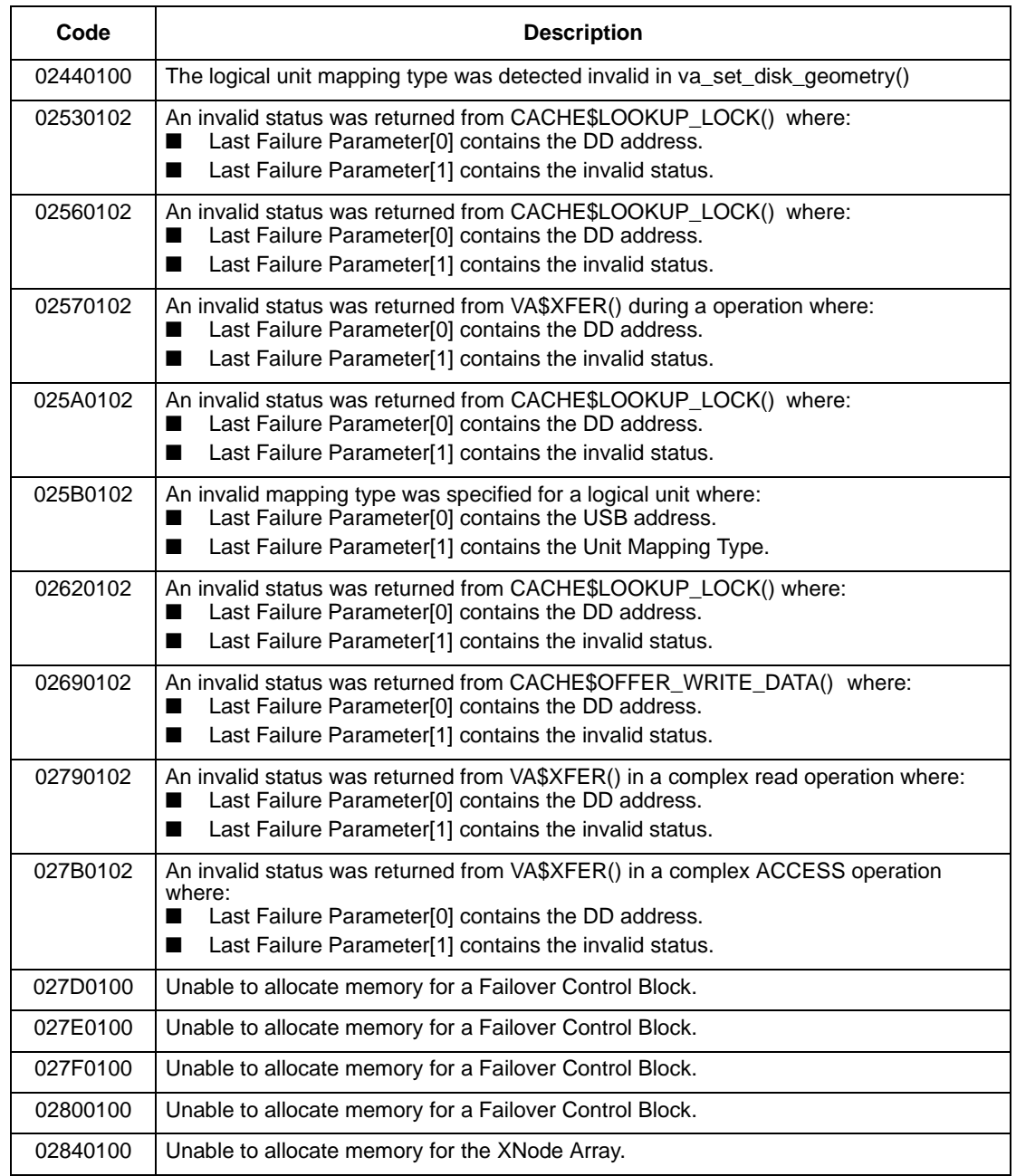

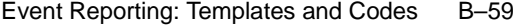

# **Table B–12 Last Failure Codes (sheet 6 of 28)**

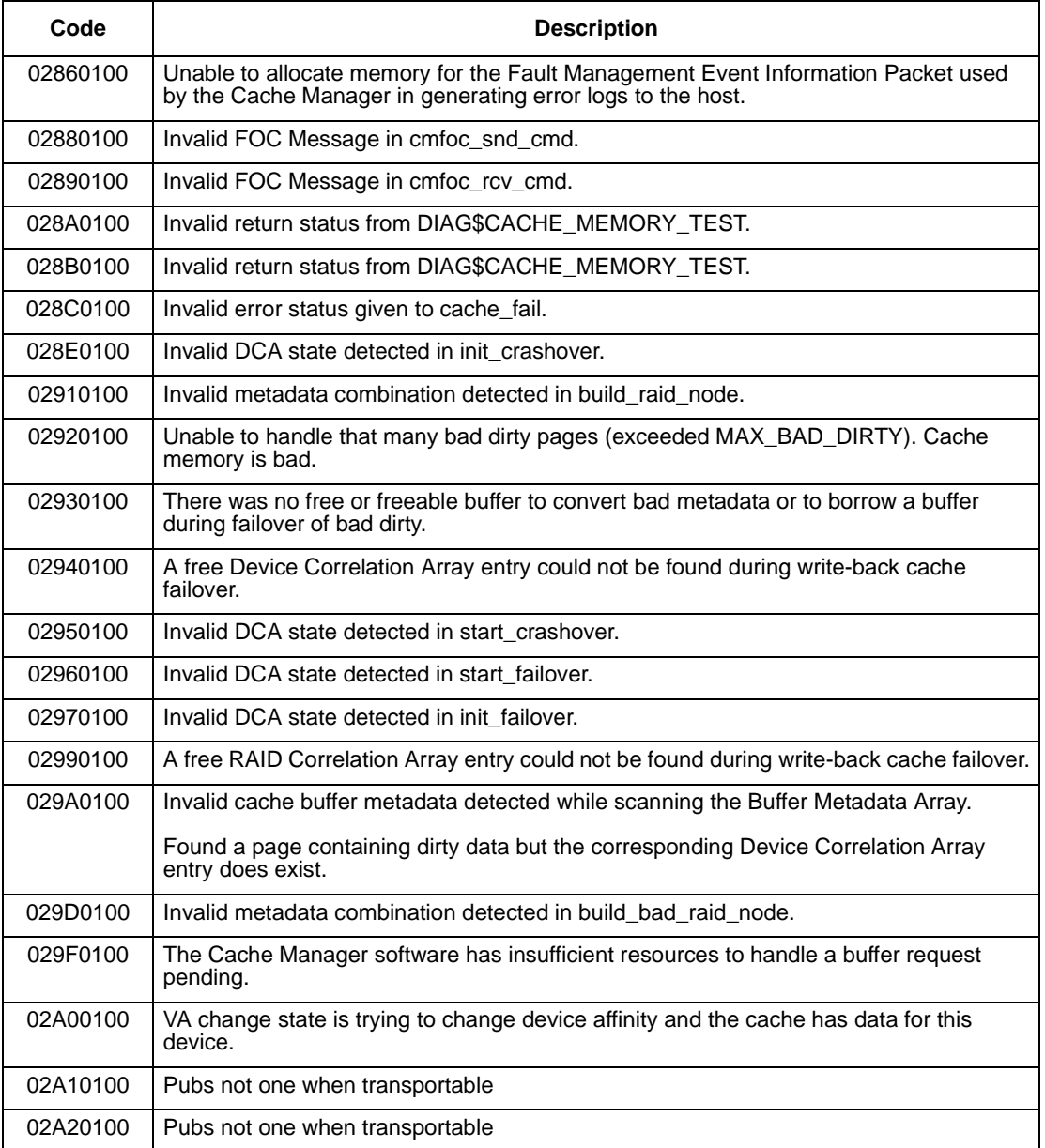

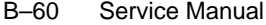

#### **Table B–12 Last Failure Codes (sheet 7 of 28)**

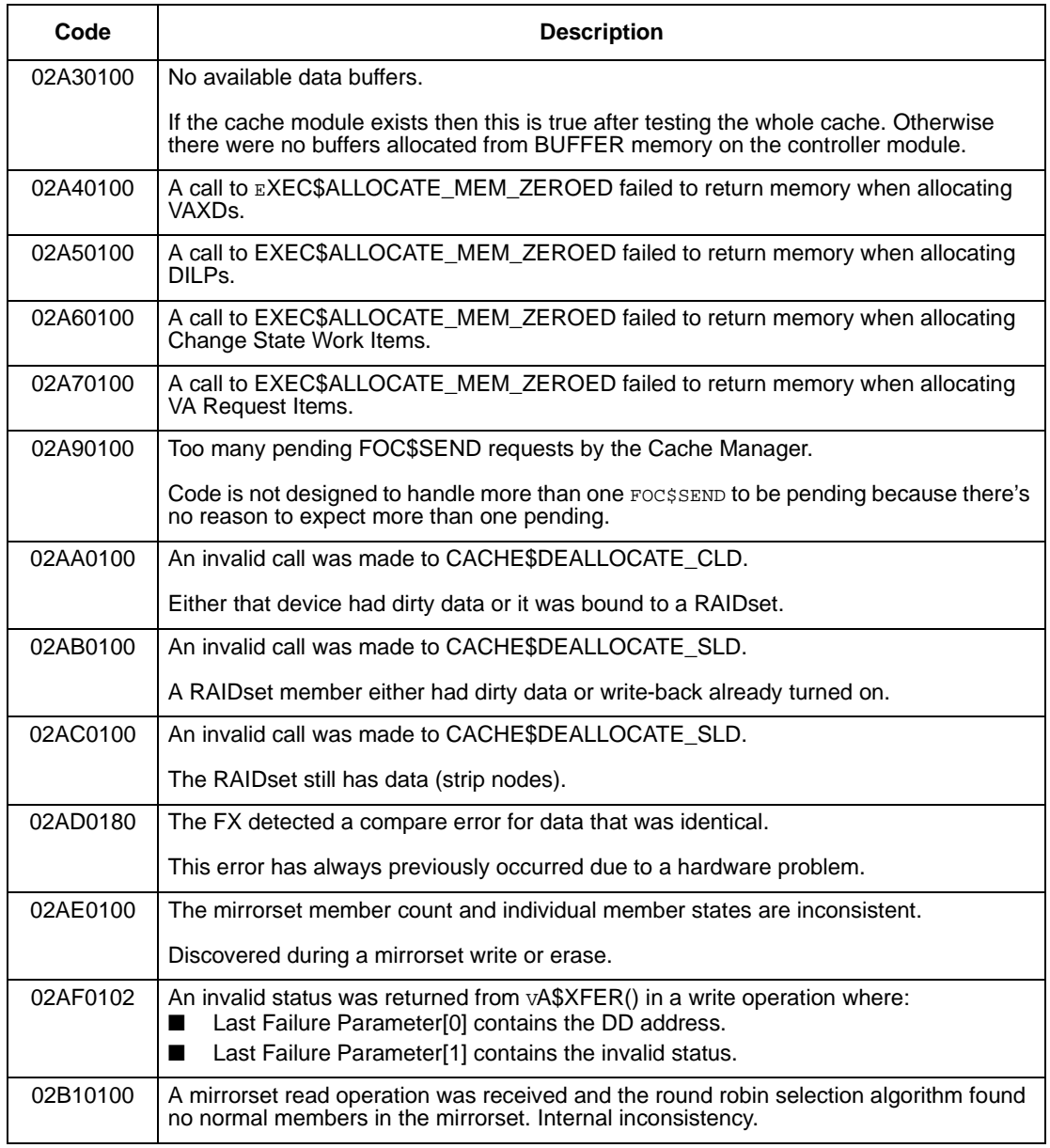

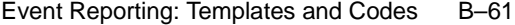

# **Table B–12 Last Failure Codes (sheet 8 of 28)**

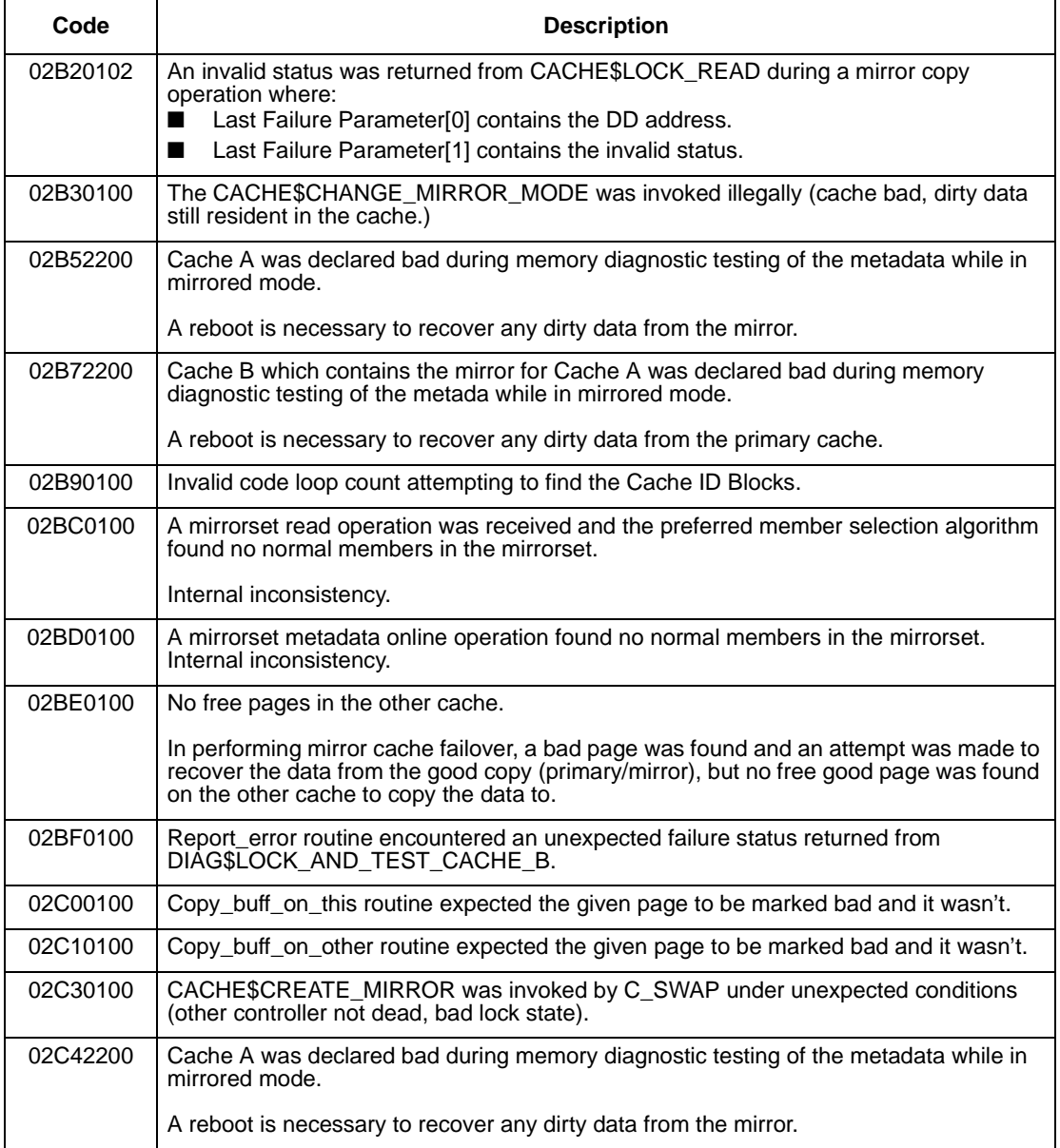

## B–62 Service Manual

## **Table B–12 Last Failure Codes (sheet 9 of 28)**

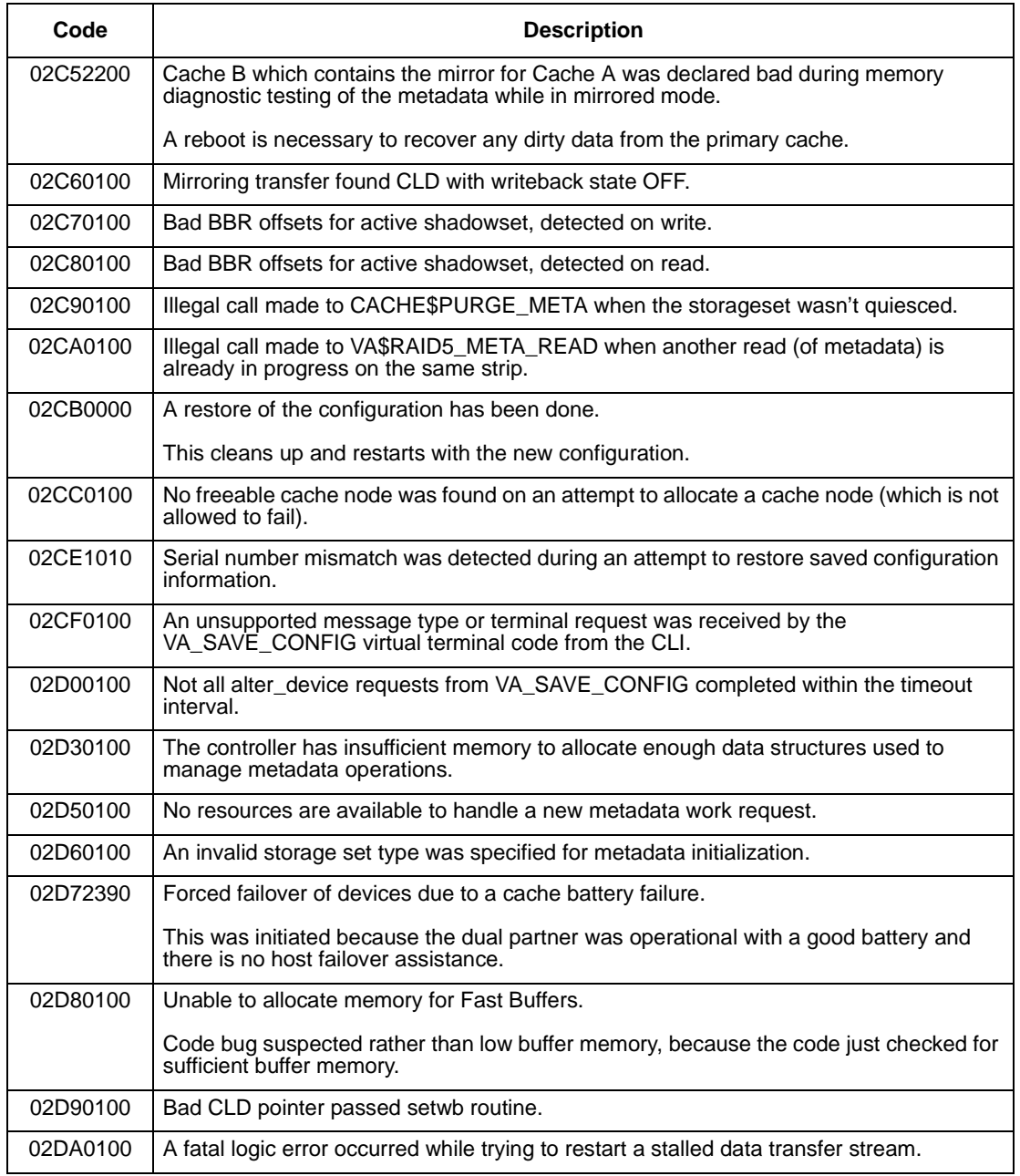
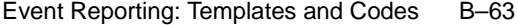

# **Table B–12 Last Failure Codes (sheet 10 of 28)**

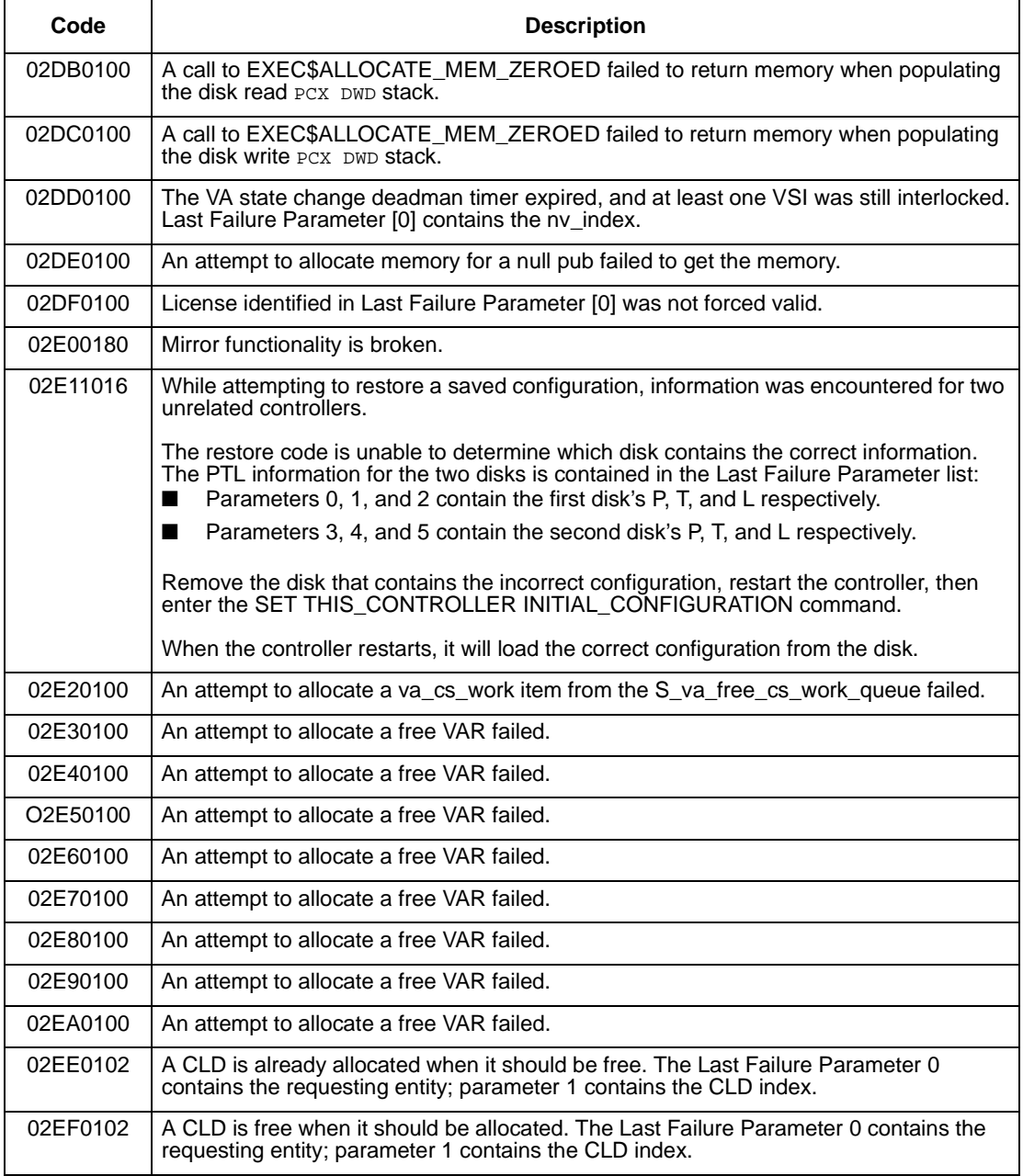

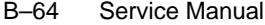

## **Table B–12 Last Failure Codes (sheet 11 of 28)**

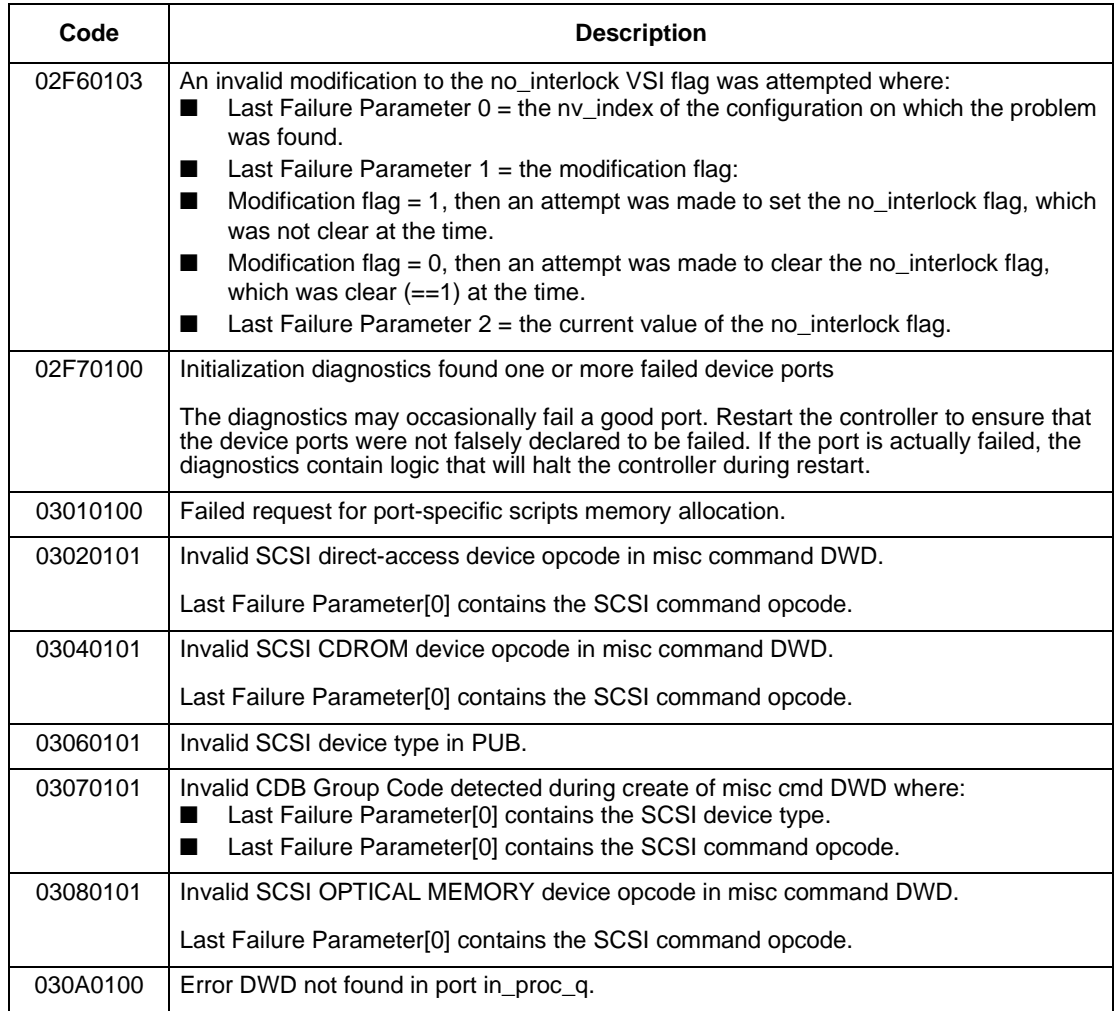

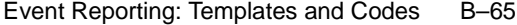

# **Table B–12 Last Failure Codes (sheet 12 of 28)**

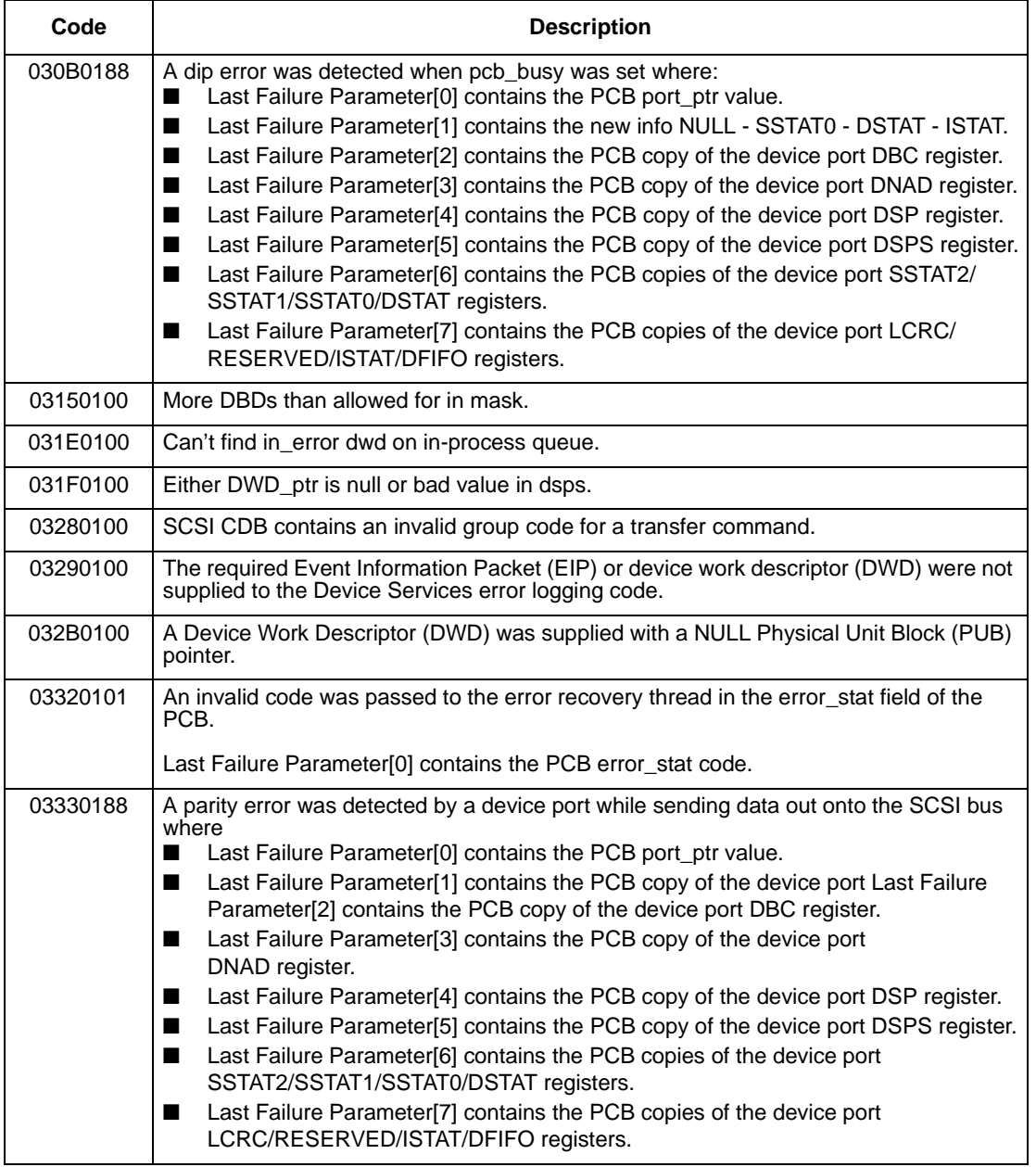

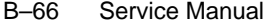

## **Table B–12 Last Failure Codes (sheet 13 of 28)**

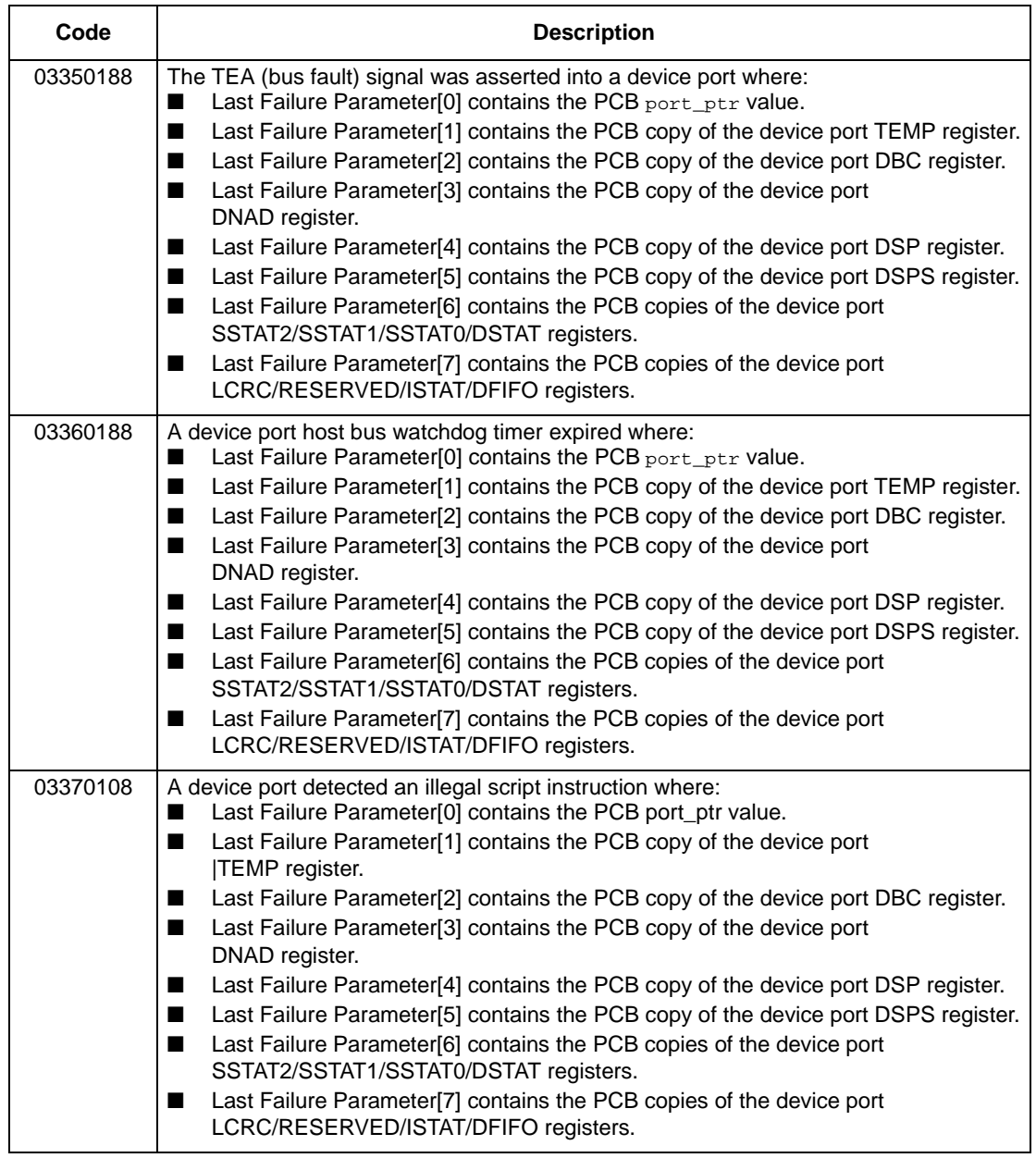

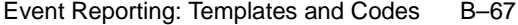

# **Table B–12 Last Failure Codes (sheet 14 of 28)**

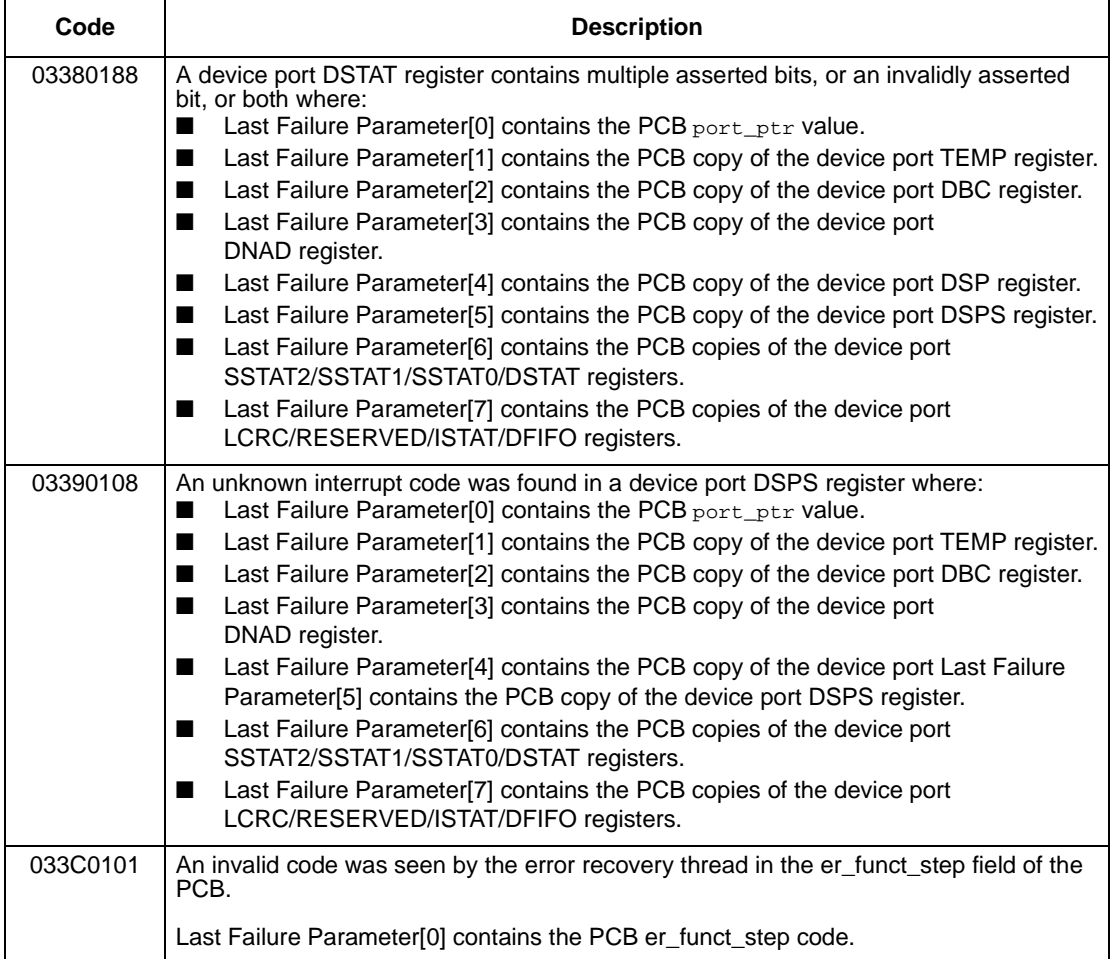

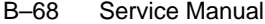

## **Table B–12 Last Failure Codes (sheet 15 of 28)**

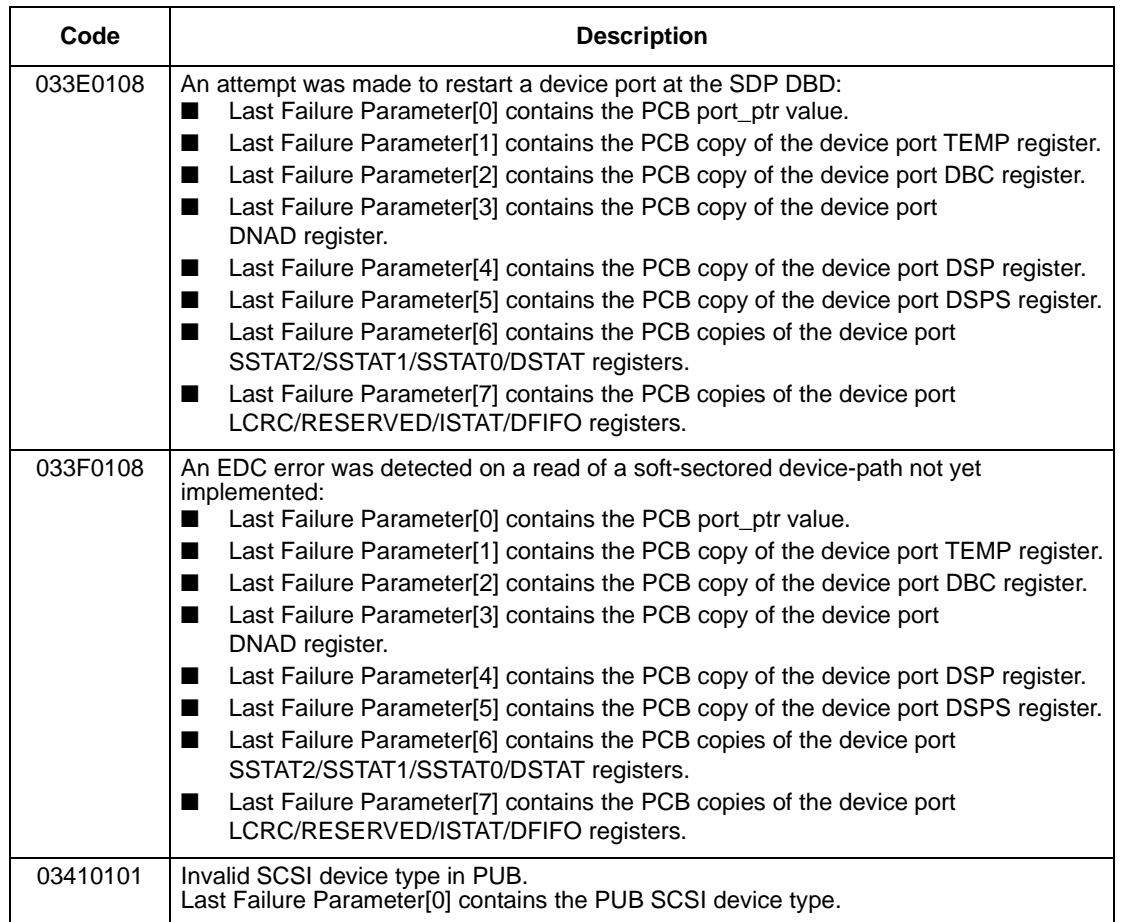

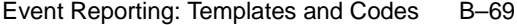

# **Table B–12 Last Failure Codes (sheet 16 of 28)**

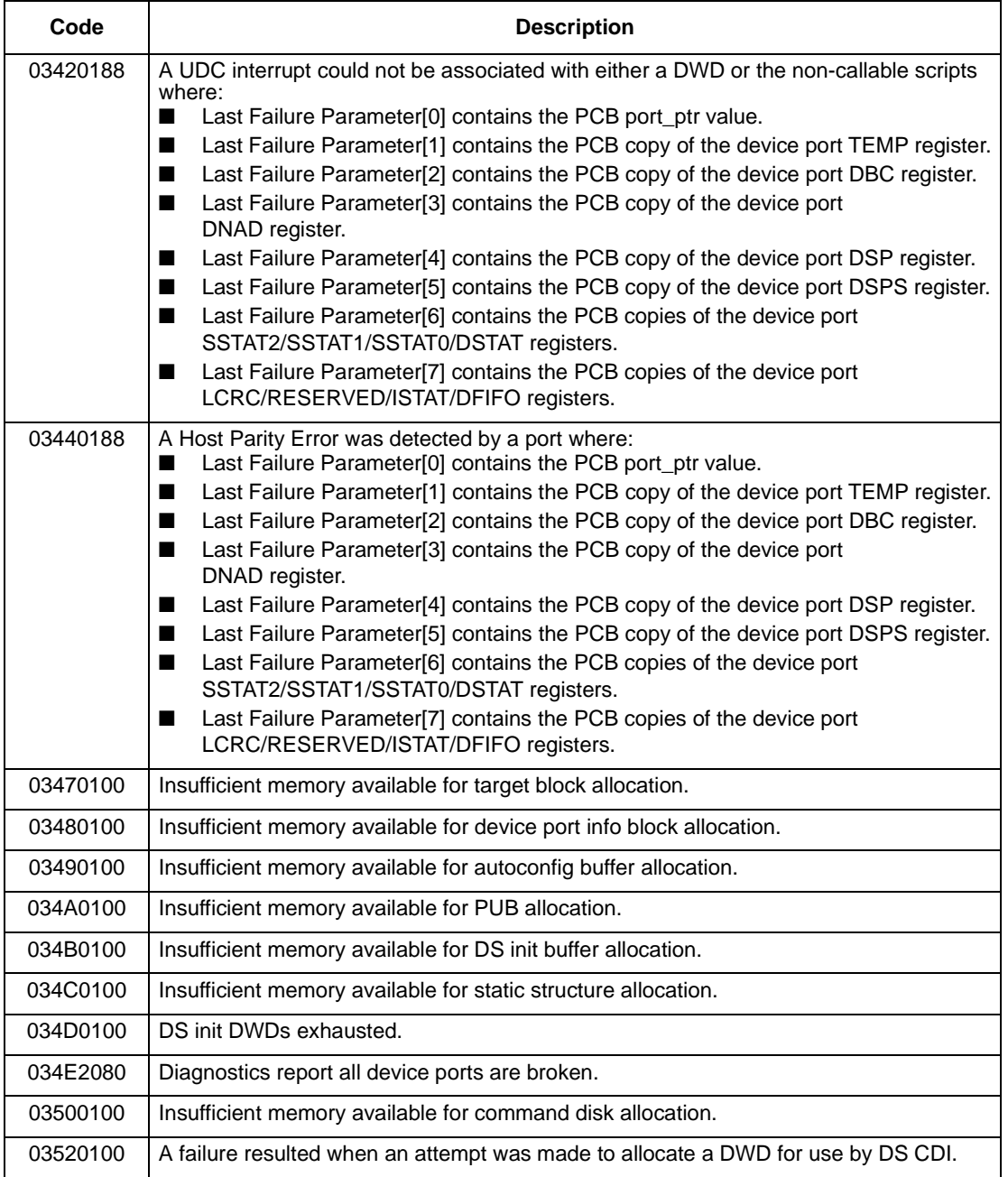

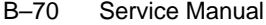

## **Table B–12 Last Failure Codes (sheet 17 of 28)**

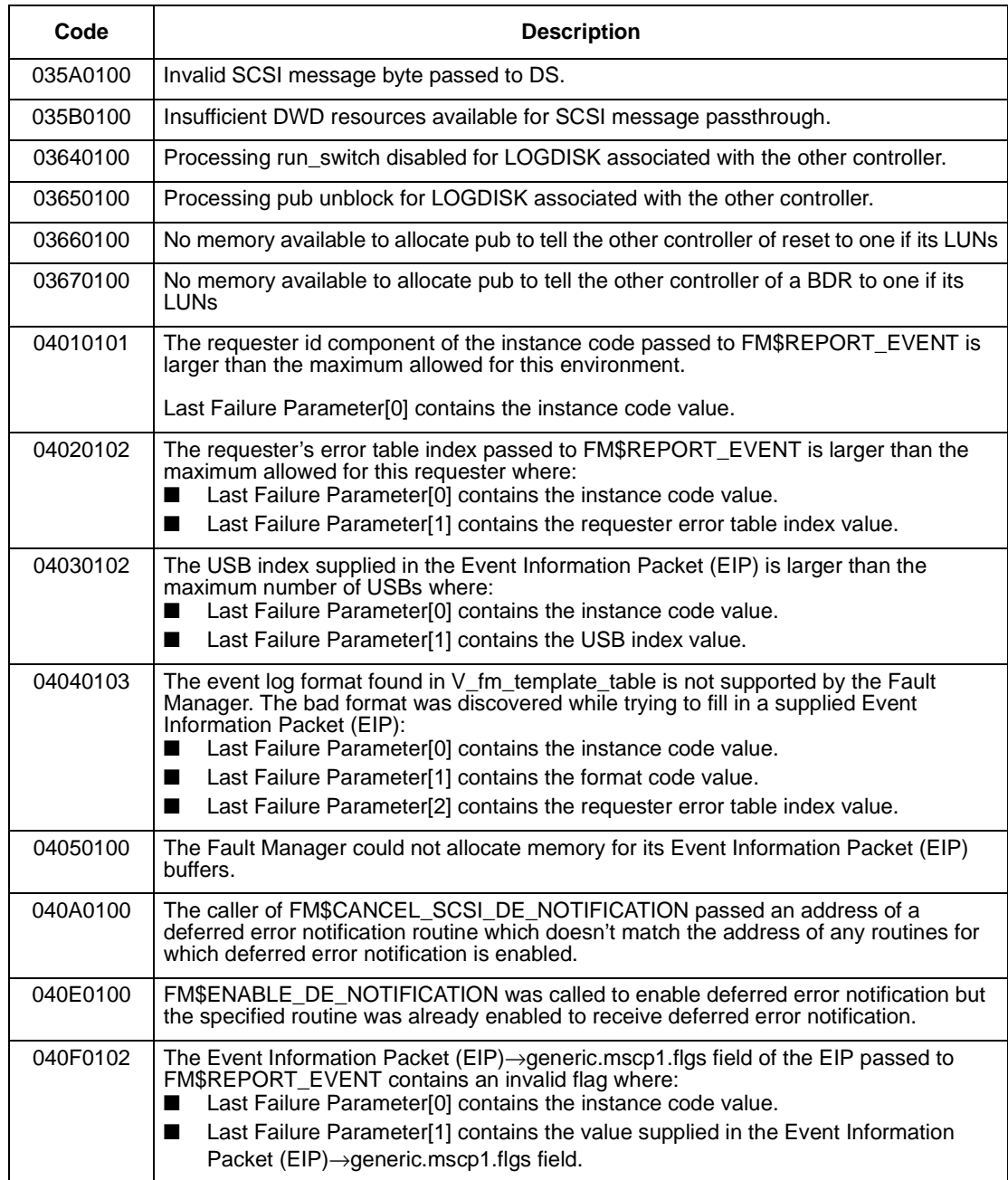

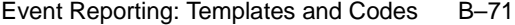

# **Table B–12 Last Failure Codes (sheet 18 of 28)**

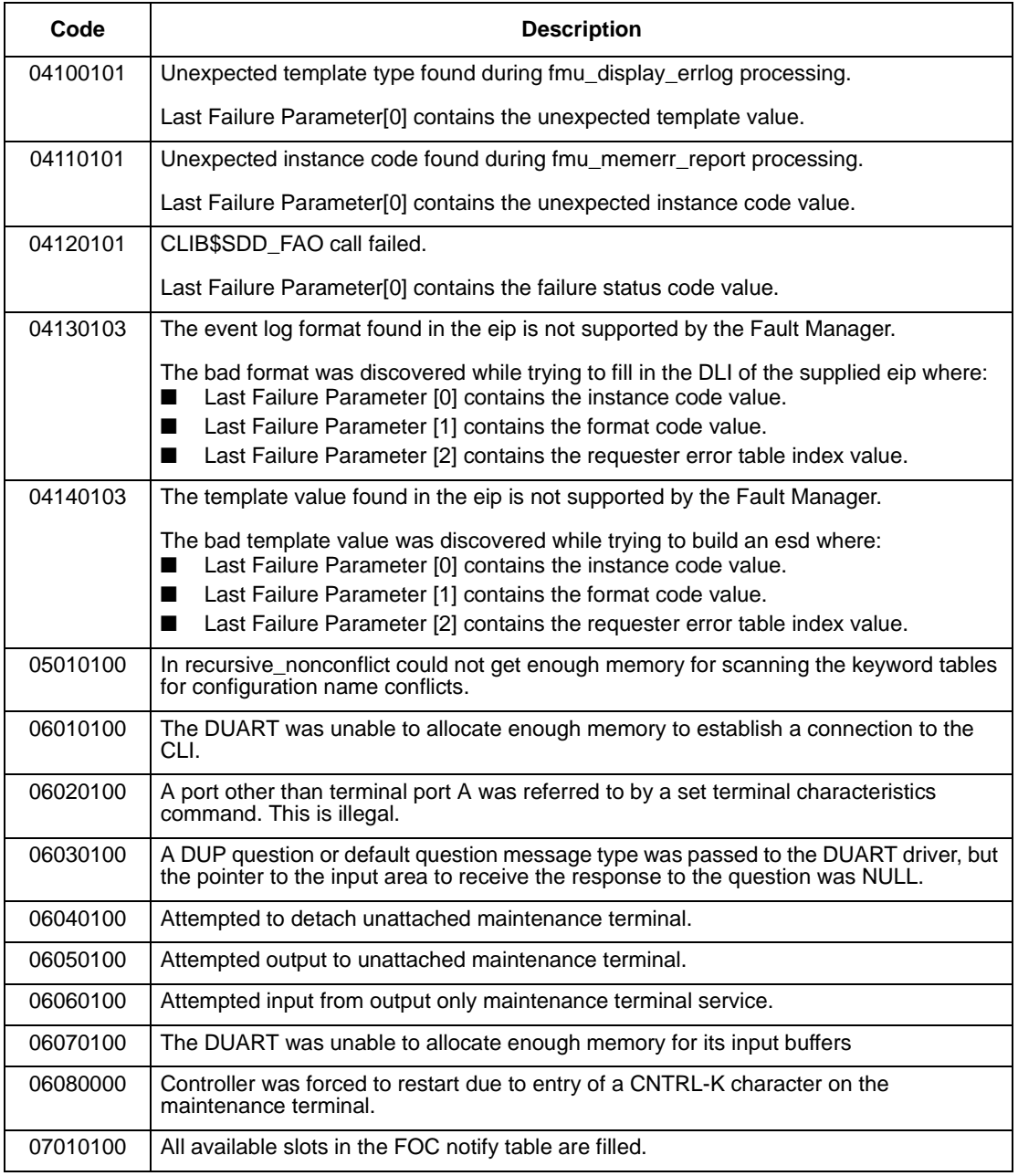

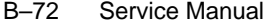

## **Table B–12 Last Failure Codes (sheet 19 of 28)**

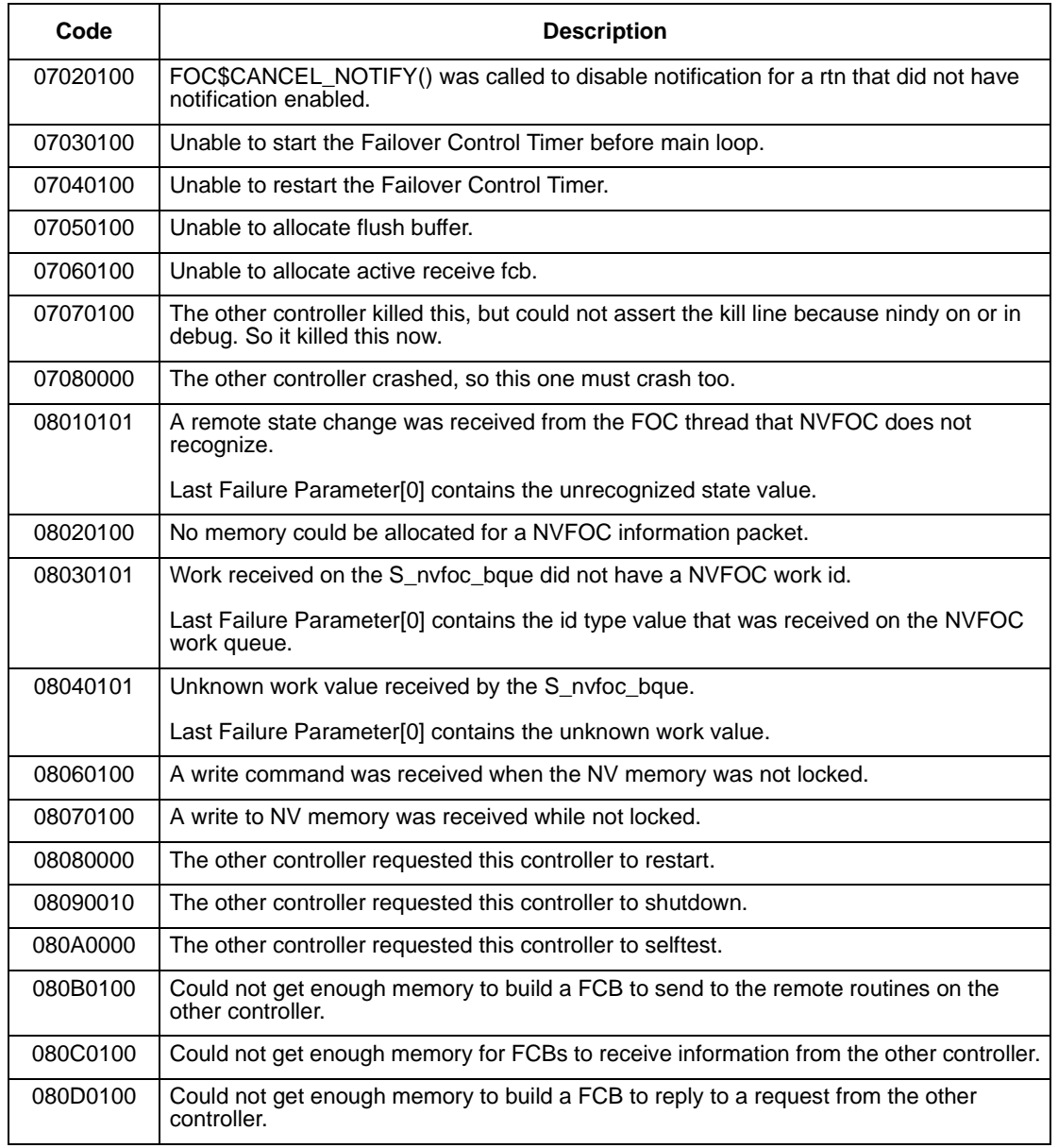

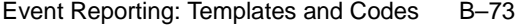

# **Table B–12 Last Failure Codes (sheet 20 of 28)**

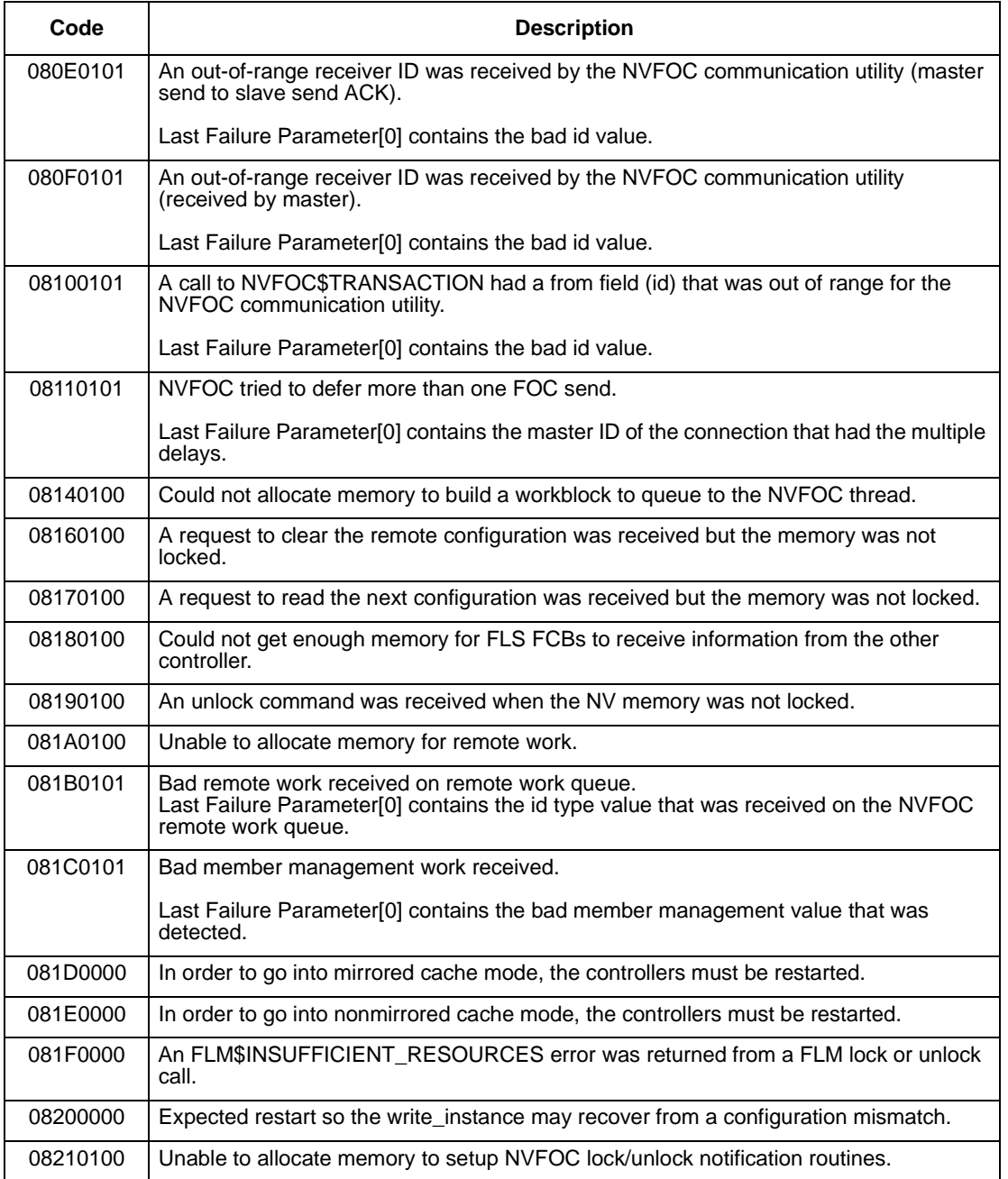

#### B–74 Service Manual

#### **Table B–12 Last Failure Codes (sheet 21 of 28)**

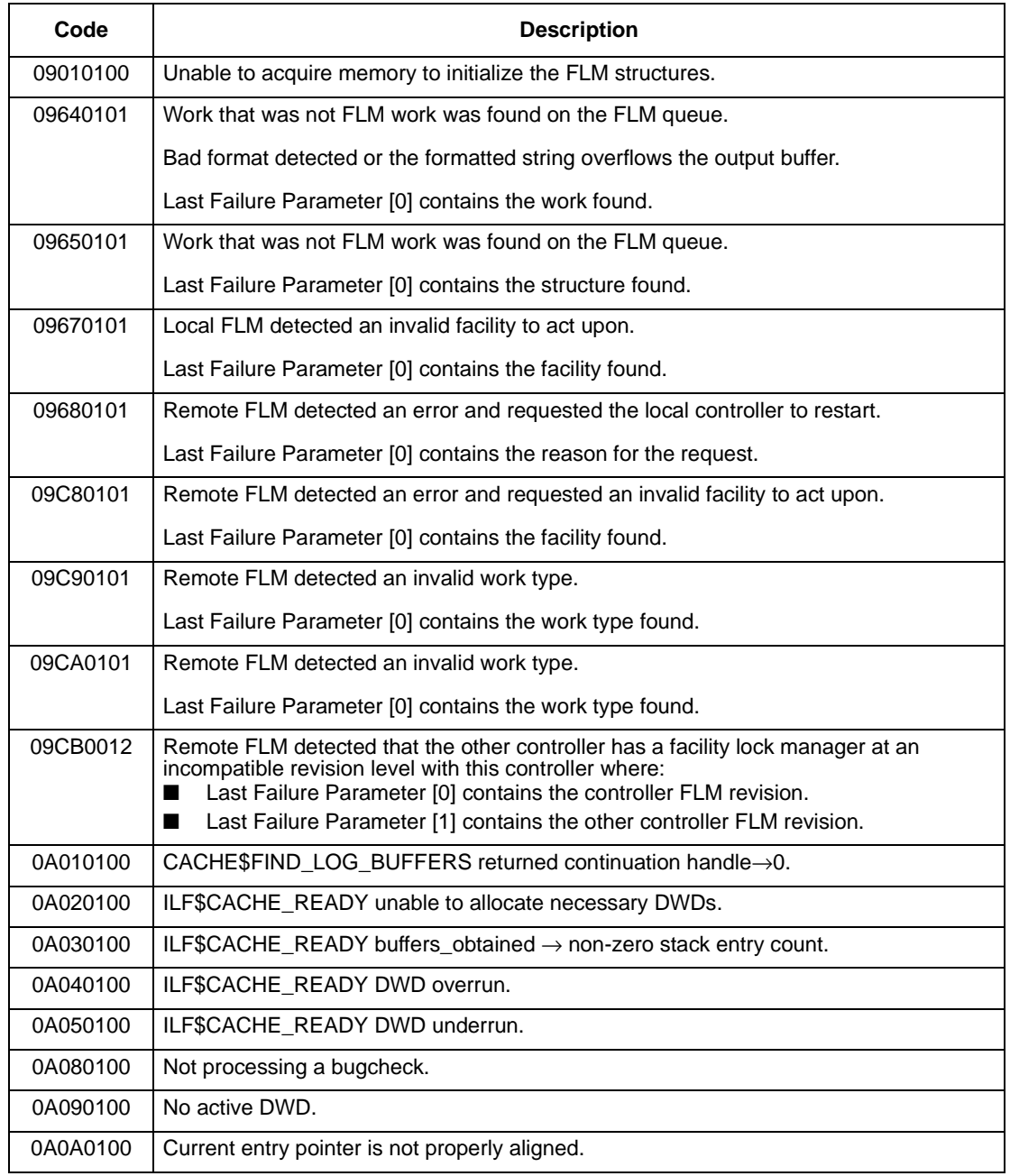

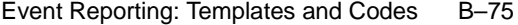

# **Table B–12 Last Failure Codes (sheet 22 of 28)**

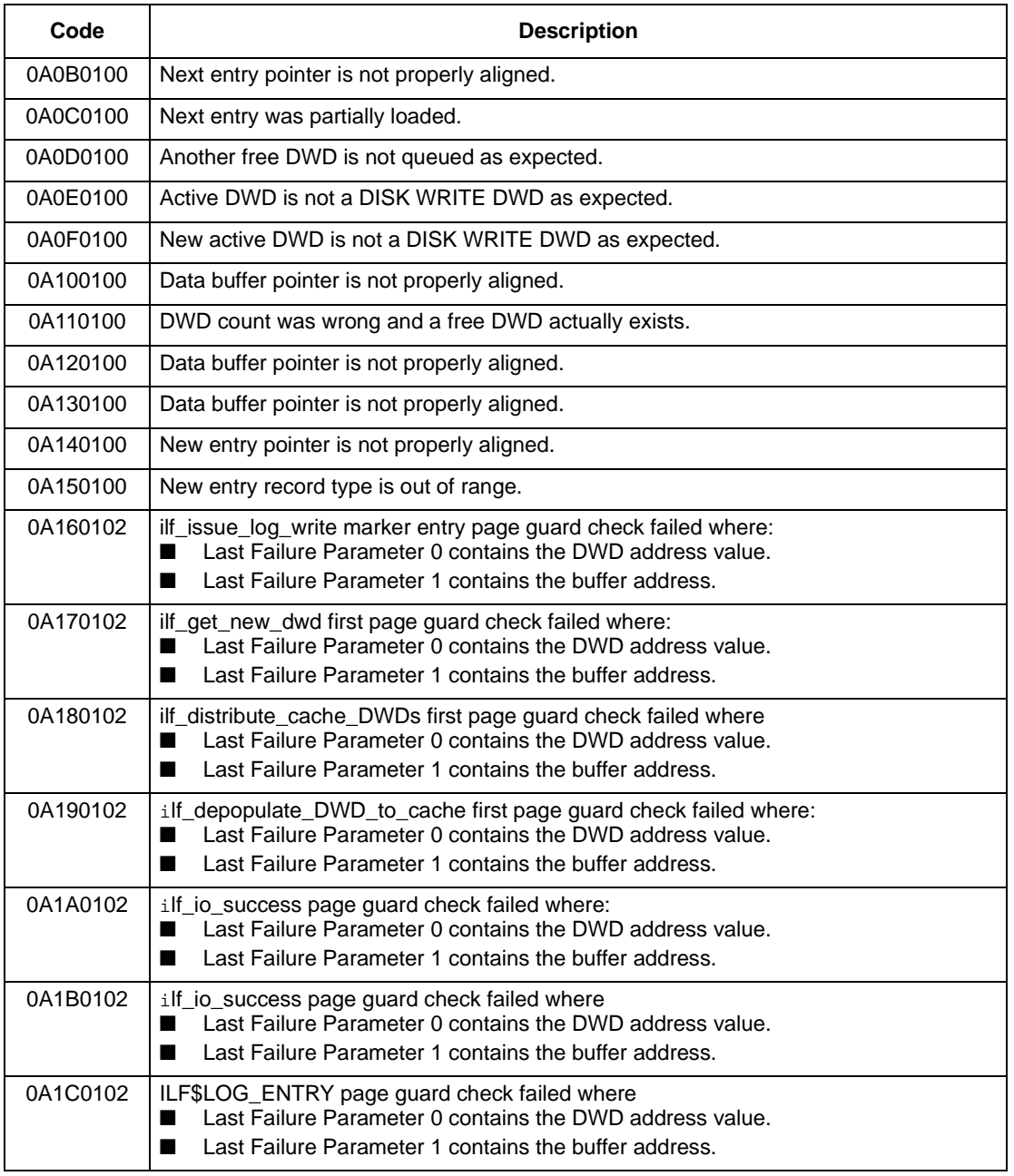

#### B–76 Service Manual

#### **Table B–12 Last Failure Codes (sheet 23 of 28)**

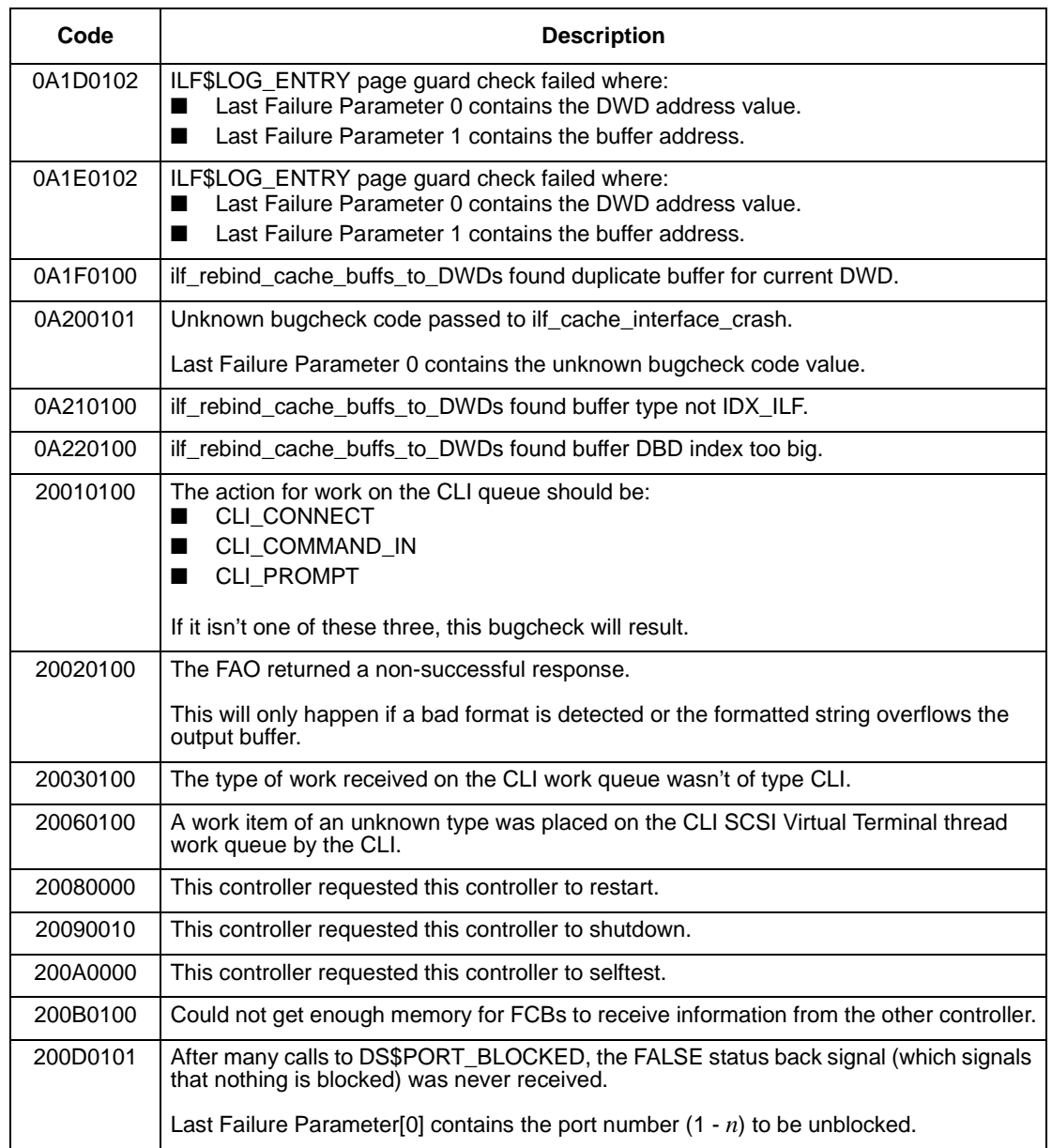

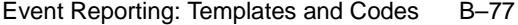

# **Table B–12 Last Failure Codes (sheet 24 of 28)**

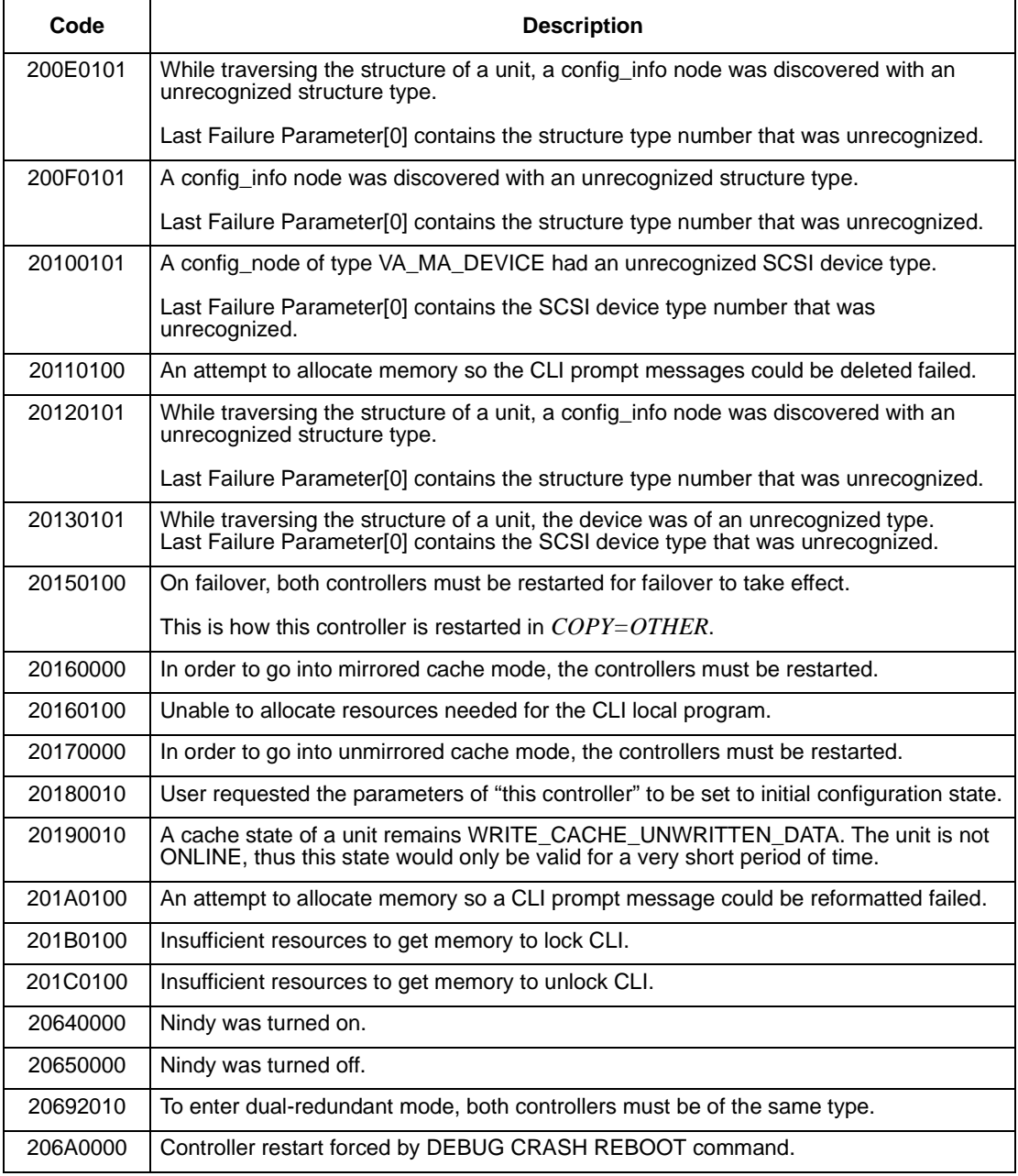

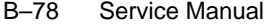

## **Table B–12 Last Failure Codes (sheet 25 of 28)**

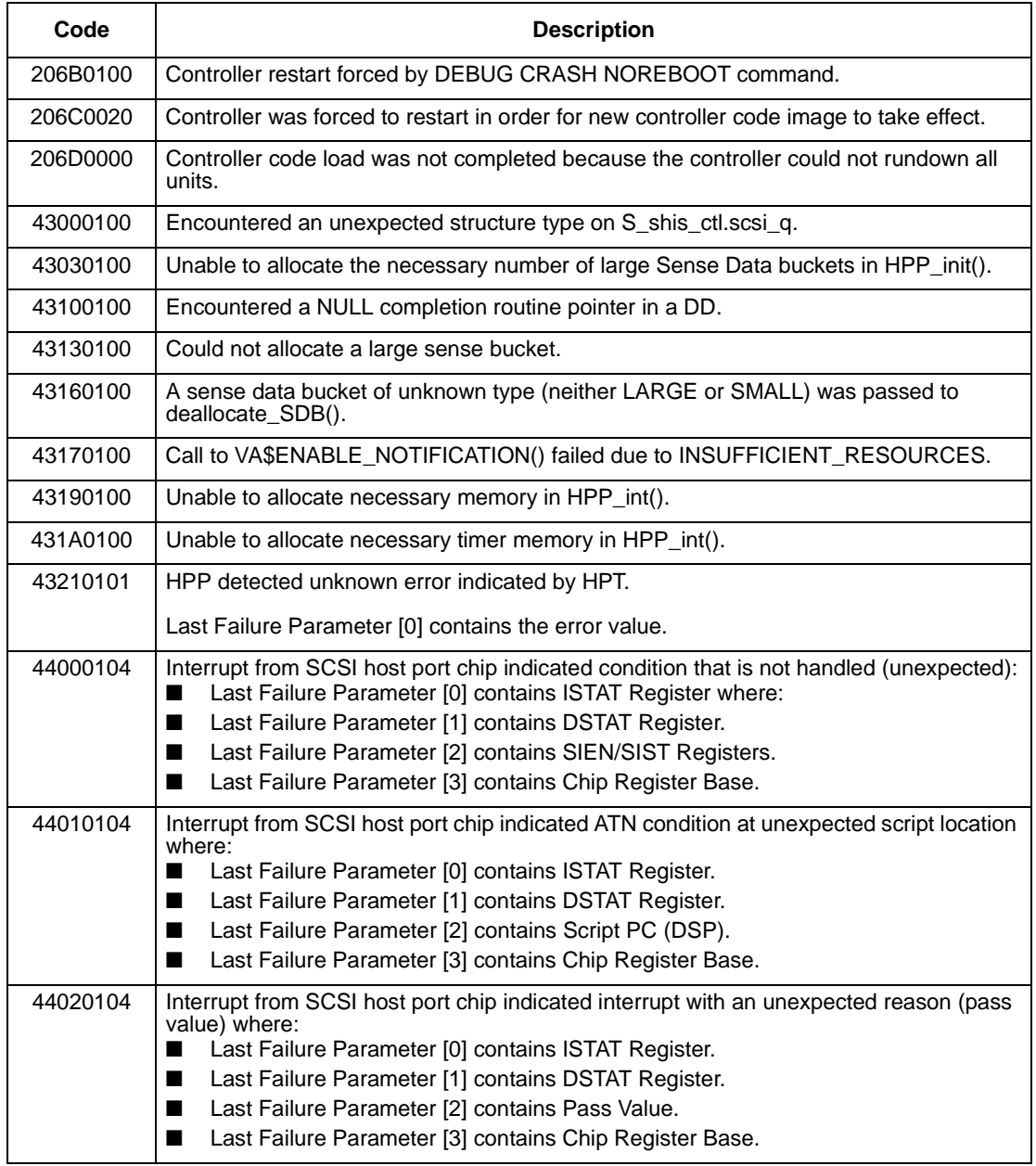

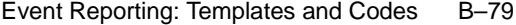

# **Table B–12 Last Failure Codes (sheet 26 of 28)**

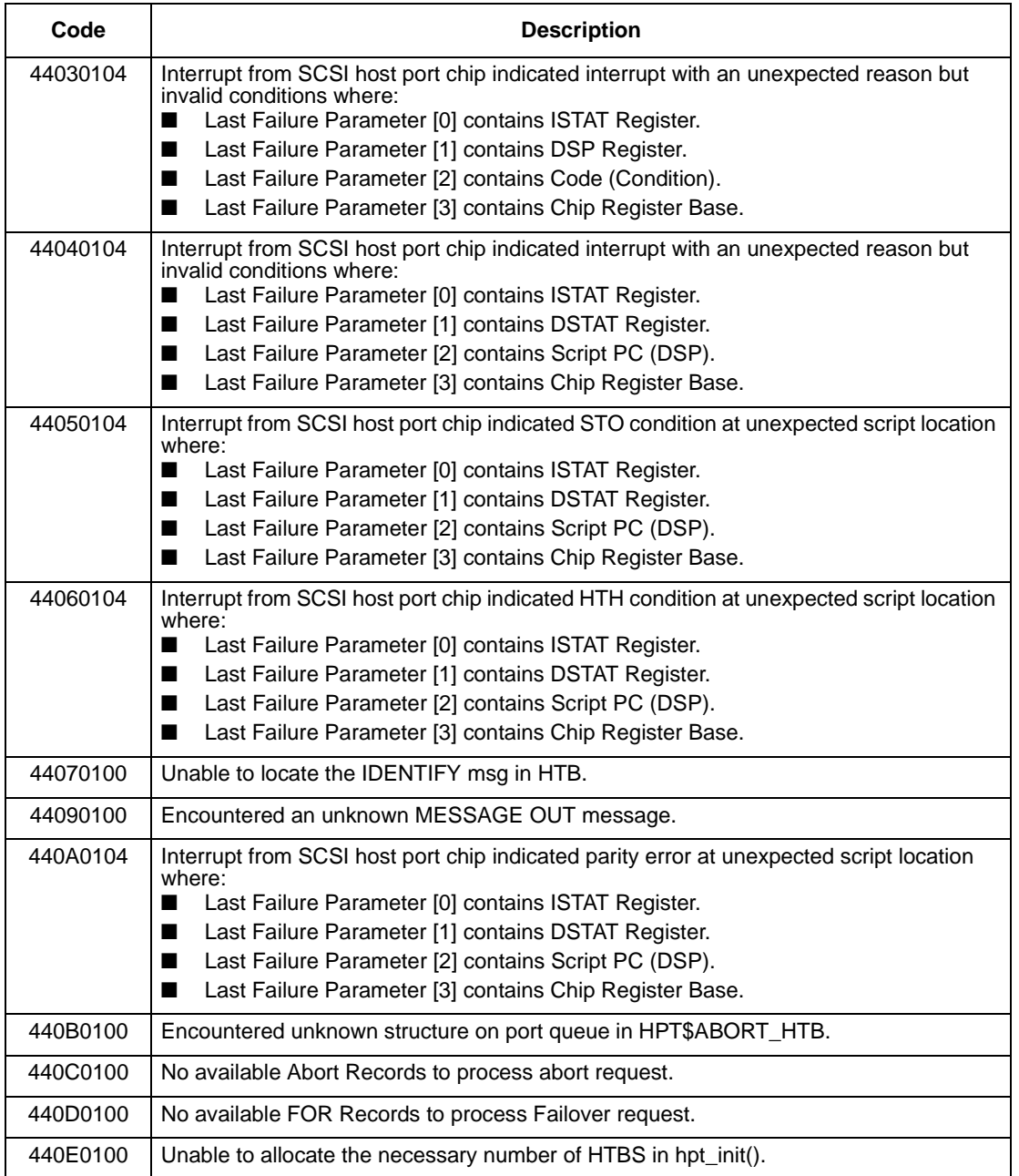

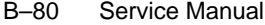

## **Table B–12 Last Failure Codes (sheet 27 of 28)**

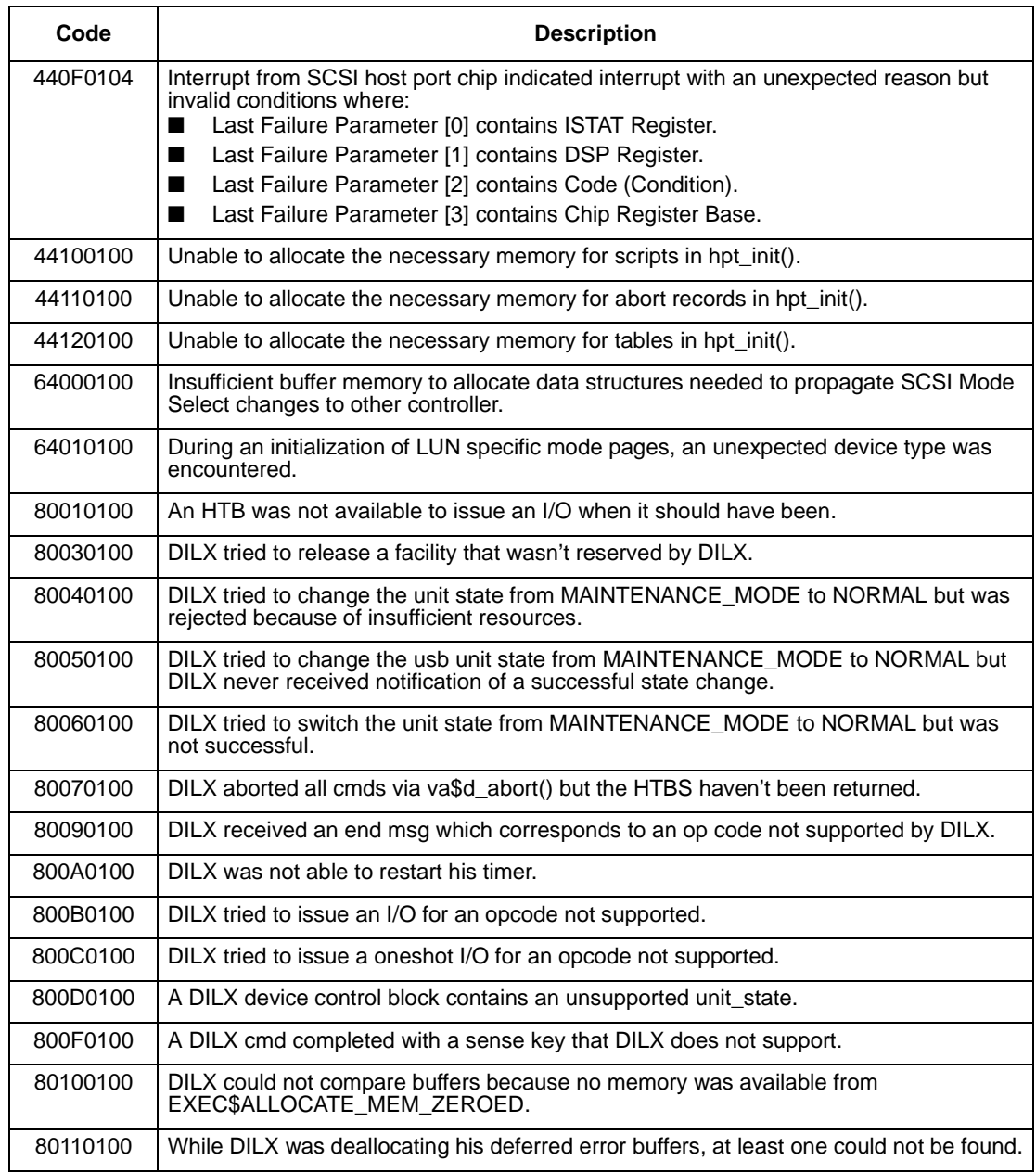

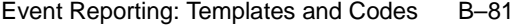

# **Table B–12 Last Failure Codes (sheet 28 of 28)**

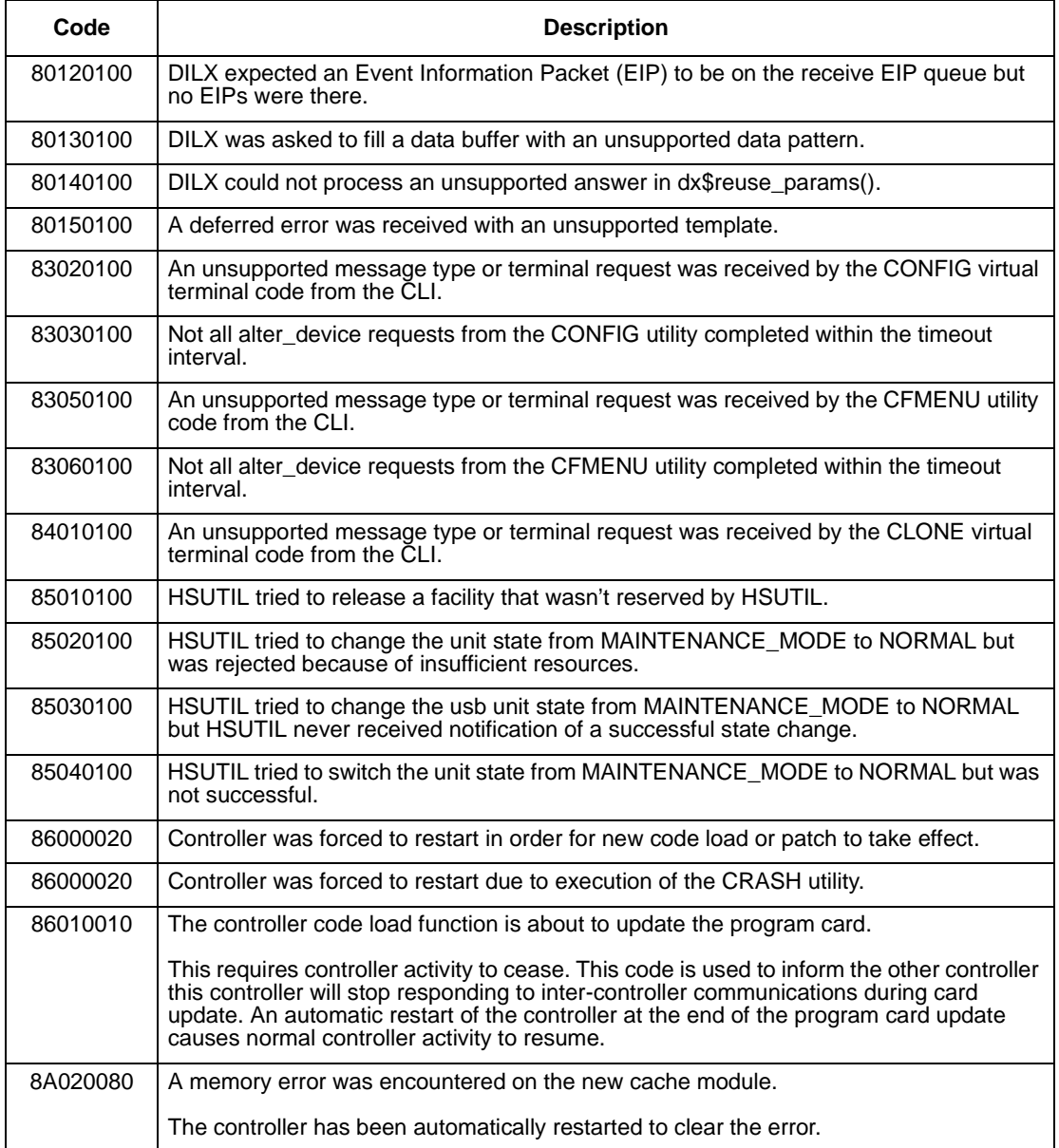

#### B–82 Service Manual

## **Table B–13 Repair Action Codes (sheet 1 of 10)**

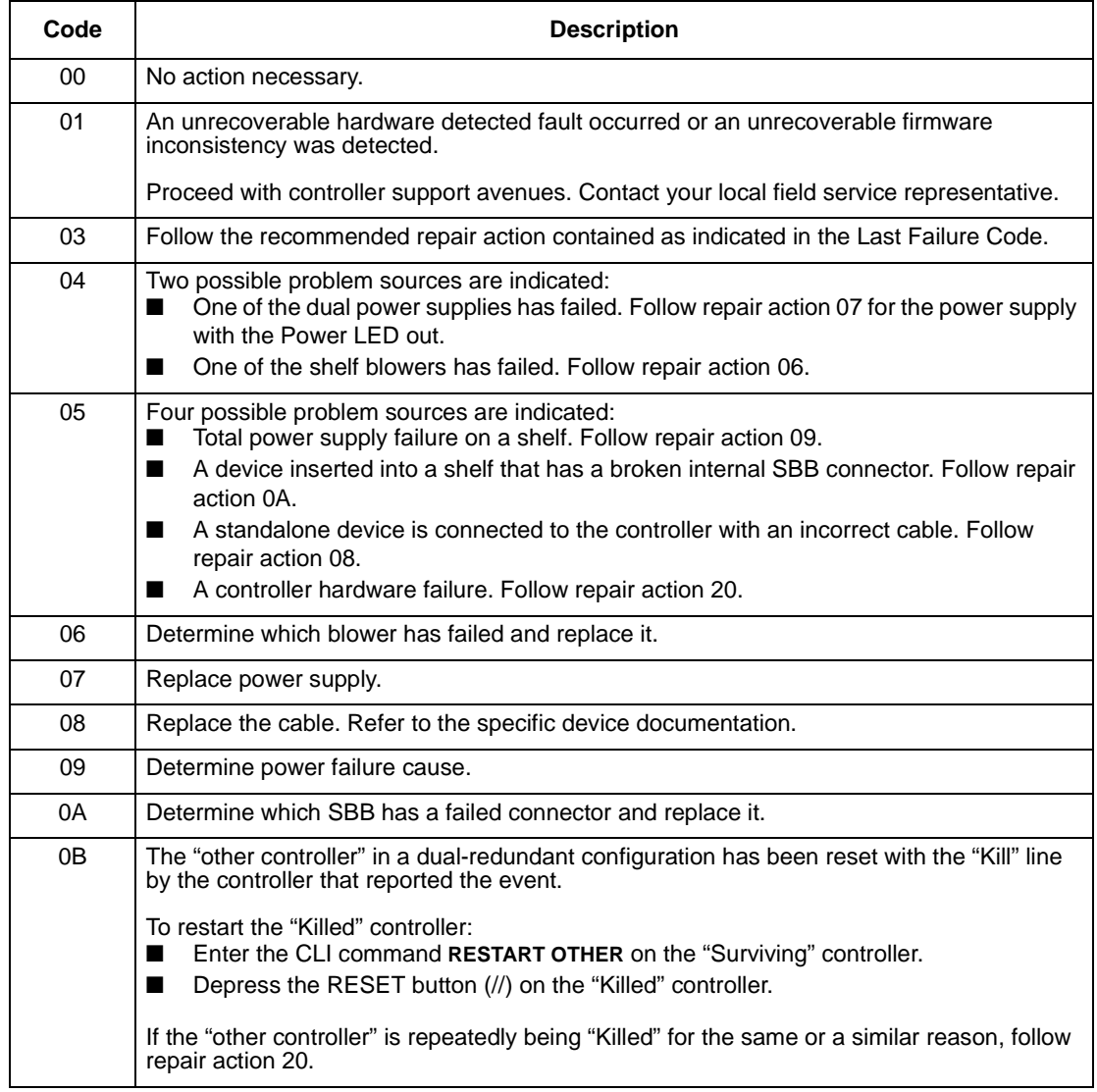

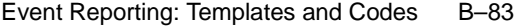

# **Table B–13 Repair Action Codes (sheet 2 of 10)**

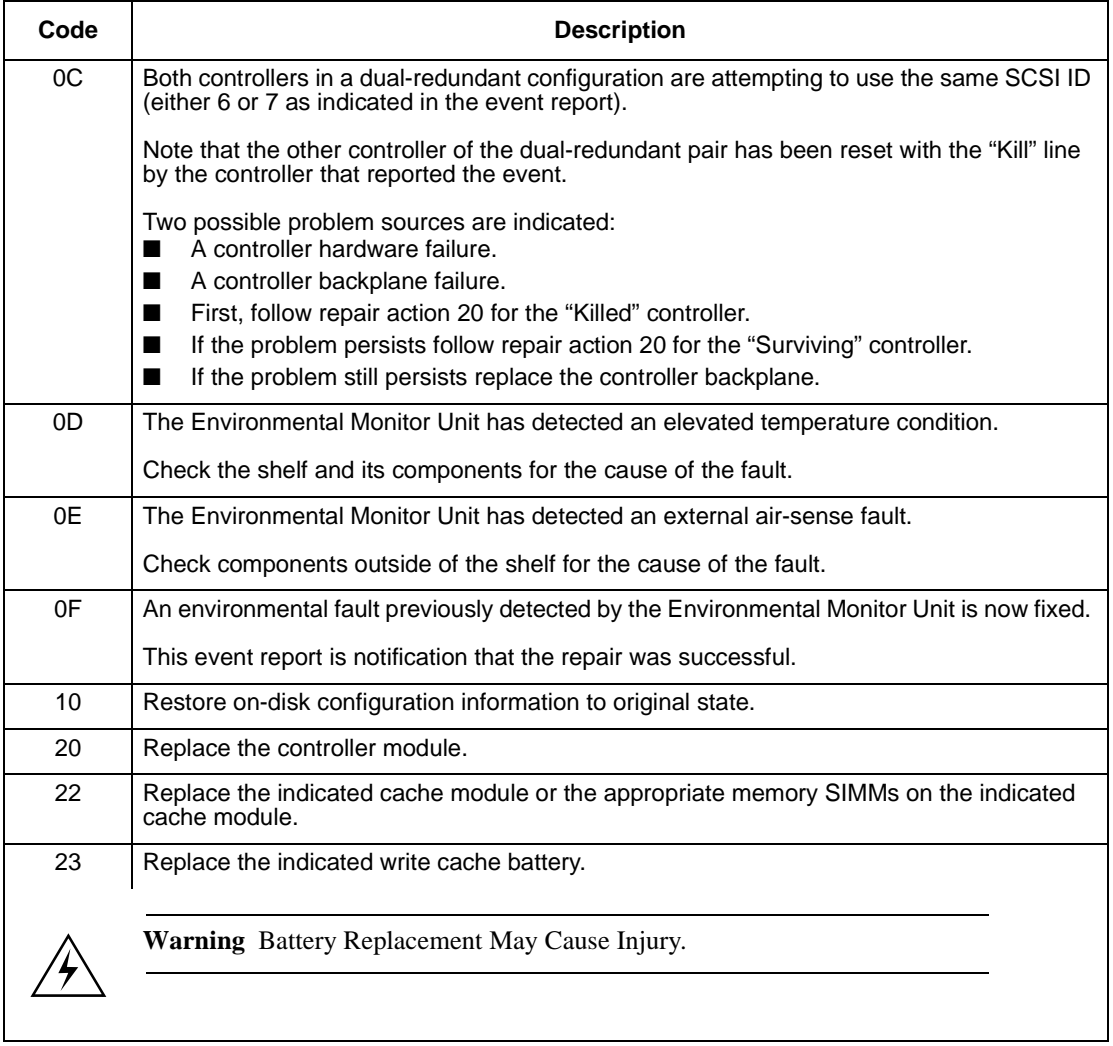

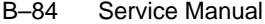

**Table B–13 Repair Action Codes (sheet 3 of 10)**

| Code | <b>Description</b>                                                                                                    |
|------|----------------------------------------------------------------------------------------------------|
| 24   | Check for the following invalid write cache configurations:<br>Wrong write cache module installed-replace with the matching module or clear the<br>▬<br>invalid cache error via the CLI.                                                                                                    |
|      | Write cache module is missing (single controller configuration)-reseat cache if it is<br>physically present, or add the missing cache module, or clear the invalid cache error<br>via the CLI.                                                                                                    |
|      | Write cache module is missing (dual-redundant configuration)—match write cache<br>boards with both controllers.                                                                                                    |
|      | Write cache modules are not the same type (dual-redundant configuration)—replace a<br>cache module to assure both are compatible with each other.                                                                                                    |
|      | Write cache modules are not the same size (dual-redundant configuration)—replace a<br>■<br>cache module to assure both are compatible with each other.                                                                                                    |
|      | Cache module is populated with memory SIMMs in an illegal configuration-<br>■<br>reconfigure according to guidelines.                                                                                                    |
| 25   | An unrecoverable Memory System failure occurred.                                                                                                    |
|      | Upon restart the controller will generate one or more Memory System Failure Event Sense<br>Data Responses; follow the repair action(s) contained therein.                                                                                                    |
| 26   | The Master DRAB detected a Cache Timeout condition.                                                                                                    |
|      | The cache regions in effect are identified in the Master DRAB RSR register where:<br>Bits 8 through 11 identify the CACHEA memory region.<br>ш                                                                                                    |
|      | Bits 12 through 15 identify the CACHEB memory region.<br>■                                                                                                    |
|      | Bits 20 through 23 the CACHEA DRAB registers region.<br>$\blacksquare$                                                                                                    |
|      | Bits 24 through 27 identify the CACHEB DRAB registers region.<br>If Master DRAB DSR register bit 14 is set, the failure was reported via the NMI.                                                                                                    |
|      | If Master DRAB DSR register bit 14 is clear, the failure was reported via the<br>$\blacksquare$<br>DRAB_INT. Follow repair action 36.                                                                                                    |
| 27   | The Master DRAB detected an Nbus Transfer Error Acknowledge (TEA) condition where:<br>Master DRAB DSR register bit 14 is set, the failure was reported via the NMI.<br>■<br>Master DRAB DSR register bit 14 is clear, the failure was reported via the DRAB_INT<br>■<br>(follow repair action 36). |

| Event Reporting: Templates and Codes |  |  | $B-85$ |
|--------------------------------------|--|--|--------|
|--------------------------------------|--|--|--------|

**Table B–13 Repair Action Codes (sheet 4 of 10)**

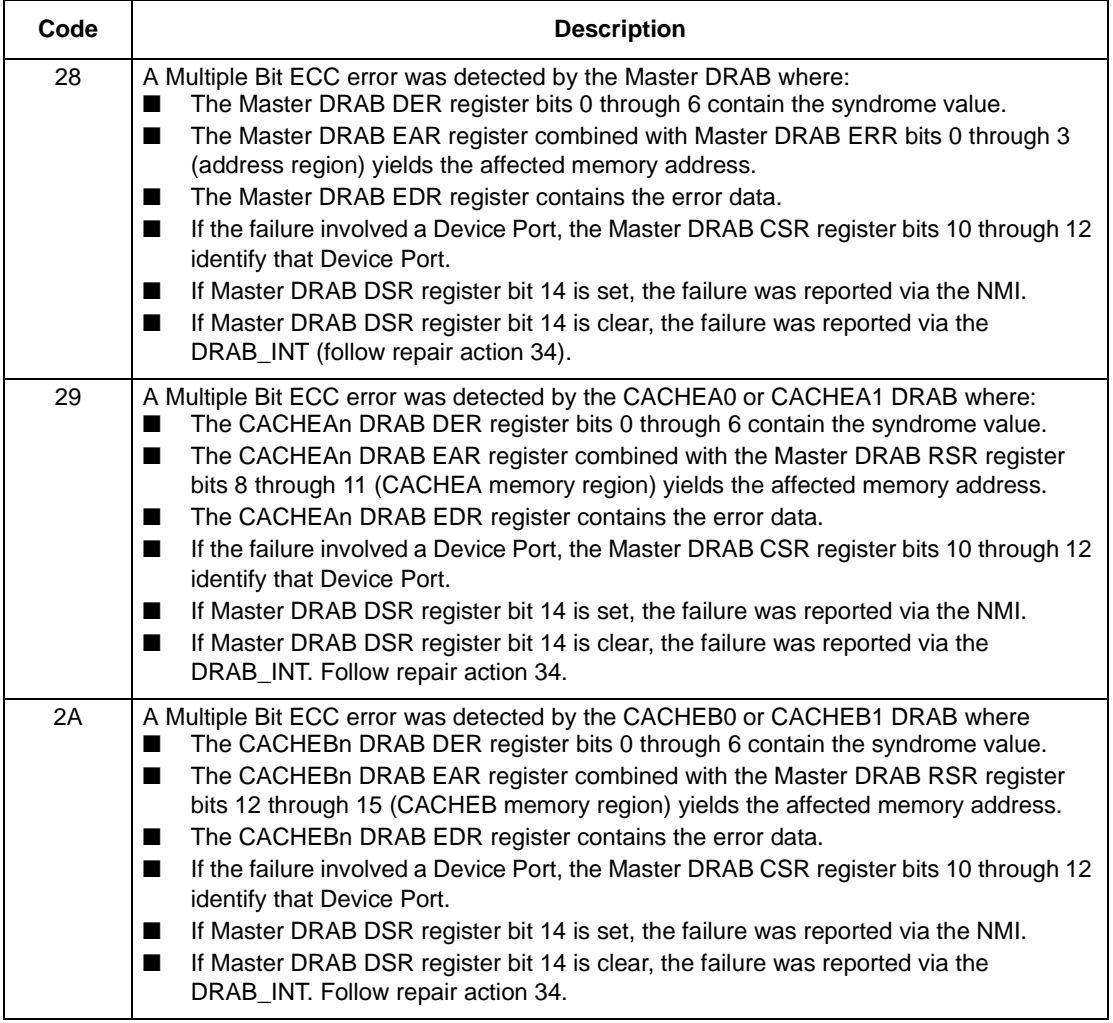

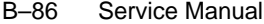

**Table B–13 Repair Action Codes (sheet 5 of 10)**

| Code | <b>Description</b>                                                                                                    |
|------|----------------------------------------------------------------------------------------------------|
| 2B   | The Master DRAB detected an Ibus to Nbus Timeout condition.                                                                                                    |
|      | For each of the following conditions, a firmware fault is indicated; follow repair action 01.<br>Otherwise, follow repair action 36:<br>Master DRAB DSR register bit 14 is set, the failure was reported via the NMI.<br>Master DRAB DSR register bit 14 is clear, the failure was reported via the DRAB_INT.<br>$\blacksquare$<br>Master DRAB CSR register bits 10 through 12 contains the value 1 and WDR1<br>■<br>register bit 26 is clear.<br>Master DRAB CSR register bits 10 through 12 contains the value 2 and WDR1<br>register bit 27 is clear.<br>Master DRAB CSR register bits 10 through 12 contains the value 3 and WDR1<br>$\blacksquare$<br>register bit 28 is clear.<br>Master DRAB CSR register bits 10 through 12 contains the value 4 and WDR1<br>register bit 29 is clear.<br>Master DRAB CSR register bits 10 through 12 contains the value 5 and WDR1<br>register bit 30 is clear.<br>Master DRAB CSR register bits 10 through 12 contains the value 6 and WDR1<br>register bit 31 is clear. |
| 2C   | The Master DRAB detected a Nonexistent Memory Error condition where:<br>The Master DRAB EAR register combined with Master DRAB ERR bits 0 through 3<br>■<br>(address region) yields the affected memory address.<br>The Master DRAB EDR register contains the error data.<br>If the failure involved a Device Port, the Master DRAB CSR register bits 10 through 12<br>■<br>identify that Device Port.<br>If Master DRAB DSR register bit 14 is set, the failure was reported via the NMI.<br>If Master DRAB DSR register bit 14 is clear, the failure was reported via the<br>■<br>DRAB_INT. Follow repair action 36.                                                                                                    |
| 2D   | The CACHEA0 or CACHEA1 DRAB detected a Nonexistent Memory Error condition<br>where:<br>The CACHEAn DRAB EAR register combined with the Master DRAB RSR register<br>■<br>bits 8 through 11 (CACHEA memory region) yields the affected memory address.<br>The CACHEAn DRAB EDR register contains the error data.<br>If the failure involved a Device Port, the Master DRAB CSR register bits 10 through 12<br>$\blacksquare$<br>identify that Device Port.<br>If Master DRAB DSR register bit 14 is set, the failure was reported via the NMI.<br>If Master DRAB DSR register bit 14 is clear, the failure was reported via the<br>DRAB_INT. Follow repair action 36.                                                                                                    |

| Event Reporting: Templates and Codes |  |  | $B-87$ |
|--------------------------------------|--|--|--------|
|--------------------------------------|--|--|--------|

**Table B–13 Repair Action Codes (sheet 6 of 10)**

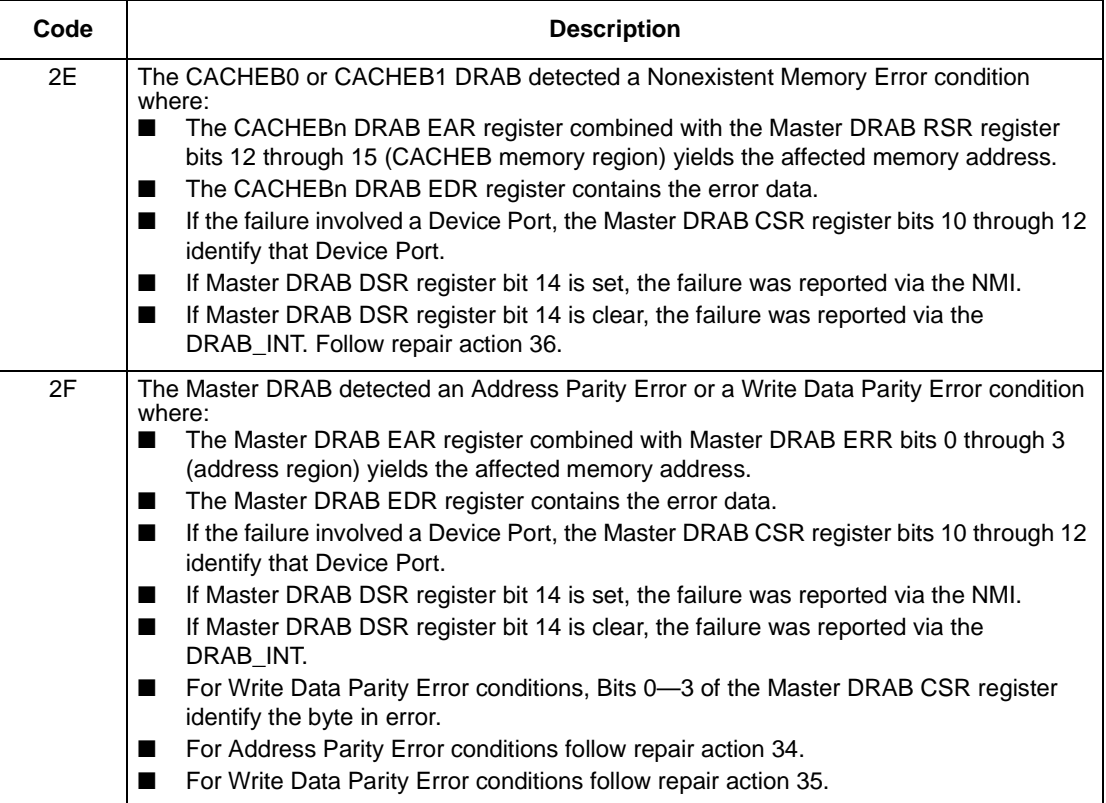

#### B–88 Service Manual

## **Table B–13 Repair Action Codes (sheet 7 of 10)**

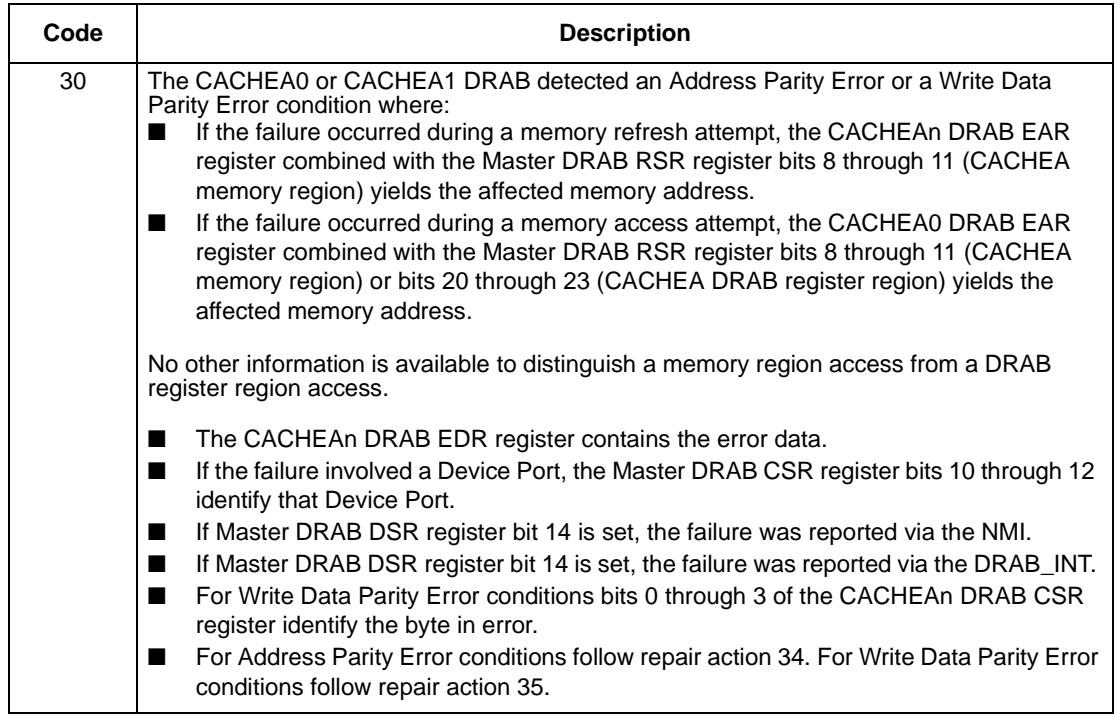

| Event Reporting: Templates and Codes |  |  | $B-89$ |
|--------------------------------------|--|--|--------|
|--------------------------------------|--|--|--------|

**Table B–13 Repair Action Codes (sheet 8 of 10)**

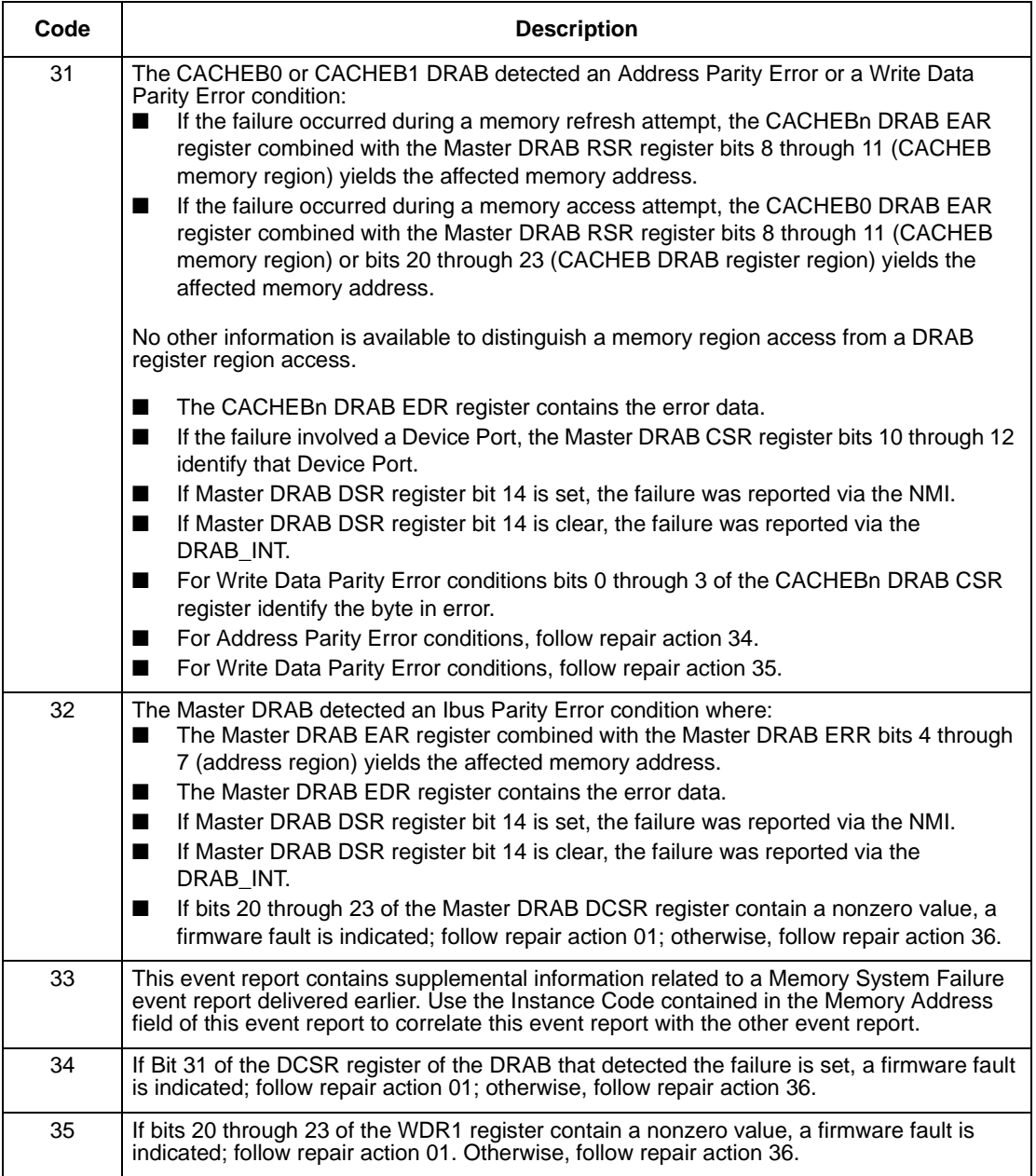

#### B–90 Service Manual

## **Table B–13 Repair Action Codes (sheet 9 of 10)**

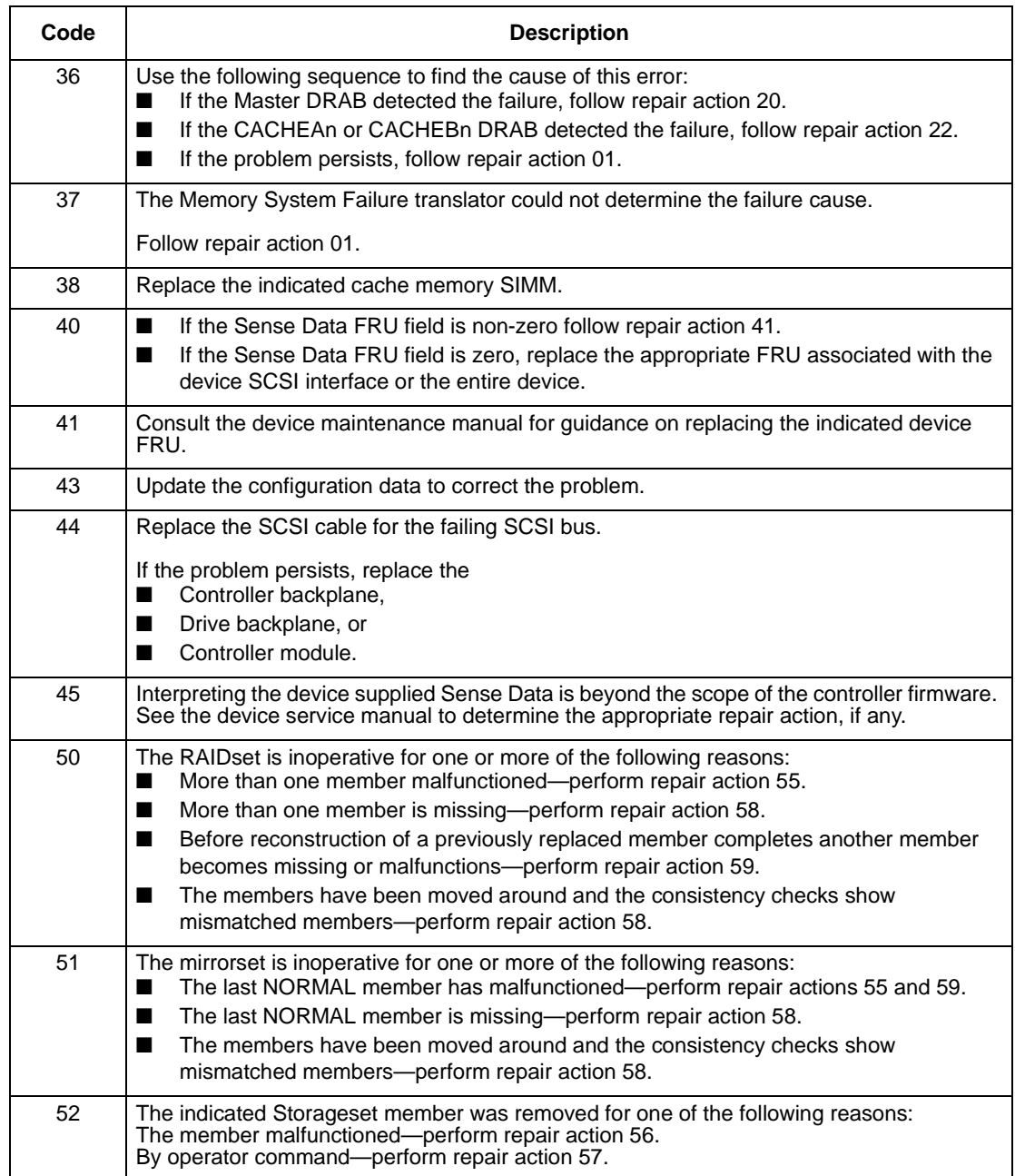

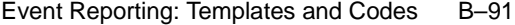

# **Table B–13 Repair Action Codes (sheet 10 of 10)**

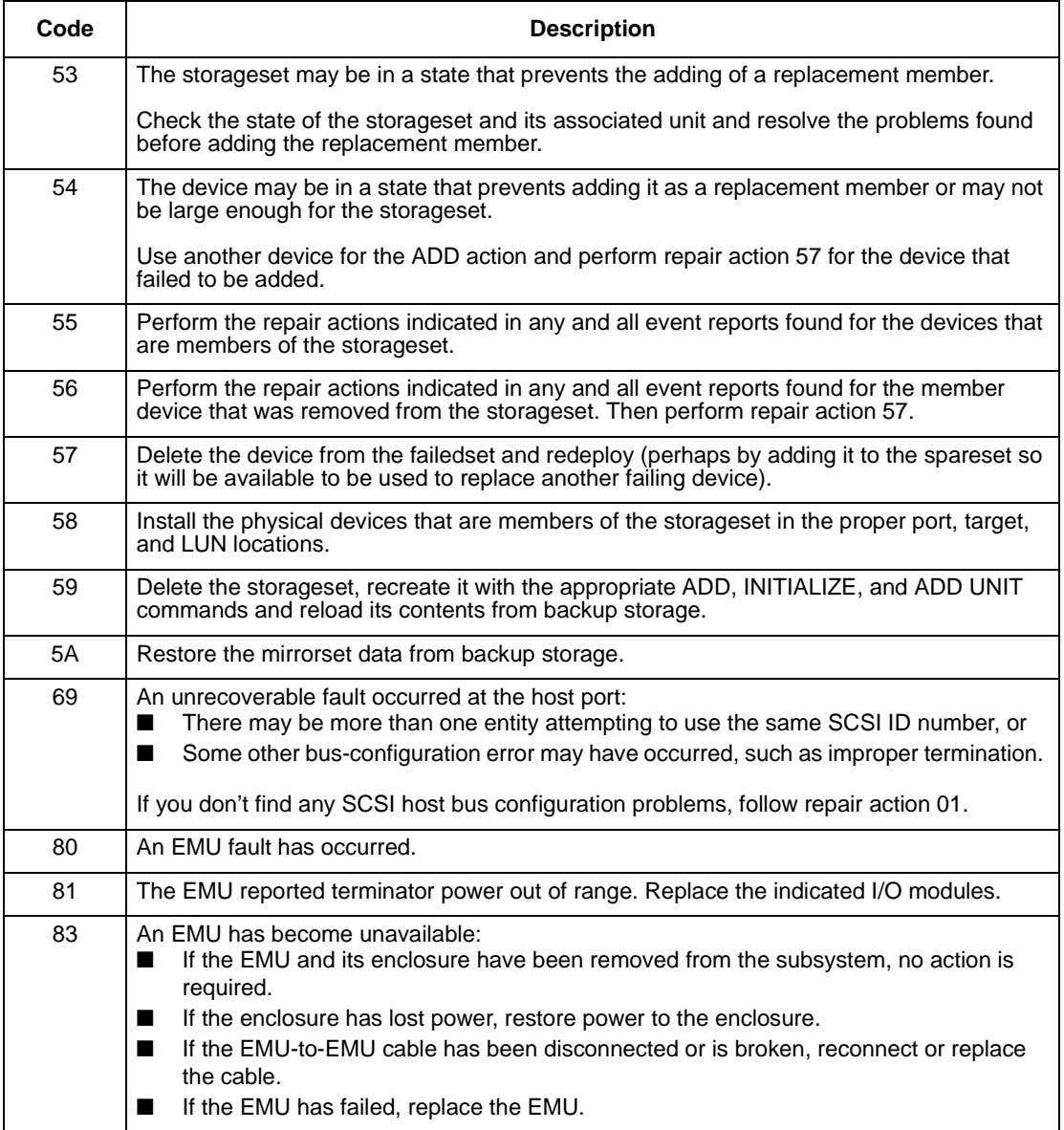

B–92 Service Manual

| Code            | <b>Description</b>                                                   |
|-----------------|----------------------------------------------------------------------|
| 01              | <b>Executive Services</b>                                            |
| 02              | Value Added Services                                                 |
| $\overline{03}$ | <b>Device Services</b>                                               |
| 04              | Fault Manager                                                        |
| 05              | <b>Common Library Routines</b>                                       |
| 06              | Dual Universal Asynchronous Receiver/Transmitter<br>Services (DUART) |
| 07              | <b>Failover Control</b>                                              |
| 08              | Nonvolatile Parameter Memory Failover Control                        |
| 09              | <b>Facility Lock Manager</b>                                         |
| 0A              | <b>Integrated Logging Facility</b>                                   |
| 20              | <b>Command Line Interpreter</b>                                      |
| $\overline{43}$ | <b>Host Port Protocol Layer</b>                                      |
| 44              | Host Port Transport Layer                                            |
| 64              | <b>SCSI Host Value Added Services</b>                                |
| 80              | Disk Inline Exercise (DILX)                                          |
| 82              | Subsystem Built-In Self Tests (BIST)                                 |
| 83              | Device Configuration Utilities (CONFIG/CFMENU)                       |
| 84              | <b>Clone Unit Utility (CLONE)</b>                                    |
| 85              | Format and Device Code Load Utility (HSUTIL)                         |
| 86              | Code Load/Code Patch Utility (CLCP)                                  |
| 8A              | <b>Field Replacement Utility (FRUTIL)</b>                            |

**Table B–14 Component Identifier Codes** 

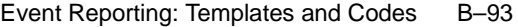

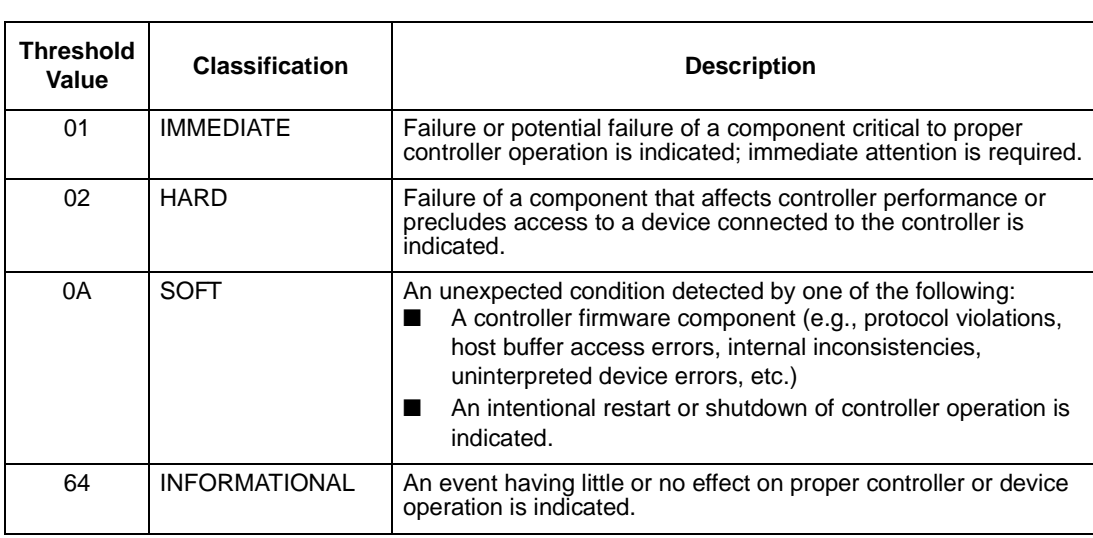

# **Table B–15 Event Notification/Recovery Threshold Classifications**

## **Table B–16 ASC and ASCQ Codes (sheet 1 of 3)**

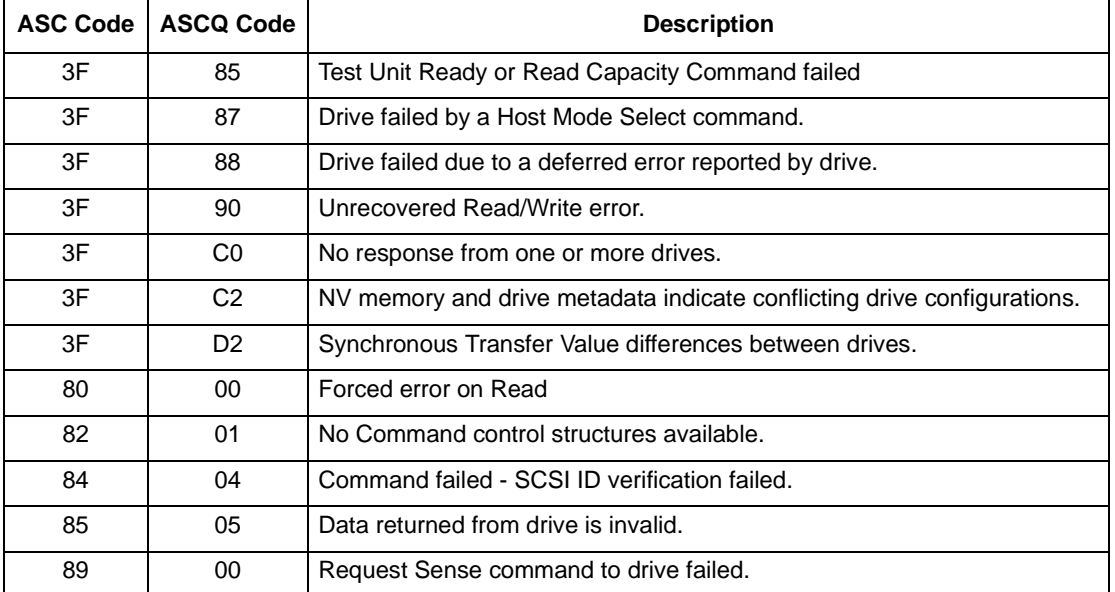

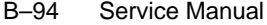

## **Table B–16 ASC and ASCQ Codes (sheet 2 of 3)**

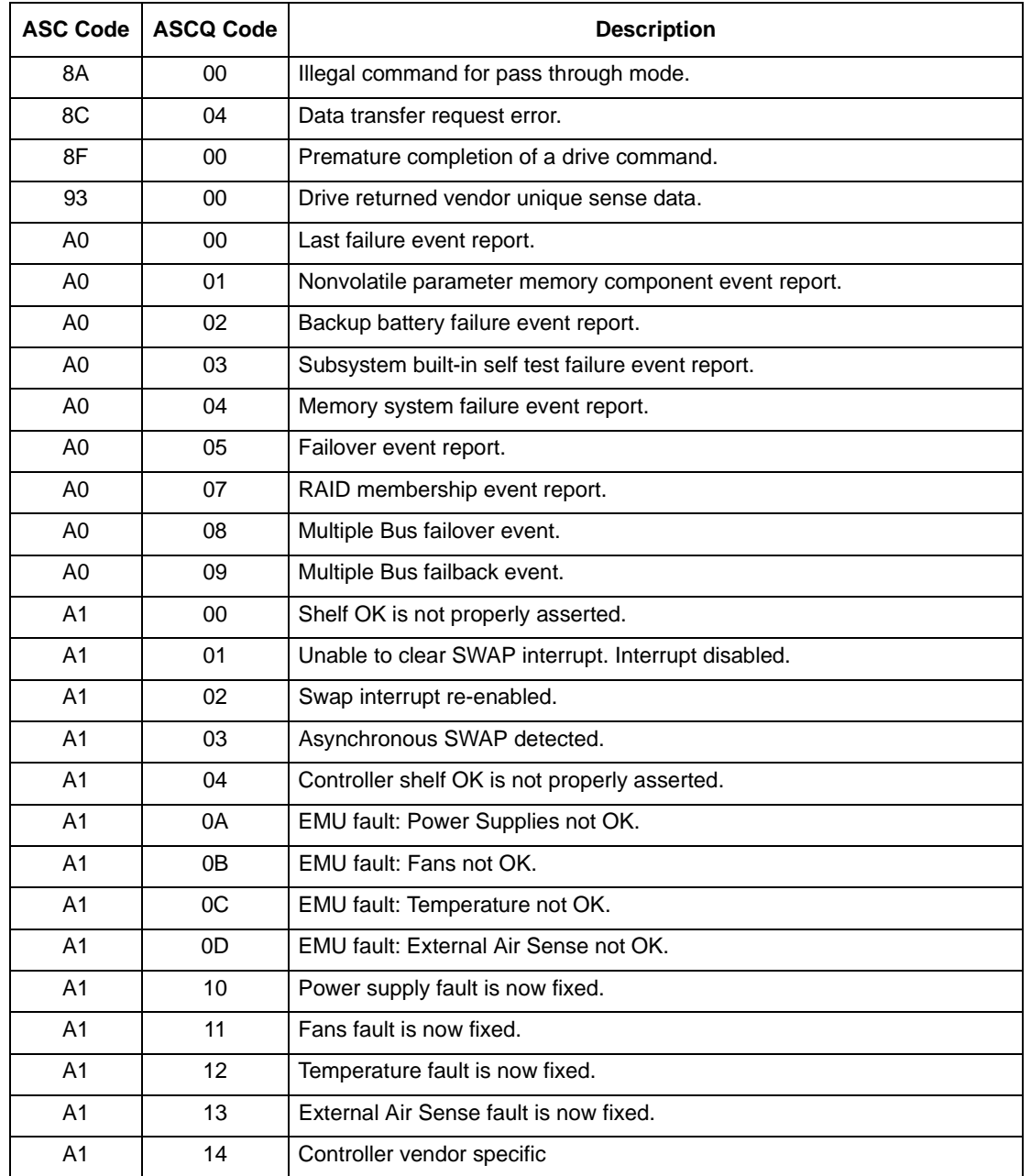

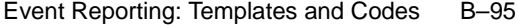

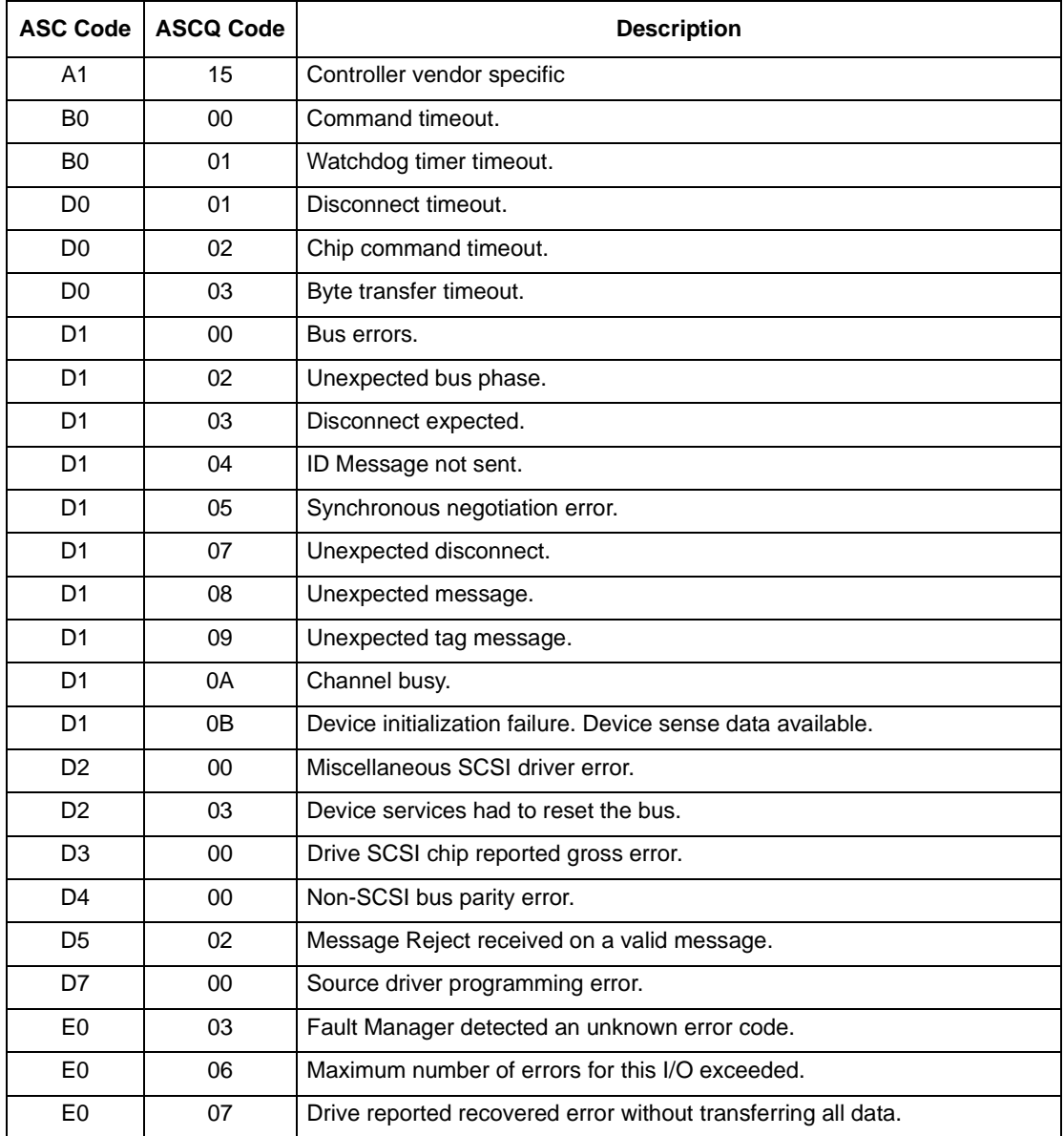

# **Table B–16 ASC and ASCQ Codes (sheet 3 of 3)**

# **Glossary**

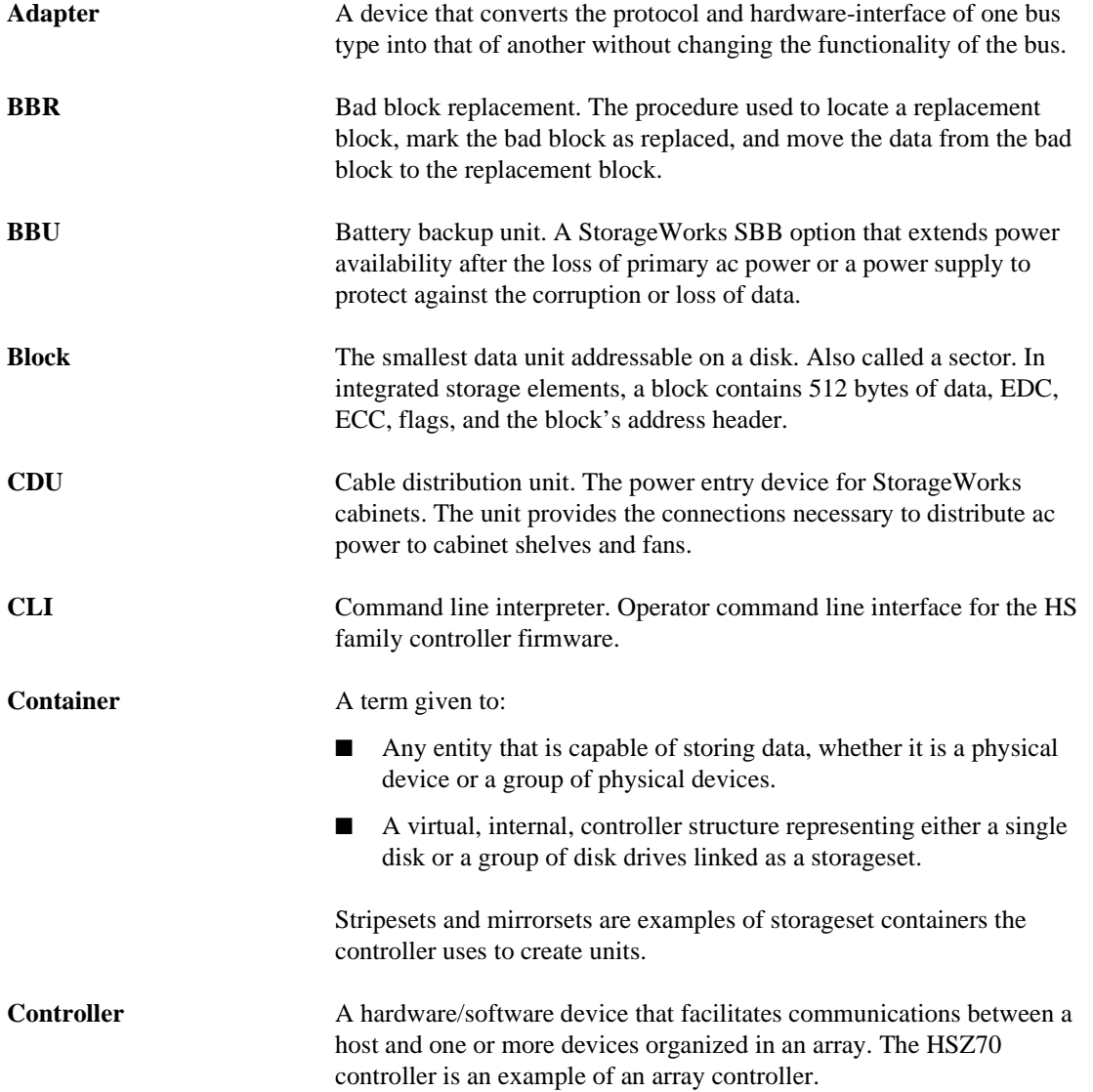

# G-1

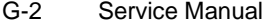

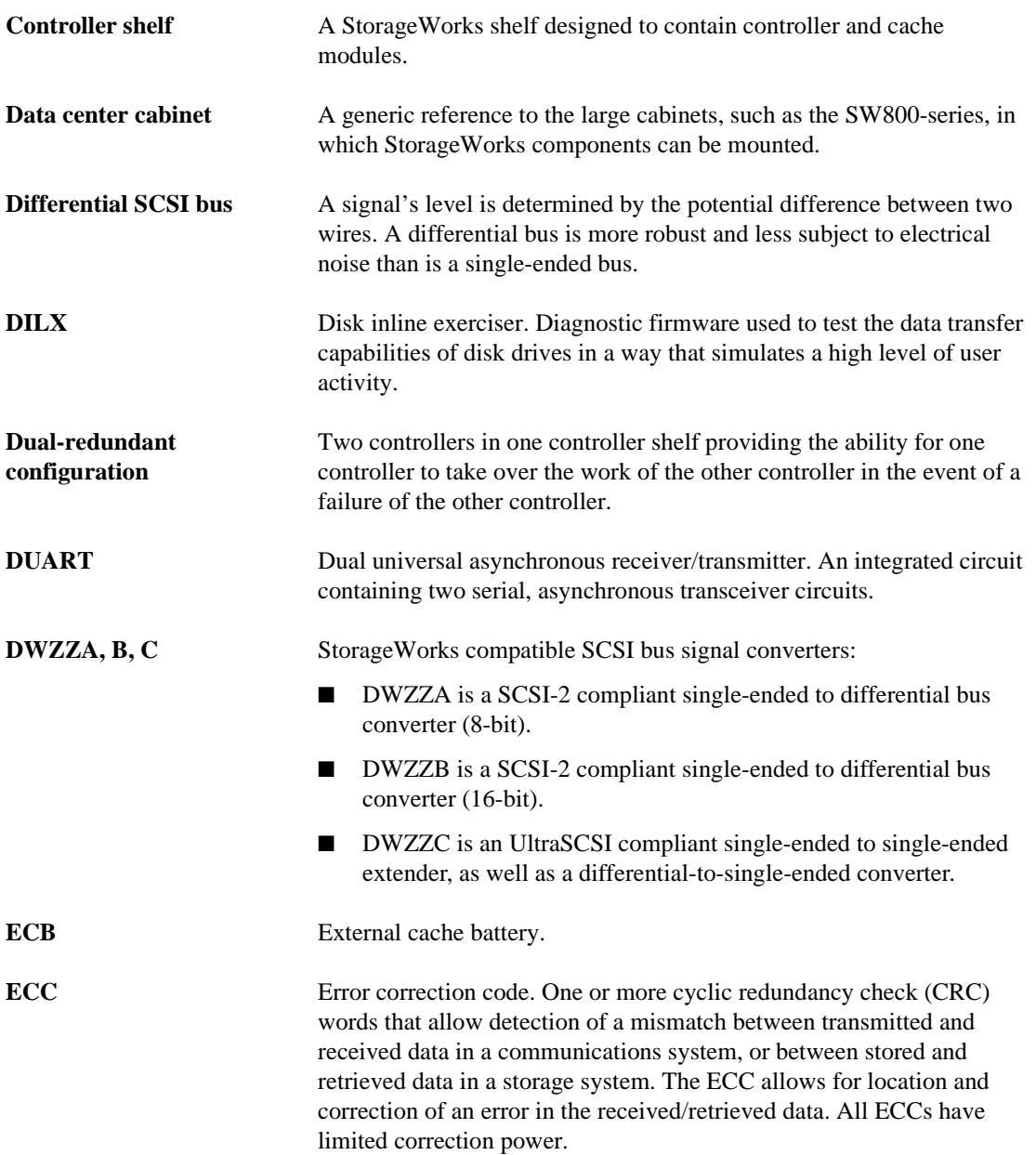
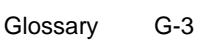

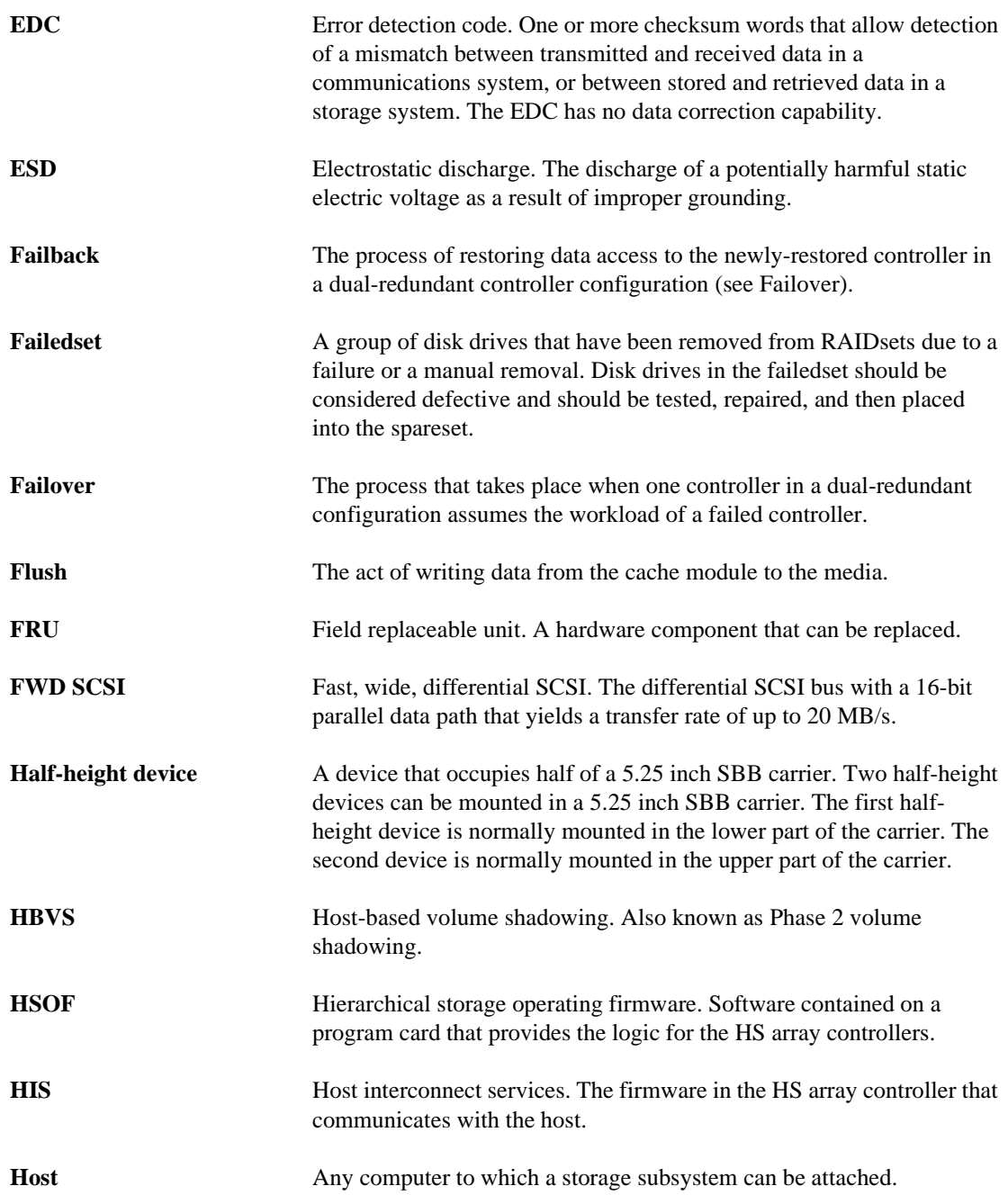

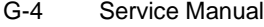

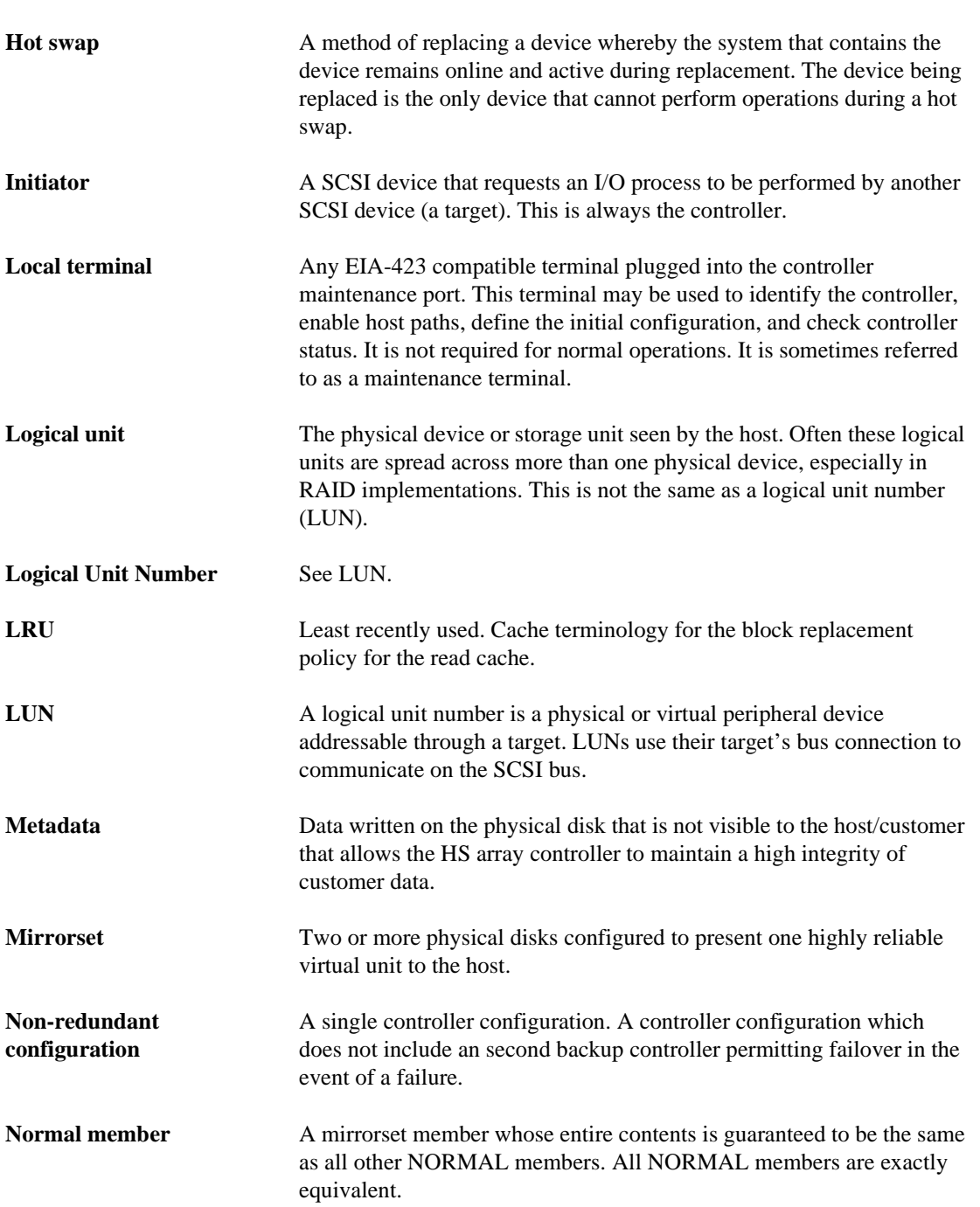

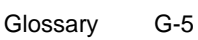

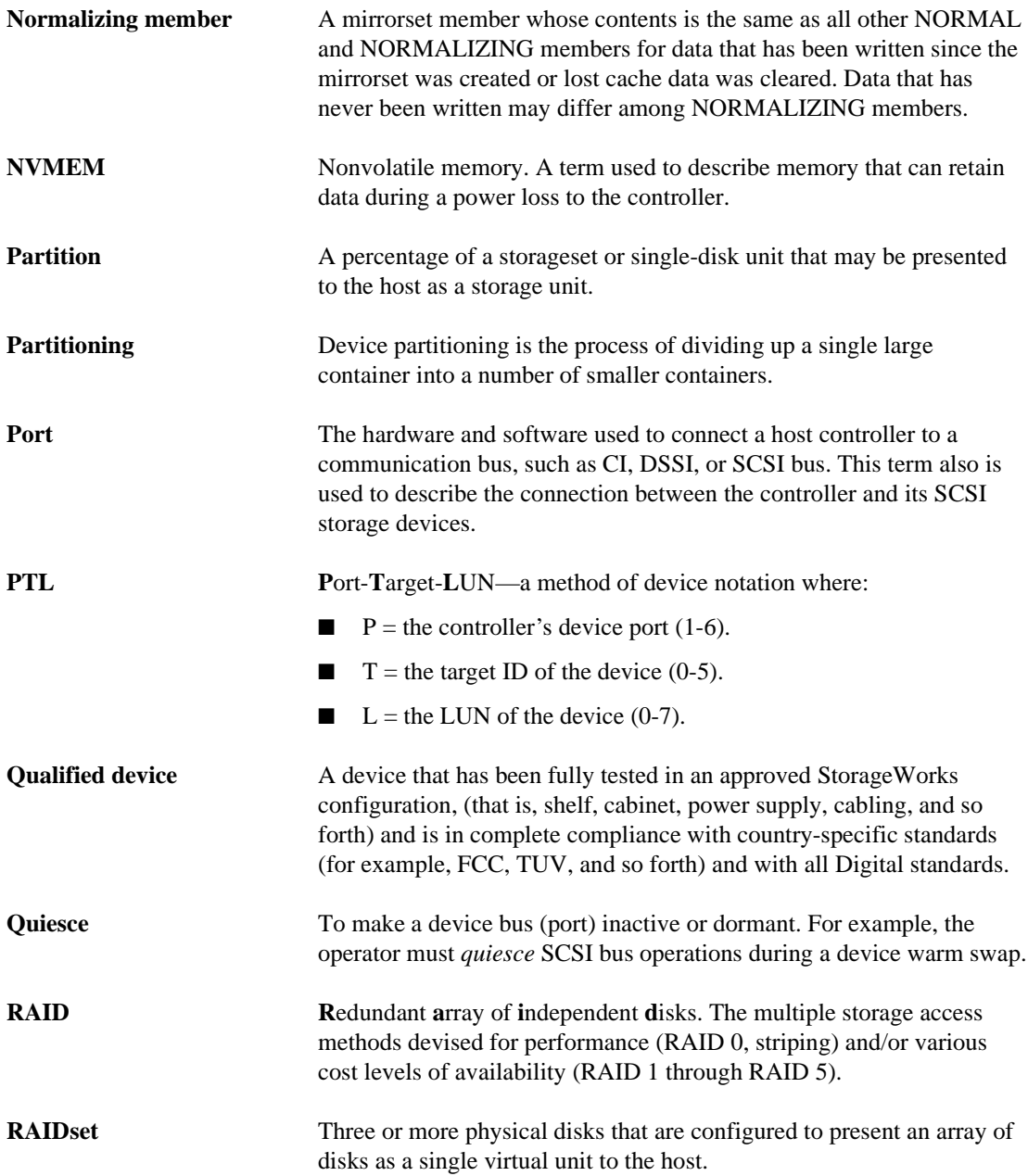

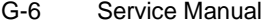

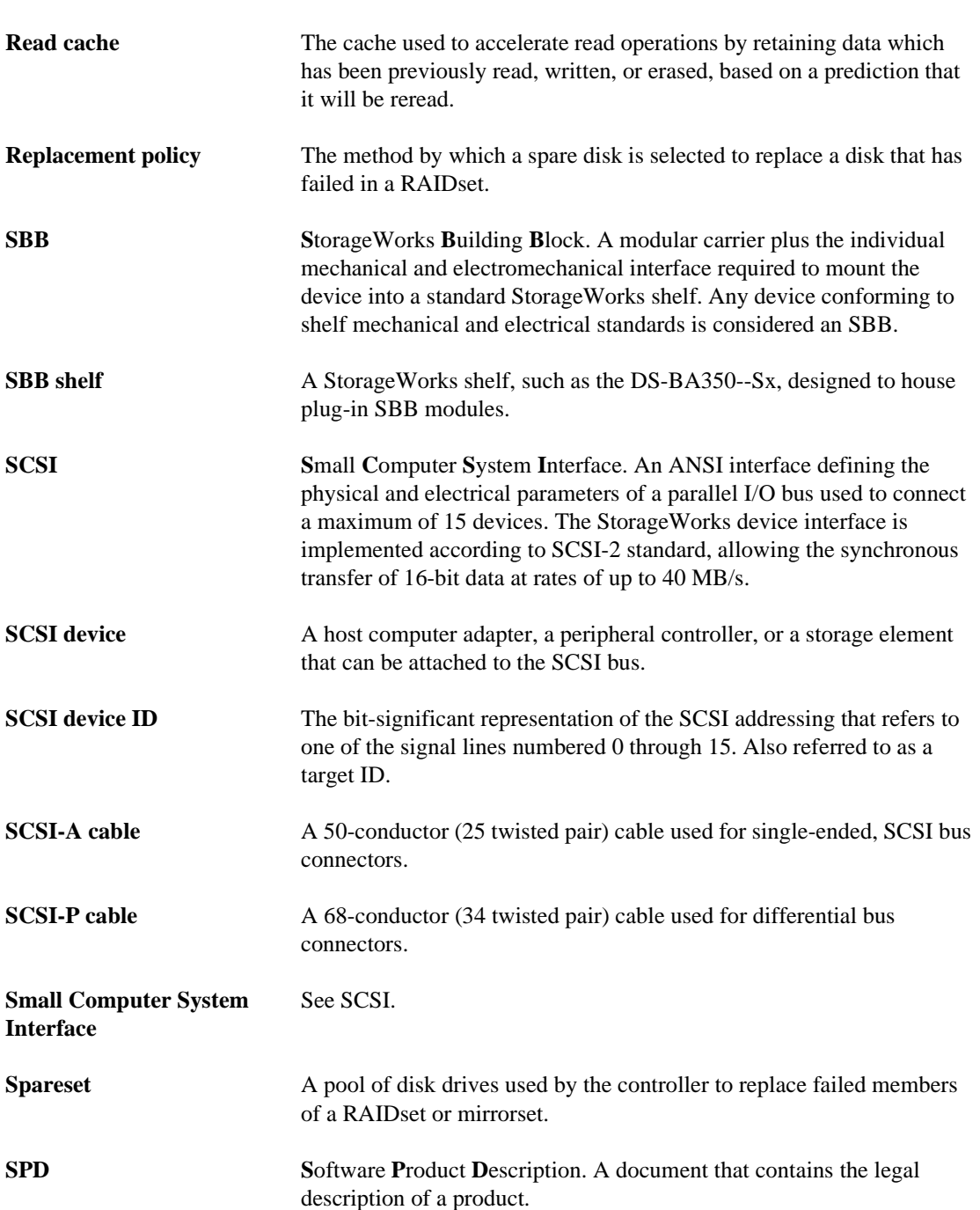

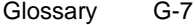

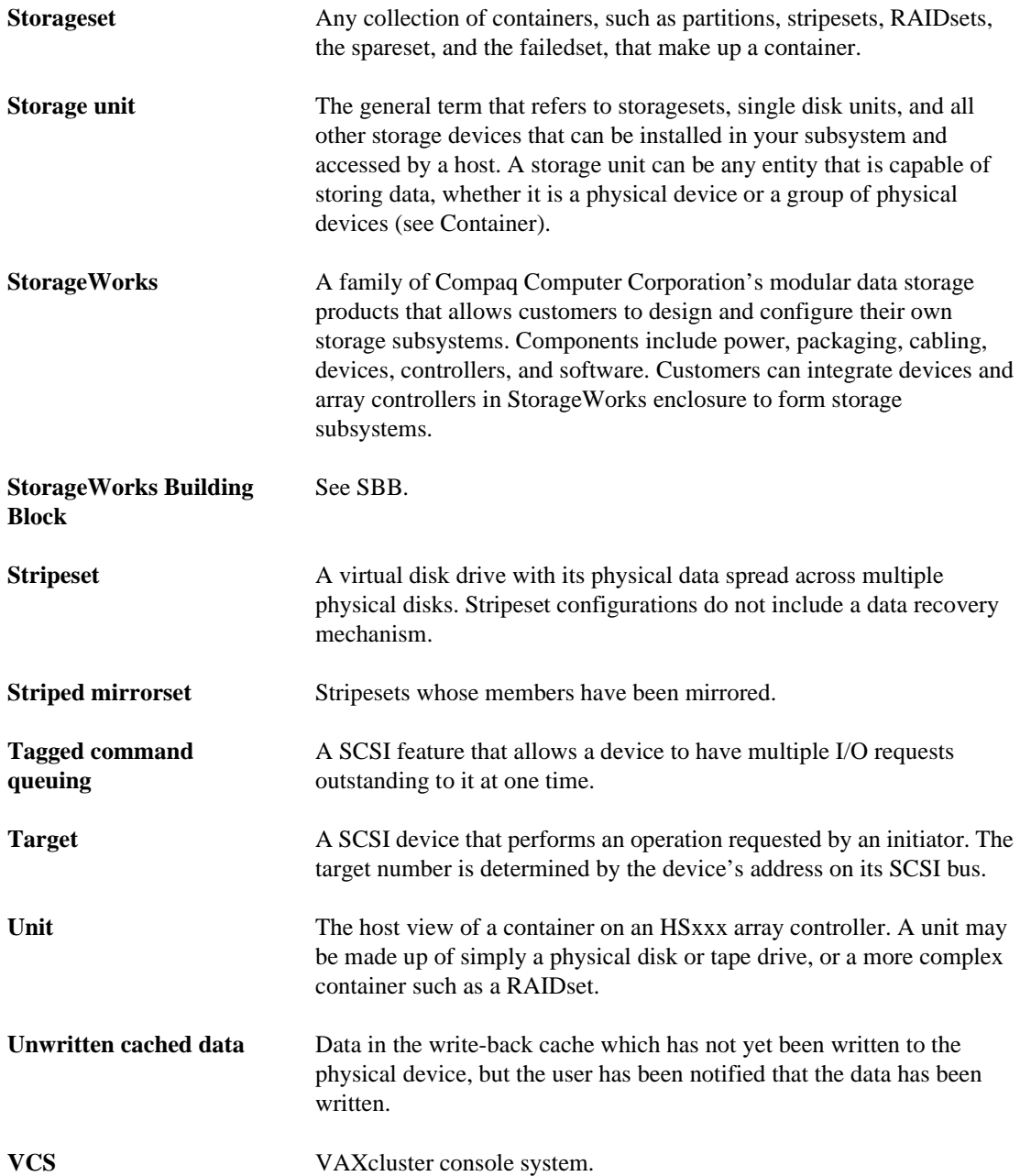

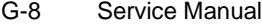

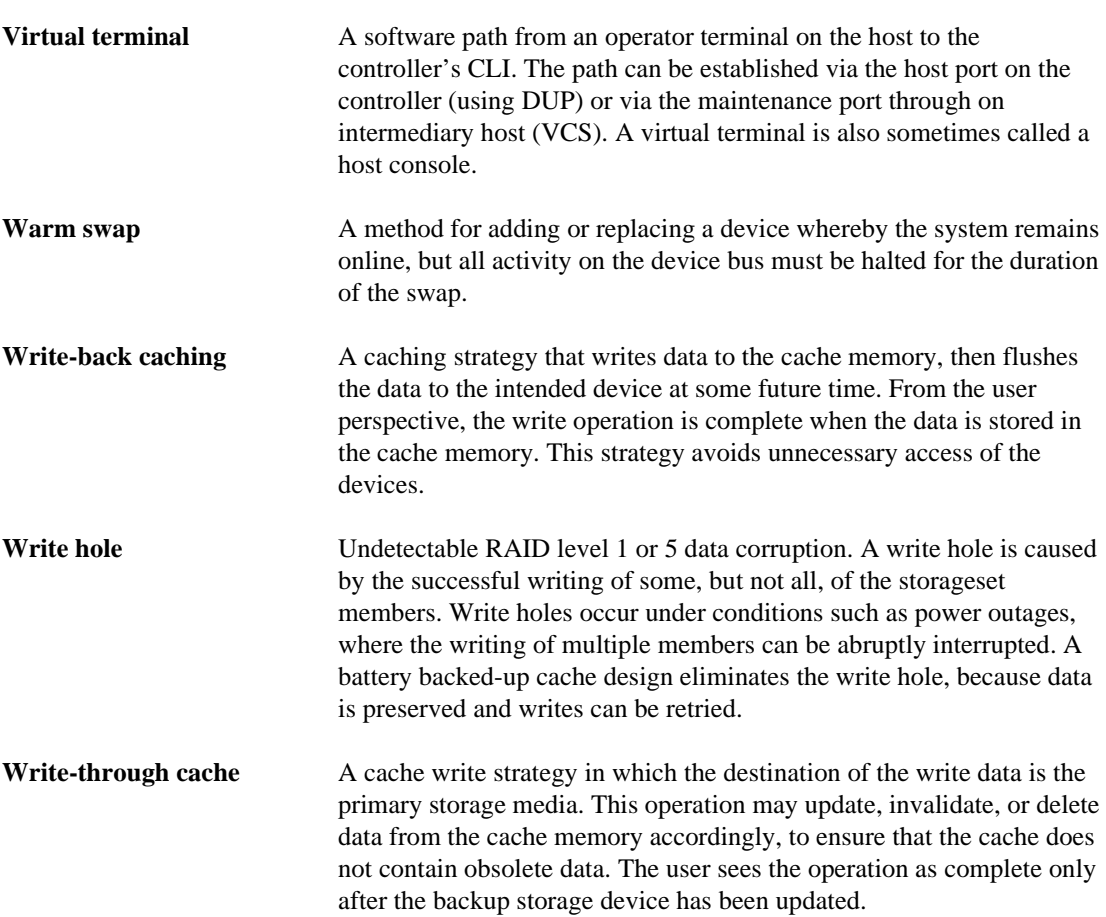

# Index

# **A**

Abbreviations xv AC input module part number 1–3 Adapter G–1 ASC\_ASCQ codes 2–12

# **B**

BA370 rack-mountable enclosure part number 1–2, 1–4 BBR G–1 BBU G–1 Block G–1 Blower 1–17

# **C**

Cables tightening xii Cache module installing single-controller configuration 3–9 operation 1–19 part number 1–3 removing single-controller configuration 3–7 replacing single-controller configuration 3–7 Caution, defined xiv CLCP

patching software 4–5 upgrading software 4–2 CLI firmware 1–15 Codes ASC\_ASCQ 2–12 device\_type 2–12 event codes 2–12 instance 2–12 last failure 2–12 repair\_action 2–12 structure of events and last-failures 2–14 translating 2–12 types of 2–12 Command line interpreter See CLI Component codes 2–12 Component ID 2–14 Configuration map of devices in subsystem 2–20 upgrading to dual-redundant 4–14 Configuring Controller Multiple-Bus Failover 4–20 container, defined G–1 Controller "this" and "other" defined xiii checking communication with devices 2–19 checking communication with host 2–18 checking transfer rate with host 2–18 installing dual-redundant controller configuration 3–16 single-controller configuration 3–6 part number 1–3 removing dual-redundant controller configuration

#### $I-1$

#### -2 Service Manual

3–14 single-controller configuration 3–2 replacing dual-redundant controller configuration 3–14 single-controller configuration 3–2 self test 2–32 shutting down 2–33 upgrading software 4–2 Controller, cache module, and ECB upgrade installation 4–15 Conventions abbreviations xv typographical xii warnings, cautions, tips, notes xii Cooling fan part number 1–2, 1–4

### **D**

DAEMON tests 2–32 Data center cabinet G–2 Data patterns for DILX write test 2–31 Deleting patches 4–5, 4–7 software patches 4–7 Deleting software patches 4–5 Describing event codes 2–12 Device checking communication with controller 2– 19 checking I/O 2–21 checking port status 2–23 checking status 2–21 exercising 2–27 finding 2–27 mapping in subsystem 2–20 testing read and write capability 2–28 testing read capability 2–27 upgrading firmware 4–9 Device ports checking status 2–23

Device services firmware 1–17 Device type codes  $2-12$ Devices replacing 3–43 Devices, half-height G–3 Diagnostic registers 1–7 Differential SCSI bus G–2 DILX 2–27, G–2 DIMMs installing 3–42 dual-redundant controller configuration 3–42 single-configuration controller 3–42 removing 3–41 dual-redundant controller configuration 3–41 single-configuration controller 3–41 replacing 3–40 replacing in a dual-redundant controller configuration 3–40 replacing in a single-configuration controller 3–40 Disk drive. <Italic>See device Displaying current FMU settings 2–17 event codes 2–12 last-failure codes 2–11 memory-system failures 2–11 software patches 4–5 Documentation, related xv Dual-redundant configuration upgrading from single configuration 4–14 Dual-redundant controller configuration installing controller 3–16 removing controller 3–14 DIMMs 3–41 replacing controller 3–14

Index I—3

DIMMs 3–40 ECB with cabinet powered off 3–9 ECB with cabinet powered on 3–29 I/O module 3–36 PVA module 3–31 PVA module in the first expansion enclosure 3–33 PVA module in the master enclosure 3–31 PVA module in the second expansion enclosure 3–33 Dual-redundant controller configurations replacing ECB 3–27 replacing modules 3–13 DUART G–2 DWZZA G–2

### **E**

ECB dual-redundant controller configuration replacing with cabinet powered off 3–9 replacing with cabinet powered on 3–29 part number 1–3 replacing with cabinet powered off 3–9 replacing with cabinet powered on 3–29 single-controller configuration replacing with cabinet powered off 3–9 replacing with cabinet powered on 3–29 ECC G–2 EDC G–3 Electrostatic discharge precautions xi EMU part number 1–3 Error logging firmware 1–17 ESD G–3 Event codes structure 2–14 translating 2–12 types 2–12 Event threshold codes 2–12

Excercising drives and units 2–27 EXEC 1–15

## **F**

Failover G–3 Fault management firmware 1–17 Fault remedy table 2–4 Finding devices 2–27 Firmware CLI 1–15 description 1–11 device services 1–17 error logging 1–17 EXEC functions 1–15 fault management 1–17 host protocol 1–15 value-added 1–18 Firmware, upgrading 4–9 Flush G–3 FMU displaying current display settings 2–17 enabling event logging 2–15 enabling repair-action logging 2–15 enabling timestamp 2–16 enabling verbose logging 2–16 general description 2–10 interpreting last-failures 2–10 interpreting memory-system failures 2–10 logging last-failure codes 2–15 setting display for 2–15 translating event codes 2–12 FRU G–3 FWD SCSI G–3

# **H**

Half-height device G–3 Hardware, HS controller diagnostic registers 1–7

#### -4 Service Manual

i960 1–5 policy processor 1–5 HBVS G–3 HIS G–3 History, revision of this manual xvi Host checking transfer rate to controller 2–18 Host port checking status 2–18 Host protocol 1–15 HS controller models host protocol 1–15 HS operating firmware See Firmware **HSUTIL** messages 4–12 upgrading device firmware 4–9

# **I**

 $I/O$ checking to devices 2–21 checking to host 2–18 checking to units 2–24 I/O Module part number 1–2 I/O module replacing 3–36 replacing in a dual-redundant controller configuration 3–36 replacing in a single-configuration controller 3–36 i960 1–5, 1–9 Initiator G–4 Installing cache module single-controller configuration 3–9 controller dual-redundant controller configuration 3–16 single-controller configuration 3–6 controller, cache module, and ECB 4–15 DIMMs 3–42

dual-redundant controller configuration 3–42 single-controller configuration 3–42 dual-redundant controller configuration cache module 3–21 controller 3–16 DIMMs 3–42 mirrorset member 3–43 patches 4–5 RAIDset member 3–43 single-controller configuration cache module 3–9 controller 3–6 DIMMs 3–42 software patches 4–5 Instance codes component ID 2–14 event threshold 2–14 repair action 2–14 structure 2–14 translating 2–12 Intel 80960CA chip See i960 Interpreting event codes 2–14

#### **L**

Last-failure codes component ID 2-14 displaying 2–11 logging 2–15 parameter count 2–14 repair action 2–14 structure 2–14 translating 2–12 Listing patches 4–5, 4–8 software patches 4–8 Listing software patches 4–5 Local terminal general description G–4 Local-connection port precautions xii

#### Index I—5

Locating devices 2–27 Locking the program card 4–3 Logging enabling in FMU 2–15 enabling verbose logging 2–16 timestamping 2–16 Logical unit G–4 LRU G–4 LUN G–4

#### **M**

Map of devices in subsystem  $2-20$ Member replacing 3–43 Memory-system failures 2–11 Mirrorset member installing 3–43 removing 3–43

## **N**

Non-redundant configuration G–4 Normal member G–4 Note, defined xiv NV G–5

### **O**

Operating system, controller See EXEC

#### **P**

Parameter count 2–14 Part numbers storage subsystem basic building blocks 1–2 Patches deleting 4–7

installing 4–5 listing 4–8 listing, installing, deleting 4–5 Policy processor 1–5 Power supply part number 1–3 Precautions electrostatic discharge xi local-connection port xii VHDCI cables xii Problem solving 2–1 Program card write-protection switch 4–3 Publications, related xv PVA module part number 1–2, 1–4 replacing 3–31 master enclosure 3–31 second expansion enclosure 3–33 replacing in a dual-redundant controller configuration 3–31 first expansion enclosure 3–33 master enclosure 3–31 second expansion enclosure 3–33 replacing in a single-configuration controller 3–31 first expansion enclosure 3–33 master enclosure 3–31 second expansion enclosure 3–33

# **Q**

Qualified device G–5 Quiesce G–5

### **R**

RAIDset member installing 3–43 removing 3–43 Rate of transfer,checking to host 2–18

#### -6 Service Manual

Read capability,testing 2–27 Reduced storageset 3–43 Related publications xv Remedies 2–4 Removing cache module single-controller configuration 3–7 controller dual-redundant controller configuration 3–14 single-controller configuration 3–2 DIMMs 3–41 dual-redundant controller configuration 3–41 single-controller configuration 3–41 dual-redundant controller configuration cache module 3–19 controller 3–14 DIMMs 3–41 failed mirrorset member 3–43 failed RAIDset member 3–43 single-controller configuration cache module 3–7 controller 3–2 DIMMs 3–41 Repair-action codes logging 2–15 translating 2–12 Replacing cache module single-controller configuration 3–7 controller dual-redundant controller configuration 3–14 single-controller configuration 3–2 DIMMs 3–40 dual-redundant controller configuration 3–40 single-controller configuration 3–40 dual-redundant controller configuration 3– 13 cache module 3–19

controller 3–14 DIMMs 3–40 ECB with cabinet powered off 3–9 ECB with cabinet powered on 3–29 I/O module 3–36 PCMCIA card 3–43 PVA module 3–31 PVA module, first expansion enclosure 3–33 PVA module, master enclosure 3–31 PVA module, second expansion enclosure 3–33 ECB 3–29 ECB with cabinet powered off 3–9 ECB with cabinet powered on 3–29 I/O module 3–36 modules dual-redundant controller configuration 3–13 modules in a single-controller configuration  $3 - 2$ PVA module 3–31 master enclosure 3–31 second expansion enclosure 3–33 single-controller configuration 3–2 cache module 3–7 controller 3–2 DIMMs 3–40 ECB with cabinet powered off 3–9 ECB with cabinet powered on 3–29 I/O module 3–36 PCMCIA card 3–43 PVA module 3–31 PVA module, master enclosure 3–31 PVA module, second expansion enclosure 3–33 storageset member 3–43 Required tools xiv Restart\_type codes 2–12 Restarting the subsystem 2–34 Revision history xvi Running

#### Index I—7

controller self test 2–32 DAEMON tests 2–32 DILX 2–27 FMU 2–11 VTDPY 2–17

### **S**

SBB G–6 SCSI command operations 2–12 Self test 2–32 Setting display characteristics for FMU 2–15 Shutting down the subsystem 2–33 Single configuration upgrading to dual-redundant 4–14 Single-controller configuration installing cache module 3–9 controller 3–6 removing cache module 3–7 controller 3–2 DIMMs 3–41 replacing cache module 3–7 controller 3–2 DIMMs 3–40 ECB 3–27 ECB with cabinet powered off 3–9 ECB with cabinet powered on 3–29 I/O module 3–36 PVA module 3–31 PVA module in the first expansion enclosure 3–33 PVA module in the master enclosure 3–31 PVA module in the second expansion enclosure 3–33 replacing modules 3–2 Software patches 4–5 upgrading 4–2 Software patches

deleting 4–7 installing 4–5 listing 4–8 Software, HS controller See Firmware SPD G–6 Starting the subsystem 2–34 Status device ports 2–23 devices 2–21 host port 2–18 units 2–24 Storageset member replacing 3–43 Structure of event codes 2–14 Subsystem restarting 2–34 shutting down 2–33 upgrading 4–1 Symptoms 2–4

# **T**

Tagged command queuing G–7 Target G–7 Testing read capability 2–27 This controller, defined xiii Tightening VHDCI cables xii Timestamp for logging 2–16 Tip, defined xiv Tools xiv Transfer rate checking to devices 2–19 checking to host 2–18 Translating event codes 2–12 Troubleshooting checklist 2–1 general description 2–1 table 2–4 Turning off the subsystem 2–33 Turning on the subsystem 2–34 Typographical conventions xii

#### I—8 Service Manual

#### **U**

Write-through cache G–8

Unit checking I/O 2–24 checking status 2–24 excercising 2–27 Upgrading controller software 4–2 device firmware 4–9 installing controller, cache module, and ECB 4–15 single to dual-redundant  $4-14$ using CLCP 4–5 deleting patches 4–7 deleting software patches 4–7 installing patches 4–5 installing software patches 4–5 listing patches 4–8 listing software patches 4–8

#### **V**

Value-added functions firmware 1–18 Verbose logging 2–16 VHDCI cable precautions xii Virtual terminal G–8 Virtual terminal display. <Italic>See VTDPY VTDPY checking communication with host 2–18 general description 2–17 running 2–17

#### **W**

Warm swap G–8 Warning, defined xiv Write capability, test for devices 2–28 Write hole G–8 Write protection for program card 4–3